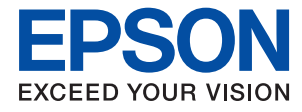

# **Руководство администратора**

## *Содержание*

## *[Авторское право](#page-4-0)*

## *[Торговые марки](#page-5-0)*

## *[Об этом руководстве](#page-6-0)*

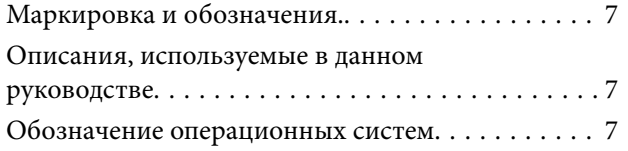

## *[Введение](#page-8-0)*

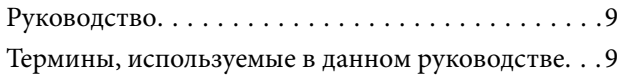

## *[Подготовка](#page-11-0)*

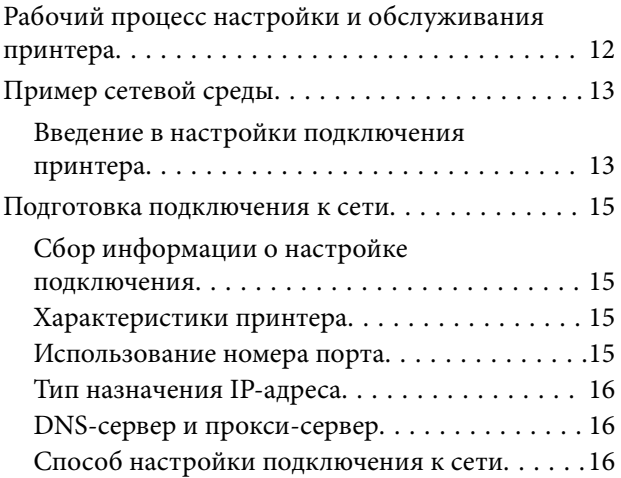

## *[Подключение](#page-17-0)*

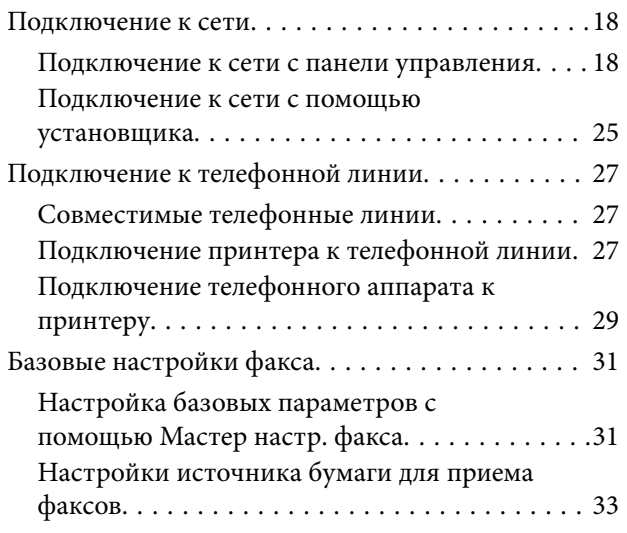

## *[Настройки функций](#page-33-0)*

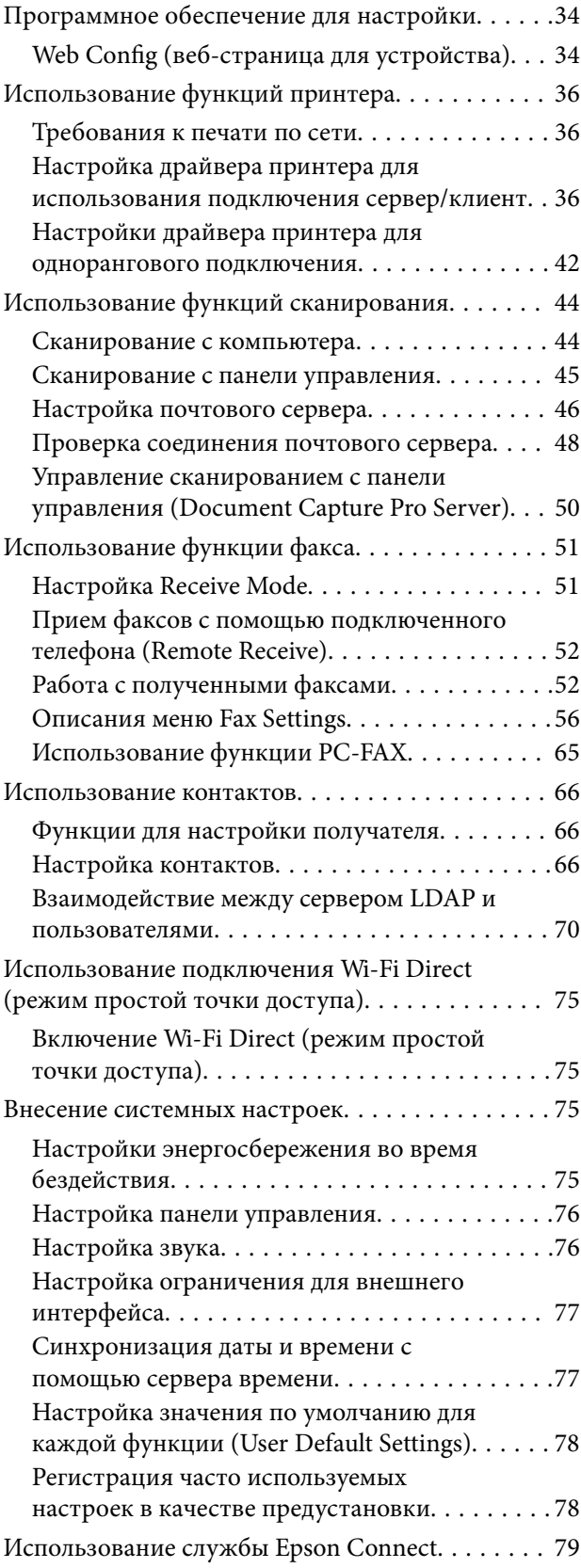

### *[Базовые настройки безопасности](#page-79-0)*

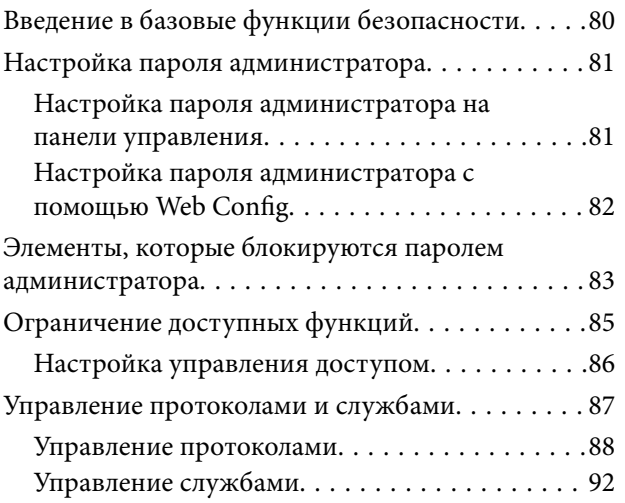

## *[Настройки работы и управления](#page-93-0)*

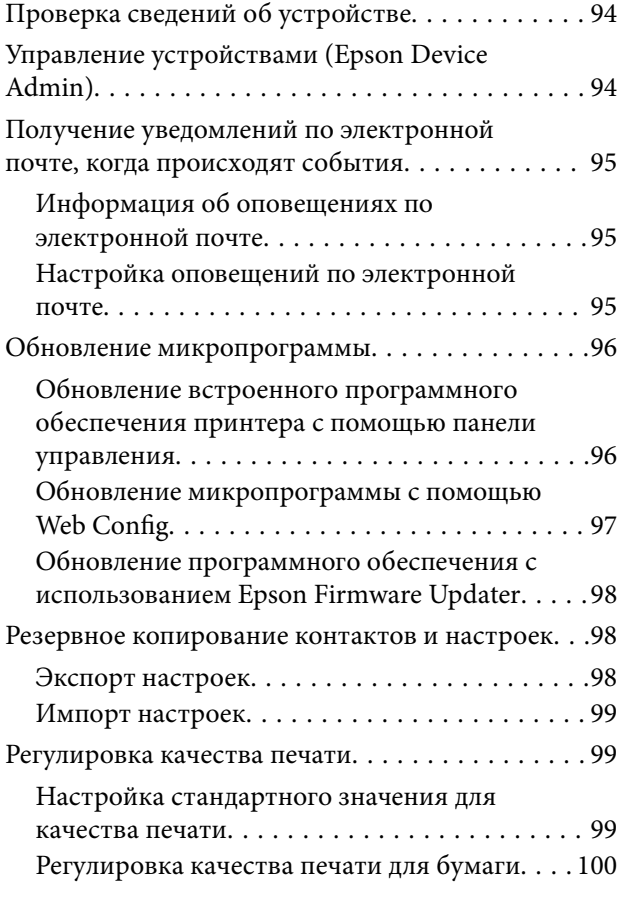

## *[Устранение неполадок](#page-101-0)*

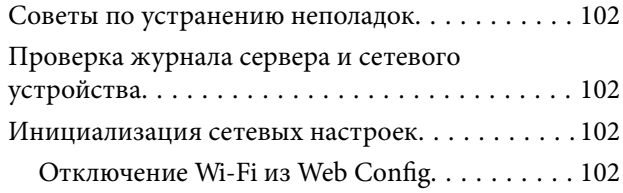

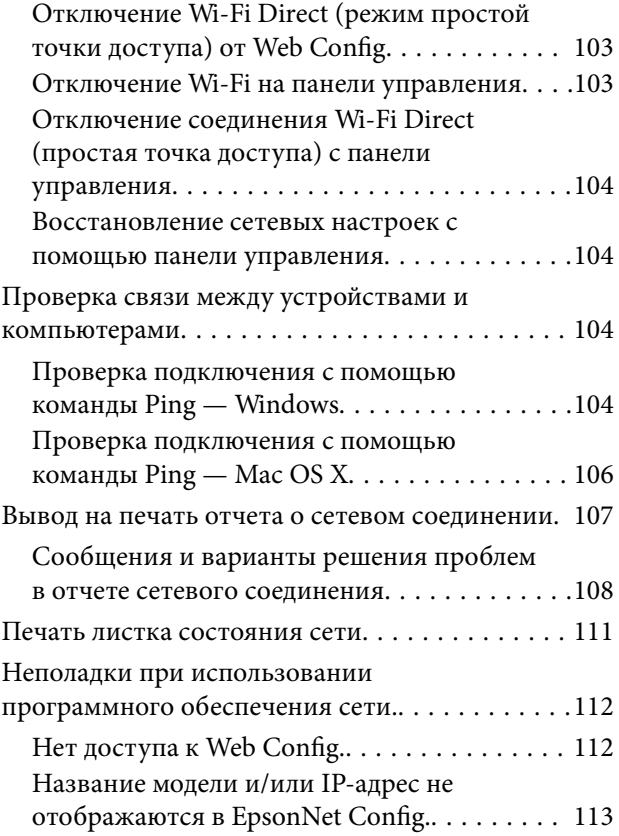

## *[Приложение.](#page-113-0)*

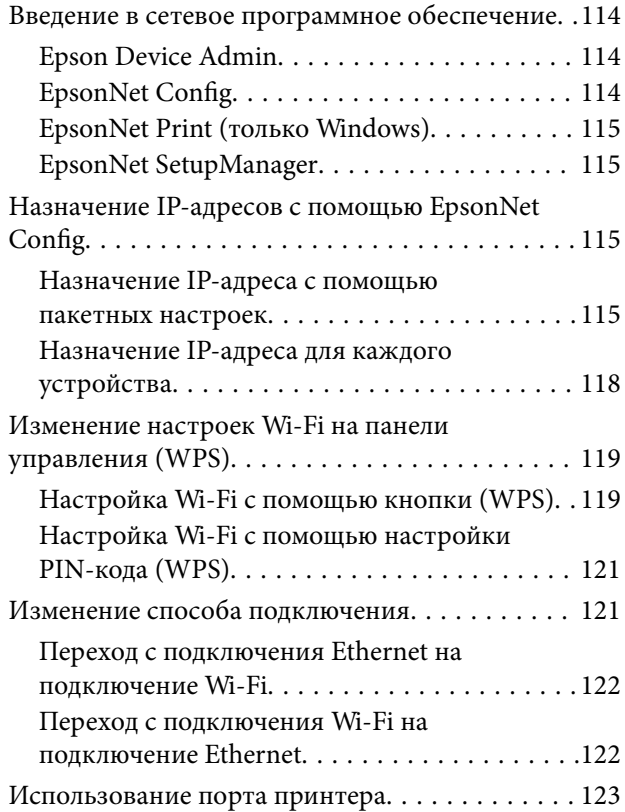

### *[Расширенные настройки](#page-125-0)  [безопасности для предприятия](#page-125-0)*

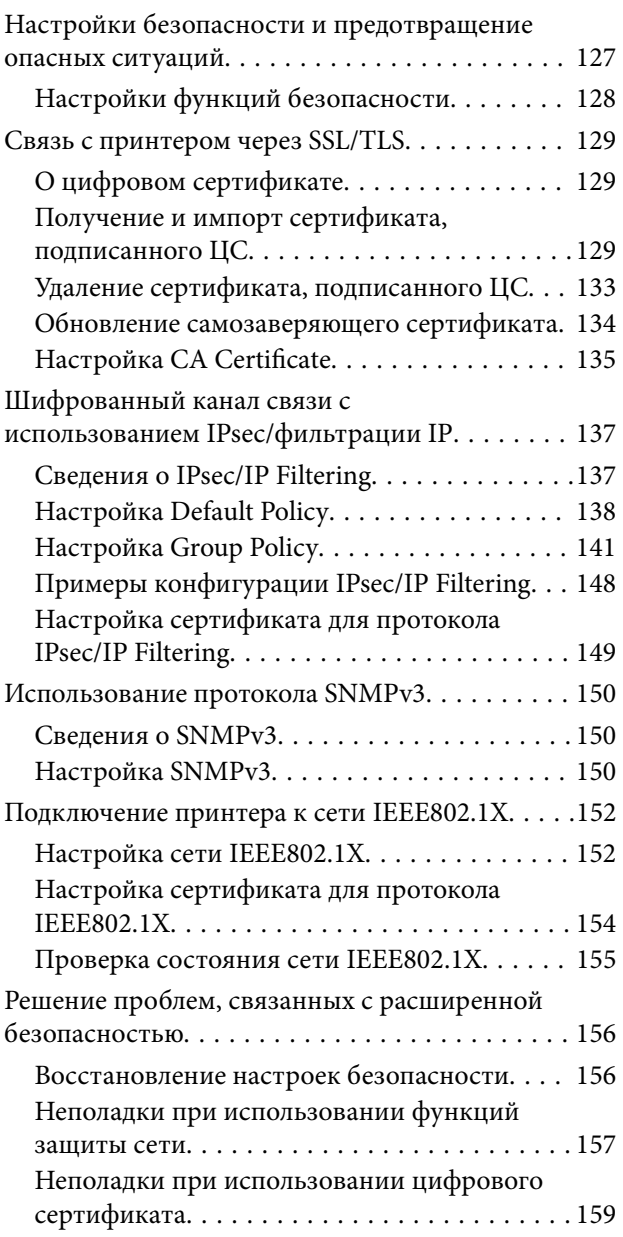

## <span id="page-4-0"></span>**Авторское право**

Настоящая публикация не может полностью или частично воспроизводиться, сохраняться в поисковой системе либо передаваться в любом виде или с помощью любых электронных, механических, фотокопировальных или иных средств без предварительного письменного разрешения корпорации Seiko Epson. В отношении использования содержащейся здесь информации патентные обязательства не применяются. Не допускается никакой ответственности за повреждения, произошедшие в результате использования приведенной в настоящем документе информации. Сведения, представленные здесь, предназначены только для использования с изделиями компании Epson. Компания Epson не несет ответственности за использование этой информации при использовании других изделий.

Ни компания Seiko Epson Corporation, ни ее дочерние предприятия не несут ответственности перед покупателем данного изделия или третьими сторонами за убытки, потери, затраты или расходы, понесенные покупателем или третьими сторонами в результате несчастных случаев, неправильного использования и нарушения условий эксплуатации данного изделия, а также модификации, ремонта или изменения данного изделия или (за исключением США) несоблюдения инструкций по эксплуатации и техническому обслуживанию, выпущенных компанией Seiko Epson Corporation.

Ни компания Seiko Epson Corporation, ни ее дочерние предприятия не несут ответственности за повреждения или неисправности, произошедшие в результате использования каких-либо функций или продуктов, за исключением помеченных знаками Original Epson Products (Оригинальные продукты компании Epson) или Epson Approved Products (Продукты, сертифицированные компанией Epson).

Компания Seiko Epson Corporation не несет ответственности за повреждения в результате электромагнитных помех из-за использования интерфейсных кабелей, не помеченных знаком Epson Approved Products.

© 2016 Seiko Epson Corporation. All rights reserved.

Содержание данного руководства и технических спецификаций продукта может быть изменено без предварительного уведомления.

## <span id="page-5-0"></span>**Торговые марки**

- ❏ EPSON® является зарегистрированным товарным знаком. EPSON EXCEED YOUR VISION и EXCEED YOUR VISION являются товарными знаками Seiko Epson Corporation.
- ❏ Epson Scan 2 software is based in part on the work of the Independent JPEG Group.
- ❏ Google Cloud Print™, Chrome™, Chrome OS™, and Android™ are trademarks of Google Inc.
- ❏ Microsoft®, Windows®, Windows Server®, and Windows Vista® are registered trademarks of Microsoft Corporation.
- ❏ Apple, Macintosh, Mac OS, OS X, AirMac, Bonjour, and Safari are trademarks of Apple Inc., registered in the U.S. and other countries. AirPrint is a trademark of Apple Inc.
- ❏ Уведомление: прочие названия продуктов упоминаются в документе только в целях идентификации и могут являться товарными знаками соответствующих владельцев. Компания Epson отрицает любые права на владение данными знаками.

## <span id="page-6-0"></span>Об этом руководстве

## Маркировка и обозначения.

#### Предостережение:  $\sqrt{N}$

Инструкции, которые необходимо соблюдать во избежание травм.

#### Важно:

Инструкции, которые необходимо соблюдать во избежание повреждения оборудования.

#### Примечание:

Инструкции, содержащие полезные советы и ограничения по работе принтера.

#### Соответствующая информация

• Щелкните этот значок для получения дополнительной информации.

## Описания, используемые в данном руководстве

- Снимки экранов драйвера принтера и Epson Scan 2 (драйвера сканера) относятся к системам Windows 10 или Mac OS X v10.11.x. Содержание, отображающееся на экранах, различается в зависимости от модели и ситуации.
- П Иллюстрации принтера, используемые в данном руководстве, используются только в качестве примера. Несмотря на то, что могут существовать небольшие отличия между моделями, способы их эксплуатации совпадают.
- Некоторые из элементов меню на ЖК-экране отличаются в зависимости от модели и настроек.

## Обозначение операционных систем

#### Windows

В данном руководстве такие термины, как Windows 10, Windows 8.1, Windows 8, Windows 7, Windows Vista, Windows XP, Windows Server 2012 R2, Windows Server 2012, Windows Server 2008 R2, Windows Server 2008, Windows Server 2003 R2 и Windows Server 2003, используются по отношению к следующим операционным системам. Кроме того, термин Windows используется по отношению ко всем версиям.

- □ Операционная система Microsoft® Windows® 10
- Операционная система Microsoft® Windows® 8.1
- □ Операционная система Microsoft® Windows® 8
- Операционная система Microsoft® Windows® 7
- Операционная система Microsoft® Windows Vista®
- ❏ Операционная система Microsoft® Windows® XP
- ❏ Операционная система Microsoft® Windows® XP Professional x64 Edition
- ❏ Операционная система Microsoft® Windows Server® 2012 R2
- ❏ Операционная система Microsoft® Windows Server® 2012
- ❏ Операционная система Microsoft® Windows Server® 2008 R2
- ❏ Операционная система Microsoft® Windows Server® 2008
- ❏ Операционная система Microsoft® Windows Server® 2003 R2
- ❏ Операционная система Microsoft® Windows Server® 2003

#### **Mac OS X**

В данном руководстве термин Mac OS X v10.11.x относится к OS X El Capitan, Mac OS X v10.10.x относится к OS X Yosemite, Mac OS X v10.9.x относится к OS X Mavericks, а Mac OS X v10.8.x относится к OS X Mountain Lion. Кроме того, термин Mac OS X используется по отношению к Mac OS X v10.11.x, Mac OS X v10.10.x, Mac OS X v10.9.x, Mac OS X v10.8.x, Mac OS X v10.7.x и Mac OS X v10.6.8.

## <span id="page-8-0"></span>Введение

## Руководство

Настоящее руководство предназначено для администратора устройств, который несет ответственность за подключение принтера или сканера к сети. Здесь содержатся сведения о том, как настроить использование соответствующих функций.

Изучите Руководство пользователя, чтобы получить сведения об использовании функций.

#### Подготовка

Здесь описываются административные задачи, инструкции по настройке устройств и программное обеспечение для управления.

#### Подключение

Здесь объясняется, как подключить устройство к сети или телефонной линии. Кроме того, здесь описывается сетевая среда, например использование порта для устройства, а также сведений о DNSсервере и прокси-сервере.

#### Настройки функций

Здесь объясняются настройки каждой функции, например печати, сканирования и отправки факсов.

#### Базовые настройки безопасности

Здесь объясняются базовые настройки безопасности, такие как настройки пароля администратора и управление протоколами.

#### Настройки работы и управления

Здесь описываются действия, которые выполняются после начала использования устройства, например проверка сведений и обслуживание.

#### Решение проблем

Здесь объясняются настройки инициализации и устранения неисправностей в сети.

#### Расширенные настройки безопасности для предприятия

Здесь объясняется метод настройки для улучшения безопасности устройства, например использование сертификата ЦС, связи SSL/TLS и IPsec/фильтрации IP.

В зависимости от модели некоторые функции, указанные в этой главе, не поддерживаются.

## Термины, используемые в данном руководстве

В данном руководстве используются следующие термины.

#### **Администратор**

Лицо, ответственное за установку и настройку устройства или сети в офисе или организации. В небольших организациях это лицо может нести ответственность за администрирование и устройств, и сети. В крупных организациях администраторы управляют сетью или устройствами в отделе или подразделении, а сетевые администраторы несут ответственность за настройки связи за пределами организации, например за выход в Интернет.

#### **Сетевой администратор**

Лицо, ответственное за управление сетевой связью. Лицо, которое настраивает маршрутизатор, проксисервер, DNS-сервер и почтовый сервер для управления связью через Интернет или сеть.

#### **Пользователь**

Лицо, которое использует такие устройства, как принтеры или сканеры.

#### **Подключение сервер/клиент (общий доступ к принтеру через сервер the Windows)**

Подключение, которое указывает, что принтер, подключенный к серверу Windows по сети или по кабелю USB, и очередь печати на сервере могут быть сделаны общими. Связь между принтером и компьютером проходит через сервер, а принтер управляется сервером.

#### **Одноранговое подключение (прямая печать)**

Подключение, которое указывает, что принтер и компьютер подключены к сети через концентратор или точку доступа, а задание печати может выполняться непосредственно на компьютере.

#### **Web Config (веб-страница устройства)**

Веб-сервер, встроенный в устройство, называется Web Config. В нем с помощью браузера можно проверить состояние устройства.

#### **Очереди печати**

В Windows значок каждого порта, отображаемого в разделе **Устройство и принтер**, например принтер или сканер. Создаются два и более значков даже для одного устройства, если это устройство подключено к сети через два и более порта, например через к стандартному сети TCP/IP и сети WSD.

#### **Инструмент**

Общий термин, связанный с программным обеспечением для настройки устройства и управления им, например Epson Device Admin, EpsonNet Config, EpsonNet SetupManager и т. д.

#### **Сканирование с использованием технологии Push**

Общий термин, обозначающий сканирование с панели управления устройства. При использовании этой функции результат сканирования сохраняется в папку, вкладывается в сообщение электронной почты или сохраняется в облачную службу.

#### **ASCII (Американский стандартный код для обмена информацией)**

Одна из стандартных кодировок символов. Определено 128 символов, включая такие символы, как алфавит (a-z, A-Z), арабские цифры (0-9), обозначения, пустые символы и управляющие символы. При использовании термина ASCII в этом руководстве имеются в виде указанные ниже символы от 0x20 до 0x7E (в шестнадцатеричном формате), управляющие символы не учитываются.

#### Введение

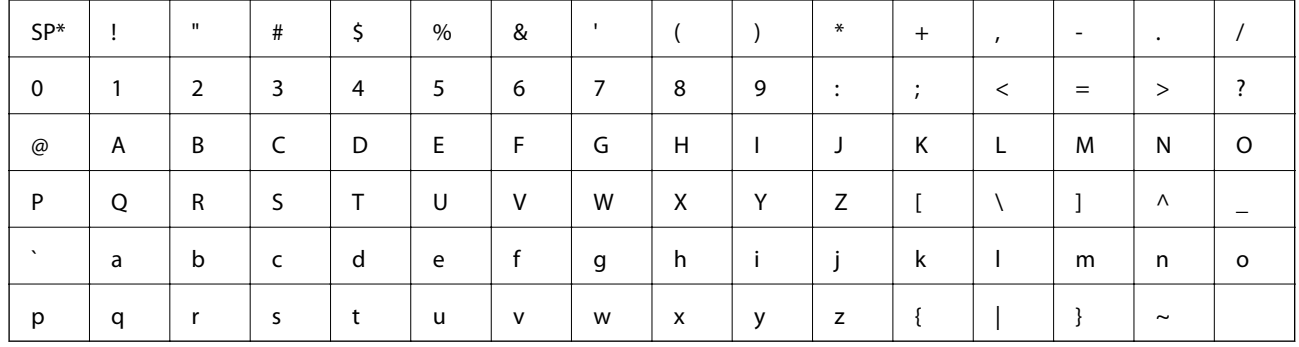

 $\ast$ Обозначает пробел.

#### Юникод (UTF-8)

Международная стандартная кодировка, которая охватывает большинство глобальных языков. При использовании в этом руководстве термина UTF-8 имеются в виду символы кодировки в формате UTF-8.

<span id="page-11-0"></span>В этой главе объясняется роль администратора и подготовка к внесению изменений.

## **Рабочий процесс настройки и обслуживания принтера**

Администратор настраивает подключение к сети, выполняет исходную настройку и обслуживание принтера или сканера, чтобы эти устройства были доступны пользователям.

- 1. Подготовка
	- ❏ Сбор сведений о настройке подключения
	- ❏ Решение по методу подключения
- 2. Подключение
	- ❏ Подключение к сети с панели управления принтера
	- ❏ Подключение к телефонной линии
- 3. Настройка функций
	- ❏ Настройки драйвера принтера
	- ❏ Настройки драйвера сканера
	- ❏ Настройки факса
	- ❏ Регистрация в контактах
	- ❏ Подключение к Wi-Fi Direct (простая точка доступа)
	- ❏ Прочие расширенные настройки
	- ❏ Облачные службы
- 4. Настройки безопасности
	- ❏ Настройки администратора
	- ❏ Настройки управления доступом
	- ❏ SSL/TLS
	- ❏ Управление протоколами
	- ❏ Расширенные настройки безопасности (опция)
- 5. Эксплуатация и управление
	- ❏ Проверка состояния устройства
	- ❏ Обработка экстренных ситуаций
	- ❏ Резервное копирование настроек устройства

#### <span id="page-12-0"></span>**Соответствующая информация**

- $\blacktriangleright$  [«Подготовка» на стр. 12](#page-11-0)
- & [«Подключение» на стр. 18](#page-17-0)
- & [«Настройки функций» на стр. 34](#page-33-0)
- & [«Базовые настройки безопасности» на стр. 80](#page-79-0)
- & [«Настройки работы и управления» на стр. 94](#page-93-0)

## **Пример сетевой среды**

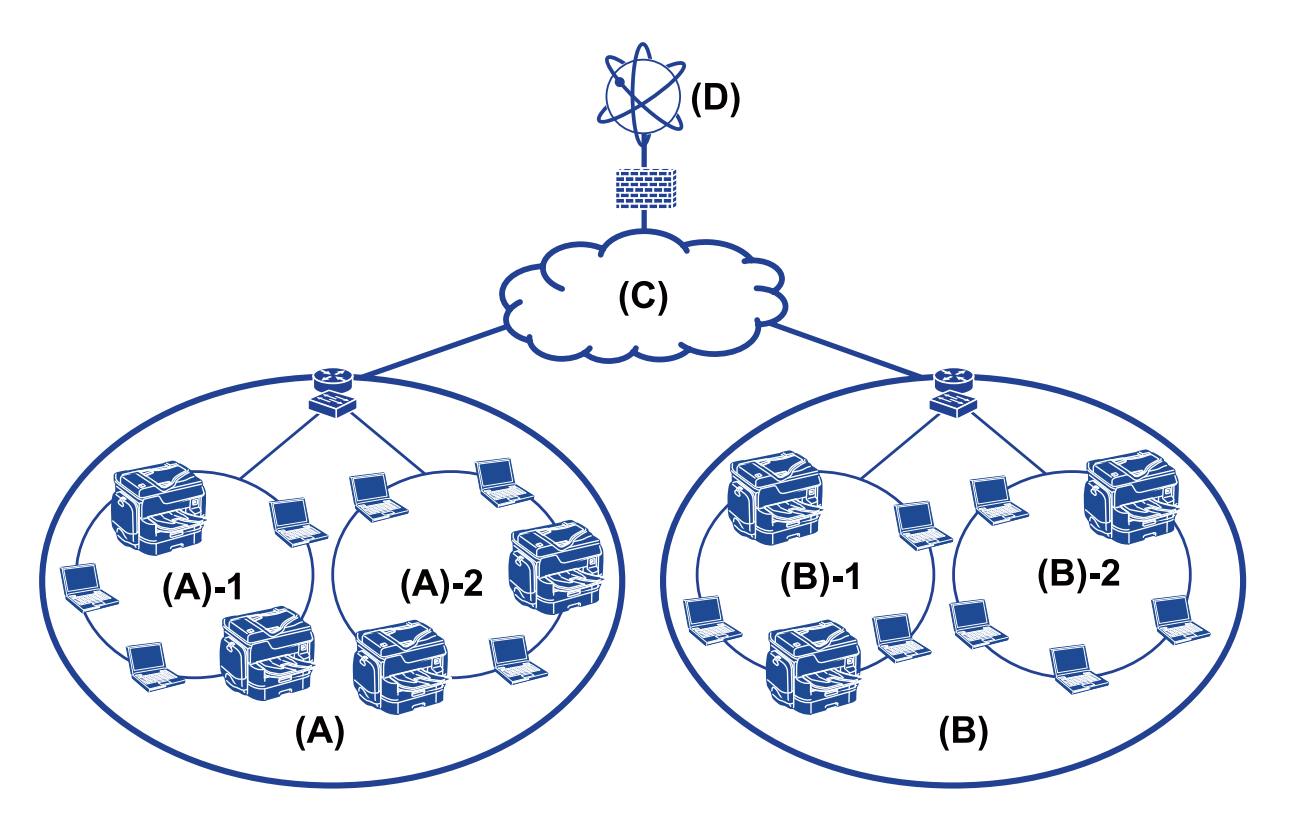

(A) : офис 1

- ❏ (A) 1 : локальная сеть 1
- $\Box$  (A) 2 : локальная сеть 2
- (B) : офис 2
- $\Box$  (B) 1 : локальная сеть 1
- ❏ (B) 2 : локальная сеть 2
- (C) : WAN
- (D) : Интернет

## **Введение в настройки подключения принтера**

Существуют следующие два метода подключения принтера к сети. При использовании любого метода принтер подключается напрямую к сети.

- ❏ Подключение сервер/клиент (общий доступ к принтеру через сервер Windows)
- ❏ Одноранговое подключение (прямая печать)

#### **Соответствующая информация**

- & «Настройки подключения сервера/клиента» на стр. 14
- & «Настройки одноранговых подключений» на стр. 14

#### **Настройки подключения сервера/клиента**

#### **Способ подключения:**

Подключите принтер к сети через концентратор или точку доступа.

Можно также подключить принтер к серверу напрямую через кабель USB.

#### **Драйвер принтера:**

Установите драйвер принтера на сервере Windows в зависимости от ОС клиентских компьютеров.

Получив доступ к серверу Windows и привязав принтер, драйвер принтера устанавливается на клиентском компьютере и готов к использованию.

#### **Функции:**

- ❏ Управляйте принтером и драйвером принтера.
- ❏ В зависимости от характеристик сервера может понадобится время для запуска задания печати, так как все задания печати проходят через сервер печати.
- ❏ Печать при отключенном сервере Windows невозможна.

#### **Соответствующая информация**

& [«Термины, используемые в данном руководстве» на стр. 9](#page-8-0)

### **Настройки одноранговых подключений**

#### **Способ подключения:**

Подключите принтер к сети непосредственно через концентратор или точку доступа.

#### **Драйвер принтера:**

Установите драйвер принтера на каждом клиентском компьютере.

Его можно распространить в качестве пакета с помощью EpsonNet SetupManager или автоматически с помощью групповой политики на сервере Windows.

#### **Функции:**

- ❏ Задание печати начинается незамедлительно, так как задание печати передается непосредственно на принтер.
- ❏ Можно выполнять печать, пока работает принтер.

#### <span id="page-14-0"></span>Соответствующая информация

• «Термины, используемые в данном руководстве» на стр. 9

## Подготовка подключения к сети

## Сбор информации о настройке подключения

Для сетевого подключения необходимо наличие IP-адреса, адреса шлюза и т. д. Заблаговременно проверьте следующие параметры.

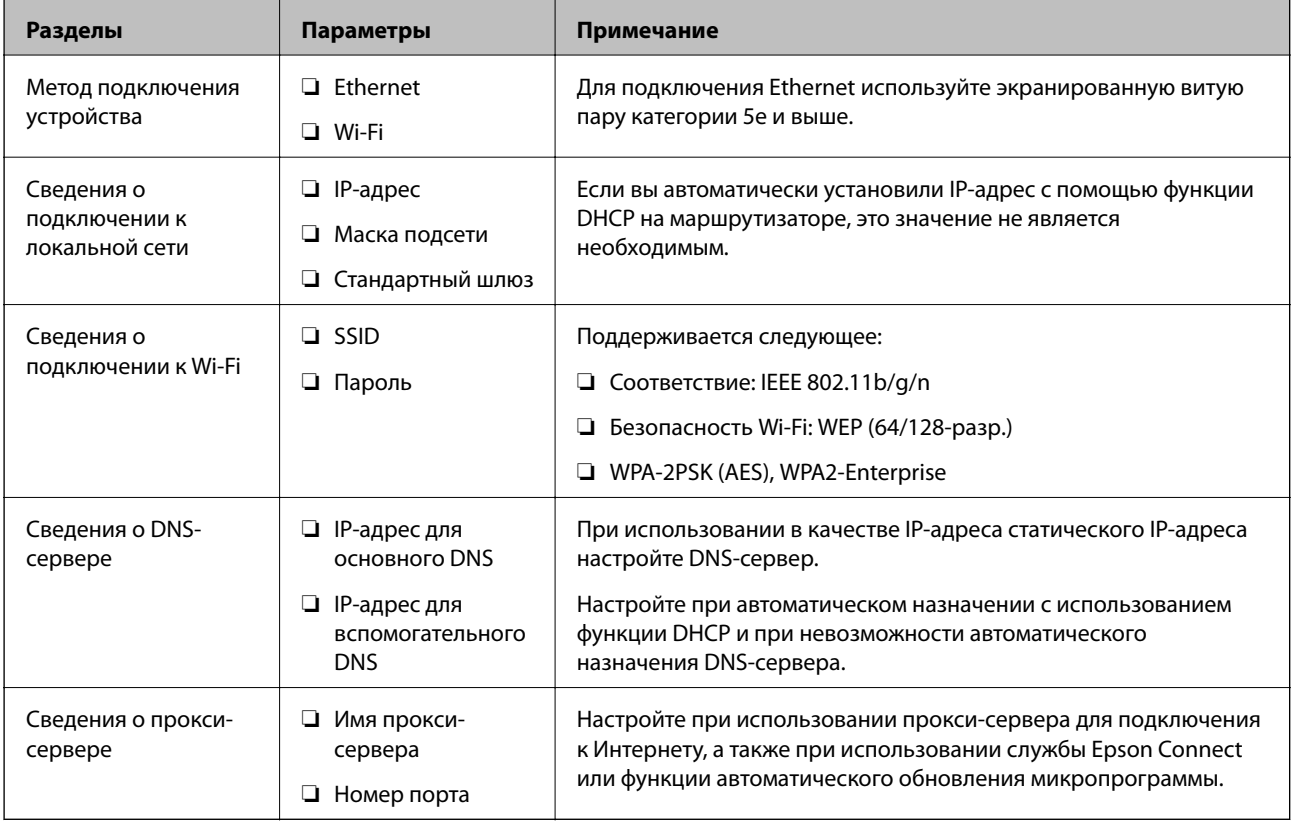

### Характеристики принтера

Характеристика, указывающая, поддерживает ли принтер стандартный режим или режим подключения (см. Руководство пользователя).

### Использование номера порта

Номер порта, используемого принтером, см. в Приложении.

#### Соответствующая информация

• «Использование порта принтера» на стр. 123

## <span id="page-15-0"></span>**Тип назначения IP-адреса**

Существует два типа назначения IP-адреса на принтере.

#### **Статический IP-адрес:**

Назначьте принтеру предварительно определенный, уникальный IP-адрес.

IP-адрес не меняется даже при отключении принтера или маршрутизатора, поэтому можно управлять устройством через его IP-адрес.

Этот тип подходит для сети, где необходимо управлять большим количеством принтеров, например в большой организации или в учебном заведении.

#### **Автоматическое назначение с использованием функции DHCP:**

Надлежащий IP-адрес автоматически назначается, если успешно устанавливается связь между принтером и маршрутизатором, который поддерживает функцию DHCP.

Если изменение IP-адреса для определенного устройства не представляется удобным, зарезервируйте этот IP-адрес, чтобы назначить его впоследствии.

#### *Примечание:*

- ❏ Что касается порта для очереди печати, выберите протокол, который может автоматически определить IP-адрес, например EpsonNet Print Port.
- ❏ В системе выставления счетов или проверки подлинности, возможно, не будет возможности для автоматического получения IP-адреса.

## **DNS-сервер и прокси-сервер**

Если вы используете службу подключения к Интернету, настройте DNS-сервер. Если не настроить его, необходимо указать IP-адрес для доступа, так как это может привести к ошибочному разрешению имен.

Прокси-сервер размещается на шлюзе между сетью и Интернетом, а также связывается с компьютером, принтером и Интернетом (противоположный сервер) от имени каждого устройства. Противоположный сервер связывается только с прокси-сервером. Поэтому сведения о принтере, такие как IP-адрес и номер порта, не могут быть считаны, что повышает безопасность.

Можно запретить доступ к определенному URL-адресу, используя функцию фильтрации, так как проксисервер может проверять содержимое канала связи.

## **Способ настройки подключения к сети**

Чтобы настроить IP-адрес, маску подсети и стандартный шлюз на принтере, выполните следующие действия.

#### **Использование панели управления**

Настройте параметры с помощью панели управления принтера на каждом принтере. Подключитесь к сети после настройки параметров подключения принтера.

#### **Использование установщика**

При использовании установщика сеть принтера и клиентский компьютер устанавливаются автоматически. Настройка осуществляется посредством выполнения инструкций установщика, даже если у вас нет глубоких познаний в области сетевых технологий. Это рекомендуется использовать при

настройке принтера и нескольких клиентских компьютеров с использованием подключения сервер/клиент (общий доступ к принтеру через сервер the Windows)

#### **Использование инструмента:**

Используйте инструмент на компьютере администратора. Вы можете определить принтер и настроить его или же создать файл SYLK для пакетного внесения изменений на несколько принтеров. Можно настроить несколько принтеров, однако перед настройкой к ним необходимо физически подключать кабель Ethernet. Поэтому рекомендуется построить сеть Ethernet для настройки.

#### **Соответствующая информация**

- $\blacktriangleright$  [«Подключение к сети с панели управления» на стр. 18](#page-17-0)
- & [«Подключение к сети с помощью установщика» на стр. 25](#page-24-0)
- $\blacklozenge$  [«Назначение IP-адресов с помощью EpsonNet Config» на стр. 115](#page-114-0)

## <span id="page-17-0"></span>**Подключение**

В этой главе объясняется среда или процедура для подключения принтера к сети.

## **Подключение к сети**

#### **Подключение к сети с панели управления**

Подключите принтер к сети с помощью панели управления принтера.

Дополнительные сведения о панели управления принтера см. в Руководство пользователя.

### **Назначение IP-адреса**

Настройте базовые элементы, такие как IP-адрес, Маска подсети и Шлюз по умолчанию.

- 1. Включите принтер.
- 2. Проведите по экрану влево на панели управления принтера, затем нажмите **Настр.**.

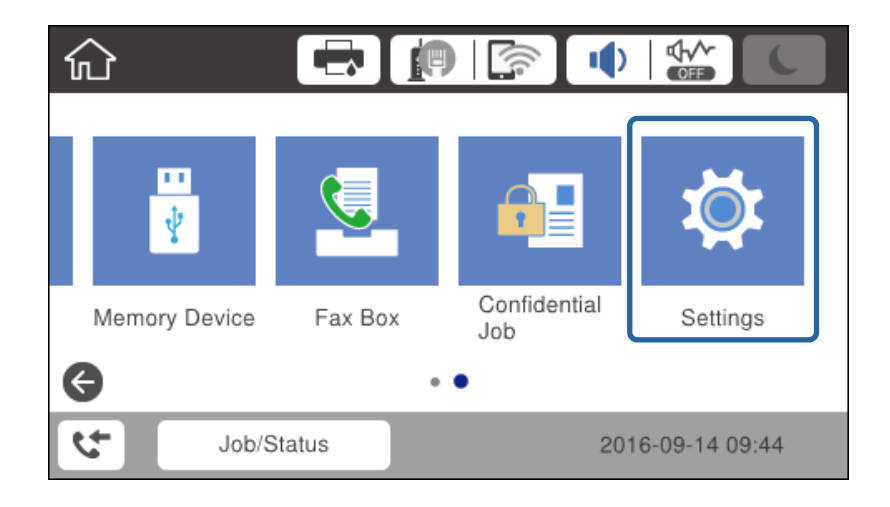

3. Нажмите **Общие параметры** > **Настройки сети** > **Расширенные**.

Если элемент не отображается, прокрутите экран вверх для его отображения.

4. Коснитесь ТСР/IР.

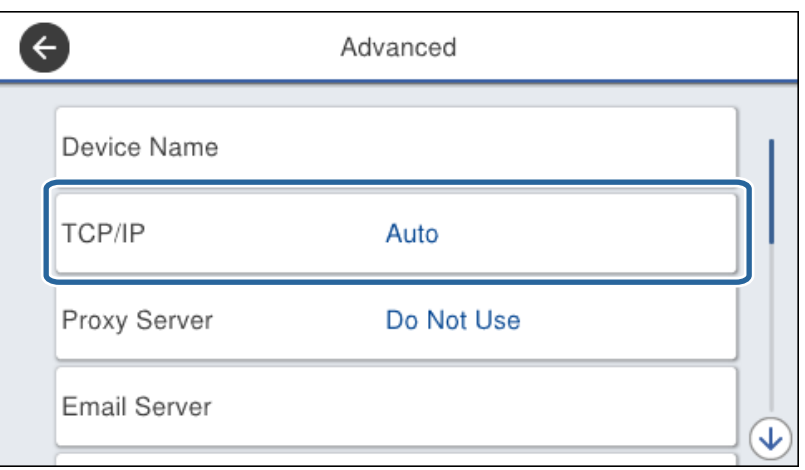

5. Выберите значение Ручной для параметра Получить IP-адрес.

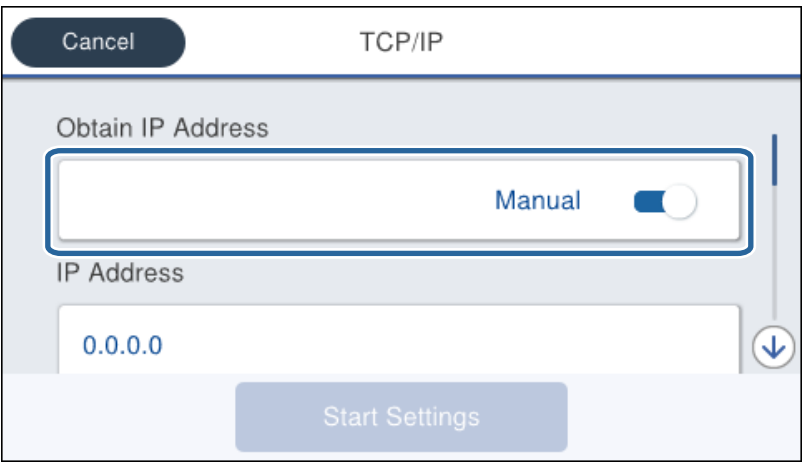

#### Примечание:

Если IP-адрес определяется автоматически с помощью функции DHCP или маршрутизатора, выберитеАвто. В этом случае IP-адрес, Маска подсети и Шлюз по умолчанию на шагах 6 - 9 также задаются автоматически, поэтому перейдите к шагу 10.

6. Нажмите поле **IP-адрес**, введите IP-адрес с помощью клавиатуры, отображаемой на экране, затем нажмите **OK**.

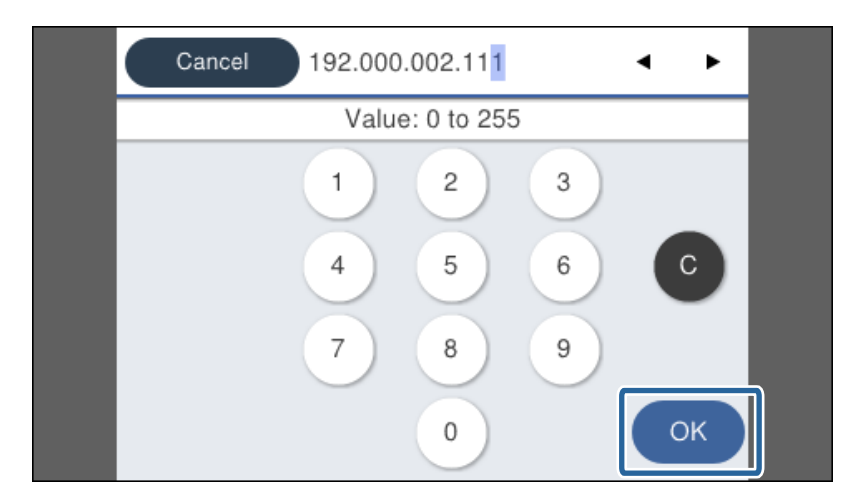

Проверьте значение, отображенное на предыдущем экране.

#### 7. Укажите **Маска подсети** и **Шлюз по умолчанию**.

Проверьте значение, отображенное на предыдущем экране.

#### *Примечание:*

Если сочетание IP-адрес, Маска подсети и Шлюз по умолчанию является неверным, *Запуск настройки* становится неактивным, и невозможно продолжить внесение изменений. Убедитесь, что в записи нет ошибки.

8. Щелкните поле **Основной DNS-сервер** для **DNS-сервер**, введите IP-адрес для основного DNS-сервера с помощью клавиатуры, отображаемой на экране, затем нажмите **OK**.

Проверьте значение, отображенное на предыдущем экране.

#### *Примечание:*

При выборе *Ручной* в качестве настроек назначения IP-адреса можно выбрать настройки DNS-сервера как *Ручной* или *Авто*. Если вы не может получить адрес DNS-сервера автоматически, выберите *Ручной* и введите адрес DNS-сервера. Затем введите напрямую адрес дополнительного DNS-сервера. Если вы выбрали *Авто*, перейдите к шагу 10.

9. Щелкните поле **Дополнит. DNS-сервер**, введите IP-адрес для дополнительного DNS-сервера с помощью клавиатуры, отображаемой на экране, затем нажмите **OK**.

Проверьте значение, отображенное на предыдущем экране.

- 10. Коснитесь **Запуск настройки**.
- 11. Нажмите **Закрыть** на экране подтверждения.

#### *Настройка прокси-сервера*

Если вы создали прокси-сервер в вашей сетевой среде, настройте прокси-сервер.

1. Проведите по экрану влево на панели управления принтера, затем нажмите **Настр.**.

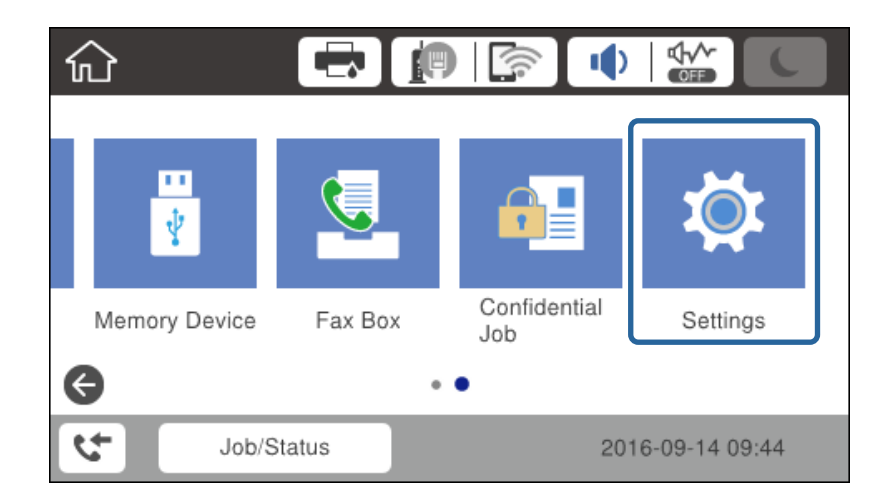

2. Нажмите **Общие параметры** > **Настройки сети** > **Расширенные**.

Если элемент не отображается, прокрутите экран вверх для его отображения.

3. Коснитесь **Прокси-сервер**.

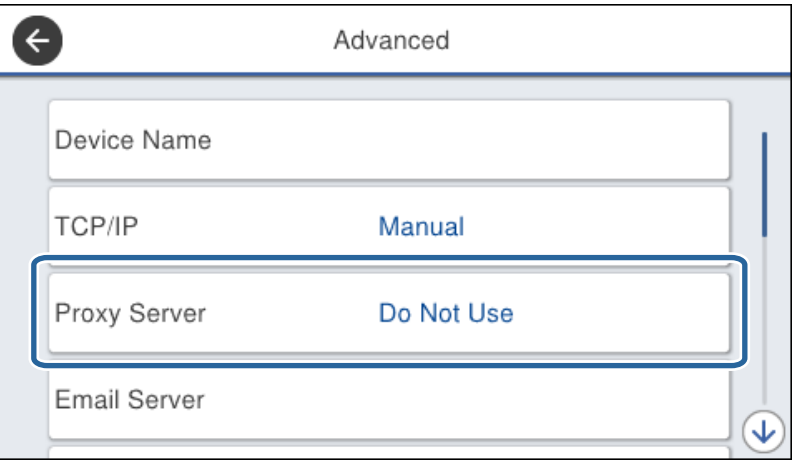

4. Выберите значение **Исп.** для параметра **Наст. прокси-сервера**.

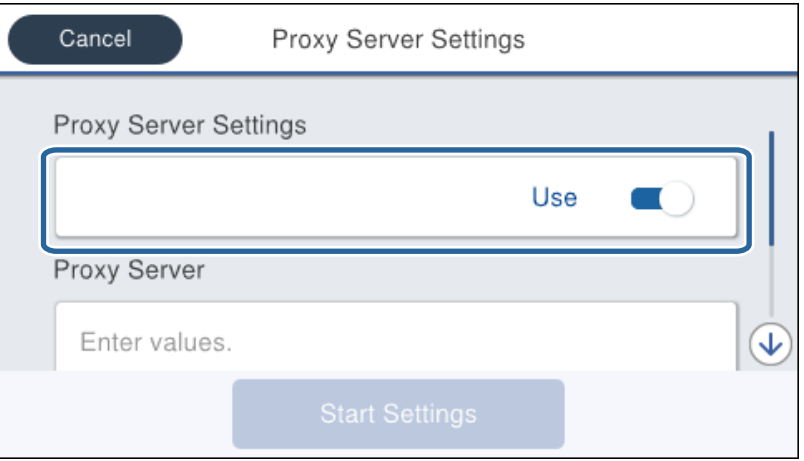

#### **Подключение**

5. Нажмите поле **Прокси-сервер**, введите адрес прокси-сервера в формате IPv4 или полного доменного имени с помощью клавиатуры, отображаемой на экране, затем нажмите **OK**.

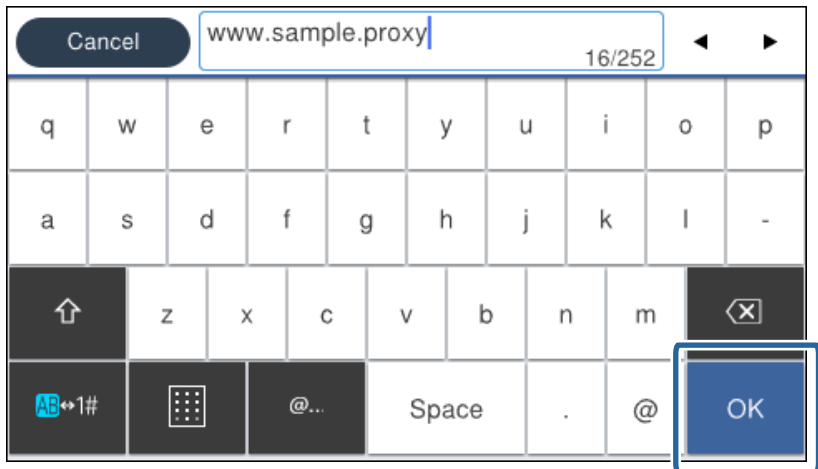

Проверьте значение, отображенное на предыдущем экране.

6. Нажмите поле **Номер порта**, введите номер порта для прокси-сервера с помощью клавиатуры, отображаемой на экране, затем нажмите **OK**.

Проверьте значение, отображенное на предыдущем экране.

- 7. Коснитесь **Запуск настройки**.
- 8. Нажмите **Закрыть** на экране подтверждения.

#### **Подключение к локальной сети**

Подключите принтер к сети Ethernet или Wi-Fi.

#### **Соответствующая информация**

- & «Подключение к Ethernet» на стр. 22
- $\blacktriangleright$  [«Изменение настроек Wi-Fi вручную на панели управления» на стр. 23](#page-22-0)
- & [«Подключение к сети с помощью установщика» на стр. 25](#page-24-0)

#### *Подключение к Ethernet*

Подключите принтер к сети с помощью кабеля Ethernet и проверьте подключение.

1. Подключите принтер и концентратор (коммутатор L2) кабелем Ethernet.

<span id="page-22-0"></span>2. Проведите по экрану влево на панели управления принтера, затем нажмите Настр..

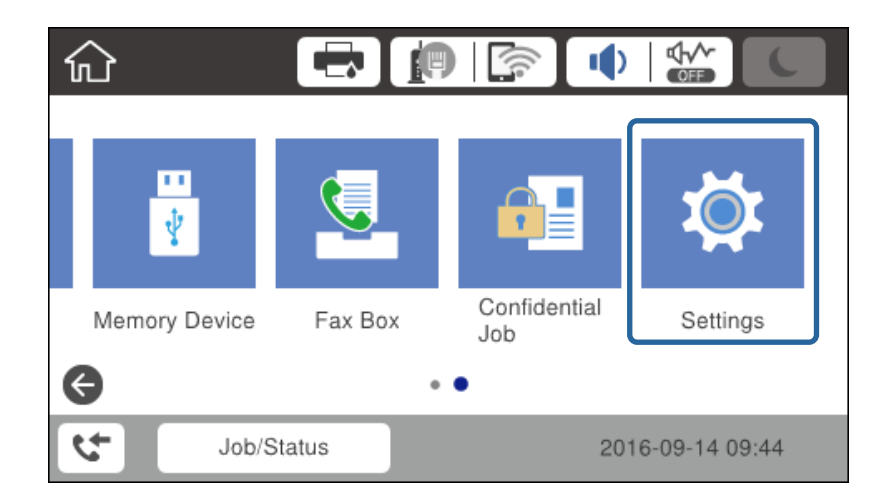

3. Нажмите Общие параметры > Настройки сети.

Если элемент не отображается, прокрутите экран вверх для его отображения.

#### 4. Коснитесь Проверка подключения к сети.

Отображается результат диагностики подключения. Убедитесь, что подключение установлено правильно.

#### 5. Коснитесь ОК.

#### Примечание:

При нажатии Печать отчета о проверке вы можете напечатать результаты диагностики. Для печати следуйте инструкциям на экране.

#### Соответствующая информация

• «Переход с подключения Ethernet на подключение Wi-Fi» на стр. 122

#### Изменение настроек Wi-Fi вручную на панели управления

Вы можете вручную ввести необходимую для подключения к точке доступа информацию с панели управления принтером. Для ручной настройки вам необходимо знать SSID и пароль точки доступа.

Если точка доступа поддерживает WPS, можно автоматически внести настройки подключения Wi-Fi по нажатию кнопки или PIN-код без использования SSID и пароля.

#### Примечание:

Если вы используете точку доступа с настройками по умолчанию, SSID и пароль указаны на ярлыке. Если вы не знаете SSID и пароль сети, обратитесь к работнику, производившему настройку точки доступа, или к документации на точку доступа.

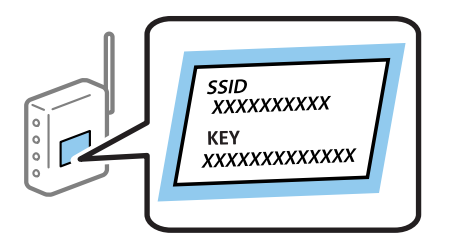

#### **Подключение**

1. Нажмите  $\left| \mathbb{R} \right|$  на панели управления принтера.

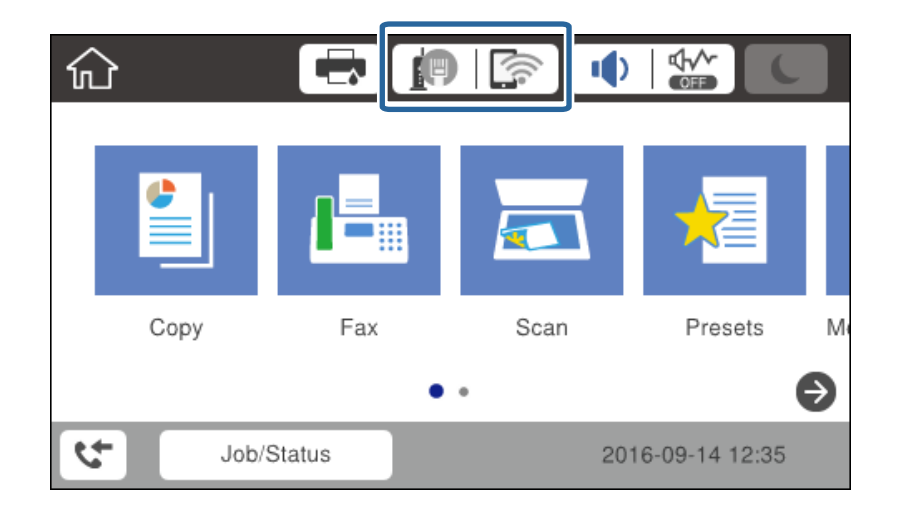

2. Коснитесь **Маршрутизатор**.

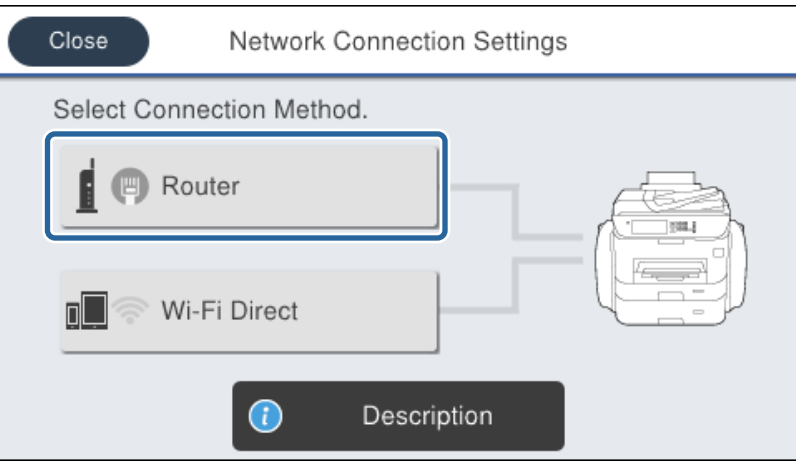

#### 3. Коснитесь **Начать установку**.

Если сетевое подключение уже настроено, отображаются подробные сведения о подключении. При изменении настроек нажмите **Измените реж. на подключение Wi-Fi.** или **Изменить настройки**.

- 4. Коснитесь **Мастер настройки Wi-Fi**.
- 5. Выберите SSID для точки доступа.

#### *Примечание:*

- ❏ Если требуемый SSID не отображается на панели принтера, выберите *Повтор. поиск* для обновления списка. Если он все равно не отображается, нажмите *Ввод вручную* и введите SSID вручную.
- ❏ Если вы не знаете SSID, проверьте, не написан ли он на ярлыке точки доступа. Если вы используете точку доступа с настройками по умолчанию, используйте значения SSID и пароля, указанные на ярлыке.

<span id="page-24-0"></span>6. Нажмите **Введите Пароль**, а затем введите пароль.

#### *Примечание:*

- ❏ Пароль чувствителен к регистру.
- ❏ Если вы не знаете пароль, проверьте, не написан ли он на ярлыке точки доступа. Если вы используете точку доступа с настройками по умолчанию, используйте пароль, указанный на ярлыке. Пароль может также называться Key, Passphrase и т. п.
- ❏ Если необходимо ввести SSID напрямую, выберите *Доступно* для параметра *Пароль*, затем введите пароль.
- ❏ Если вы не знаете пароль точки доступа, обратитесь к документации на точку доступа или свяжитесь с сотрудником, выполнявшим ее установку.
- 7. После ввода нажмите **Запуск настройки**.
- 8. Коснитесь **OK**.

#### *Примечание:*

Если не удается подключиться, загрузите обычную бумагу размера A4, затем нажмите *Печать отчета о проверке* для печати отчета о сетевом подключении.

9. Нажмите **Закрыть** на экране параметров сети.

#### **Соответствующая информация**

- $\rightarrow$  [«Изменение настроек Wi-Fi на панели управления \(WPS\)» на стр. 119](#page-118-0)
- & [«Переход с подключения Wi-Fi на подключение Ethernet» на стр. 122](#page-121-0)

### **Подключение к сети с помощью установщика**

Рекомендуем использовать установщик для подключения принтера к компьютеру. Вы можете запустить установщик с помощью одного из следующих методов.

❏ Настройка с веб-сайта

Откройте следующий веб-сайт и введите имя продукта. Откройте **Настройка**, затем начните настройку. [http://epson.sn](http://epson.sn/?q=2)

❏ Настройка с помощью диска с программным обеспечением (только для моделей, которые поставляются с диском с программным обеспечением и пользователей, чьи компьютеры оснащены дисковыми приводами).

Вставьте диск с программным обеспечением в компьютер и выполните инструкции на экране.

#### **Выбор методов подключения**

Выполните инструкции на экране, пока не отобразится следующий экран, затем выберите метод подключения принтера к компьютеру.

#### ❏ Windows

Выберите тип подключения и нажмите **Далее**.

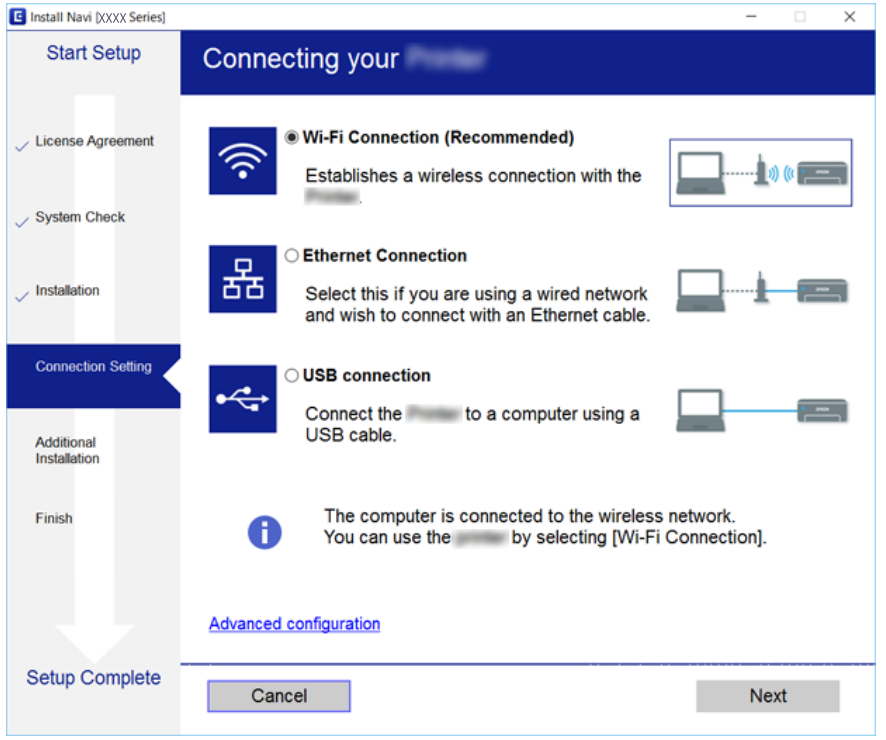

#### ❏ Mac OS X

Выберите тип подключения.

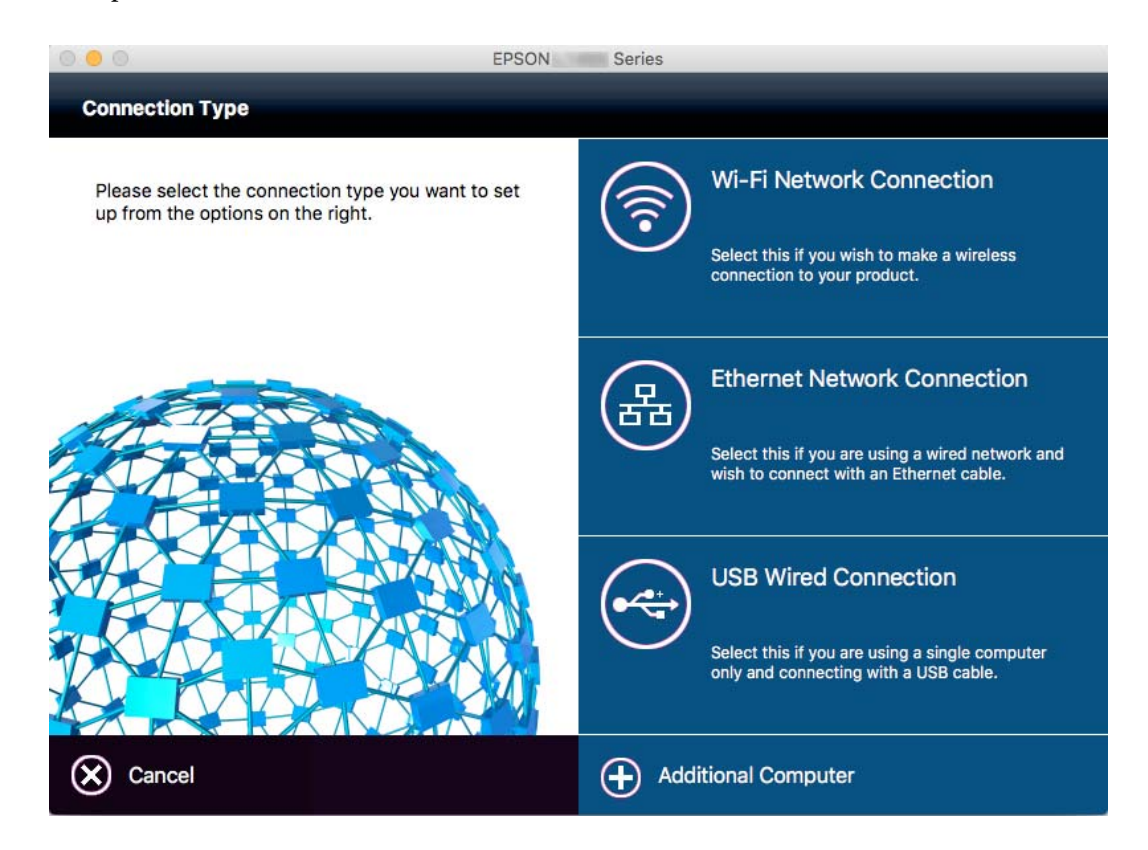

Следуйте инструкциям на экране. Установлено необходимое программное обеспечение.

## <span id="page-26-0"></span>**Подключение к телефонной линии**

### **Совместимые телефонные линии**

Принтер можно использовать со стандартными аналоговыми телефонными линиями (коммутируемыми телефонными сетями общего пользования, или PSTN) и PBX (учрежденческими автоматическими телефонными станциями).

Использовать принтер с телефонными линиями и системами, перечисленными ниже, может быть невозможно.

- ❏ Телефонная линия VoIP типа DSL или оптоволоконного цифрового канала связи.
- ❏ Цифровая телефонная линия (ISDN).
- ❏ Некоторые телефонные системы PBX.
- ❏ При подключении между настенной телефонной розеткой и принтером адаптеров типа адаптеров терминала, VoIP, разветвителей или маршрутизатор DSL.

## **Подключение принтера к телефонной линии**

Подключите принтер к телефонной розетке через телефонный кабель RJ-11 (6P2C). При подключении телефона к принтеру воспользуйтесь вторым телефонным кабелем RJ-11 (6P2C).

В некоторых регионах телефонный кабель входит в комплект поставки принтера. Если этот кабель прилагается, используйте его.

Возможно, придется подключить телефонный кабель к адаптеру, предоставляемому для вашей страны или региона.

#### *Примечание:*

Снимайте колпачок с порта принтера EXT., только если подключаете принтер к телефону. Запрещено снимать колпачок, если не подключается телефон.

В местах, где часто наблюдаются удары молнии, мы рекомендуем использовать устройство защиты от скачков напряжения.

### **Подключение к стандартной телефонной линии (PSTN) или PBX**

Подключите телефонный кабель к настенной телефонной розетке или порту PBX и к порту LINE на задней стороне принтера.

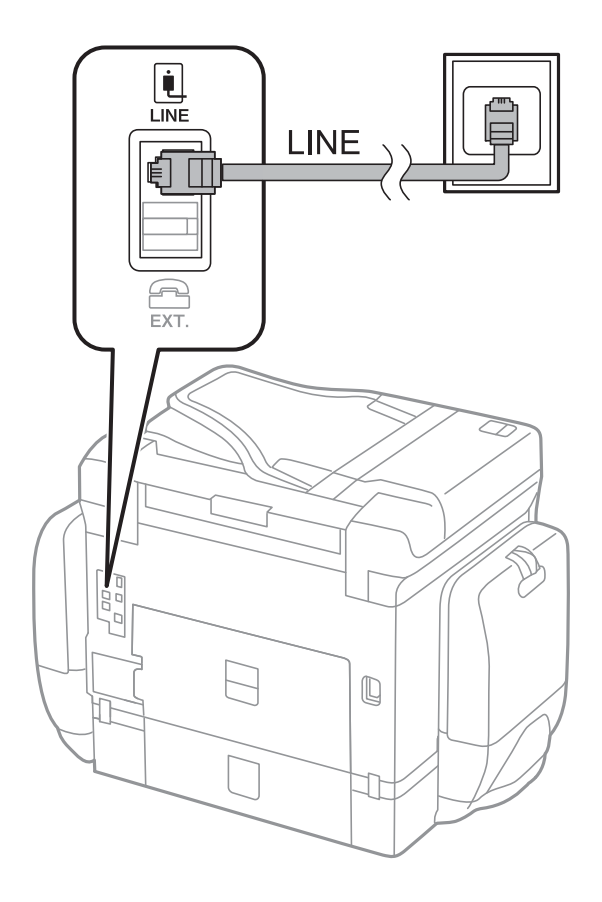

## **Подключение к DSL или ISDN**

Подключите телефонный кабель к модему DSL или адаптеру терминала ISDN и к порту LINE на задней стороне принтера. Более подробные сведения см. в документации, поставляемой вместе с модемом или адаптером.

#### **Подключение**

#### <span id="page-28-0"></span>*Примечание:*

Если модем DSL не оснащен встроенным фильтром DSL, необходимо подключить отдельный фильтр DSL.

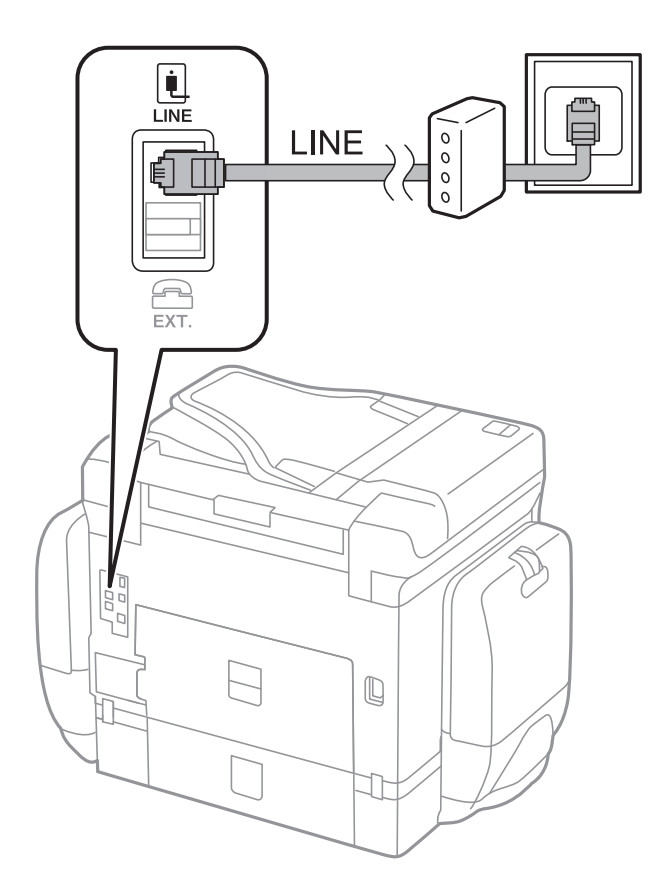

## **Подключение телефонного аппарата к принтеру**

При использовании принтера и телефона на одной телефонной линии, телефон необходимо подключить к принтеру.

#### *Примечание:*

- ❏ Если на телефонном аппарате имеется функция факса, перед подключением ее нужно отключить. Подробную информацию см. в руководствах, прилагаемых к телефонному аппарату.
- ❏ Если подключен автоответчик, убедитесь, что значение настройки *Кол-во звон. для отв.* на принтере выше, чем количество звонков, после которого снимает трубку автоответчик.
- Ŷ. i Ini LINE  $F_{\text{EXT}}$  $\mathbb Q$  $\overline{\phantom{0}}$ ſ 丁
- 1. Снимите колпачок с порта EXT. на задней панели принтера.

2. Соедините телефонный аппарат с портом EXT. с помощью телефонного кабеля.

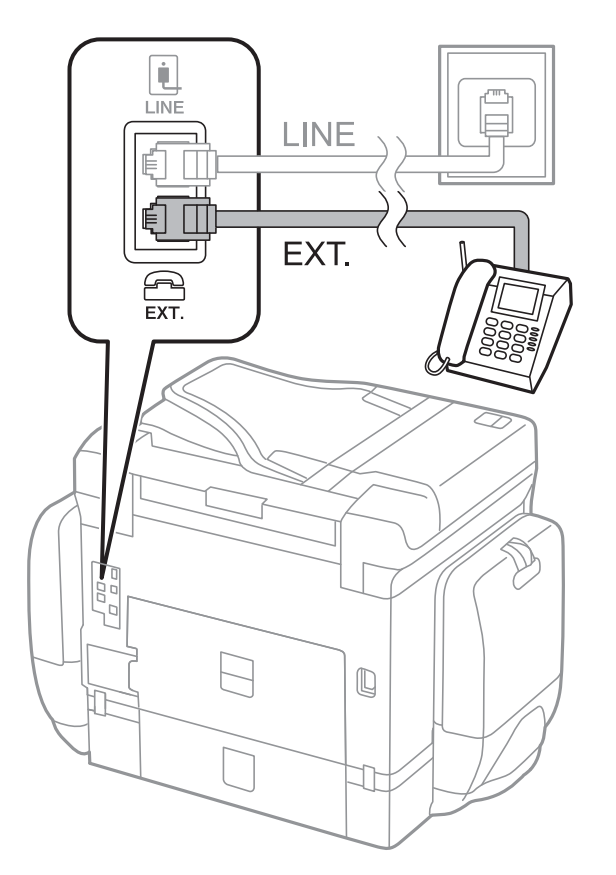

#### **Подключение**

#### <span id="page-30-0"></span>*Примечание:*

Если используется одна телефонная линия, убедитесь, что телефон подключен к порту принтера EXT.. Если разделить линию и отдельного подключить телефонный аппарат и принтер, оба устройства не будут правильно работать.

- 3. Коснитесь **Факс**.
- 4. Снимите трубку.

Подключение устанавливается, когда на следующем экране становится доступным пункт **Отправка**.

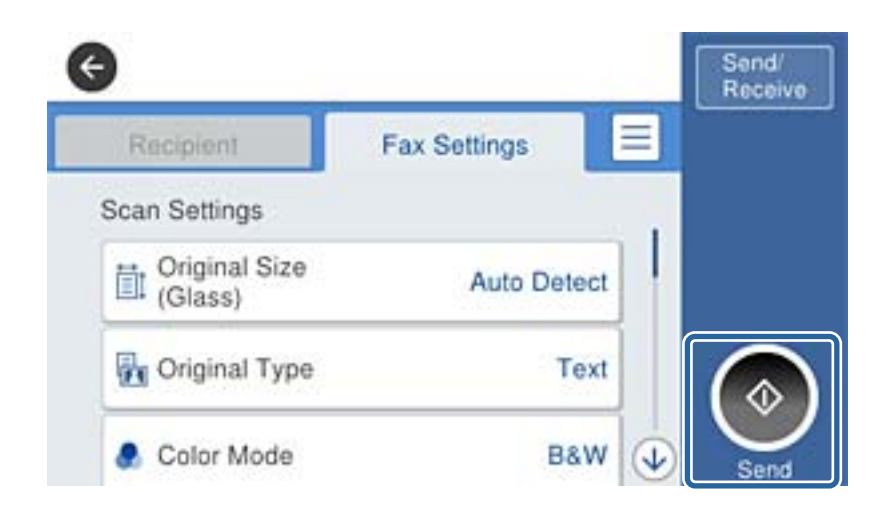

#### **Соответствующая информация**

& [«Настройки автоответчика» на стр. 51](#page-50-0)

## **Базовые настройки факса**

Элемент настройки факса различается в зависимости от региона или страны использования.

Откройте Web Config и выберите **System Settings** > **Country/Region**, чтобы внести изменения в вашу страну или регион, прежде чем менять какие-либо другие настройки.

#### **Соответствующая информация**

& [«Доступ к приложению Web Config» на стр. 35](#page-34-0)

## **Настройка базовых параметров с помощью Мастер настр. факса**

Задайте базовые настройки факса, следуя инструкциям на экране.

1. Подключите принтер к телефонной линии.

#### *Примечание:*

Поскольку автоматическая проверка подключения факса выполняется в конце работы мастера, перед его запуском следует убедиться, что принтер подключен к телефонной линии.

2. Нажмите **Настр.** на главном экране.

#### **Подключение**

- 3. Нажмите **Общие параметры** > **Настройки факса** > **Мастер настр. факса**.
- 4. На экране **Подтверждение** нажмите **OK**.

Запустится мастер.

5. На экране ввода заголовка факса введите имя отправителя, например название вашей компании, затем нажмите **OK**.

#### *Примечание:*

Имя отправителя и номер факса отображаются в виде колонтитула исходящих факсов.

- 6. На экране ввода номера телефона укажите номер факса и нажмите **OK**.
- 7. На экране **Настройка Distinctive Ring Detection (DRD)** задайте следующие параметры.
	- ❏ Если у вас подключена услуга различения звонков от телефонной компании, нажмите **Далее**, выберите шаблон звонка, который будет использоваться для входящих факсов. **Режим приема** автоматически устанавливается на **Авто**.
	- ❏ Если не следует использовать этот параметр, нажмите **Пропуск** и перейдите к следующему шагу.

#### *Примечание:*

- ❏ Услуга различения звонков, предлагаемая многими телефонными компаниями (название у разных компаний может отличаться), позволяет иметь на одной телефонной линии несколько телефонных номеров. Каждому номеру присваивается индивидуальный шаблон звонка. Один номер можно использоваться для голосовых вызовов, а другой для факса. Шаблон звонка, присваиваемый факсу, можно выбрать в *DRD*.
- ❏ В зависимости от региона для *Вкл.* отображаются параметры *Вык.* и *DRD*. Выберите *Вкл.* для использования функции различения звонков.
- 8. На экране **Настр. режима приема** можно указать, подключен ли к принтеру телефонный аппарат.
	- ❏ При подключении нажмите **Да**, затем перейдите к следующему шагу.
	- ❏ Если подключение не установлено, нажмите **Нет** и перейдите к шагу 9. **Режим приема** устанавливается на **Авто**.
- 9. На экране **Настр. режима приема** можно указать, хотите ли вы принимать факсы автоматически.
	- ❏ Чтобы обеспечить автоматическое принятие, нажмите **Да**. **Режим приема** устанавливается на **Авто**.
	- ❏ Чтобы принять вручную, нажмите **Нет**. **Режим приема** устанавливается на **Ручной**.
- 10. На экране **Далее** проверьте заданные настройки и нажмите **Далее**.

Чтобы изменить или исправить настройки, нажмите  $\leftarrow$ .

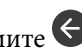

11. Нажмите **Начать проверку** для выполнения проверки подключения факса. Когда принтер предложит распечатать результаты проверки, нажмите **Печать**.

Будет напечатан отчет о результатах проверки с указанием состояния подключения.

#### <span id="page-32-0"></span>*Примечание:*

- ❏ Если там присутствуют сообщения об ошибках, для их устранения следуйте инструкциям, приведенным в том же отчете.
- ❏ Если отображается экран *Выберите тип линии*, необходимо выбрать тип линии.
	- Если принтер подключается к телефонной системе PBX или адаптеру терминала, выберите *PBX*.

— Если вы подключаете принтер к стандартной телефонной линии (*PSTN*), выберите *Отключить* на отображаемом экране *Подтверждение*. Однако установка значения *Отключить* для этого параметра может привести к пропуску первой цифры в номере факса при наборе и отправке сообщения на неправильный номер.

#### **Соответствующая информация**

- & [«Подключение принтера к телефонной линии» на стр. 27](#page-26-0)
- $\blacktriangleright$  [«Описания меню Fax Settings» на стр. 56](#page-55-0)

## **Настройки источника бумаги для приема факсов**

Можно задать настройки на принтере таким образом, чтобы определенные источники бумаги не использовались для печати полученных документов и отчетов по факсам. По умолчанию все источники бумаги могут использоваться для печати факсов. Используйте эту функцию, если необходимо не использовать бумагу в определенном источнике для печати факсов.

- 1. Нажмите **Настр.** на главном экране.
- 2. Нажмите **Общие параметры** > **Настройки принтера** > **Настр. источн. бумаги** > **Настройки автовыбора** > **Факс**.
- 3. Нажмите каждое поле на источнике бумаги, которое не следует использовать для печати факсов.

Настройка источника бумаги меняется на **Вык.** и отключается для печати факсов.

## <span id="page-33-0"></span>**Настройки функций**

В этой главе объясняются начальные настройки, которые следует выполнить, чтобы использовать каждую функцию устройства.

## **Программное обеспечение для настройки**

В этом разделе объясняется процедура внесения настроек с компьютера администратора с использованием Web Config.

## **Web Config (веб-страница для устройства)**

## **Сведения о Web Config**

Web Config представляет собой приложение на основе браузера для настройки параметров принтера.

Для получения доступа к приложению Web Config необходимо вначале присвоить принтеру IP-адрес.

#### *Примечание:*

Параметры можно заблокировать путем настройки пароля администратора для принтера.

Ниже представлены две страницы настройки.

#### ❏ **Basic Settings**

На этой странице можно настроить основные параметры для принтера.

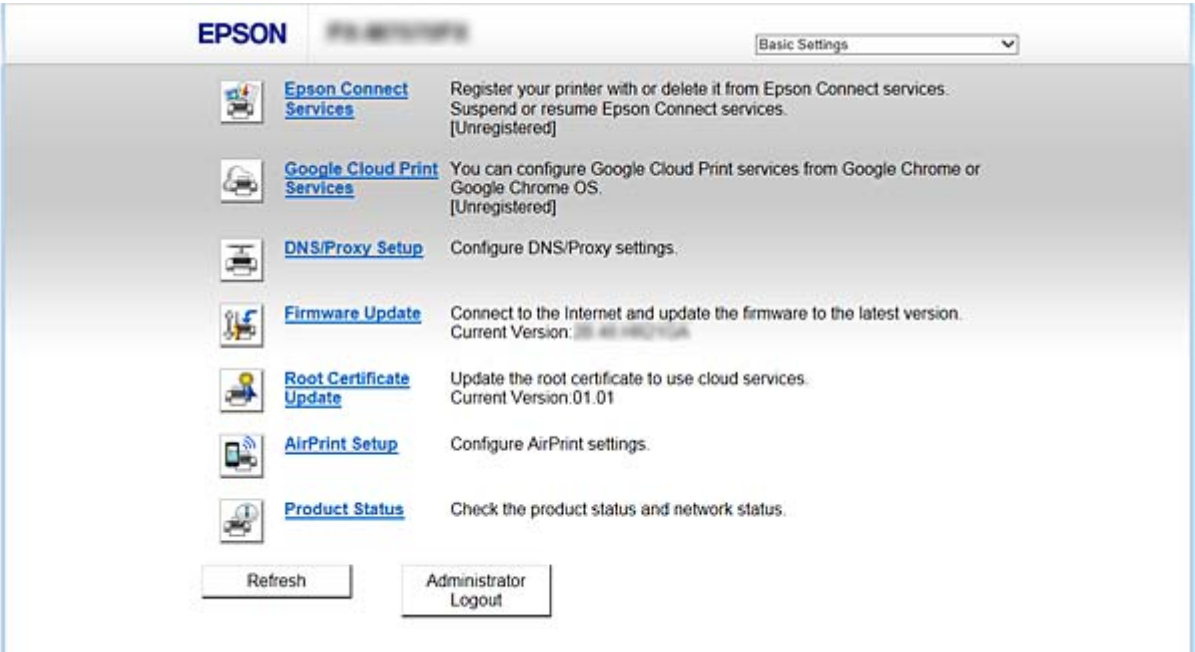

#### <span id="page-34-0"></span>❏ **Advanced Settings**

На этой странице можно настроить дополнительные параметры для принтера. Данная страница предназначена для администратора.

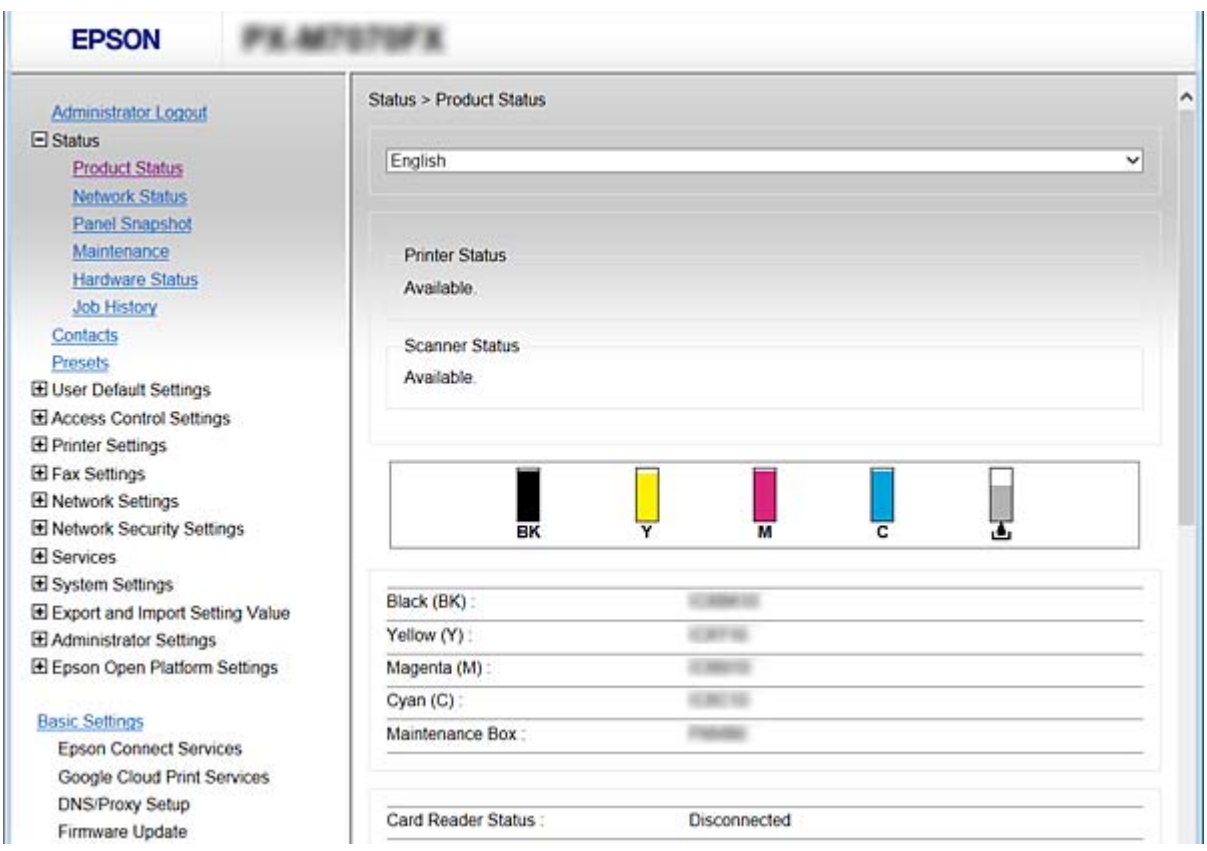

## **Доступ к приложению Web Config**

Введите IP-адрес принтера в веб-браузере. JavaScript должен быть включен. При доступе к Web Config через протокол HTTPS в браузере появится предупреждение, поскольку при соединении будет использован самозаверяющий сертификат, хранящийся на принтере.

```
❏ Доступ по HTTPS
```

```
IPv4: https://<IP-адрес принтера> (без < >)
```

```
IPv6: https://[IP-адрес принтера]/ (с [ ])
```
❏ Доступ по HTTP

```
IPv4: http://<IP-адрес принтера> (без < >)
IPv6: http://[IP-адрес принтера]/ (с [ ])
```
#### <span id="page-35-0"></span>Примечание:

□ Примеры  $IPv4$ https://192.0.2.111/ http://192.0.2.111/  $IPv6$ : https://[2001:db8::1000:1]/ http://[2001:db8::1000:1]/

- $\Box$  Имя принтера, зарегистрированного на DNS-сервере, можно использовать вместо его IP-адреса.
- $\Box$  При доступе к Web Config по HTTP отображаются только некоторые меню. Для просмотра всех меню откройте приложение Web Config no HTTPS.

#### Соответствующая информация

- «Связь с принтером через SSL/TLS» на стр. 129
- «О цифровом сертификате» на стр. 129

## Использование функций принтера

Включите для использования функции печати на принтере.

## Требования к печати по сети

Ниже приведены требования к печати по сети.

Вы можете настроить эти параметры с помощью драйвера печати и функций операционной системы.

- Установка драйвера принтера
- Установка очереди печати на компьютере
- □ Настройка порта для использования сети

## Настройка драйвера принтера для использования подключения сервер/клиент

Настройте принтер, чтобы разрешить печать с компьютера, который ранее был указан как сервер печати, и предоставьте общий доступ к принтеру.

Установите драйвер принтера для сервера и клиента на сервере печати.

Если используется установщик, настройка сети принтера или компьютера, установка драйвера и создание очереди печати выполняются автоматически.

### Настройка стандартных портов TCP/IP - Windows

Настройте стандартный порт ТСР/IР на сервере печати и создайте очереди печати для сетевой печати.
- 1. Откройте экран «Устройства и принтеры».
	- $\Box$  Windows 10

Щелкните правой кнопкой мыши кнопку «Пуск» или нажмите и удерживайте ее, затем выберите Панель управления > Оборудование и звук > Устройства и принтеры.

□ Windows 8.1/Windows 8/Windows Server 2012 R2/Windows Server 2012

Компьютер > Свойства > Панель управления > Оборудование и звук или Оборудование > Устройства и принтеры.

Undows 7/Windows Server 2008 R2

Нажмите «Пуск» > Панель управления > Оборудование и звук (или Оборудование) > Устройства и принтеры.

Windows Vista/Windows Server 2008

Нажмите «Пуск» > Панель управления > Оборудование и звук > Принтеры.

□ Windows XP/Windows Server 2003 R2/Windows Server 2003

Нажмите «Пуск» > Панель управления > Принтеры и прочее оборудование > Принтеры и факсы.

- 2. Добавление принтера.
	- □ Windows 10/Windows 8.1/Windows 8/Windows Server 2012 R2/Windows Server 2012 Щелкните Добавить принтер и выберите Принтер отсутствует в списке.
	- $\Box$  Windows 7/Windows Server 2008 R2 Щелкните Добавить принтер.
	- □ Windows Vista/Windows Server 2008 Шелкните Установить принтер.

вручную, затем щелкните Далее.

- □ Windows XP/Windows Server 2003 R2/Windows Server 2003 Щелкните Установить принтер и щелкните Далее.
- 3. Добавление локального принтера.
	- □ Windows 10/Windows 8.1/Windows 8/Windows Server 2012 R2/Windows Server 2012 Выберите Добавить локальный принтер или сетевой принтер с параметрами, заданными
	- □ Windows 7/Windows Server 2008 R2/Windows Vista/Windows Server 2008 Шелкните Добавить локальный принтер.
	- □ Windows XP/Windows Server 2003 R2/Windows Server 2003 Выберите Локальный принтер и щелкните Далее.

4. Выберите Создать новый порт, в качестве типа порта выберите Стандартный порт ТСР/IР и нажмите Далее.

Для Windows XP/Windows Server 2003 R2/Windows Server 2003: щелкните Далее на экране мастера Добавление стандартного порта печати ТСР/IР.

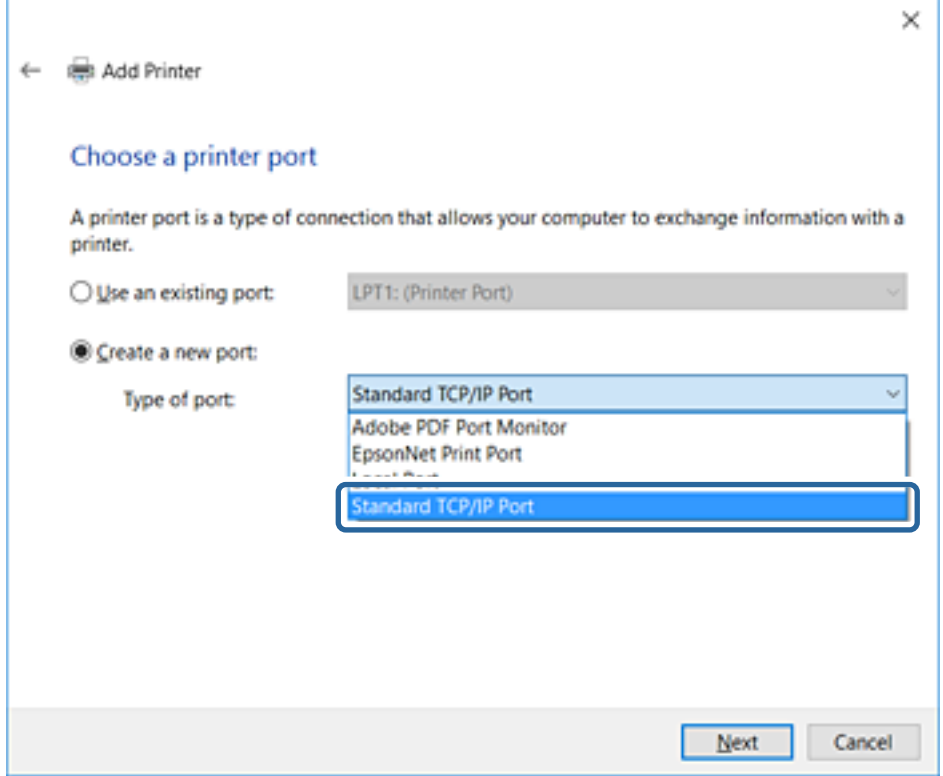

5. Введите IP-адрес или имя принтера в поле Имя хоста или IP-адрес или Имя принтера или IP-адрес, щелкните Далее.

Не изменяйте Имя порта.

Щелкните Продолжить на экране Управление учетными записями пользователей.

Для Windows XP/Windows Server 2003 R2/Windows Server 2003: щелкните Готово на экране Стандартный порт печати ТСР/IР.

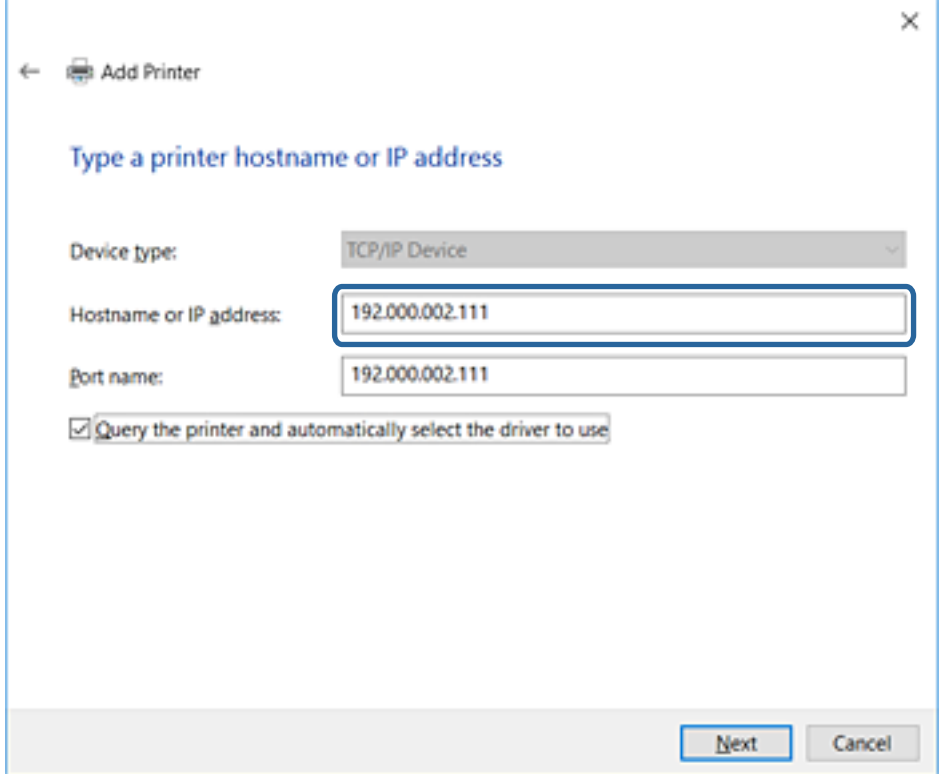

#### Примечание:

Если указать имя принтера в сети, где используется разрешение имен, IP-адрес отслеживается, даже если IP-адрес принтера был изменен DHCP. Вы можете проверить имя принтера на экране состояния сети на панели управления принтера или на листе состояния принтера.

6. Настройте драйвер принтера.

• Если драйвер принтера уже установлен:

Выберите Производитель и Принтеры. Щелкните Далее.

• Если драйвер принтера не установлен:

Щелкните Установка с диска и вставьте диск с ПО, входящий в комплект поставки принтера. Щелкните Обзор и выберите папку на диске, содержащую драйвер принтера. Убедитесь, что вы выбрали правильную папку. Расположение папки может быть различным в зависимости от версии операционной системы.

32-разрядная версия Windows: WINX86

64-разрядная версия Windows: WINX64

7. Следуйте инструкциям на экране.

Для Windows XP/Windows Server 2003 R2/Windows Server 2003: настройка закончена. Для Windows Vista/Windows Server 2008 и более поздних версий: проверьте конфигурацию порта.

При использовании принтера в рамках подключения сервера и клиента (общий доступ к принтеру с использованием сервера Windows) внесите следующие настройки общего доступа.

<span id="page-39-0"></span>& «Общий доступ к принтеру (только для Windows)» на стр. 40

#### *Проверка конфигурации порта – Windows*

Убедитесь, что для очереди печати выбран правильный порт.

- 1. Откройте экран «Устройства и принтеры».
	- ❏ Windows 10

Щелкните правой кнопкой мыши кнопку «Пуск» или нажмите и удерживайте ее, затем выберите **Панель управления** > **Оборудование и звук** > **Устройства и принтеры**.

❏ Windows 8.1/Windows 8/Windows Server 2012 R2/Windows Server 2012

**Компьютер** > **Свойства** > **Панель управления** > **Оборудование и звук** или **Оборудование** > **Устройства и принтеры**.

❏ Windows 7/Windows Server 2008 R2

Нажмите «Пуск» > **Панель управления** > **Оборудование и звук** (или **Оборудование**) > **Устройства и принтеры**.

❏ Windows Vista/Windows Server 2008

Нажмите «Пуск» > **Панель управления** > **Оборудование и звук** > **Принтеры**.

- 2. Откройте экран свойств принтера.
	- ❏ Windows 10/Windows 8.1/Windows 8/Windows 7/Windows Server 2012 R2/Windows Server 2012/ Windows Server 2008 R2

Дважды щелкните по значку принтера и щелкните **Свойства принтера**.

❏ Windows Vista

Дважды щелкните по значку принтера и выберите **Выполнить как администратор** > **Свойства**.

❏ Windows Server 2008

Дважды щелкните по значку принтера и щелкните **Свойства**.

- 3. Щелкните вкладку **Порты**, выберите **Стандартный порт TCP/IP**, щелкните **Настроить порт**.
- 4. Проверка конфигурации порта.
	- ❏ Для RAW

Убедитесь, что в поле **Протокол** выбрано **Raw**, и нажмите **OK**.

❏ Для LPR

Убедитесь, что в поле **Протокол** выбрано **LPR**. Введите «PASSTHRU» в поле **Название очереди** в **Настройках LPR**. Выберите **Разрешен подсчет байтов в LPR** и нажмите **OK**.

## **Общий доступ к принтеру (только для Windows)**

При использовании принтера в рамках подключения сервера и клиента (общий доступ к принтеру с использованием сервера Windows) определите общий доступ к принтеру на сервере печати.

1. Выберите **Панель управления** > **Просмотр устройств и принтеров** на сервере печати.

- 2. Щелкните правой кнопкой мыши значок принтера (очередь печати), к которому требуется предоставить общий доступ, а затем перейдите на вкладку **Свойства принтера** > **Общий доступ**.
- 3. Выберите **Общий доступ принтера**, а затем введите **Общее имя**.

Для ОС Windows Server 2012 нажмите **Изменить параметры общего доступа** и затем настройте параметры.

### **Установка дополнительных драйверов (только для Windows)**

Если версии Windows для сервера и клиентов различаются, рекомендуется установить дополнительные драйверы на сервер печати.

- 1. Выберите **Панель управления** > **Просмотр устройств и принтеров** на сервере печати.
- 2. Щелкните правой кнопкой мыши значок принтера, к которому требуется предоставить общий доступ, а затем перейдите на вкладку **Свойства принтера** > **Общий доступ**.
- 3. Нажмите **Дополнительные драйверы**.

Для Windows Server 2012 щелкните Change Sharing Options, затем настройте параметры.

- 4. Выберите версии ОС Windows для клиентов и затем нажмите OK.
- 5. Выберите информационный файл для драйвера печати (\*.inf), затем установите драйвер.

#### **Соответствующая информация**

 $\blacklozenge$  «Использование общего принтера — Windows» на стр. 41

## **Использование общего принтера — Windows**

Администратор должен сообщить пользователям клиентских компьютеров имя компьютера, используемого как сервер печати, и объяснить порядок его добавления на клиентские компьютеры. Если дополнительные драйверы еще не настроены, объясните пользователям клиентских компьютеров порядок добавления общего принтера в меню **Устройства и принтеры**.

Если на сервере печати уже установлены необходимые дополнительные драйверы, выполните следующие действия:

- 1. Выберите имя, присвоенное серверу печати в **Проводнике Windows**.
- 2. Дважды щелкните принтер, который нужно использовать.

#### **Соответствующая информация**

- & [«Общий доступ к принтеру \(только для Windows\)» на стр. 40](#page-39-0)
- $\blacktriangleright$  «Установка дополнительных драйверов (только для Windows)» на стр. 41

## **Настройки драйвера принтера для однорангового подключения**

Для однорангового подключения (прямая печать) необходимо установить драйвер принтера на каждом клиентском компьютере.

#### **Соответствующая информация**

- & «Настройка драйвера принтера Windows» на стр. 42
- $\blacktriangleright$  [«Настройка драйвера принтера Mac OS X» на стр. 43](#page-42-0)

## **Настройка драйвера принтера — Windows**

В небольших организациях рекомендуется устанавливать драйвер принтера на каждом клиентском компьютере. Используйте установщик на веб-сайте Epson или на диске с программным обеспечением.

#### *Примечание:*

Если принтер используется на большом числе клиентских компьютеров посредством EpsonNet SetupManager с установкой драйвера в качестве пакета, время установки может быть значительно снижено.

- 1. Запустите установщик.
	- ❏ Запуск с веб-сайта

Откройте следующий веб-сайт и введите имя продукта. Перейдите в раздел **Настройка**, загрузите программное обеспечение и запустите его.

#### [http://epson.sn](http://epson.sn/?q=2)

❏ Запуск с диска с программным обеспечением (только для моделей, которые поставляются с диском с программным обеспечением, и пользователей, чьи компьютеры оснащены дисковыми приводами).

Вставьте в компьютер компакт-диск с программным обеспечением.

<span id="page-42-0"></span>2. Выберите метод подключения принтера, затем щелкните **Далее**.

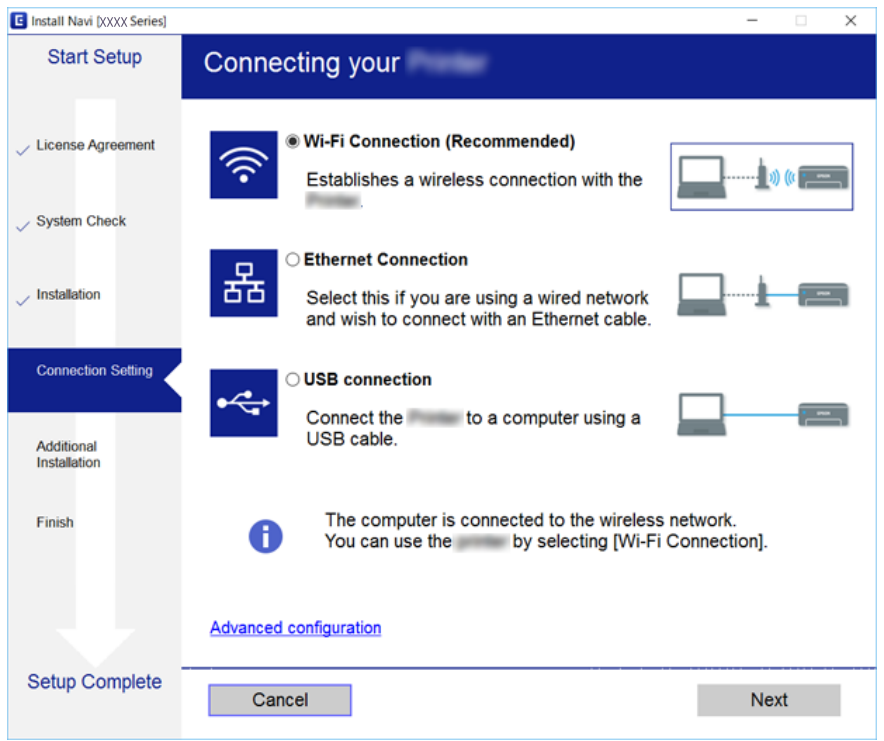

#### *Примечание:*

Если отображается *Выбрать установку программного обеспечения*, выберите *Изменить или перенастроить способ подключения* и щелкните *Далее*.

3. Следуйте инструкциям на экране.

#### **Соответствующая информация**

& [«EpsonNet SetupManager» на стр. 115](#page-114-0)

### **Настройка драйвера принтера — Mac OS X**

Загрузите программное обеспечение с веб-сайта и выполните настройку соединения для добавления компьютера. Начните настройку в среде, имеющей выход в Интернет.

Если необходимо установить драйвер принтера Epson PostScript для принтера, поддерживающего PostScript, изучите Руководство пользователя этого принтера.

1. Зайдите на следующий веб-сайт с компьютера, на котором необходимо внести настройки, затем введите название устройства.

[http://epson.sn](http://epson.sn/?q=2)

- 2. Перейдите на **Настройка** и загрузите программное обеспечение.
- 3. Запустите программное обеспечение и следуйте инструкциям на экране.

4. Выберите **Дополнительный компьютер** на экране Тип подключения.

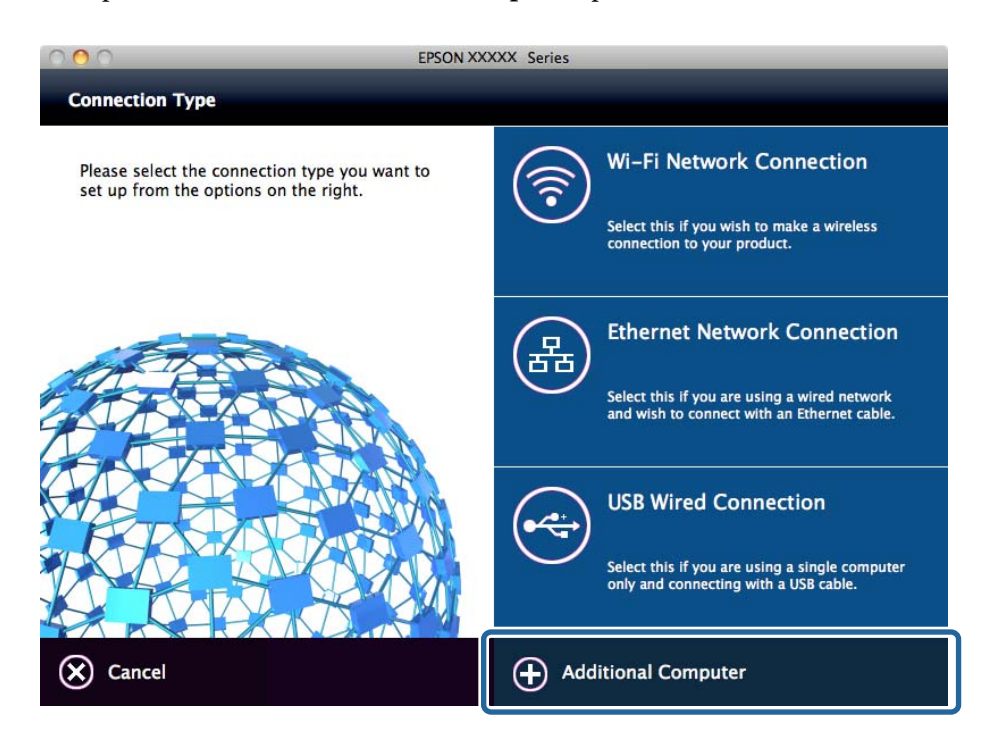

5. Следуйте инструкциям на экране.

# **Использование функций сканирования**

Вы можете использовать функции сканирования с компьютера или с панели управления принтера.

## **Сканирование с компьютера**

Установите программное обеспечение и включите службу сетевого сканирования для сканирования с компьютера по сети.

#### **Соответствующая информация**

- & «Устанавливаемое программное обеспечение» на стр. 44
- & [«Включение сканирования сети» на стр. 45](#page-44-0)

#### **Устанавливаемое программное обеспечение**

❏ Epson Scan 2

Это драйвер сканера. Если необходимо использовать устройство с компьютера, установите драйвер на каждом клиентском компьютере. Если установлено Document Capture Pro/Document Capture, можно выполнить операции, назначенные кнопкам на устройстве.

Если используется EpsonNet SetupManager, драйвер принтера также распространяется в виде пакета.

<span id="page-44-0"></span>❏ Document Capture Pro (Windows)/Document Capture (Mac OS X)

Устанавливается на клиентском компьютере. Задания, зарегистрированные на сетевом компьютере, где установлено Document Capture Pro/Document Capture, могут быть вызваны и запущены с панели управления устройства.

Можно выполнять сканирование по сети с компьютера. Для сканирования требуется Epson Scan 2.

#### **Соответствующая информация**

 $\blacklozenge$  **[«EpsonNet SetupManager» на стр. 115](#page-114-0)** 

### **Включение сканирования сети**

Вы можете включить службу сканирования сети при сканировании с клиентского компьютера по сети. Значение по умолчанию включено.

- 1. Откройте Web Config и выберите **Services** > **Network Scan**.
- 2. Убедитесь, что выбран пункт **Enable scanning** для **EPSON Scan**. Если этот флажок не установлен, установите его.
- 3. Нажмите **Next**.
- 4. Нажмите **OK**.

Сеть подключается повторно, после чего включаются настройки.

#### **Соответствующая информация**

& [«Доступ к приложению Web Config» на стр. 35](#page-34-0)

## **Сканирование с панели управления**

Настройте сервер или папку, куда будут отправляться отсканированные результаты (по электронной почте или через папку), используя для этого такую функцию как «Сканирование в сетевую папку/FTP» или «Сканирование на электронную почту».

#### **Соответствующая информация**

& [«Настройка серверов и папок» на стр. 46](#page-45-0)

### <span id="page-45-0"></span>**Настройка серверов и папок**

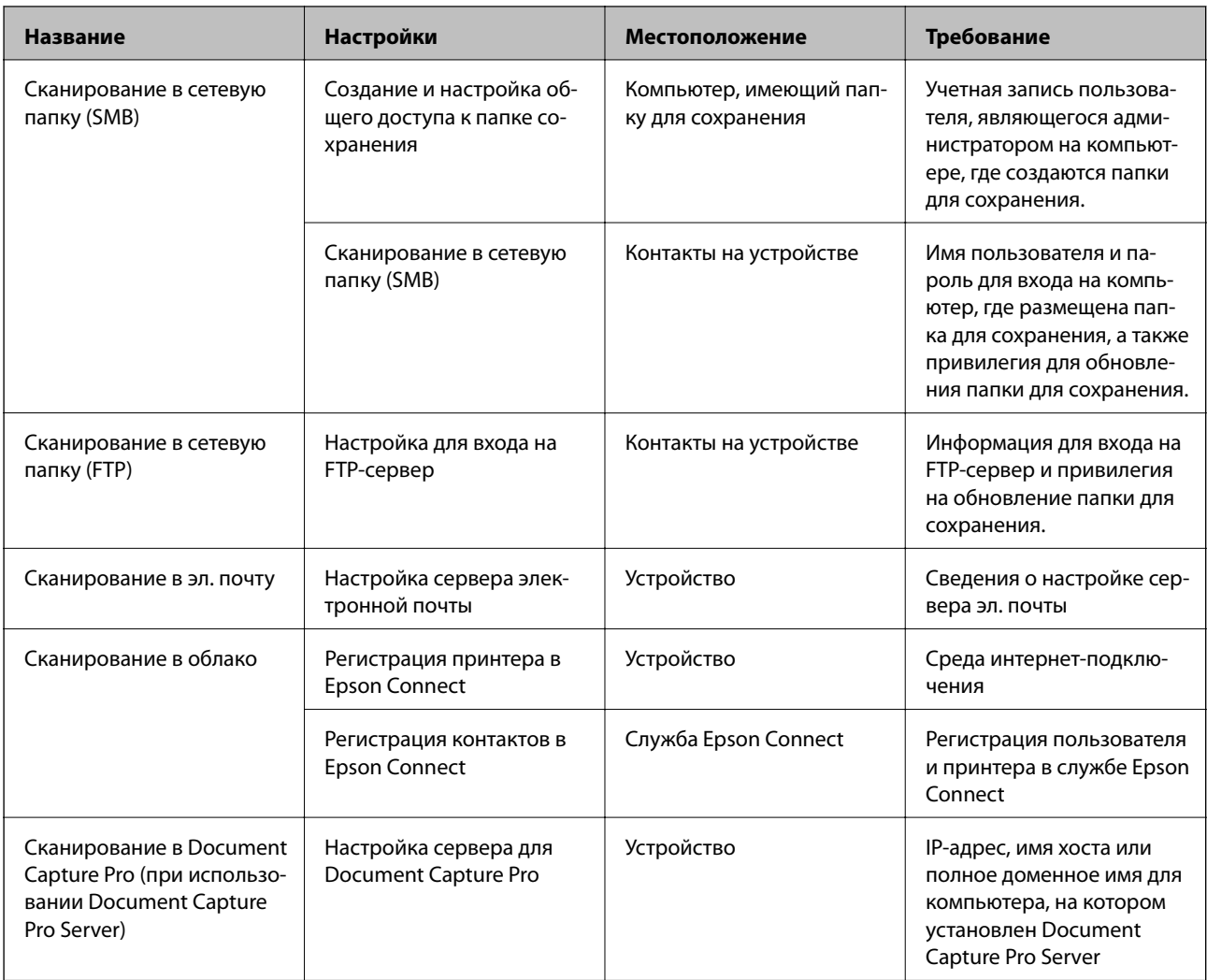

#### **Соответствующая информация**

- & «Настройка почтового сервера» на стр. 46
- & [«Управление сканированием с панели управления \(Document Capture Pro Server\)» на стр. 50](#page-49-0)

## **Настройка почтового сервера**

Перед настройкой проверьте следующее.

- ❏ Подключение принтера к сети.
- ❏ Сведения о почтовом сервере на компьютере.
- 1. Откройте приложение Web Config и выберите **Network Settings** > **Email Server** > **Basic**.
- 2. Введите значение для каждого элемента.
- 3. Выберите **OK**.

Отображаются выбранные параметры.

- «Доступ к приложению Web Config» на стр. 35
- «Параметры настройки почтового сервера» на стр. 47

## Параметры настройки почтового сервера

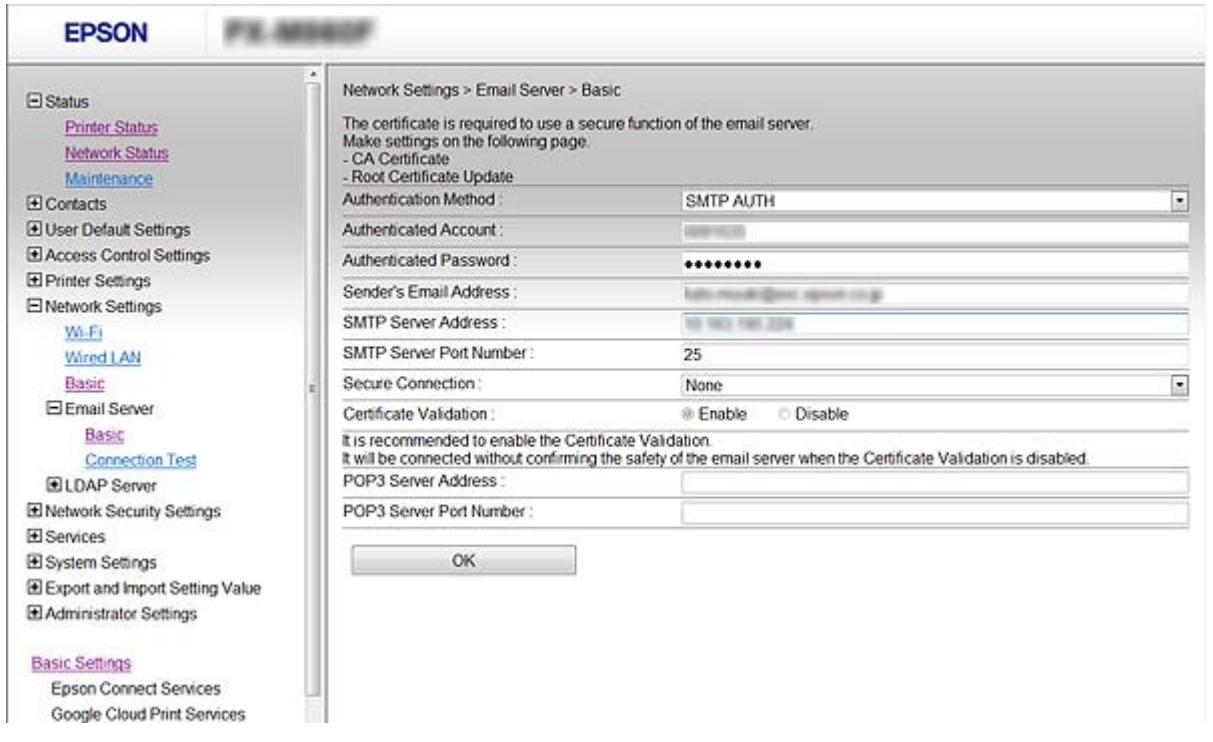

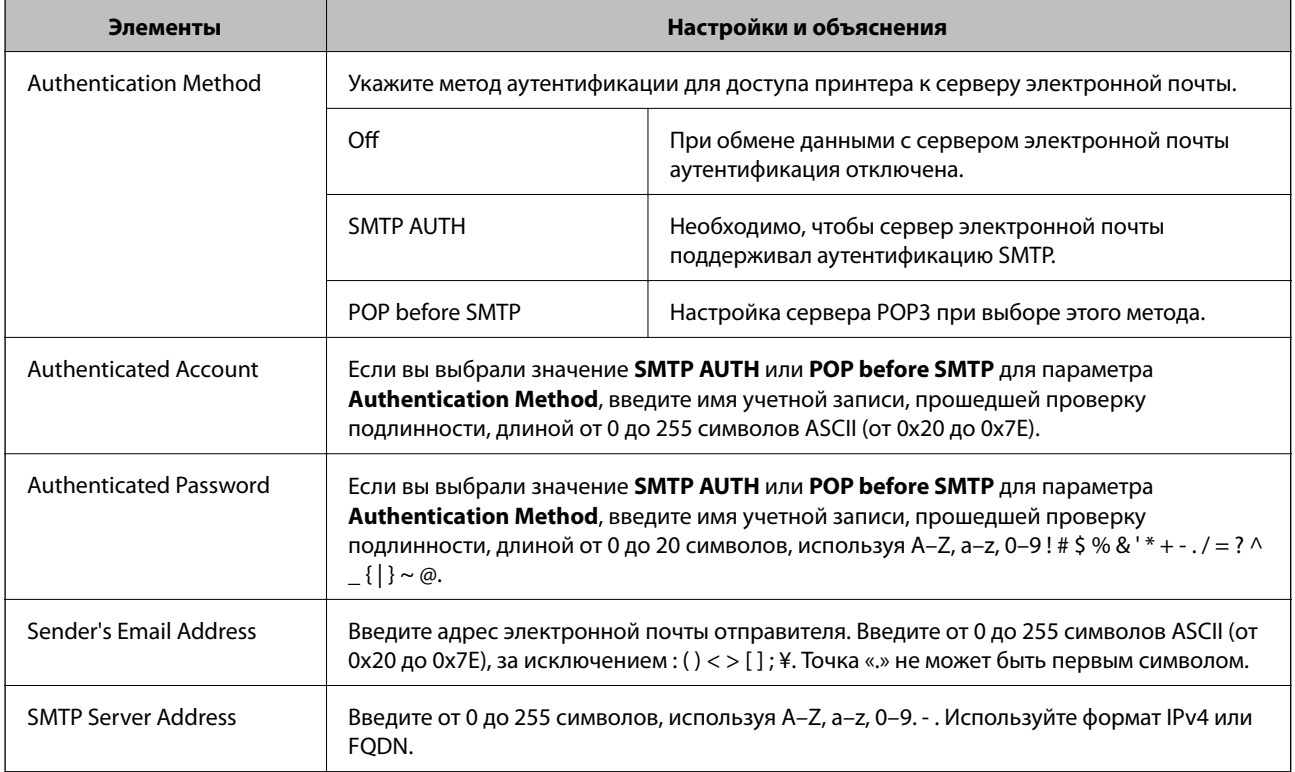

<span id="page-47-0"></span>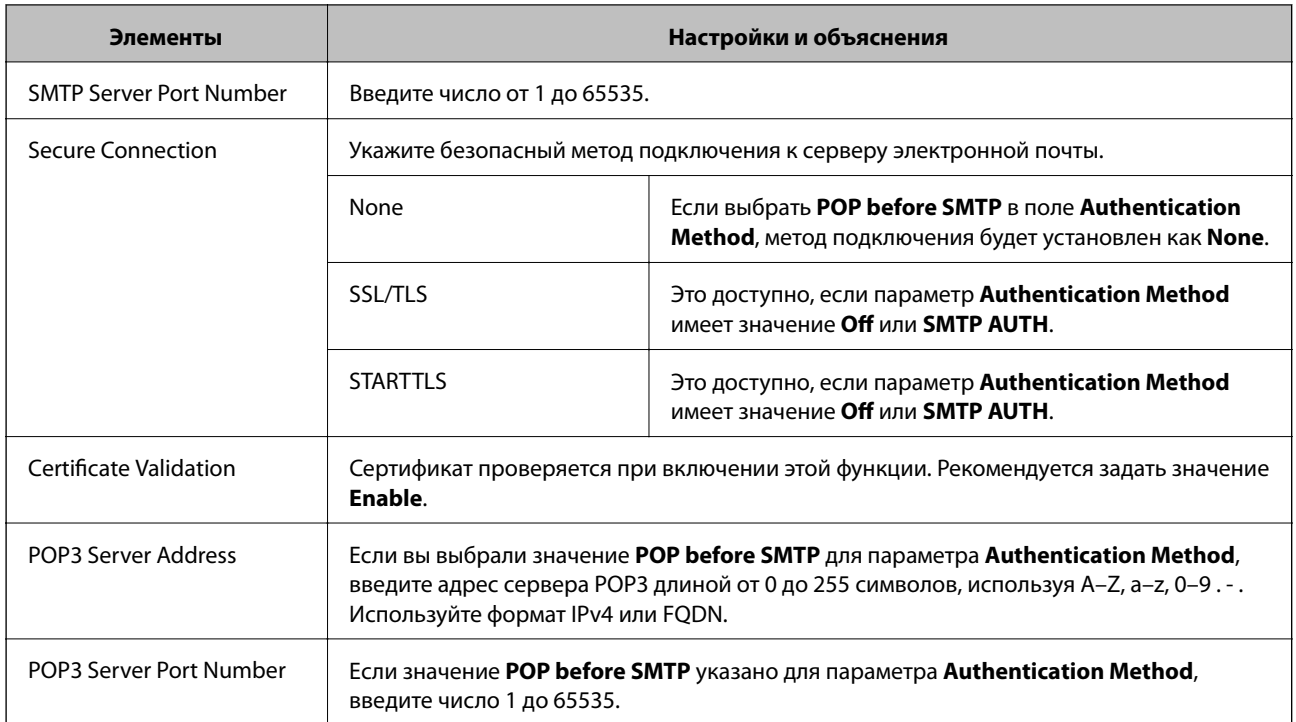

& [«Настройка почтового сервера» на стр. 46](#page-45-0)

## **Проверка соединения почтового сервера**

- 1. Откройте приложение Web Config и выберите **Network Settings** > **Email Server** > **Connection Test**.
- 2. Выберите **Start**.

Начнется проверка подключения к почтовому серверу. После завершения проверки отобразится отчет о проверке.

#### **Соответствующая информация**

- $\blacktriangleright$  [«Доступ к приложению Web Config» на стр. 35](#page-34-0)
- & «Пояснения к сообщениям, отображаемым при проверке соединения с почтовым сервером» на стр. 48

## **Пояснения к сообщениям, отображаемым при проверке соединения с почтовым сервером**

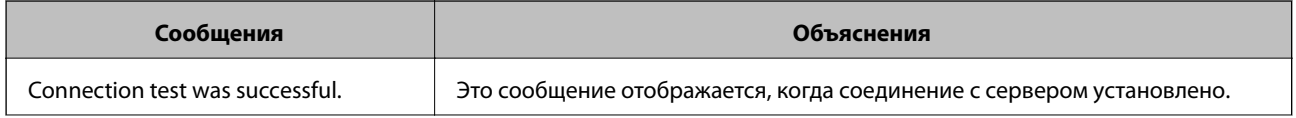

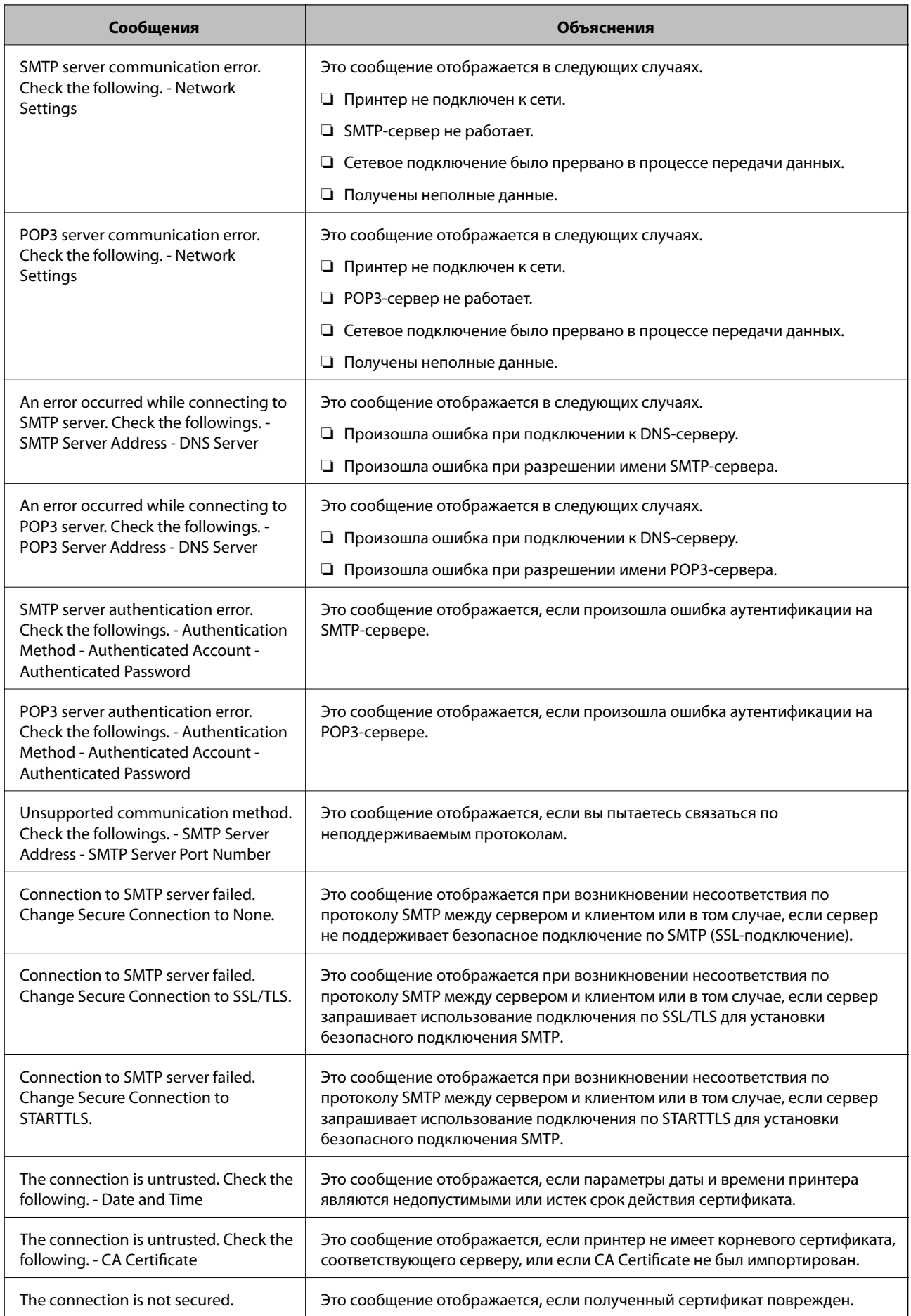

<span id="page-49-0"></span>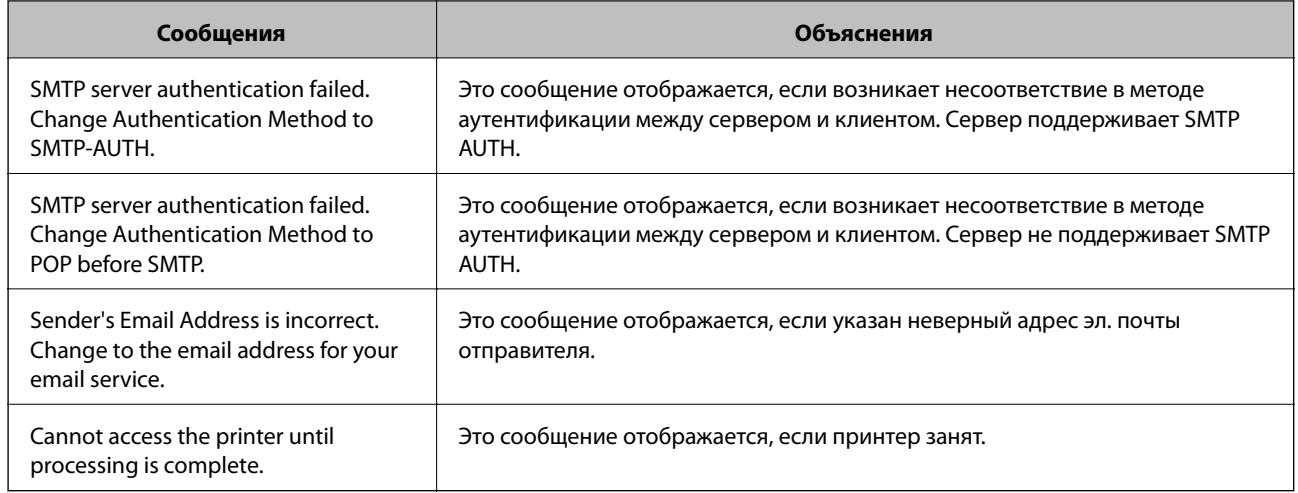

& [«Проверка соединения почтового сервера» на стр. 48](#page-47-0)

## **Управление сканированием с панели управления (Document Capture Pro Server)**

С помощью Document Capture Pro Server вы можете управлять методом сортировки, форматом сохранения и назначением переадресации результатов сканирования с панели управления принтера. Вы можете вызывать и выполнять ранее зарегистрированное задание на сервере с панели управления принтера.

Установите это программное обеспечение на сервере.

Дополнительные сведения о Document Capture Pro Server см. на веб-сайте Epson.

#### **Соответствующая информация**

 $\blacklozenge$  «Настройка Document Capture Pro Server» на стр. 50

## **Настройка Document Capture Pro Server**

Чтобы использовать Document Capture Pro Server, выполните следующую настройку.

- 1. Откройте Web Config и выберите **Services** > **Document Capture Pro**.
- 2. Выберите значение **Server Mode** для параметра **Mode**.
- 3. Введите адрес сервера, где установлен Document Capture Pro Server, используя это значение в качестве **Server Address**.

Введите от 2 до 255 символов в любом из форматов: IPv4, IPv6, имя хоста или полное доменное имя. Для формата полного доменного имени можно использовать буквенно-цифровые символы в ASCII (0x20-0x7E) и "-", за исключением начала и конца адреса.

4. Нажмите **OK**.

Сеть подключается повторно, после чего включаются настройки.

& [«Доступ к приложению Web Config» на стр. 35](#page-34-0)

# **Использование функции факса**

Включите для использования функций факса на принтере.

## **Настройка Receive Mode**

В зависимости от ситуации настройте Receive Mode.

- 1. Откройте Web Config и выберите **Fax Settings** > **Receive Settings** > **Basic**.
- 2. Выберите способ получение в параметре **Receive Mode**.
	- ❏ **Auto**: рекомендуется для тех, кто активно пользуется факсом. Принтер будет автоматически принимать факс после заданного количества звонков.
	- ❏ **Manual**: рекомендуется для тех, кто не часто пользуется факсом или желает принимать факсы после ответа на звонки с подключенного телефона. Во время приема факса необходимо поднять трубку, а затем использовать принтер.

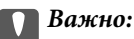

Если к принтеру не подключен телефон, выберите режим *Auto*.

#### *Примечание:*

Если включена функция *Remote Receive*, начать прием факса можно только с помощью подключенного телефона.

3. Нажмите **OK**.

#### **Соответствующая информация**

- & [«Доступ к приложению Web Config» на стр. 35](#page-34-0)
- & [«Настройка базовых параметров с помощью Мастер настр. факса» на стр. 31](#page-30-0)
- & [«Прием факсов с помощью подключенного телефона \(Remote Receive\)» на стр. 52](#page-51-0)

### **Настройки автоответчика**

Для использования автоответчика необходимо внести следующие настройки.

- 1. Откройте Web Config, затем выберите **Fax Settings** > **Receive Settings** > **Basic**.
- 2. Выберите значение **Auto** для параметра **Receive Mode**.
- <span id="page-51-0"></span>3. Установите параметр принтера F/T Ring Times на большее количество звонков, чем требуется для автоответчика. Если для настройки F/T Ring Times задано значение ниже количества звонков на автоответчике, автоответчик не сможет принимать голосовые вызовы для записи голосовых сообщений. Подробную информацию о настройках см. в руководствах, прилагаемых к автоответчику. Этот элемент отображается только для устройств, поддерживающих автоответчики.
- 4. Нажмите ОК.

• «Доступ к приложению Web Config» на стр. 35

## Прием факсов с помощью подключенного телефона (Remote **Receive)**

С помощью функции Remote Receive можно запустить прием факсов только с помощью телефона. Функция Remote Receive доступна для телефонов, поддерживающих тональный набор.

- 1. Откройте Web Config и выберите Fax Settings > Receive Settings > Basic.
- 2. Выберите значение On для параметра Remote Receive.
- 3. Введите двухзначный код (от 0 до 9, \* и #) в поле Start Code.

Start Code - это код, который вводится на подключенном телефоне для запуска получения факсов.

4. Нажмите ОК.

#### Соответствующая информация

 $\blacktriangleright$  «Поступ к приложению Web Config» на стр. 35

## Работа с полученными факсами

С полученными факсами можно обращаться следующим образом.

- $\Box$  Print
- $\Box$  Save to Inbox
- Save to Computer
- □ Save to Memory Device
- $\Box$  Forward

#### Примечание:

Если вы выбрали все приведенные выше функции, полученные документы сохраняются и передаются каждому получателю и вы можете получать сообшение эл, почты с уведомлением после завершения проиесса. Невозможно выбрать только Print и Save to Inbox.

#### Соответствующая информация

- «Настройка уведомлений почты после приема факсов» на стр. 53
- «Настройка параметров печати для принимаемых факсов» на стр. 53
- <span id="page-52-0"></span>& «Включение сохранения полученных факсов в папке «Входящие»» на стр. 53
- & [«Настройка получения PC-FAX» на стр. 54](#page-53-0)
- & [«Сохранение настроек для внешней памяти» на стр. 55](#page-54-0)
- & [«Настройки пересылки факсов» на стр. 55](#page-54-0)

### **Настройка уведомлений почты после приема факсов**

Если получение факса было завершено, можно отправить уведомление по электронной почте.

Адрес уведомления должен быть предварительно зарегистрирован в контактах.

Для использования этой функции необходимо настроить почтовый сервер.

- 1. Откройте Web Config и выберите **Fax Settings** > **Receive Settings** > **Fax Output**.
- 2. Выберите элементы, о которых следует получать уведомление при завершении отправки факса для **Email Notifications**.
- 3. Выберите **Select from Contacts** для **Recipient**.
- 4. Выберите адрес для отправки уведомления.
- 5. Щелкните **Select** для определения получателя.
- 6. Нажмите **OK**.

#### **Соответствующая информация**

- $\blacktriangleright$  [«Доступ к приложению Web Config» на стр. 35](#page-34-0)
- & [«Настройка почтового сервера» на стр. 46](#page-45-0)

### **Настройка параметров печати для принимаемых факсов**

- 1. Откройте Web Config и выберите **Fax Settings** > **Receive Settings** > **Fax Output**.
- 2. Выберите **Printing**.
- 3. Настройте параметры **Print Settings** в соответствии с необходимостью.
- 4. Нажмите **OK**.

#### **Соответствующая информация**

 $\blacktriangleright$  [«Доступ к приложению Web Config» на стр. 35](#page-34-0)

### **Включение сохранения полученных факсов в папке «Входящие»**

- 1. Откройте Web Config и выберите **Fax Settings** > **Receive Settings** > **Fax Output**.
- 2. Выберите **Save to Inbox**.
- <span id="page-53-0"></span>3. Нажмите ОК.
- 4. Выберите Fax Settings > Receive Settings > Inbox.

После установки пароля для папки введите пароль, чтобы открыть экран настроек.

- 5. Выберите нужный параметр на случай переполнения папки «Входящие».
	- Reject incoming faxes: принтер не отвечает на входящие вызовы факсов.
	- Receive and print faxes: принтер печатает все полученные документы, которые не могут быть сохранены в папке «Входящие».
- 6. При защите настроек с помощью пароля выберите Change Password, затем настройте пароль для яшика.
- 7. Нажмите ОК.

#### Соответствующая информация

• «Доступ к приложению Web Config» на стр. 35

## Настройка получения РС-FAX

Чтобы использовать получение PC-FAX, установите драйвер принтера и FAX Utility на компьютере. Они устанавливаются одновременно при использовании установщика для настройки принтера. При отдельной установке воспользуйтесь диском с программным обеспечением или загрузите их с веб-сайта Epson.

Преобразуйте полученный факс в PDF-файл и сохраните его на подключенный компьютер. Одновременно его можно напечатать.

### **Важно:**

- □ Задайте значение Авто для режима приема на принтере.
- $\Box$  Перед сохранением факсов на компьютере факсы сохраняются в памяти принтера. Оставьте целевой компьютер включенным, так как память принтера ограничена, поэтому отправка и получения могут не работать. Объем временно сохраненных данных отображается на значке режима факса.
- 1. Запустите FAX Utility на компьютере, подключенном к принтеру.
- 2. Откройте экран настроек FAX Utility.
	- $\Box$  Windows

Выберите Настройки факса для принтера > Настройки вывода полученных факсов.

 $\Box$  Mac OS X

Щелкните Монитор получения факсов, выберите принтер и щелкните Получить настройки.

- 3. Щелкните Сохранить факсы на этом компьютере и укажите целевую папку для сохранения.
- 4. При необходимости внесите все прочие изменения, затем отправьте настройки на принтер.

#### Примечание:

Подробные сведения о настройке элементов и соответствующей процедуре см. в справке по FAX Utility.

5. Нажмите Настр. на панели управления принтера.

- <span id="page-54-0"></span>Нажмите Общие параметры > Настройки факса > Настройки приема. 6.
- 7. Нажмите Наст. сохран./пересыл. > Безусловное сохранен./ пересылка.
- 8. Отображаются текущие настройки. Убедитесь, что настройки установлены для сохранения на компьютере (Сохран. на компьютер).
- 9. При необходимости сохранения данных на компьютере с одновременной автоматической печатью нажмите Сохран. на компьютер > Да и печатать.

#### Примечание:

Чтобы прекратить сохранять данные на компьютере, выберите Нет для значения Сохран. на компьютер на панели управления принтера. В Web Config выберите Fax Settings > Receive Settings > Fax Output, снимите флажок Save to Computer, затем щелкните ОК.

### Сохранение настроек для внешней памяти

- $1.$ Откройте Web Config и выберите Fax Settings > Receive Settings > Fax Output.
- $2.$ Выберите Save to Memory Device.
- 3. Нажмите ОК.

#### Соответствующая информация

• «Доступ к приложению Web Config» на стр. 35

## Настройки пересылки факсов

Получатель пересылаемых факсов должен быть зарегистрирован в контактах.

- 1. Откройте Web Config и выберите Fax Settings > Receive Settings > Fax Output.
- 2. Выберите Forward.
- 3. Щелкните Select from Contacts в поле Where to Forward.
- 4. Выберите получателя для пересылки. Можно задать не более 5 получателей.
- 5. Haжмите Select.
- В параметре Options When Forwarding Failed укажите метод обработки на случай ошибки пересылки. 6.
- 7. Введите тему сообщений эл. почты с вложенными факсами с помощью параметра Email Subject to Forward.

Введите не более 50 символов ASCII (0x20-0x7E). Оставьте поле пустым, если не нужно указывать значение.

8. Нажмите ОК.

 $\blacktriangleright$  [«Доступ к приложению Web Config» на стр. 35](#page-34-0)

## **Описания меню Fax Settings**

Вы можете указать подробные настройки для функции факсов в меню **Fax Settings** с помощью Web Config.

#### **Соответствующая информация**

 $\blacklozenge$  [«Доступ к приложению Web Config» на стр. 35](#page-34-0)

## **Send Settings**

Basic

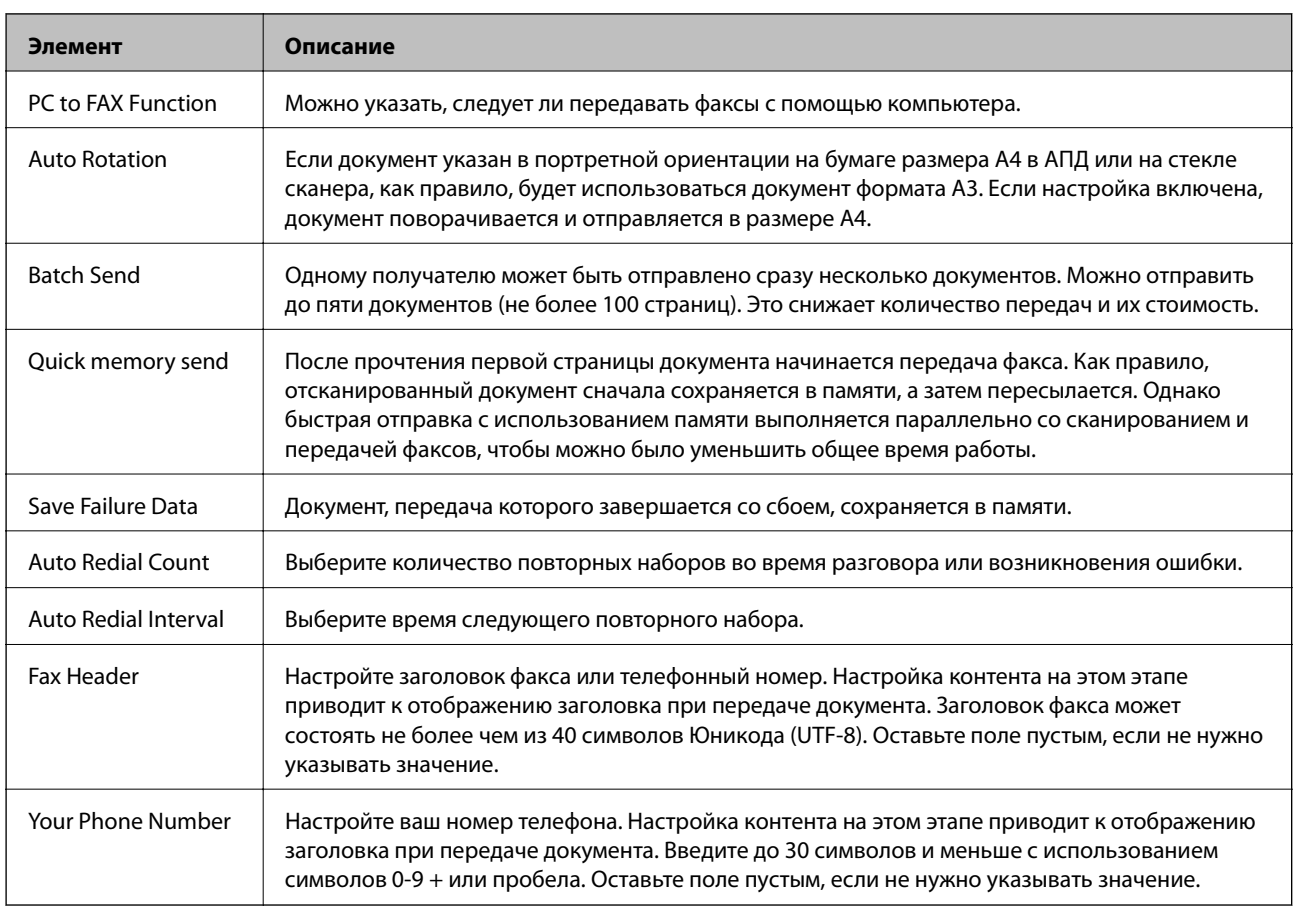

#### Send Stored Document Box

Выберите меню для переключения на экран редактирования папки «Отправленные». Если пароль задан для папки «Отправленные» и пароль администратора не настроен, переключитесь на пароль экрана ввода. Если задан пароль администратора, переключитесь на экран редактирования независимо от настройки пароля для папки «Отправленные».

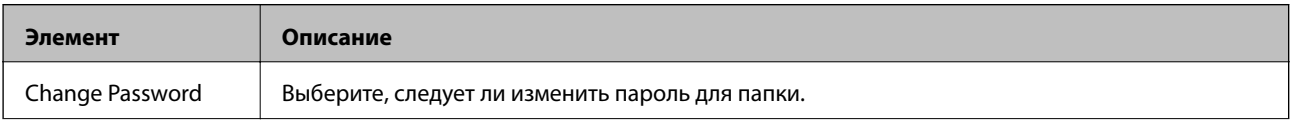

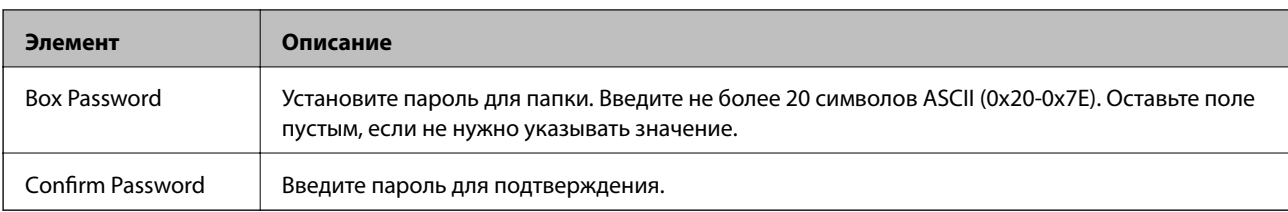

### Polling Send Box

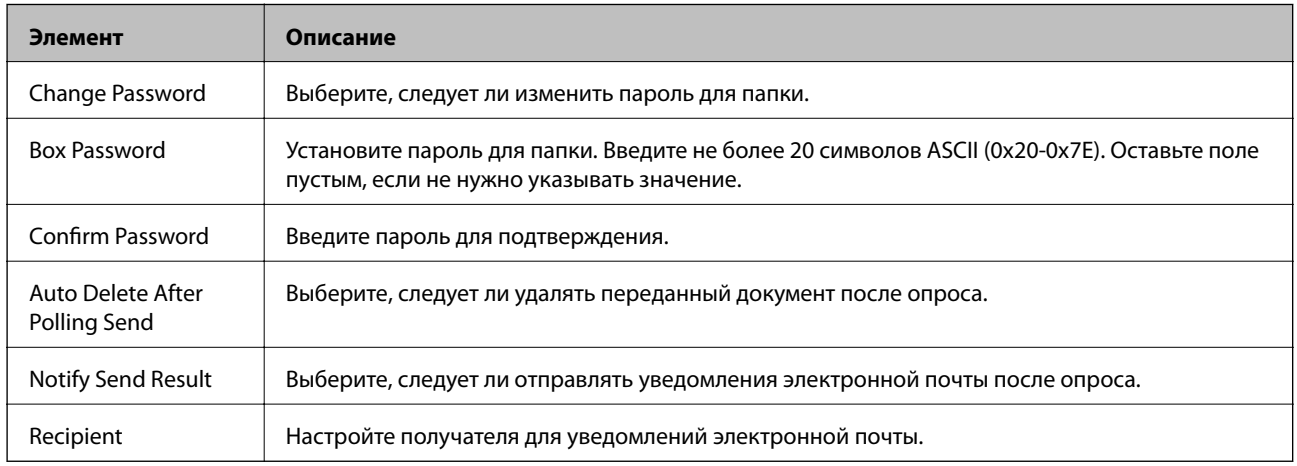

### Board Box (верхний экран)

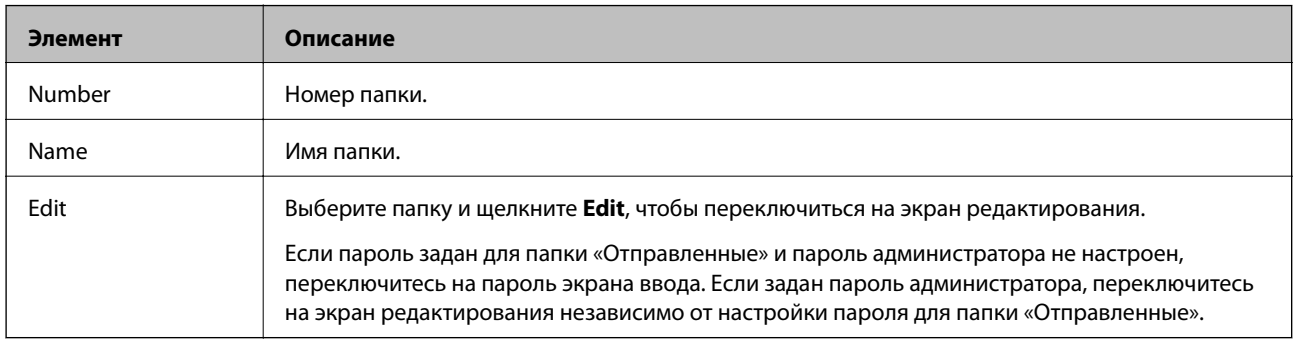

## Board Box (экран редактирования)

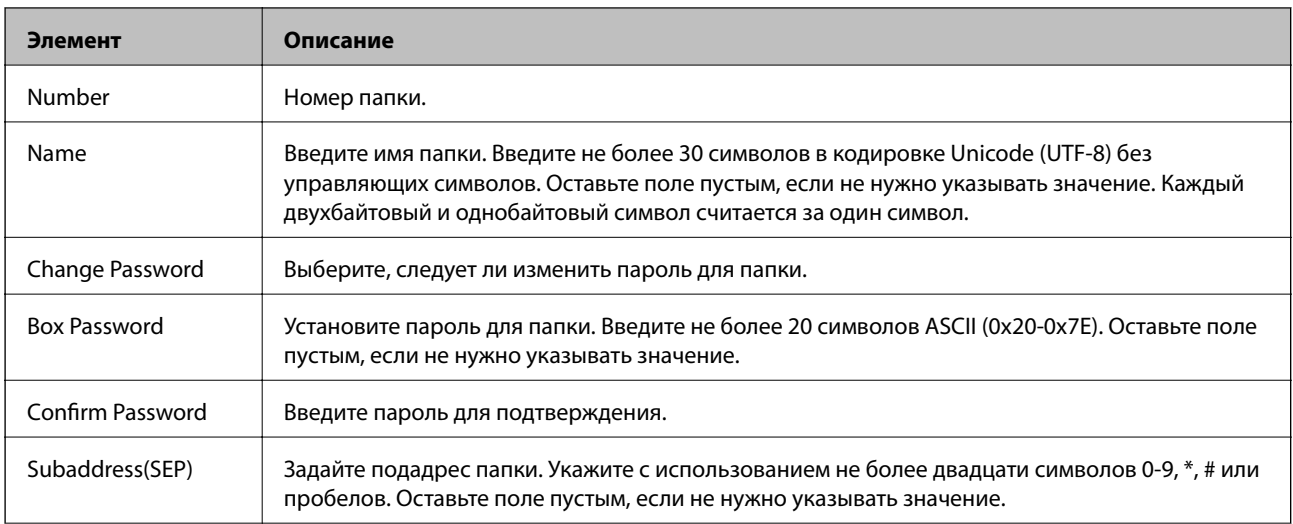

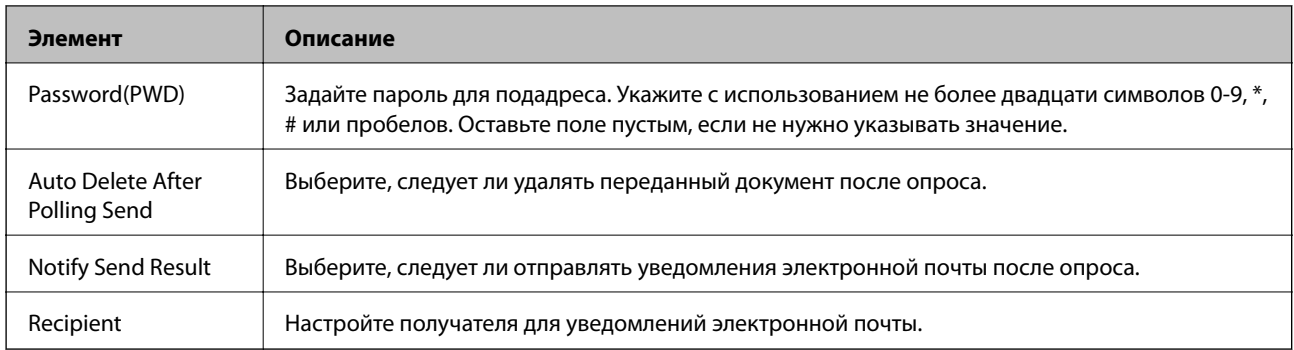

# **Receive Settings**

#### Basic

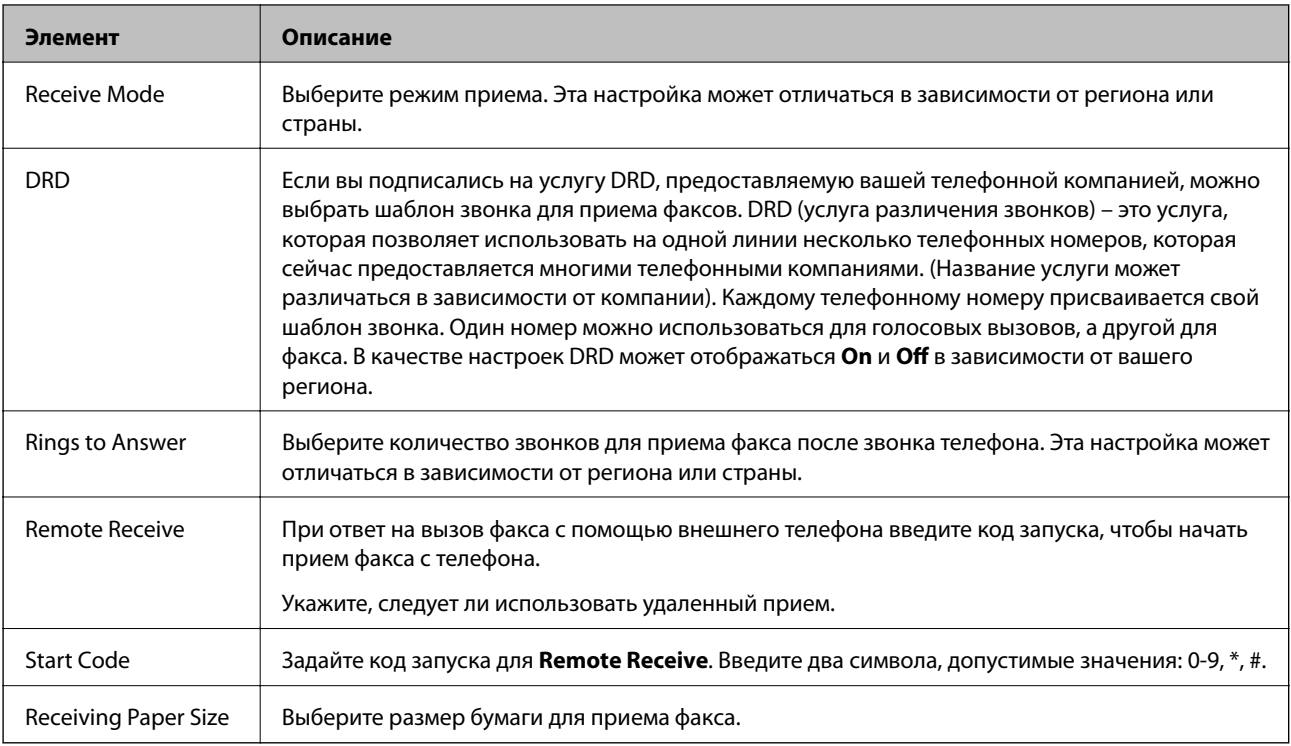

## Fax Output

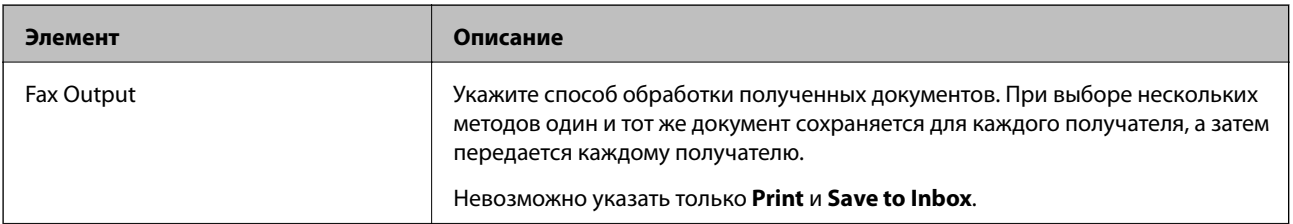

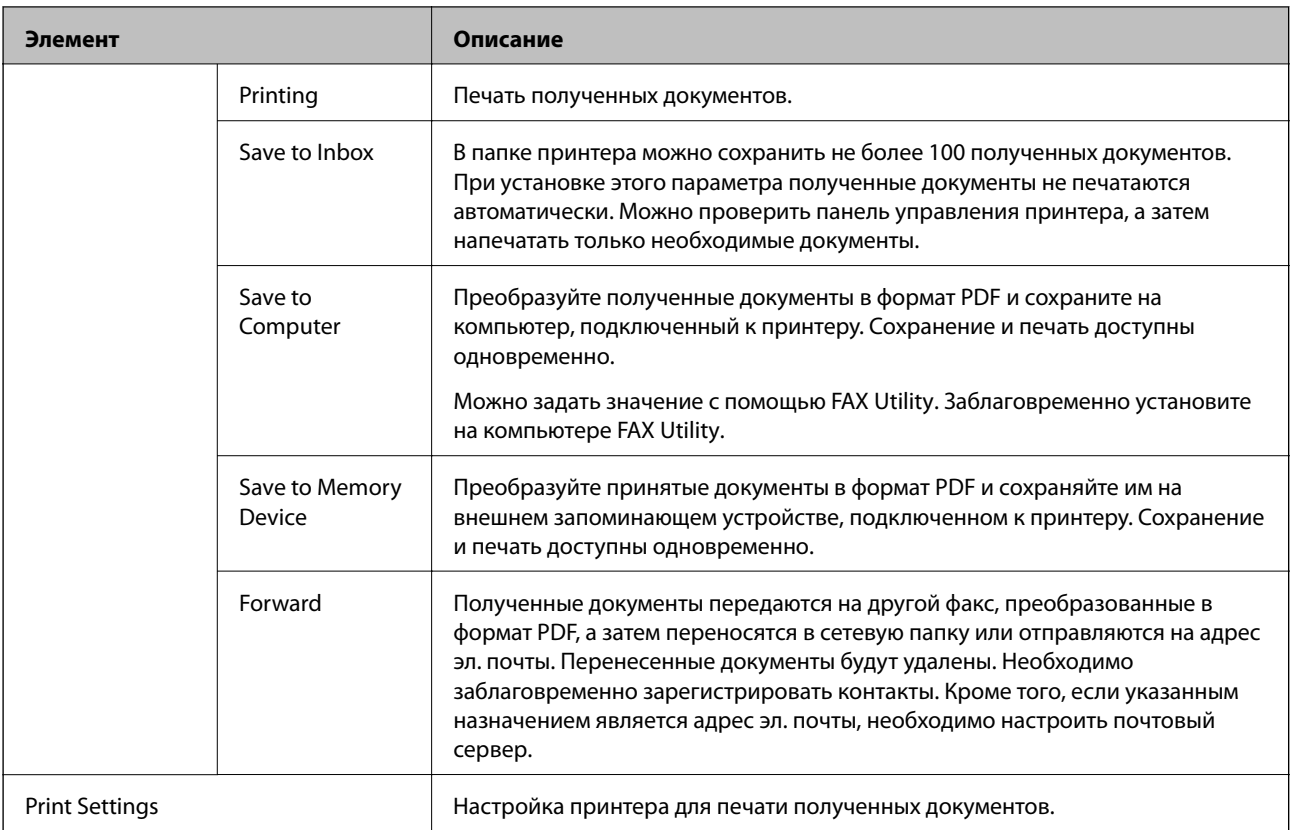

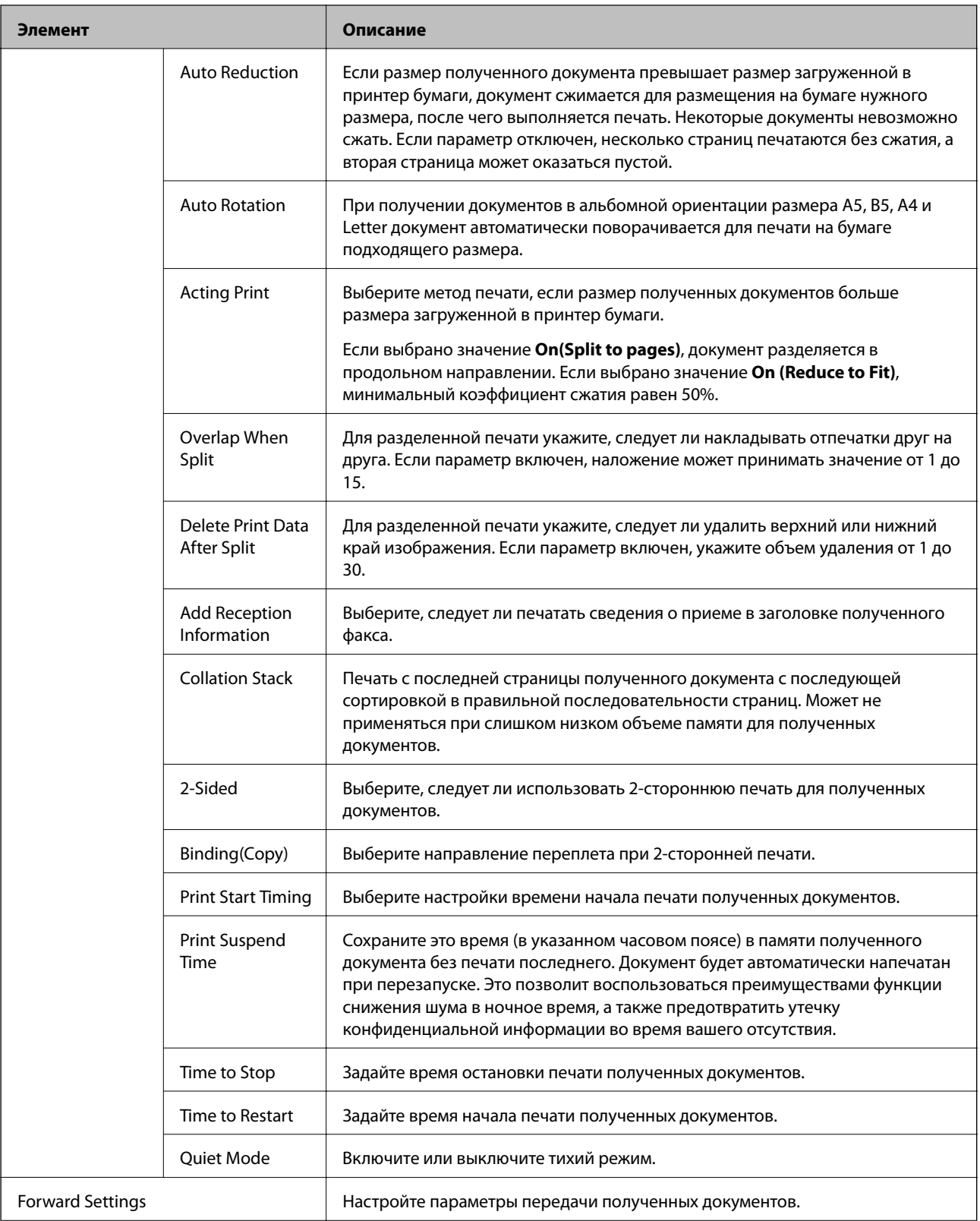

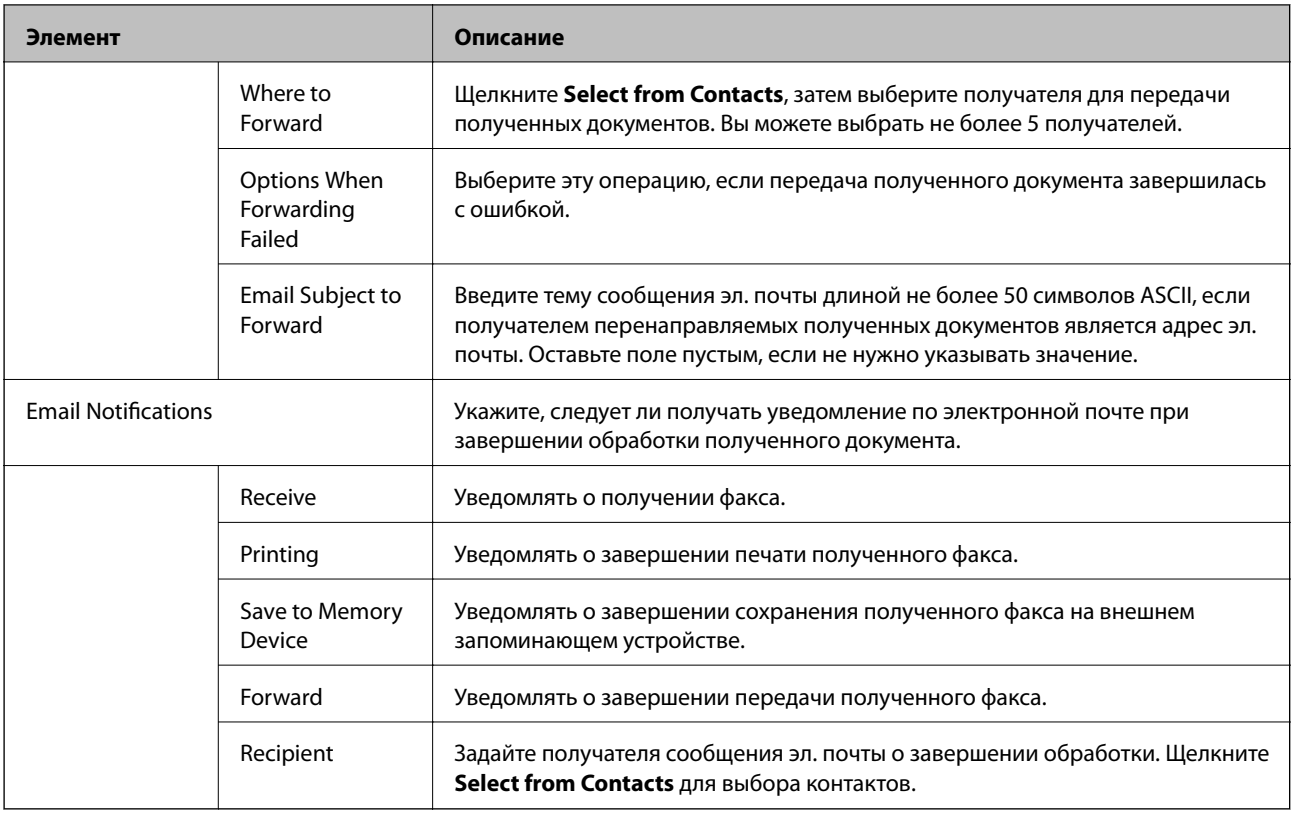

## Conditions Output Settings (верхний экран)

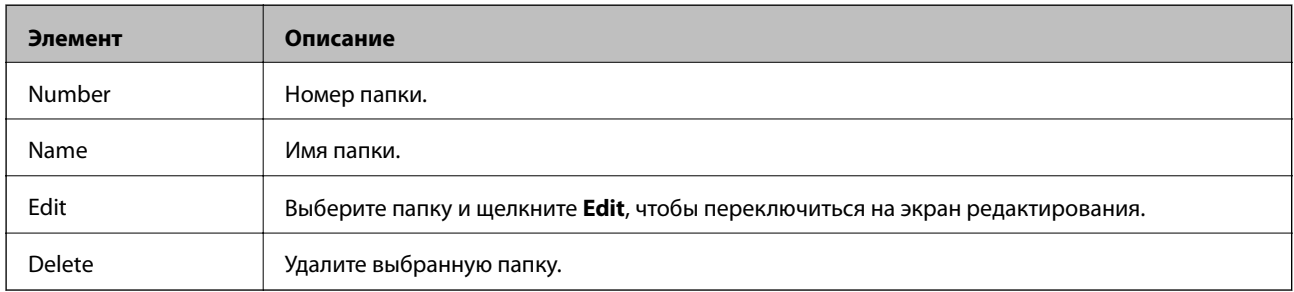

## Conditions Output Settings (экран редактирования)

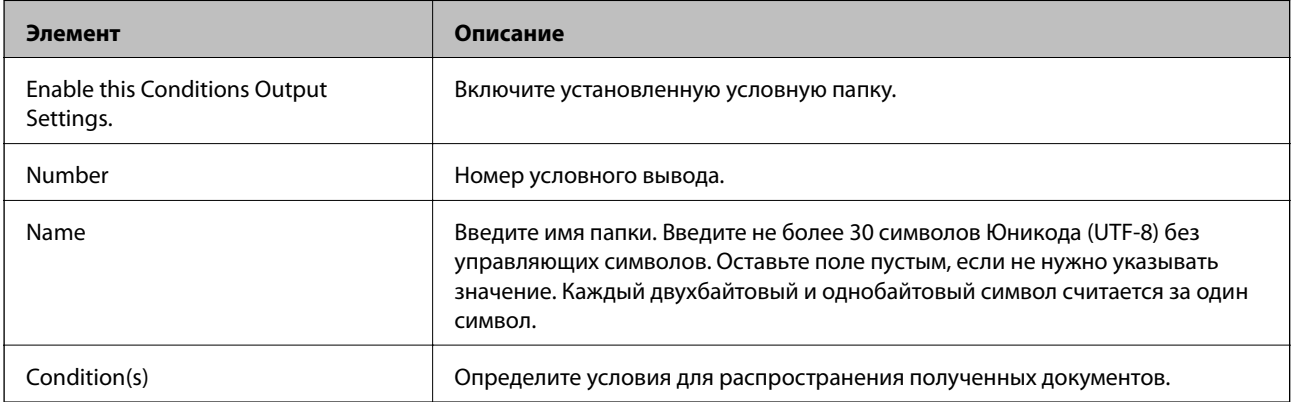

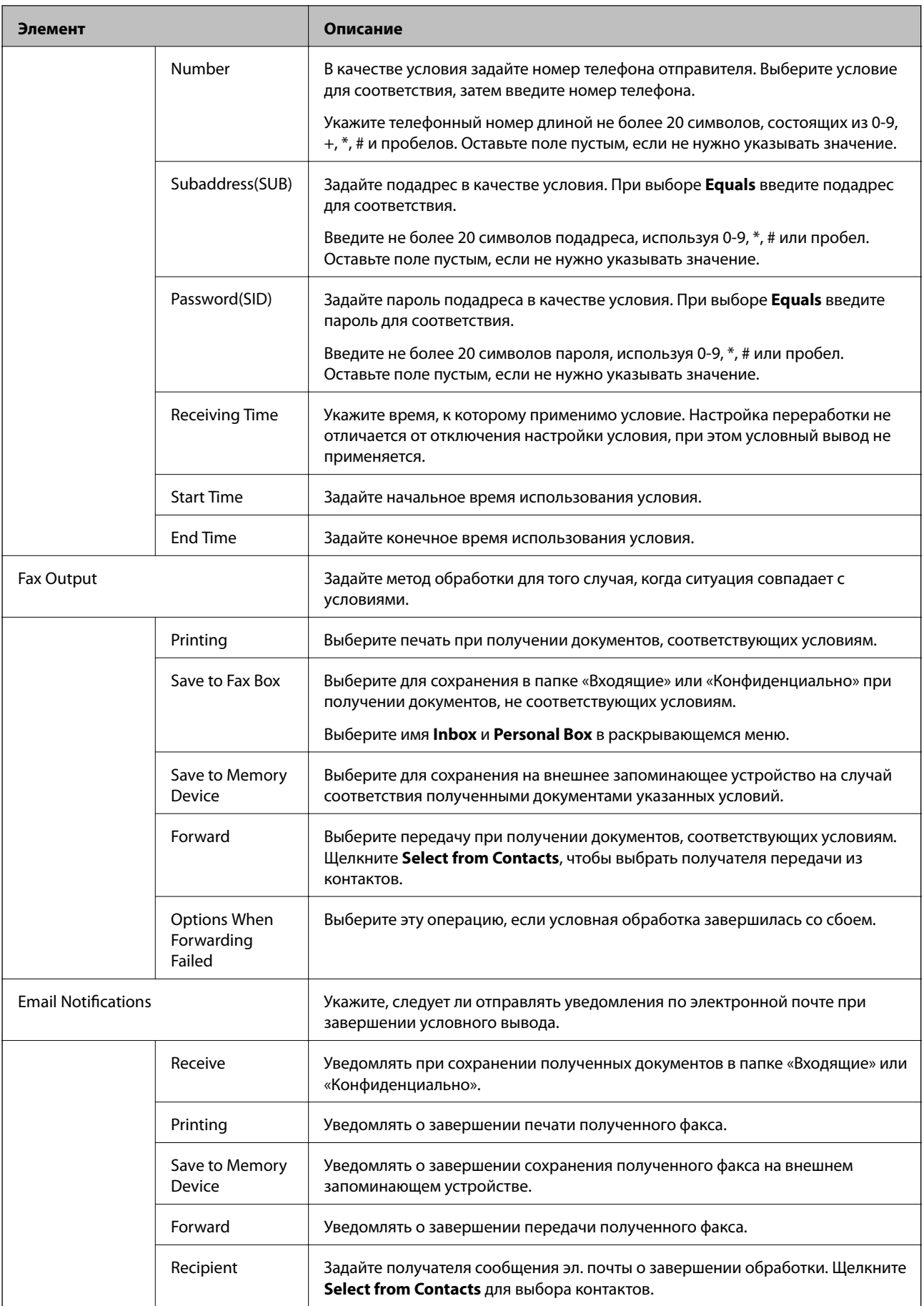

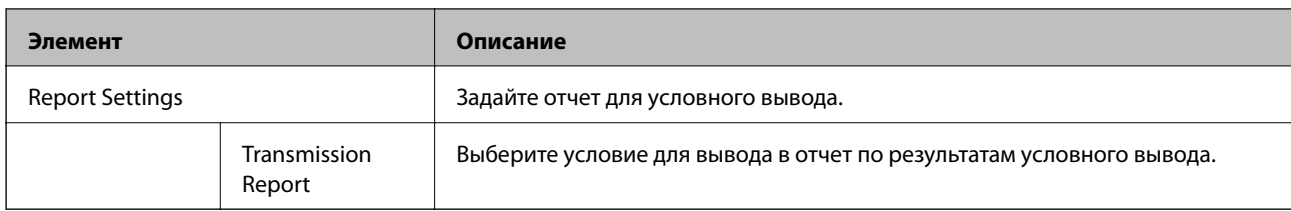

#### Fax Block Settings

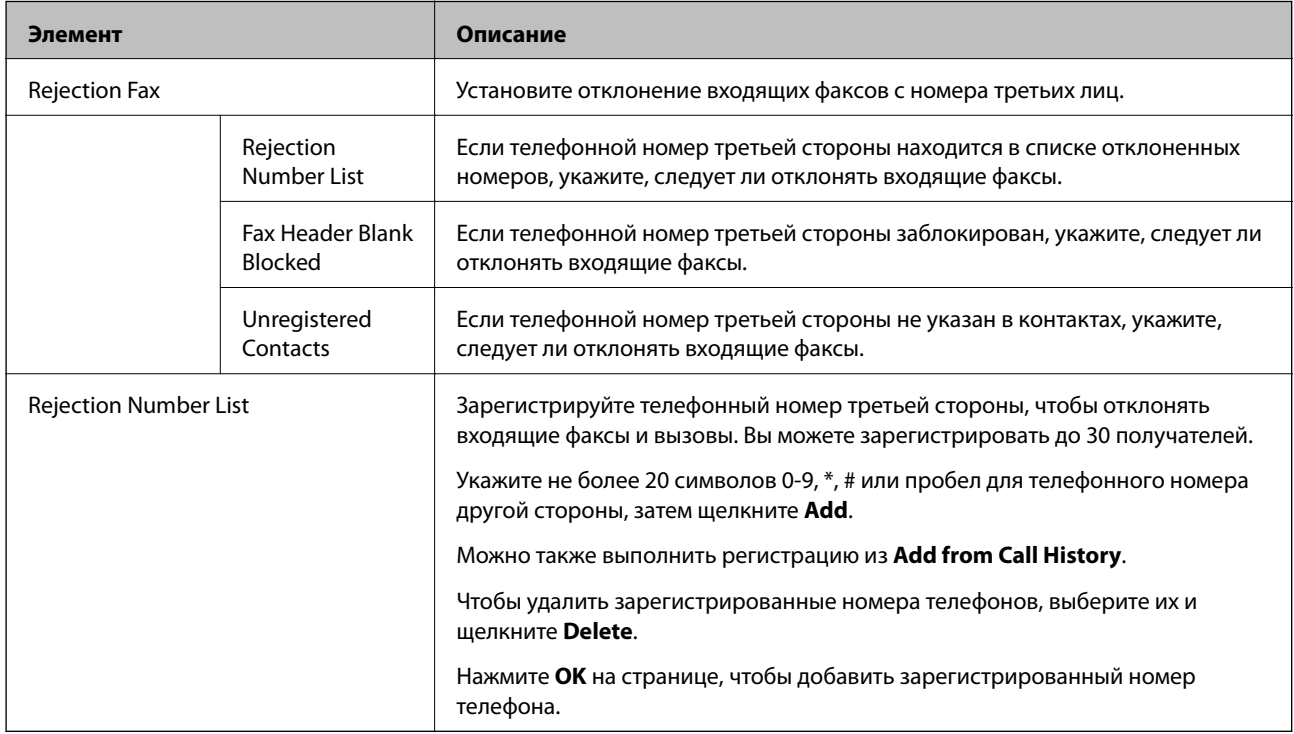

#### Inbox

Выберите меню для переключения на экран редактирования папки «Входящие». Если пароль задан для почтового ящика и пароль администратора не настроен, переключитесь на пароль экрана ввода. Если задан пароль администратора, переключитесь на экран редактирования независимо от настройки пароля для папки «Входящие».

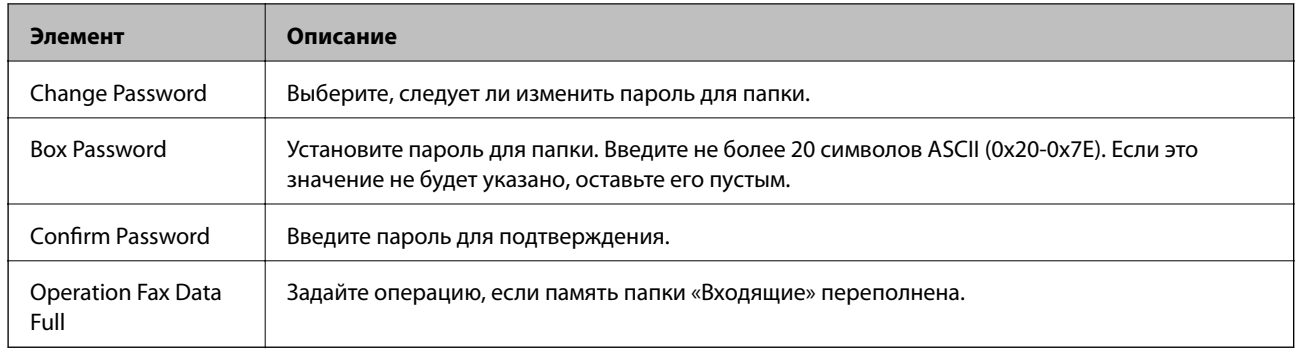

#### Personal Box (экран редактирования)

Выберите меню для переключения на экран редактирования папки «Входящие». Если пароль задан для почтового ящика и пароль администратора не настроен, переключитесь на пароль экрана ввода. Если задан пароль администратора, переключитесь на экран редактирования независимо от настройки пароля для папки «Входящие».

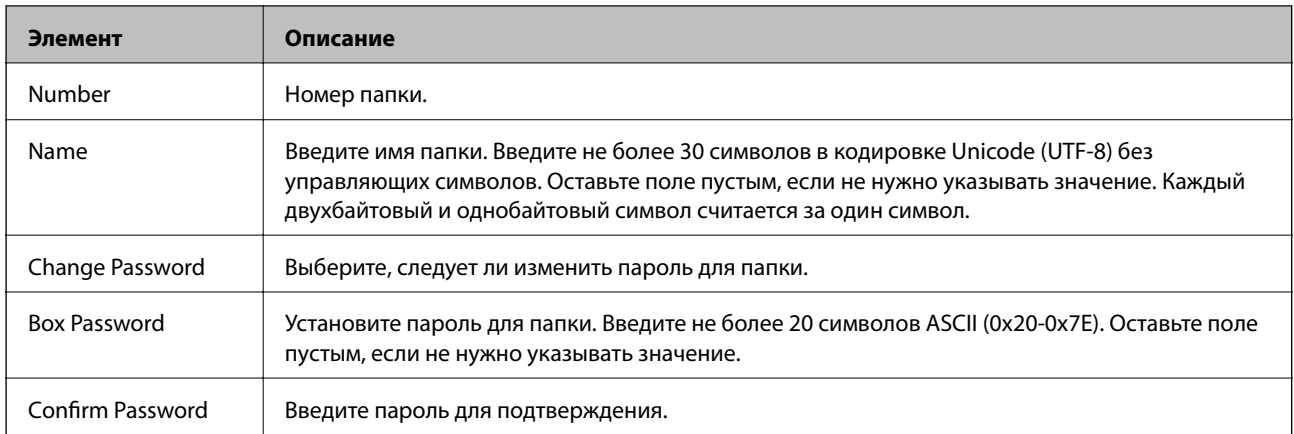

## **Report Settings**

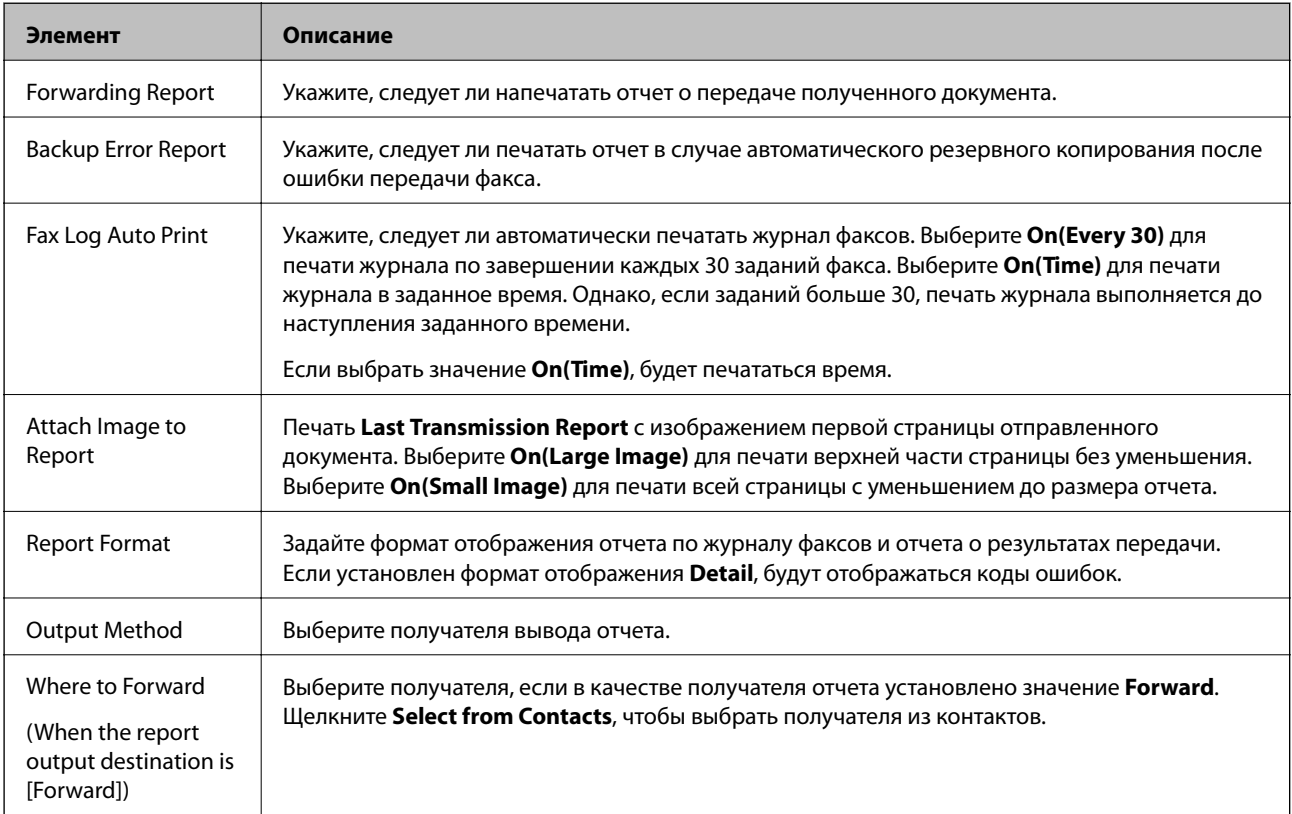

## **Line Settings**

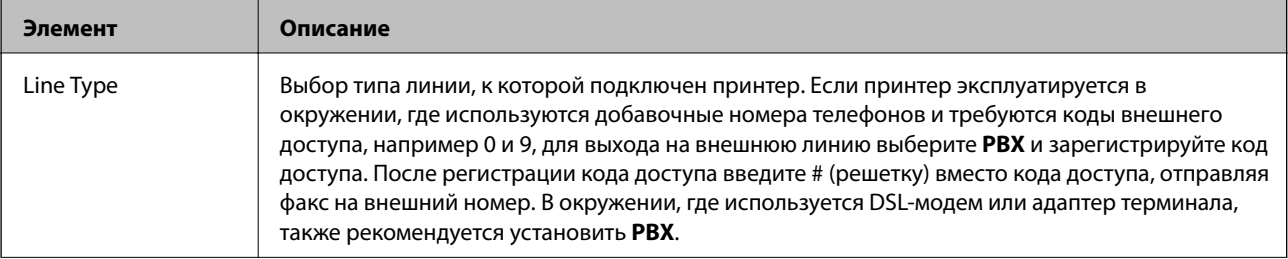

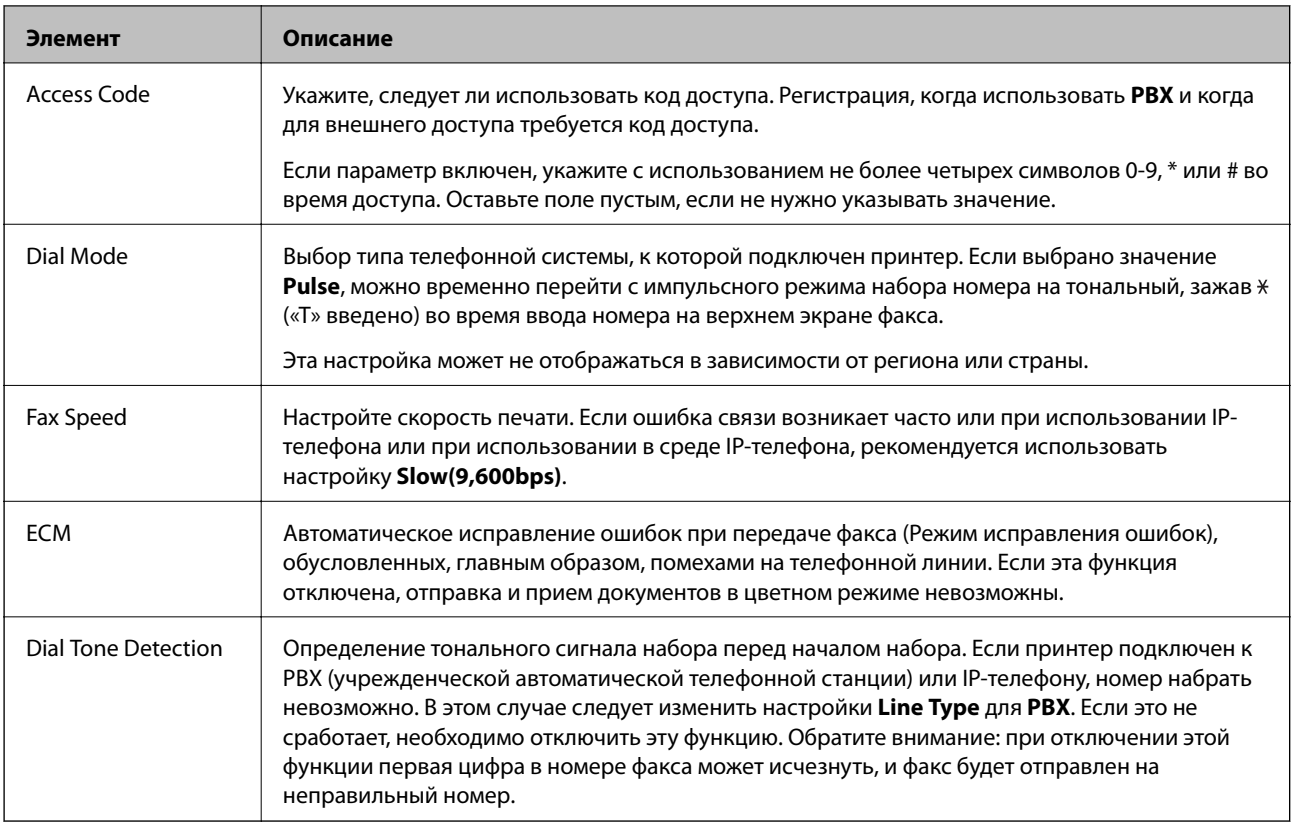

## **Security Settings**

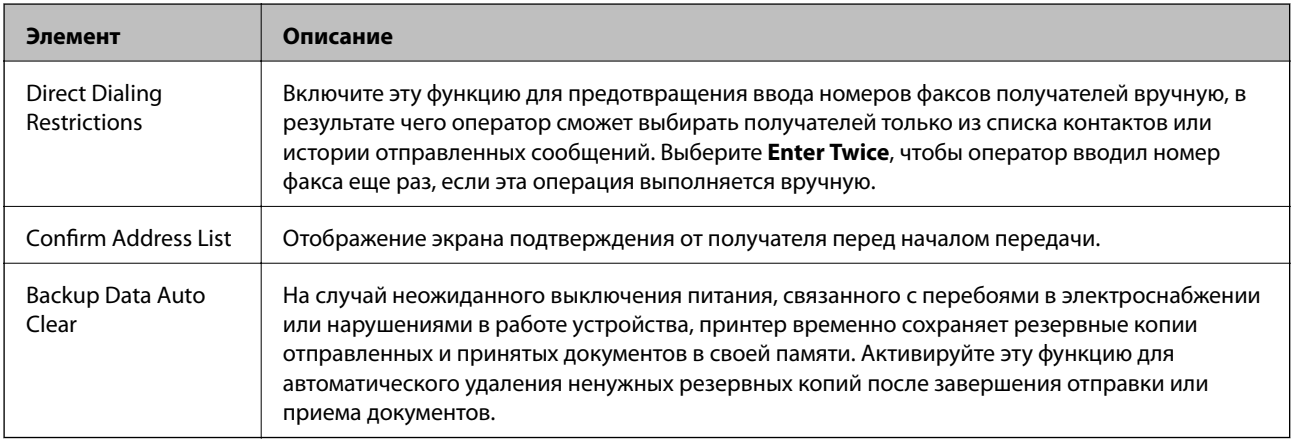

## **Использование функции PC-FAX**

Если на клиентском компьютере, подключенном по сети или с помощью кабеля USB, установлена программа FAX Utility, отправка и получение факсов включены.

Выполните следующие действия.

- 1. Откройте Web Config и выберите **Fax Settings** > **Send Settings** > **Basic**.
- 2. Выберите значение **Use** для параметра **PC to FAX Function**.
- 3. Нажмите **OK**.

 $\blacktriangleright$  [«Доступ к приложению Web Config» на стр. 35](#page-34-0)

## **Использование контактов**

## **Функции для настройки получателя**

Список контактов принтера или сервера LDAP можно использовать для выбора получателя в функциях сканирования и факса.

#### *Примечание:*

- ❏ Доступные функции могут различаться в зависимости от модели. Более подробную информацию см. в документации к принтеру.
- ❏ Имеется возможность переключения между списком контактов принтера и сервера LDAP с помощью панели управления принтера.
- ❏ Для использования функций электронной почты необходимо настроить почтовый сервер.

#### **Соответствующая информация**

- & «Настройка контактов» на стр. 66
- & [«Взаимодействие между сервером LDAP и пользователями» на стр. 70](#page-69-0)
- & [«Настройка почтового сервера» на стр. 46](#page-45-0)

## **Настройка контактов**

Список контактов может включать в себя следующие типы получателей:

- ❏ **Fax**: Получатель факса.
- ❏ **Email**: Получатель электронной почты
- ❏ **Network Folder (SMB)**/**FTP**: Получатель отсканированных данных и данных переадресации факса

#### **Сравнение настроек контактов**

Существуют три инструмента для настройки списка контактов принтера:Web Config,EpsonNet Config и панель управления принтера. Различия между тремя инструментами перечислены в таблице ниже.

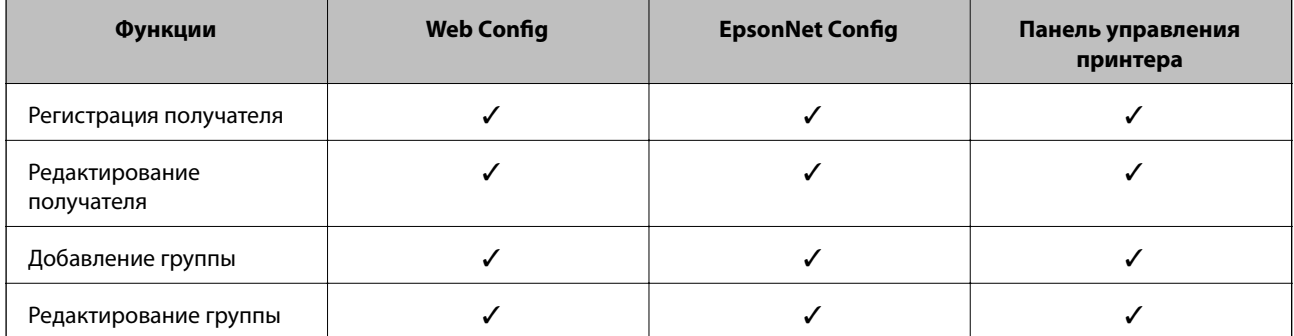

<span id="page-66-0"></span>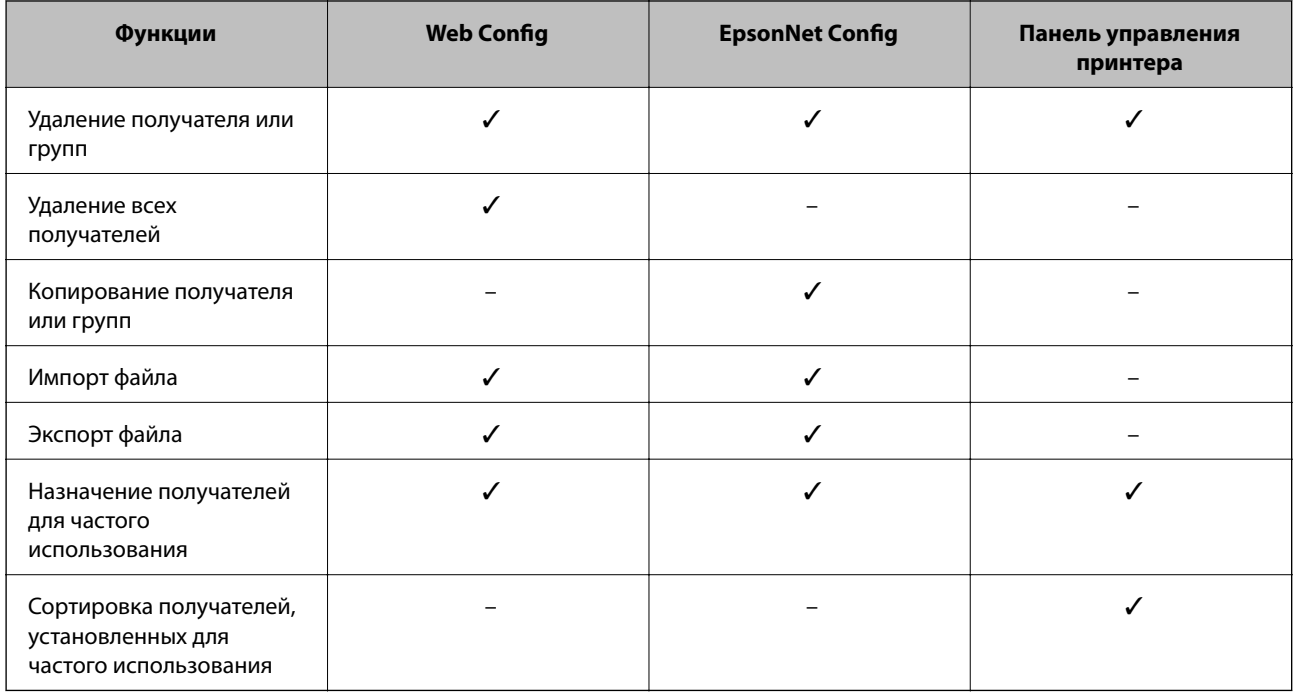

#### *Примечание:*

- ❏ EpsonNet Config может импортировать и экспортировать данные, такие как списки контактов и списки управления доступом. Более подробную информацию см. в документации к приложениюEpsonNet Config или в меню справки.
- ❏ Получателей факсов также можно настроить с помощью FAX Utility.

### **Регистрация получателя в списке контактов**

- 1. Откройте приложение Web Config и выберите **Contacts**.
- 2. Выберите номер, который необходимо зарегистрировать, затем нажмите **Edit**.
- 3. Введите **Name** и **Index Word**.
- 4. Выберите тип получателя, используя параметр **Type**.

#### *Примечание:*

После завершения регистрации изменить параметр *Type* невозможно. Для изменения типа удалите получателя, а затем повторно его зарегистрируйте.

5. Введите значение для каждого элемента и затем нажмите **Apply**.

#### **Соответствующая информация**

- & [«Доступ к приложению Web Config» на стр. 35](#page-34-0)
- & [«Параметры настройки получателя» на стр. 68](#page-67-0)
- & [«Резервное копирование контактов и настроек» на стр. 98](#page-97-0)

### <span id="page-67-0"></span>*Параметры настройки получателя*

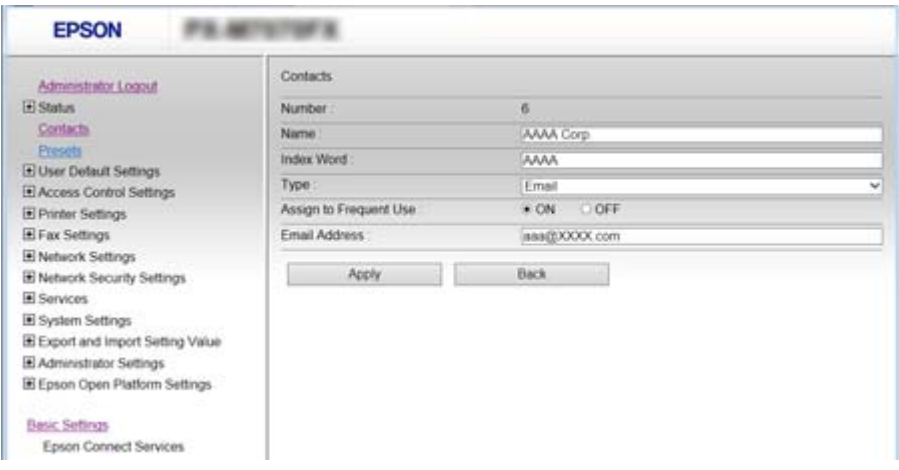

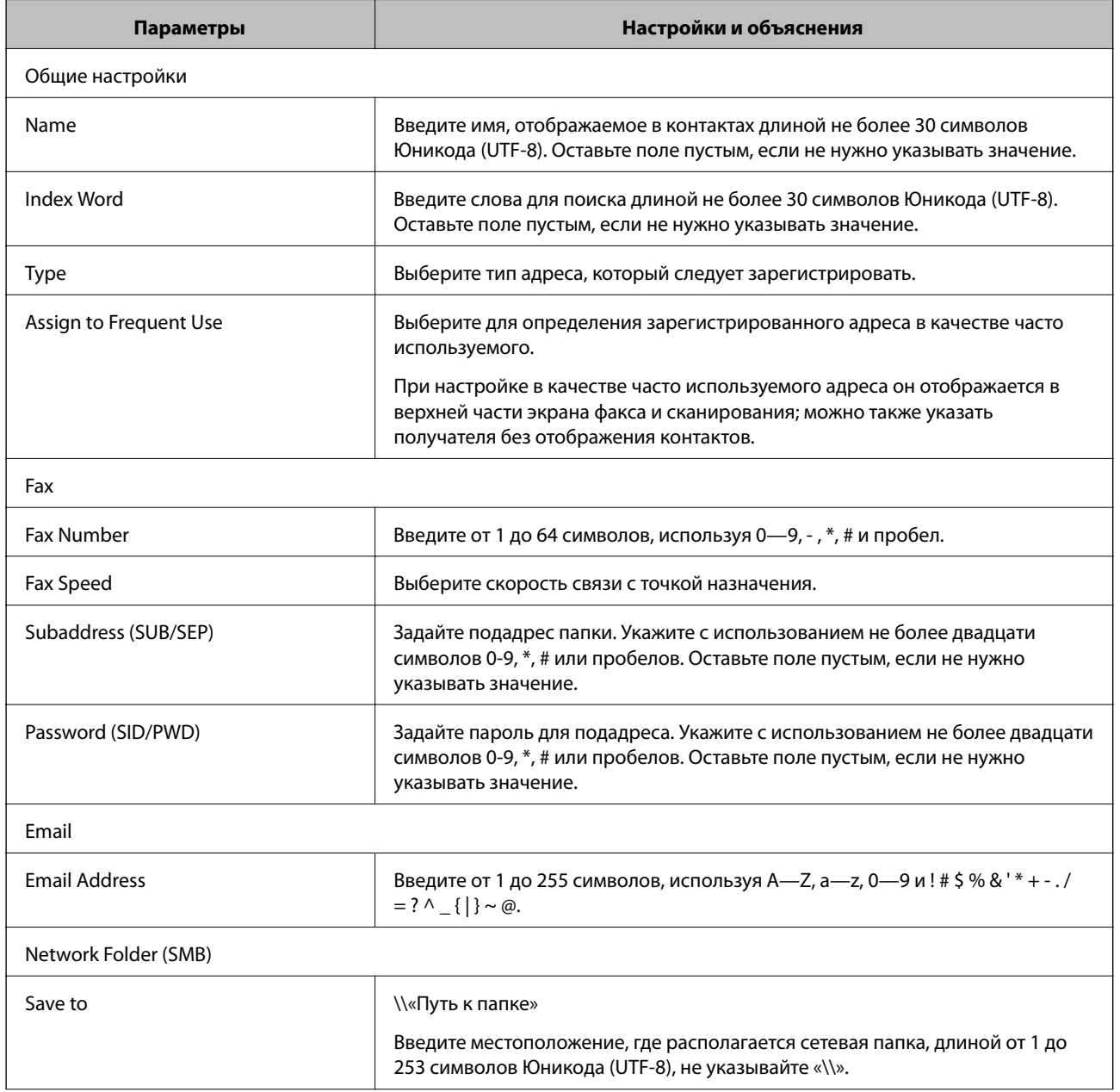

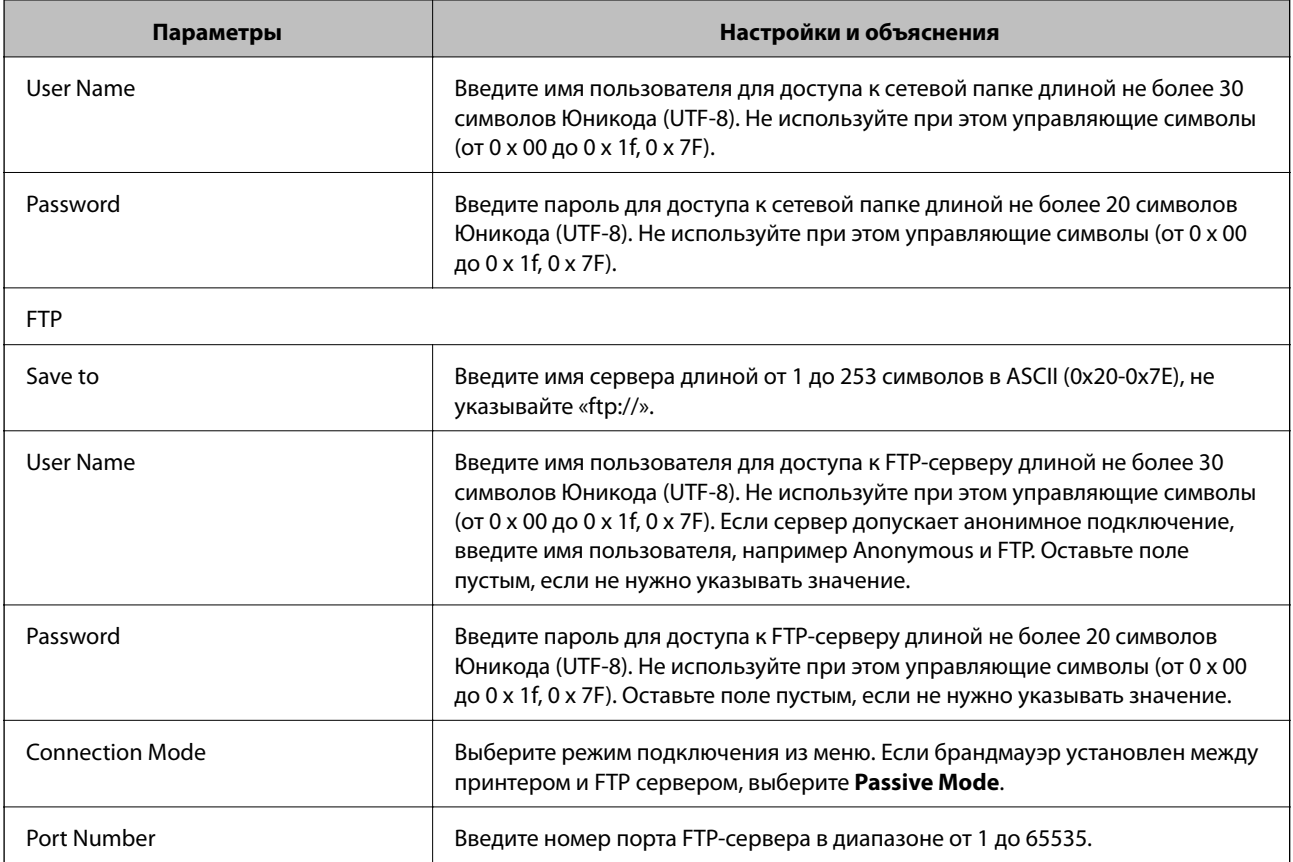

& [«Регистрация получателя в списке контактов» на стр. 67](#page-66-0)

### **Регистрация получателей в качестве группы**

Если тип получателя установлен как **Fax** или **Email**, нескольких получателей можно зарегистрировать как группу.

- 1. Откройте приложение Web Config и выберите **Contacts**.
- 2. Выберите номер, который необходимо зарегистрировать, затем нажмите **Edit**.
- 3. Выберите группу из **Type**.
- 4. Выберите **Select** для **Contact(s) for Group**.

Отображаются доступные получатели.

<span id="page-69-0"></span>5. Выберите получателя, которого необходимо зарегистрировать в группе, затем нажмите **Select**.

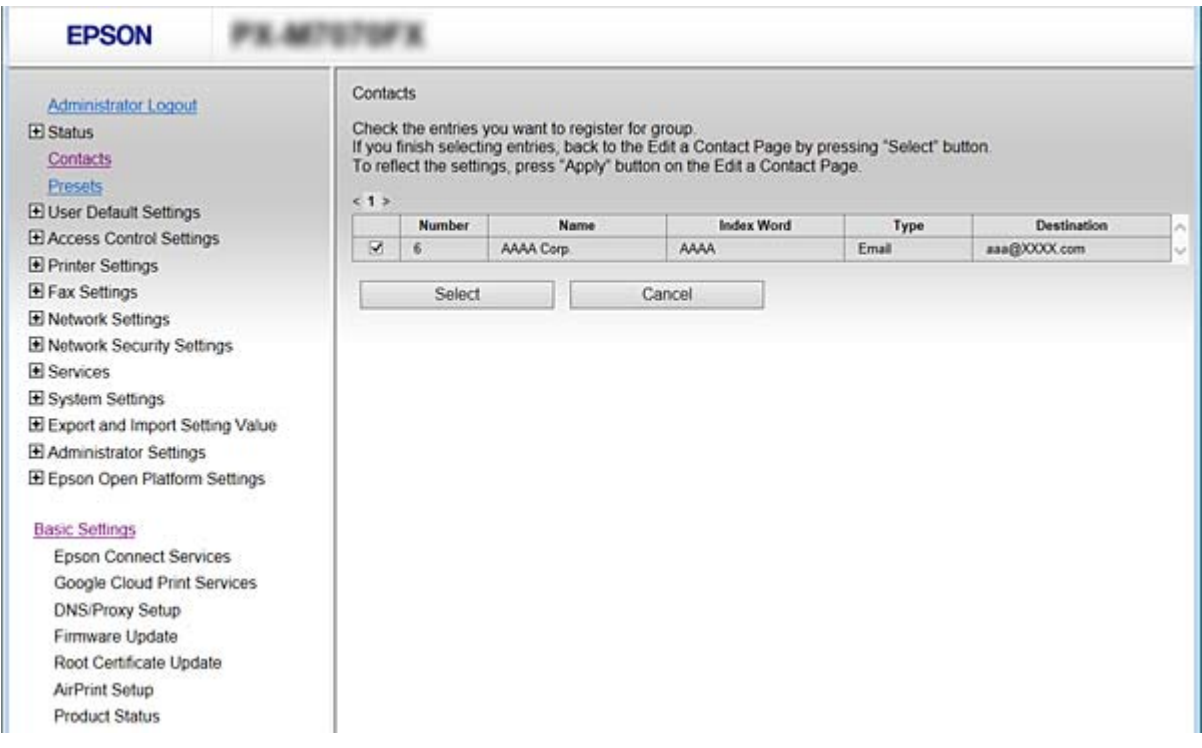

- 6. Введите **Name** и **Index Word**.
- 7. Выберите, следует ли назначать зарегистрированную группу в группу часто используемых получателей.

#### *Примечание:*

Получателей можно регистрировать в нескольких группах.

8. Нажмите **Apply**.

#### **Соответствующая информация**

- $\blacktriangleright$  [«Доступ к приложению Web Config» на стр. 35](#page-34-0)
- & [«Резервное копирование контактов и настроек» на стр. 98](#page-97-0)

## **Взаимодействие между сервером LDAP и пользователями**

При взаимодействии с сервером LDAP можно выполнить поиск и указать получателя сообщения эл. почты или факса из числа контактов на сервере LDAP.

#### **Соответствующая информация**

& «Настройка LDAP-сервера» на стр. 70

## **Настройка LDAP-сервера**

1. Откройте Web Config и выберите **Network Settings** > **LDAP Server** > **Basic**.

- 2. Введите значение для каждого элемента.
- 3. Выберите **OK**.

Отображаются выбранные параметры.

### **Соответствующая информация**

- & [«Доступ к приложению Web Config» на стр. 35](#page-34-0)
- & «Элементы настройки LDAP сервера» на стр. 71

### *Элементы настройки LDAP сервера*

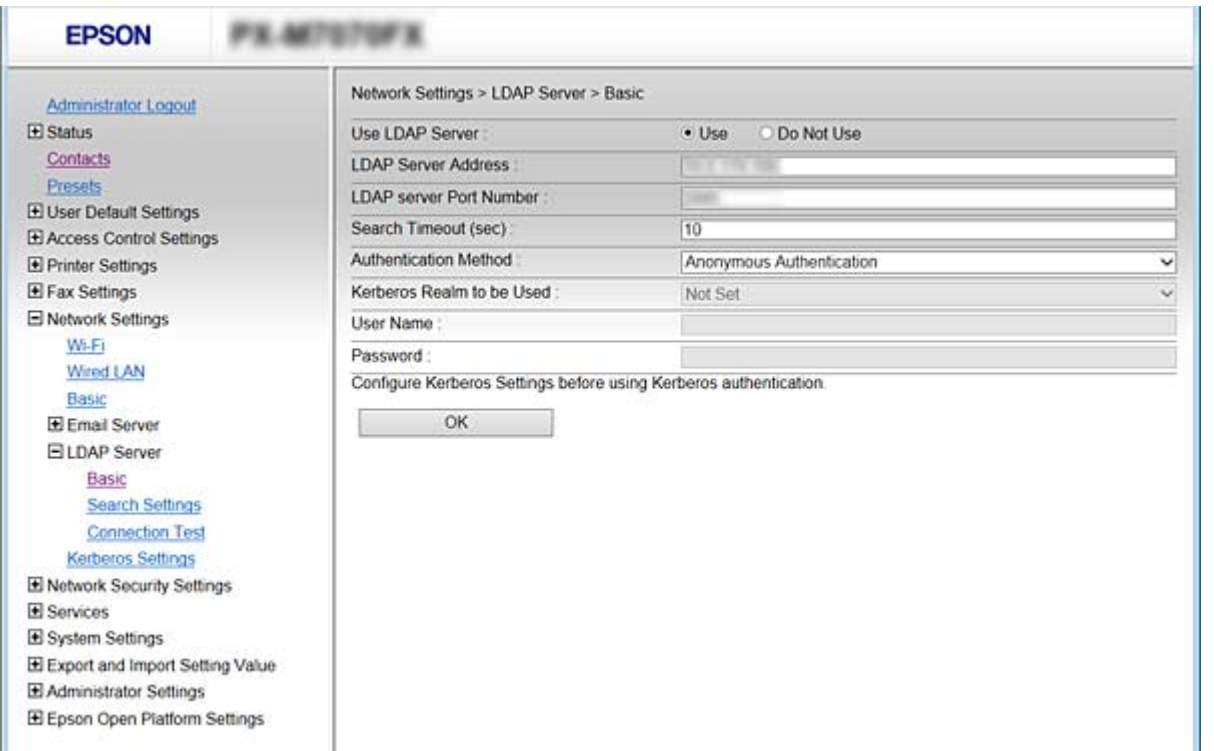

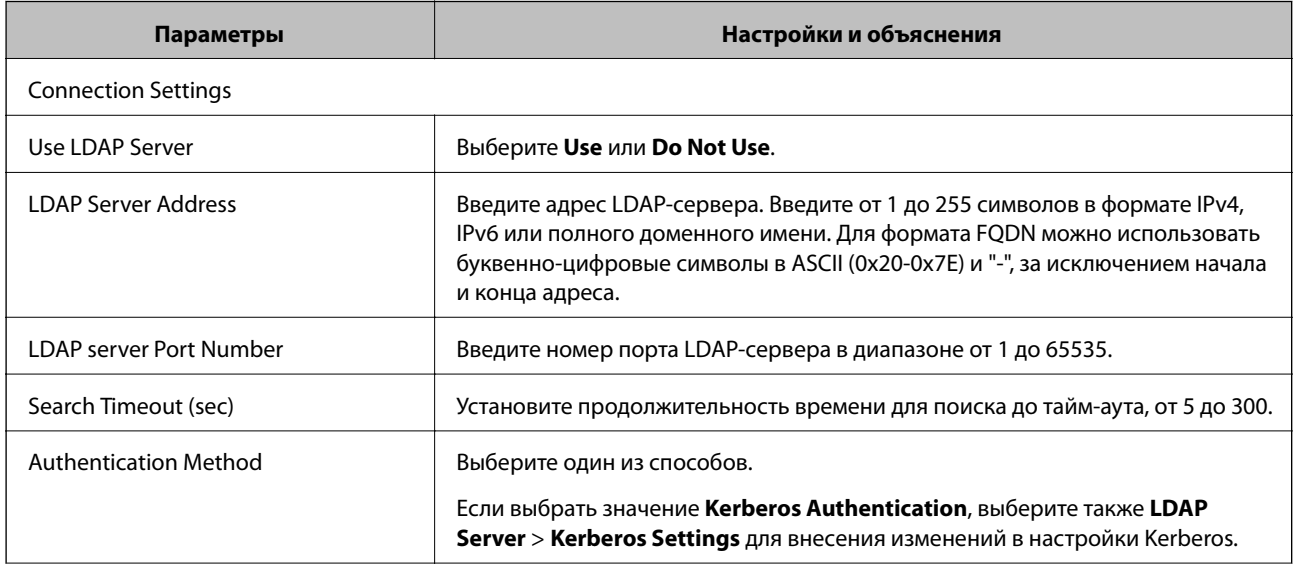

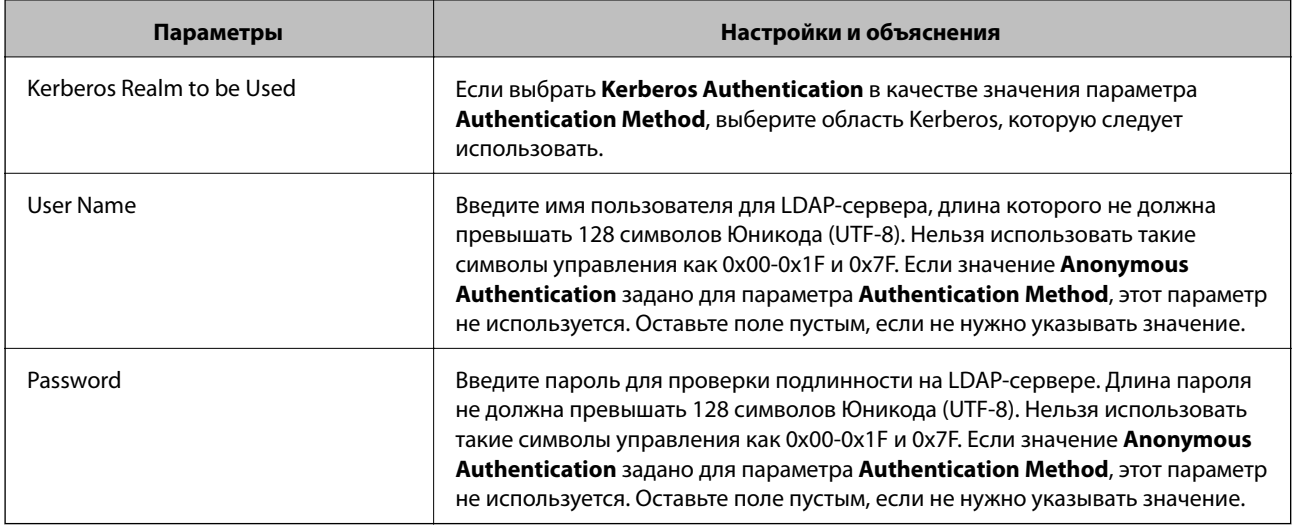

- & [«Настройка LDAP-сервера» на стр. 70](#page-69-0)
- & «Настройки Kerberos» на стр. 72

#### *Настройки Kerberos*

Если выбрано значение **Kerberos Authentication** для параметра **Authentication Method** в разделе **LDAP Server** > **Basic**, внесите следующие настройки Kerberos. Вы можете внести до 10 настроек Kerberos.

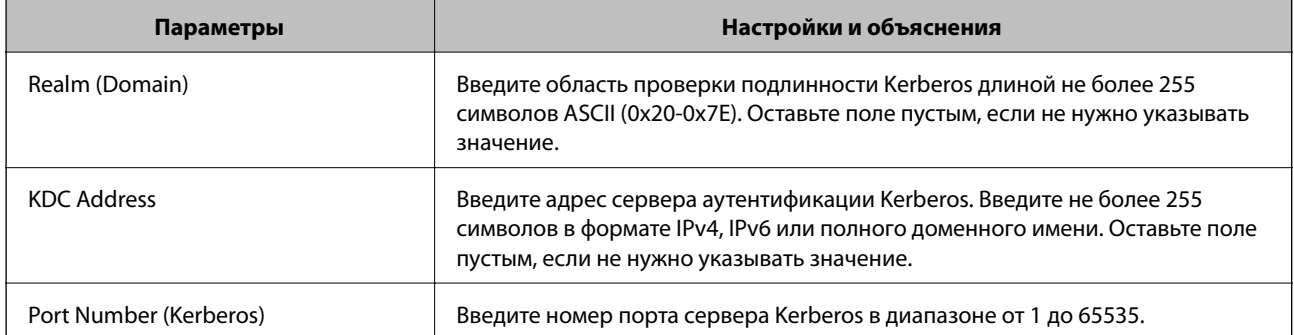

## **Настройка параметров поиска LDAP-сервера**

- 1. Откройте приложение Web Config и выберите **Network Settings** > **LDAP Server** > **Search Settings**.
- 2. Введите значение для каждого элемента.
- 3. Нажмите **OK** для отображения результата настройки.

Отображаются выбранные параметры.

#### **Соответствующая информация**

- $\blacktriangleright$  [«Доступ к приложению Web Config» на стр. 35](#page-34-0)
- & [«Элементы настройки поиска данных LDAP-сервера» на стр. 73](#page-72-0)
### *Элементы настройки поиска данных LDAP-сервера*

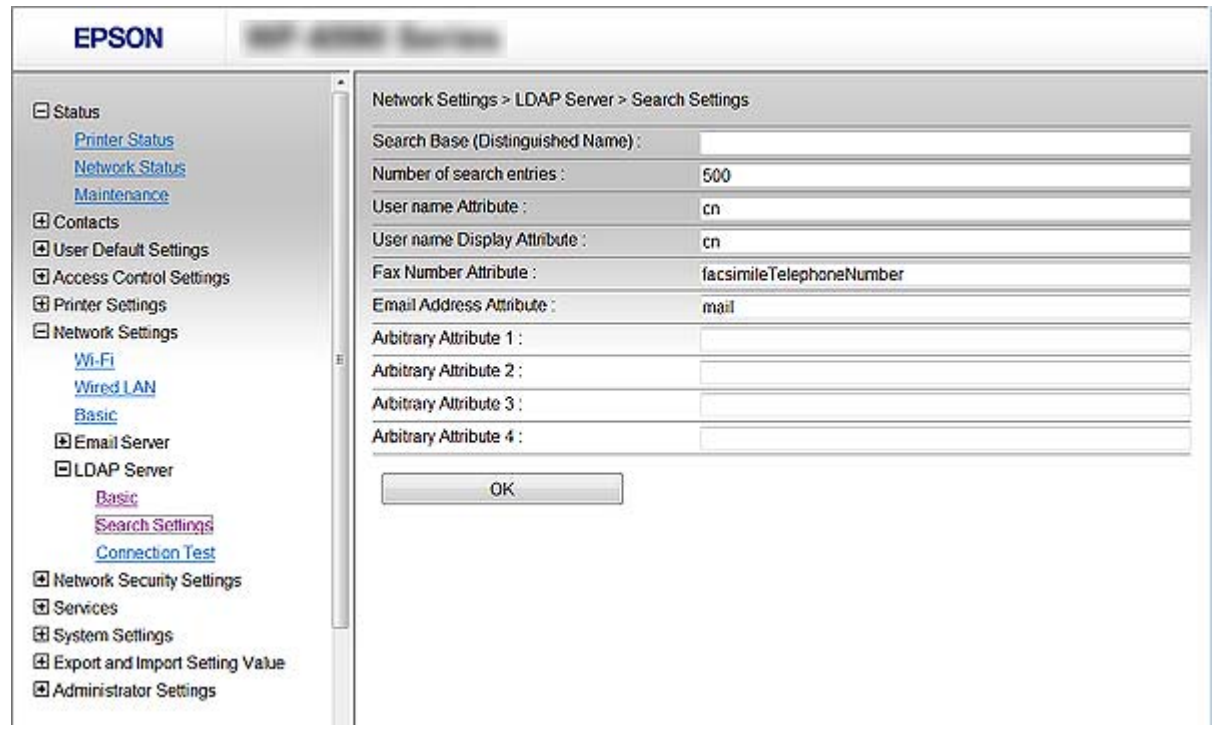

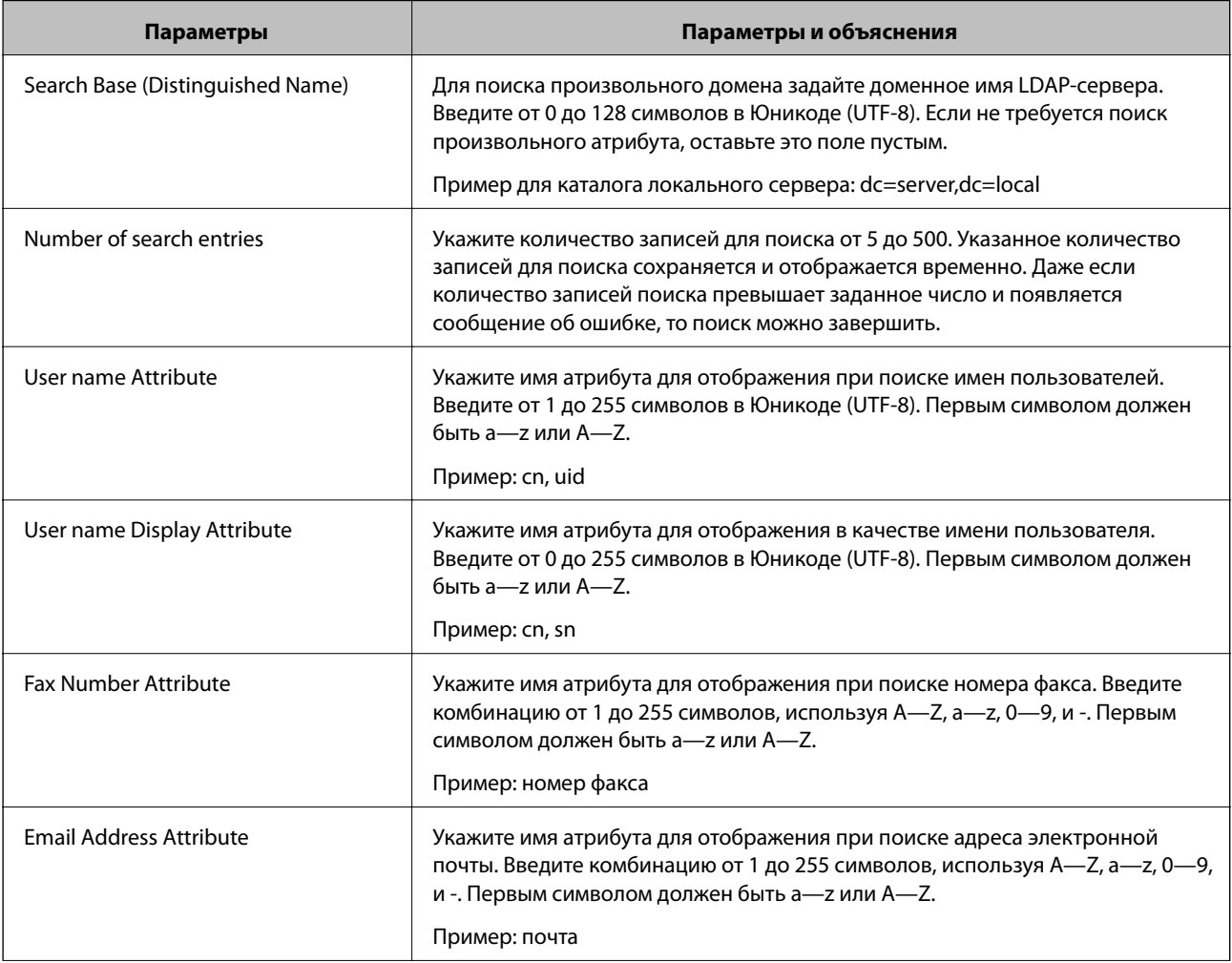

<span id="page-73-0"></span>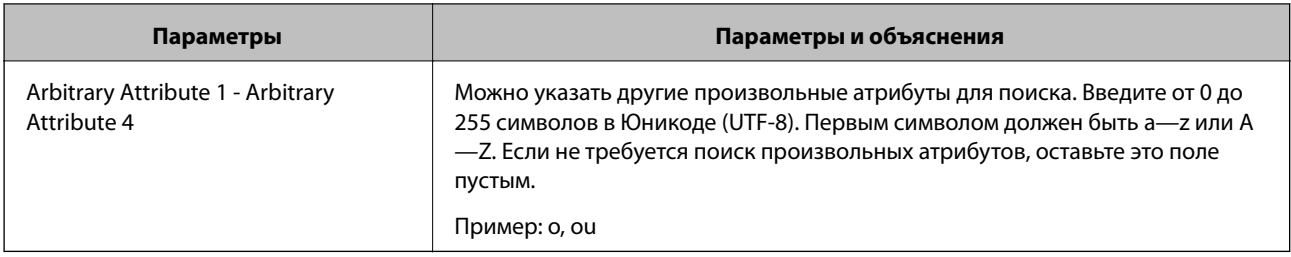

#### **Соответствующая информация**

& [«Настройка параметров поиска LDAP-сервера» на стр. 72](#page-71-0)

## **Проверка соединения LDAP-сервера**

- 1. Откройте приложение Web Config и выберите **Network Settings** > **LDAP Server** > **Connection Test**.
- 2. Выберите **Start**.

Проверка соединения началась. После завершения проверки отобразится отчет о проверке.

#### **Соответствующая информация**

- & [«Доступ к приложению Web Config» на стр. 35](#page-34-0)
- & «Пояснения сообщений, отображаемых при проверке соединения с LDAP-сервером» на стр. 74

#### *Пояснения сообщений, отображаемых при проверке соединения с LDAP-сервером*

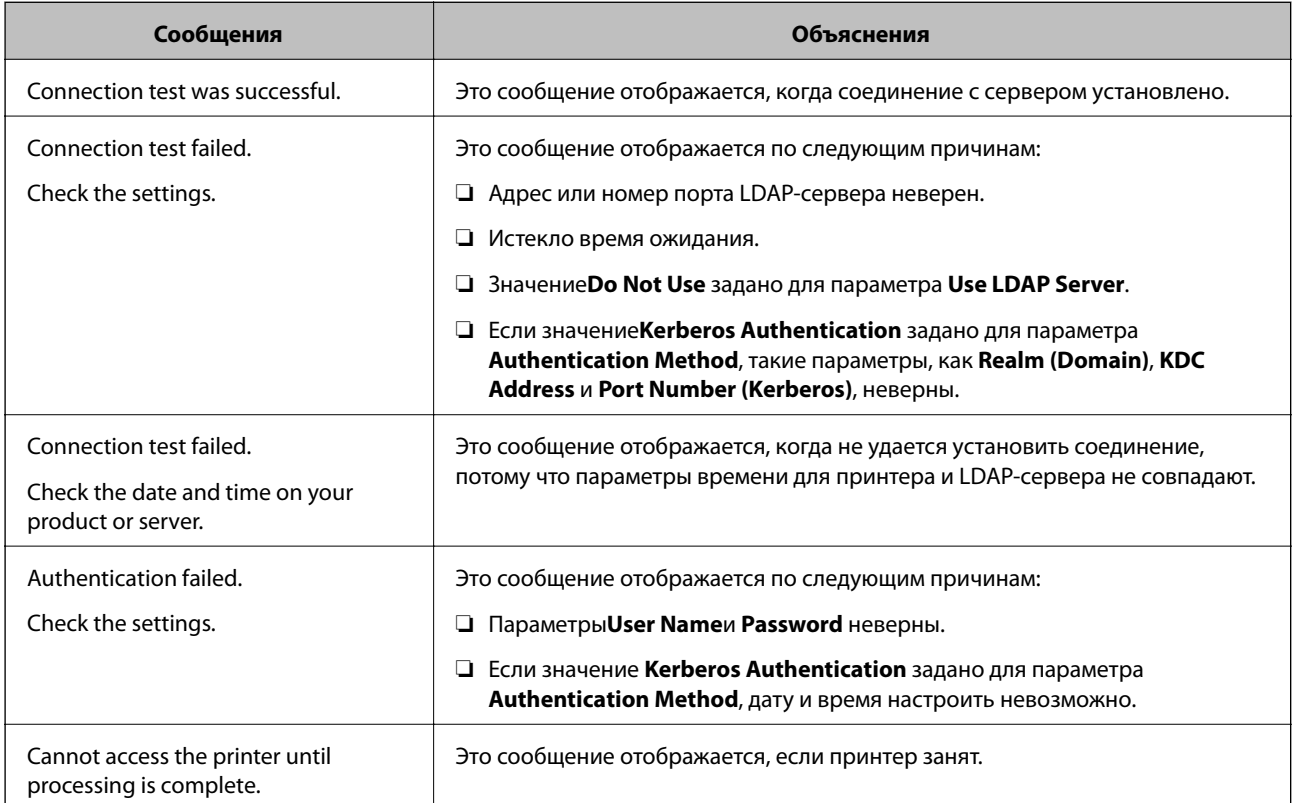

#### **Соответствующая информация**

& [«Проверка соединения LDAP-сервера» на стр. 74](#page-73-0)

## **Использование подключения Wi-Fi Direct (режим простой точки доступа)**

Можно подключаться непосредственно к принтеру без подключения к сети, используя для этого Wi-Fi Direct (режим простой точки доступа) со смартфона или планшета, если администратор разрешает прямые подключения.

При использовании NFC со смартфона или планшета необходимо включить Wi-Fi Direct (режим простой точки доступа).

## **Включение Wi-Fi Direct (режим простой точки доступа)**

- 1. Откройте Web Config и выберите **Services** > **Wi-Fi Direct**.
- 2. Выберите значение **Enable** для параметра **Wi-Fi Direct**.
- 3. Нажмите **Next**.
- 4. Нажмите **OK**.

Сеть повторно подключается, после чего включается Wi-Fi Direct (режим простой точки доступа).

#### *Примечание:*

Щелкнув *Delete*, можно удалить сведения о зарегистрированном устройстве, подключенном через Wi-Fi Direct (режим простой точки доступа).

#### **Соответствующая информация**

 $\blacktriangleright$  [«Доступ к приложению Web Config» на стр. 35](#page-34-0)

## **Внесение системных настроек**

## **Настройки энергосбережения во время бездействия**

Установите настройку энергосбережения на время бездействия принтера. Задайте время в зависимости от среды использования.

- 1. Откройте Web Config и выберите **System Settings** > **Power Saving**.
- 2. Введите время для **Sleep Timer**, чтобы переключиться в режим энергосбережения на период бездействия.

Можно настроить вплоть до 240 минут с шагом в одну минуту.

3. Выберите время отключения для **Power Off Timer**. Если необходимо использовать функцию факса, задайте значение **None**.

4. Нажмите **OK**.

#### **Соответствующая информация**

& [«Доступ к приложению Web Config» на стр. 35](#page-34-0)

## **Настройка панели управления**

Выполните настройку панели управления принтера. Настройку можно выполнить следующим образом.

- 1. Откройте Web Config и выберите **System Settings** > **Control Panel**.
- 2. При необходимости настройте следующие элементы.
	- ❏ Language

Выберите отображаемый язык на панели управления.

❏ Panel Lock

Если вы выберите значение **ON** при выполнении операций, требующих прав администратора, необходимо будет вводить пароль администратора. Если пароль администратора не задан, блокировка панели отключена.

❏ Operation Timeout

Если выбрать **ON** при входе в качестве пользователя или администратора управления доступом, выполняется автоматический выход из системы и переход на начальный экран при отсутствии активности в течение определенного периода времени.

Можно задать значение от 10 секунд до 240 минут с шагом в одну секунду.

3. Нажмите **OK**.

#### **Соответствующая информация**

& [«Доступ к приложению Web Config» на стр. 35](#page-34-0)

## **Настройка звука**

Настройте параметры звуков, которые будут раздаваться при работе на панели управления, печати, пересылке факсов и т. п.

- 1. Откройте Web Config и выберите **System Settings** > **Sound**.
- 2. При необходимости настройте следующие элементы.

#### ❏ Normal Mode

Настройте звук для работы принтера в **Normal Mode**.

Quiet Mode

Настройте звук для работы принтера в Quiet Mode.

Включается при включении одного из следующих элементов.

Панель управления принтера:

Настр. > Общие параметры > Настройки принтера > Тихий режим.

Настр. > Общие параметры > Настройки факса > Настройки приема > Настройки печати > Тихий режим.

□ Web Config:

Fax Settings > Receive Settings > Fax Output > Quiet Mode.

3. Нажмите ОК.

#### Соответствующая информация

• «Доступ к приложению Web Config» на стр. 35

### Настройка ограничения для внешнего интерфейса

Настройка параметров ограничения для интерфейса, например порта USB или порта NFC.

- 1. Откройте Web Config и выберите System Settings > External Interface.
- 2. При необходимости настройте следующие элементы.
	- □ Memory Device

Вы можете ограничить использование порта USB для подключения внешних устройств. Если необходимо установить ограничение, выберите Disable.

 $\Box$  PC connection via USB

Вы можете ограничить использование порта USB для подключения с компьютера. Если необходимо установить ограничение, выберите Disable.

 $\Box$  NFC

Можно ограничить использование NFC. Если необходимо установить ограничение, выберите Disable.

3. Нажмите ОК.

#### Соответствующая информация

• «Доступ к приложению Web Config» на стр. 35

### Синхронизация даты и времени с помощью сервера времени

Если вы используете сертификат ЦС, можно предотвратить возникновение проблем со временем.

- 1. Откройте Web Config и выберите System Settings > Date and Time > Time Server.
- 2. Выберите значение Use для параметра Use Time Server.

3. Введите адрес сервера времени в качестве значения параметра Time Server Address.

Используйте формат IPv4, IPv6 или полного доменного имени. Вводите не более 252 символов. Оставьте поле пустым, если не нужно указывать значение.

4. Введите Update Interval (min).

Можно настроить вплоть до 10 800 минут с шагом в одну минуту.

5. Нажмите ОК.

#### Примечание:

Вы можете проверить состояние подключения к серверу времени в разделе Time Server Status.

#### Соответствующая информация

• «Доступ к приложению Web Config» на стр. 35

## Настройка значения по умолчанию для каждой функции (User **Default Settings)**

Можно задать значение по умолчанию для функций принтера.

Можно настроить следующие функции.

- $\Box$  Copy
- Scan to Network Folder/FTP
- $\Box$  Scan to Email
- Scan to Memory Device
- Scan to Cloud
- $\Box$  Fax
- Откройте Web Config и выберите функции, для которых следует настроить значение по умолчанию в  $1.$ рамках User Default Settings.
- 2. Настройте каждый элемент.
- 3. Нажмите ОК.

Если сочетание значений является недопустимым, отображается автоматически измененное допустимое значение. Проверьте измененное значение и снова щелкните ОК.

#### Соответствующая информация

• «Доступ к приложению Web Config» на стр. 35

## Регистрация часто используемых настроек в качестве предустановки

Можно сохранить такие настройки, как настройки функций копирования, передачи факсов и сканирования, в качестве предустановок. Зарегистрируйте после внесения настроек для каждой функции.

Можно настроить следующие функции.

#### Настройки функций

- $\Box$  Copy
- Scan to Network Folder/FTP
- $\Box$  Scan to Email
- Scan to Memory Device
- Scan to Cloud
- $\Box$  Fax
- Откройте приложение Web Config и выберите Presets.  $1.$
- Выберите зарегистрированный номер и щелкните Edit.  $2.$
- 3. Выберите Туре для предустановки, которую следует задать.

#### Примечание:

.<br>После регистрации невозможно изменить **Туре**. Если необходимо изменить **Туре** после регистрации, удалите предустановку и снова зарегистрируйте ее.

- 4. Нажмите Next.
- 5. Настройте каждый элемент.

Введите Name от 1 до 30 символов Юникода (UTF-8).

6. Нажмите ОК.

Если сочетание значений является недопустимым, отображается автоматически измененное допустимое значение. Проверьте измененное значение и снова щелкните ОК.

#### Соответствующая информация

 $\blacktriangleright$  «Доступ к приложению Web Config» на стр. 35

## Использование службы Epson Connect

С помощью службы Epson Connect, доступной в Интернете, можно печатать с вашего смартфона, планшета или ноутбука когда угодно и практически откуда угодно.

В Интернете доступны следующие функции.

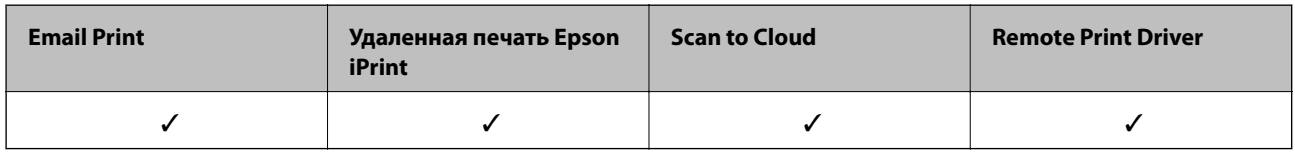

Подробности см. на веб-сайте портала Epson Connect.

https://www.epsonconnect.com/

http://www.epsonconnect.eu (только Европа)

# Базовые настройки безопасности

В этой главе объясняются базовые настройки безопасности, которые не требуют особой среды.

## Введение в базовые функции безопасности

Здесь представлены базовые функции безопасности устройств Epson.

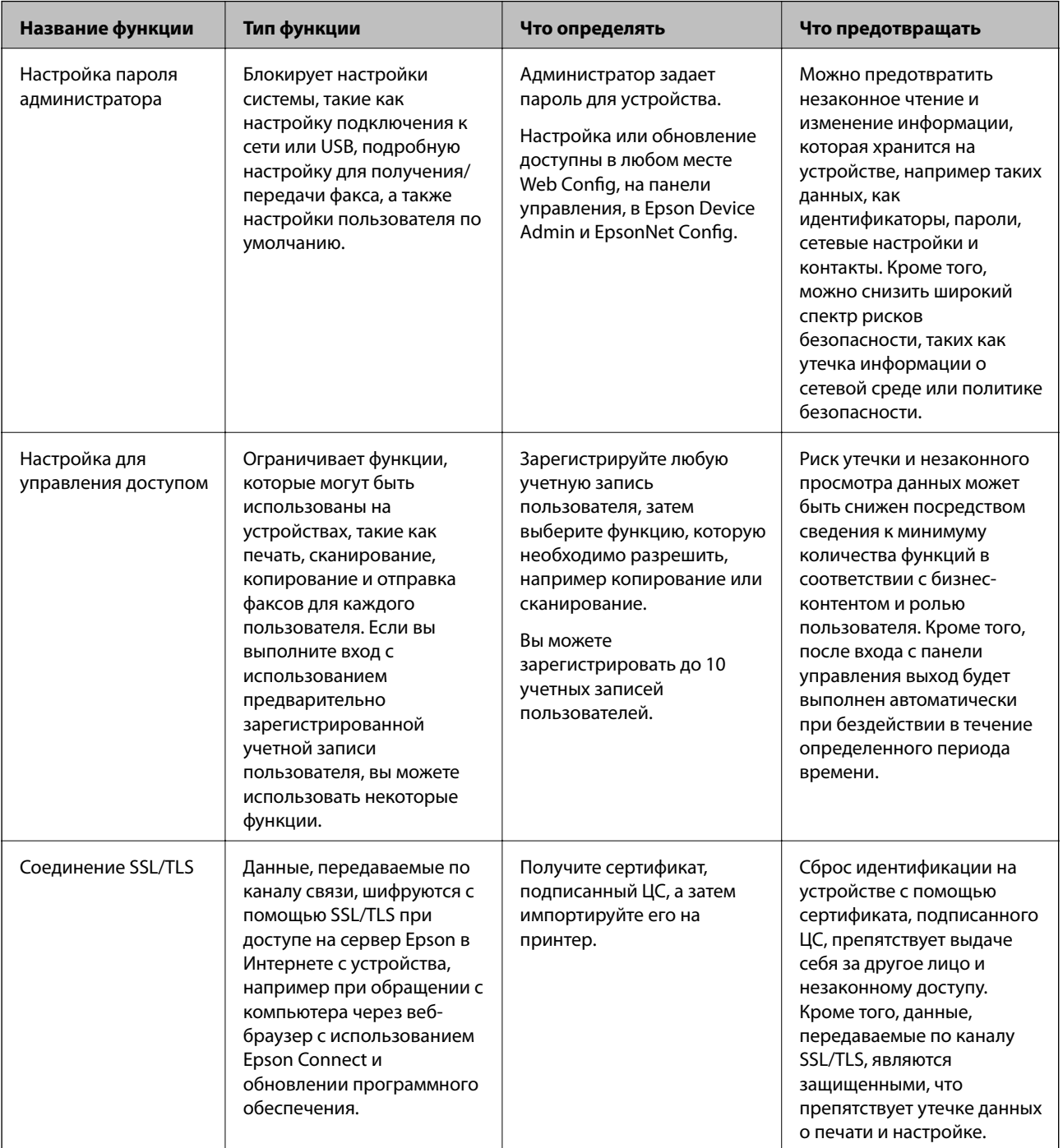

#### Базовые настройки безопасности

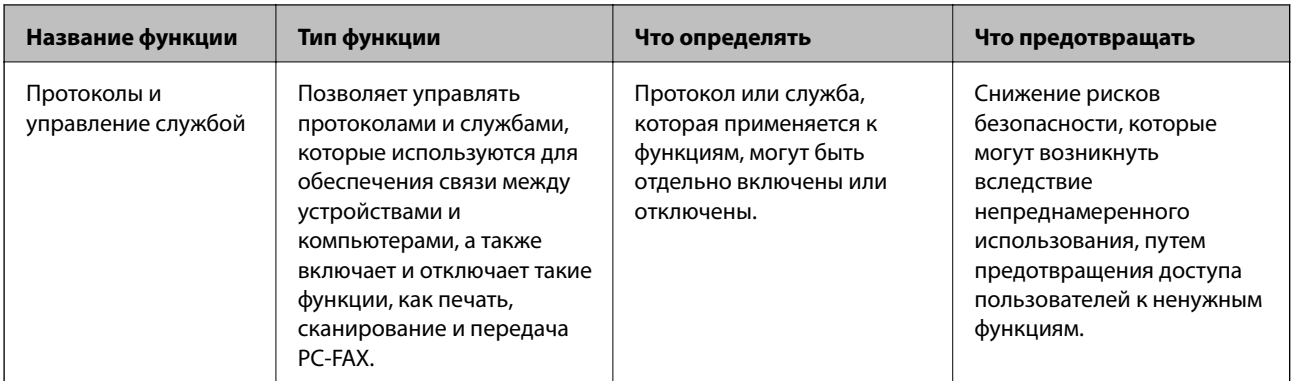

#### Соответствующая информация

- «Сведения о Web Config» на стр. 34
- ◆ «EpsonNet Config» на стр. 114
- → «Epson Device Admin» на стр. 114
- «Настройка пароля администратора» на стр. 81
- «Ограничение доступных функций» на стр. 85
- «Связь с принтером через SSL/TLS» на стр. 129
- «Управление протоколами и службами» на стр. 87

## Настройка пароля администратора

При установке пароля администратора пользователи, отличные от администраторов, не смогут изменять настройки, предназначаемые для администрирования системы. Можно задать и изменить пароль администратора с помощью Web Config, панели управления принтера или программного обеспечения (Epson Device Admin или EpsonNet Config). При использовании программного обеспечения изучите документацию каждой программы.

#### Соответствующая информация

- «Настройка пароля администратора на панели управления» на стр. 81
- «Настройка пароля администратора с помощью Web Config» на стр. 82
- «EpsonNet Config» на стр. 114
- → «Epson Device Admin» на стр. 114

### Настройка пароля администратора на панели управления

Можно настроить пароль администратора на панели управления принтера.

- 1. Нажмите Настр. на панели управления принтера.
- 2. Нажмите Общие параметры > Администрир. системы > Настр. безопасности.

Если элемент не отображается, прокрутите экран вверх для его отображения.

3. Коснитесь Настройки администратора.

- <span id="page-81-0"></span> $4.$ Нажмите Пароль администратора > Регистрация.
- Введите пароль и нажмите ОК. 5.
- Повторно введите пароль и нажмите ОК. 6.
- 7. Нажмите ОК на экране подтверждения.

Отображается экран настроек администратора.

8. Нажмите Функция блокировки, затем нажмите ОК на экране подтверждения.

Для параметра Функция блокировки задано значение Вкл., поэтому для управления заблокированным меню будет необходим пароль администратора.

#### Примечание:

 $\Box$  При вводе пароля администратора для разблокировки и управления пунктами меню выполняется вход от

имени администратора и на экране отображается  $\Box$ . При нажатии  $\Box$  для выхода пункты меню. связанные с администрированием системы блокируются.

- Если настроить для параметра Настр. > Общие параметры > Основ. настройки > Вр. ож. оп. значение Вкл., принтер выполнит выход текущего пользователя после определенного периода бездействия на панели управления.
- Можно изменить или удалить пароль администратора при выборе Изменить или Сброс на экране Пароль администратора и вводе пароля администратора.

## Настройка пароля администратора с помощью Web Config

С помощью Web Config можно настроить пароль администратора.

Откройте приложение Web Config и выберите Administrator Settings > Change Administrator  $1.$ Authentication Information.

2. Введите пароль в поле New Password и нажмите Confirm New Password. Если необходимо, введите имя пользователя.

При необходимости смены пароля введите текущий пароль.

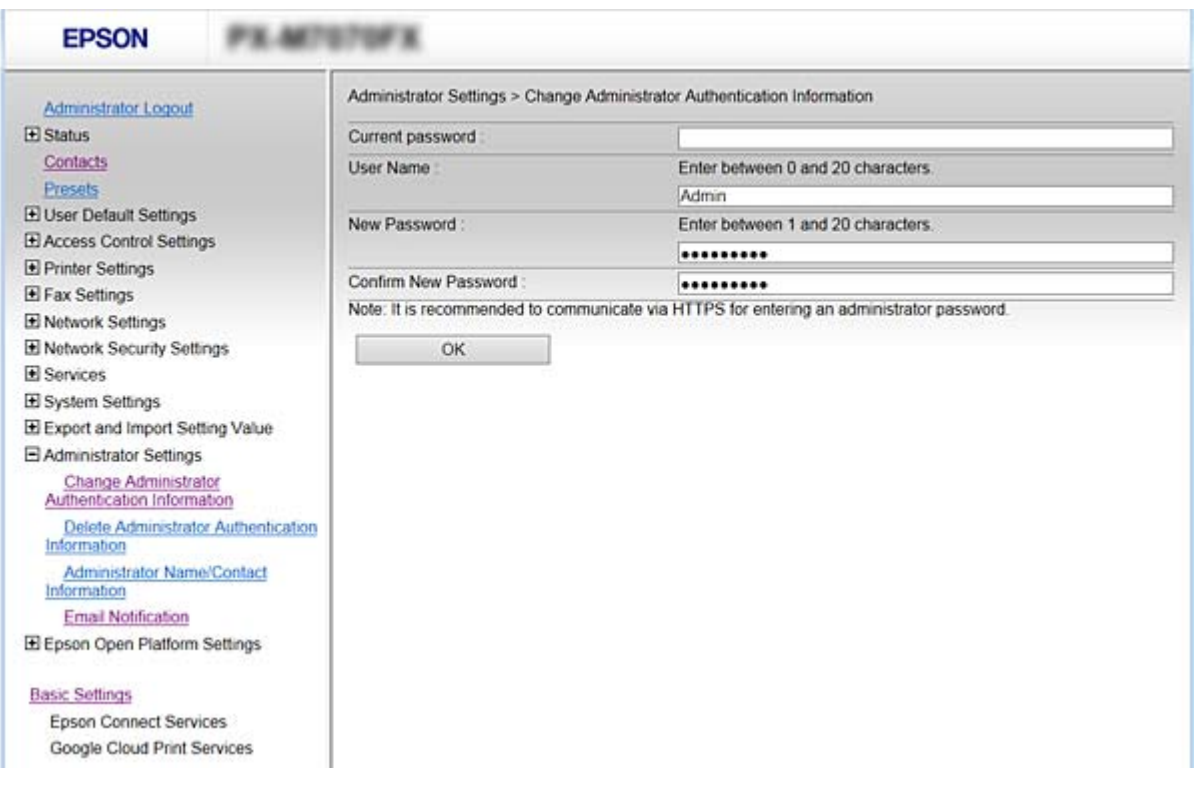

3. Выберите ОК.

#### Примечание:

- Чтобы установить или изменить заблокированные элементы меню, щелкните Administrator Login, затем введите пароль администратора.
- Чтобы удалить пароль администратора, щелкните Administrator Settings > Delete Administrator Authentication Information, затем введите пароль администратора.

#### Соответствующая информация

• «Доступ к приложению Web Config» на стр. 35

## Элементы, которые блокируются паролем администратора

Администраторы имеют права на настройку и изменение любых функций на устройствах.

Кроме того, если на устройстве задан пароль администратора, устройство блокируется и не позволяет менять настройки сети, а также ограничивает доступные пользователям функции, связанные с управлением устройством.

Ниже приведены элементы, управляемые администратором.

#### **Базовые настройки безопасности**

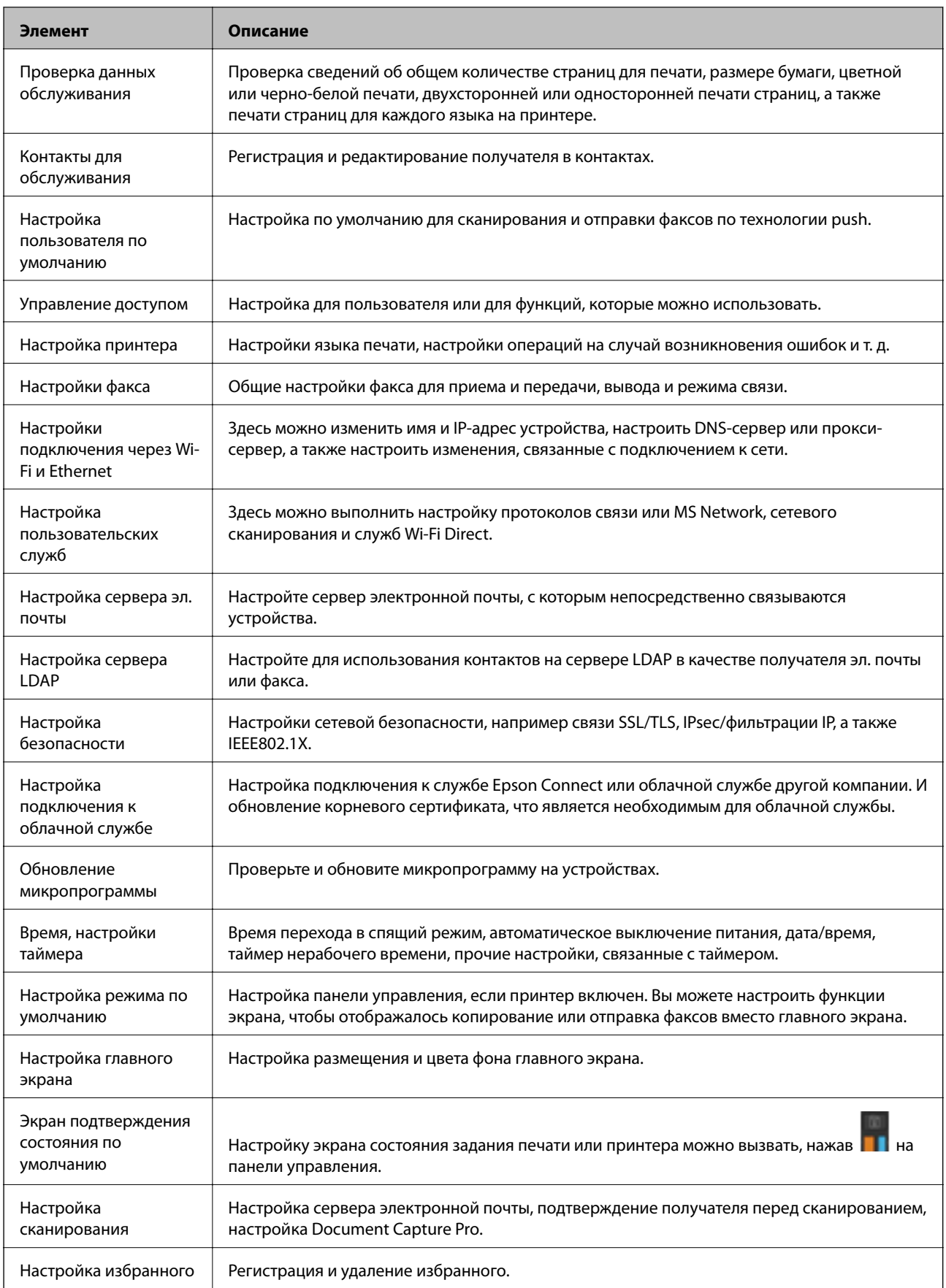

#### **Базовые настройки безопасности**

<span id="page-84-0"></span>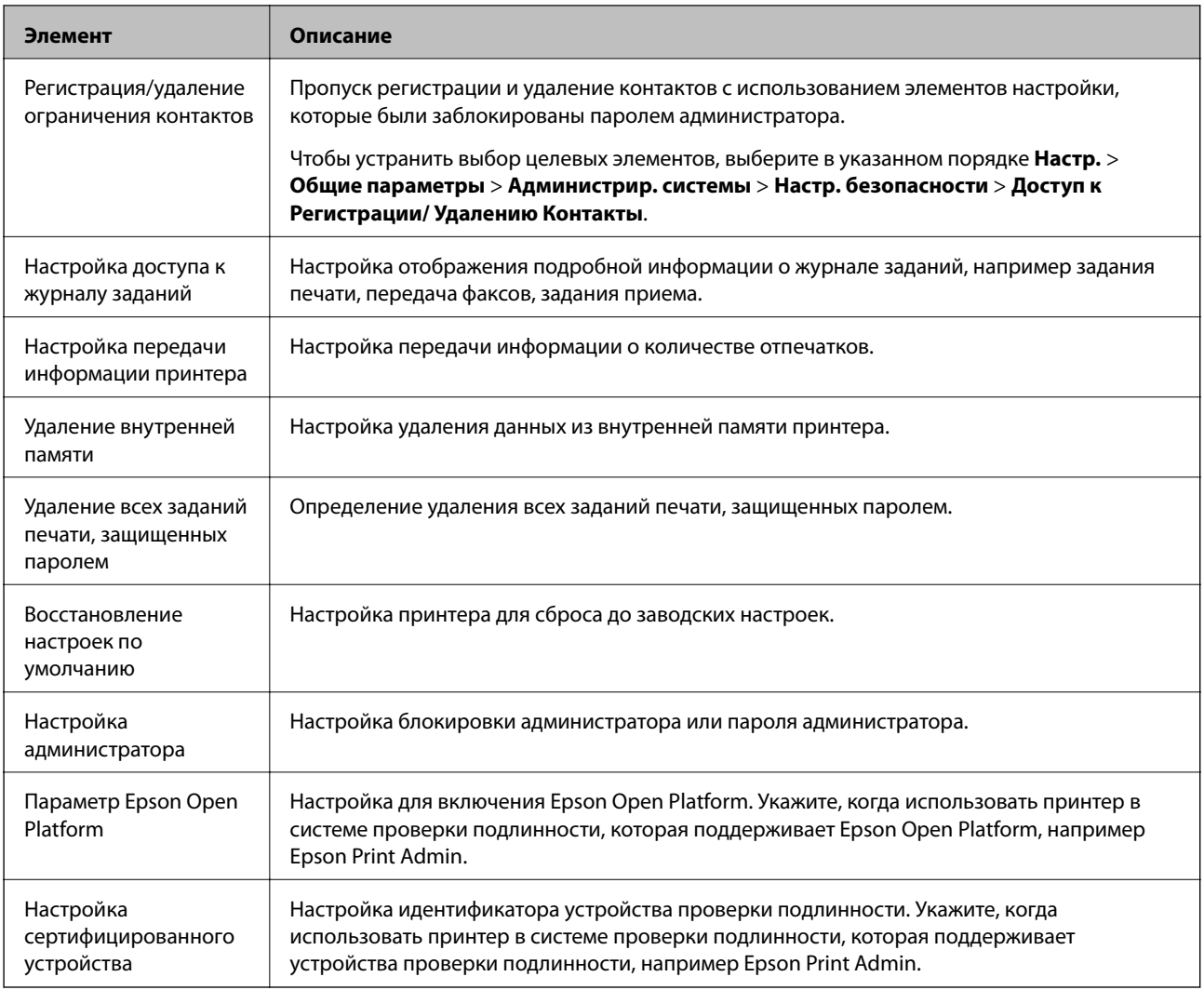

## **Ограничение доступных функций**

Можно создавать до 10 уникальных пользователей и ограничивать доступные функции принтера для каждого пользователя. Пользователи должны выполнить вход в систему с помощью панели управления принтера, используя имя пользователя и пароль. Пользователи могут выполнить выход из системы вручную или принтер будет автоматически завершать из сеанс по истечении определенного периода времени.

Если необходимо ограничить печать с помощью драйвера принтера и драйвера сканера, используйте специальный драйвер для принтера.

При использовании принтера, подключенного к компьютеру под управлением ОСWindows, заранее задайте следующие параметры: имя пользователя, пароль для драйверов принтера и сканера. Принтер будет автоматически выполнять проверку подлинности пользователя при использовании компьютера и не требуется каждый раз вводить пароль. Более подробную информацию о настройке драйвера см. в справке по драйверу.

Эта функция недоступна в Mac OS X.

## <span id="page-85-0"></span>Настройка управления доступом

- $1.$ Откройте приложение Web Config и выберите Access Control Settings > Basic.
- Выберите поле Enables Access Control, затем нажмите ОК. 2.

#### Важно:

При снятии флажка Allows printing and scanning without authentication information, не прошедшие проверку подлинности задания, отправленные из следующих источников, не будут получены:

- □ Драйвер по умолчанию для ОС.
- $\Box$  Драйвер принтера РСL / драйвер принтера PostScript.
- $\Box$  Be6-службы, такие как Epson Connect и Google Cloud Print.
- □ Смартфоны и другие мобильные устройства.

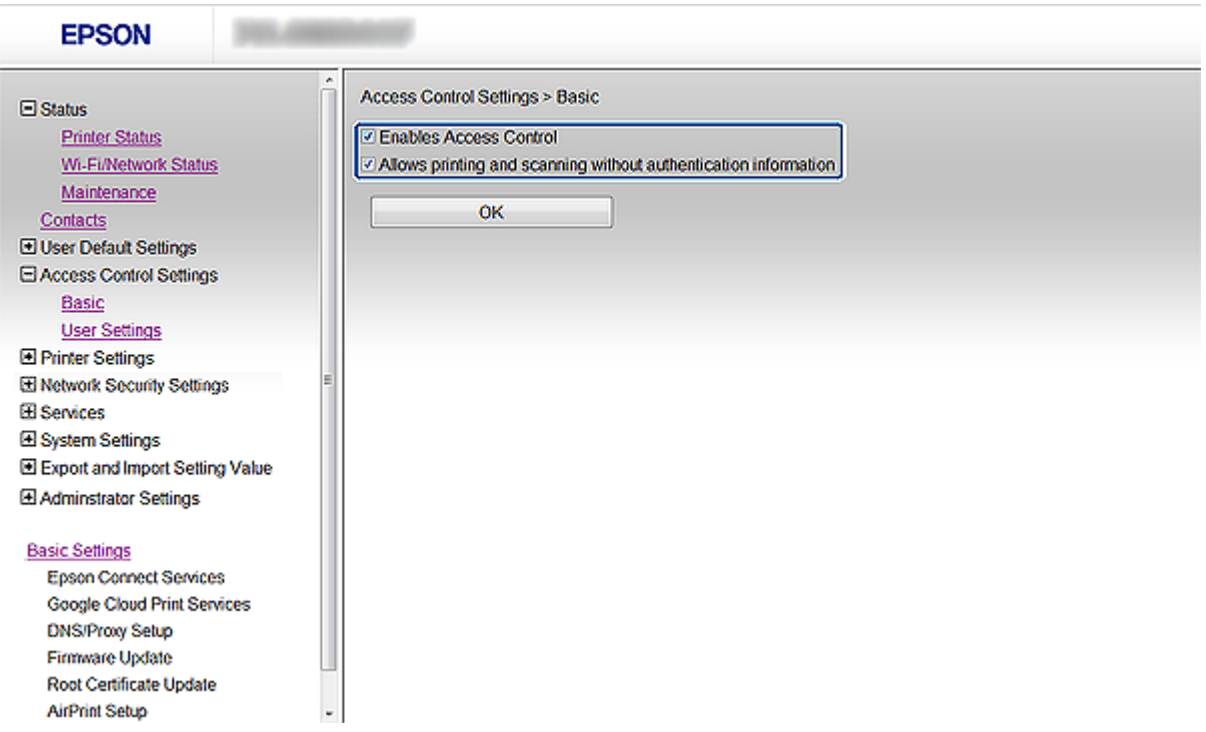

- 3. Выберите Access Control Settings > User Settings.
- 4. Нажмите Add, затем введите значение для каждого элемента.

#### 5. Нажмите Apply.

#### Примечание:

Кнопка Delete отображается при редактировании зарегистрированного пользователя. Нажмите ее для удаления пользователя.

Приложение EpsonNet Config может импортировать и экспортировать список прав пользователей. Более подробную информацию см. в документации к приложению EpsonNet Config или в справке этого приложения.

#### <span id="page-86-0"></span>**Соответствующая информация**

- & [«Доступ к приложению Web Config» на стр. 35](#page-34-0)
- & «Параметры настройки прав пользователей» на стр. 87

### **Параметры настройки прав пользователей**

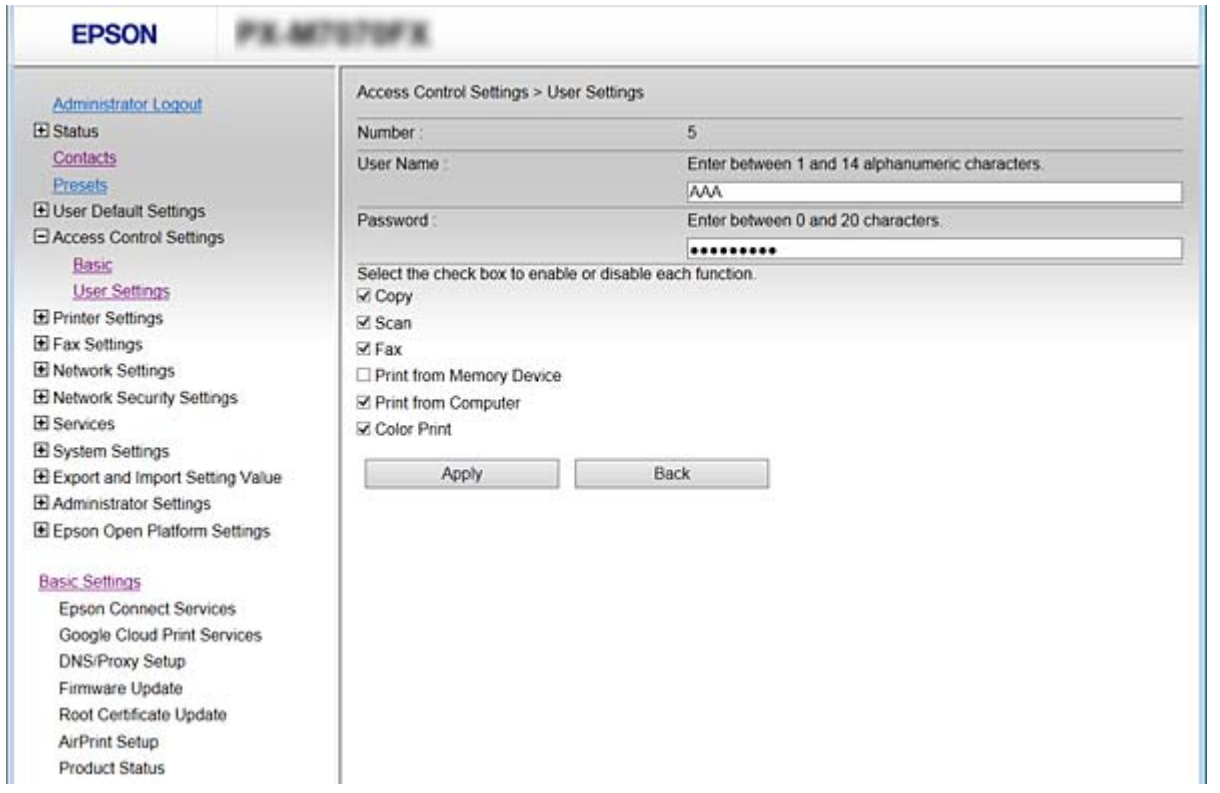

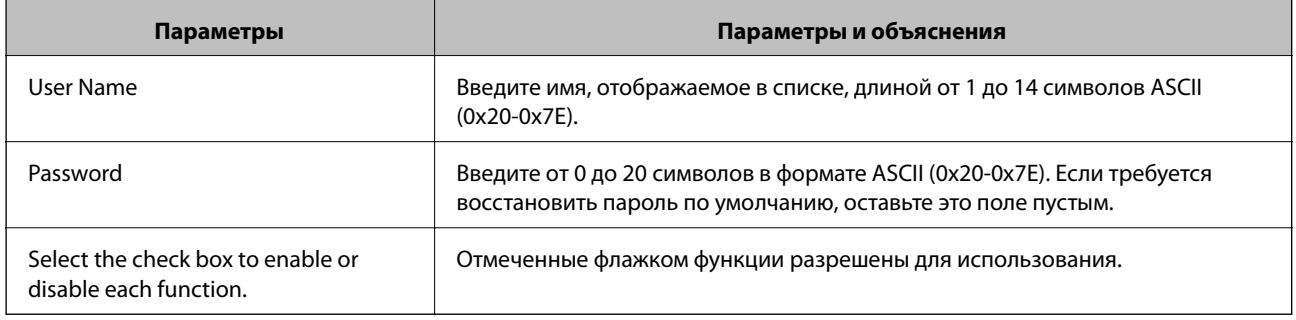

#### **Соответствующая информация**

& [«Настройка управления доступом» на стр. 86](#page-85-0)

## **Управление протоколами и службами**

Можно печатать, используя различные способы и протоколы. При работе с многофункциональным принтером можно использовать функции сетевого сканирования и PC-FAX с любого числа сетевых компьютеров. Можно снизить вероятность возникновения непредусмотренных рисков безопасности, ограничив печать тем или иным способом, а также управляя доступными функциями.

## <span id="page-87-0"></span>**Управление протоколами**

Настройте параметры протоколов.

- 1. Откройте приложение Web Config и выберите **Services** > **Protocol**.
- 2. Выполните настройку каждого элемента.
- 3. Нажмите **Next**.
- 4. Нажмите **OK**

Настройки будут применены на принтере.

#### **Соответствующая информация**

- $\blacklozenge$  [«Доступ к приложению Web Config» на стр. 35](#page-34-0)
- & «Протоколы, которые можно включить и выключить» на стр. 88
- & [«Элементы настройки протоколов» на стр. 89](#page-88-0)

#### **Протоколы, которые можно включить и выключить**

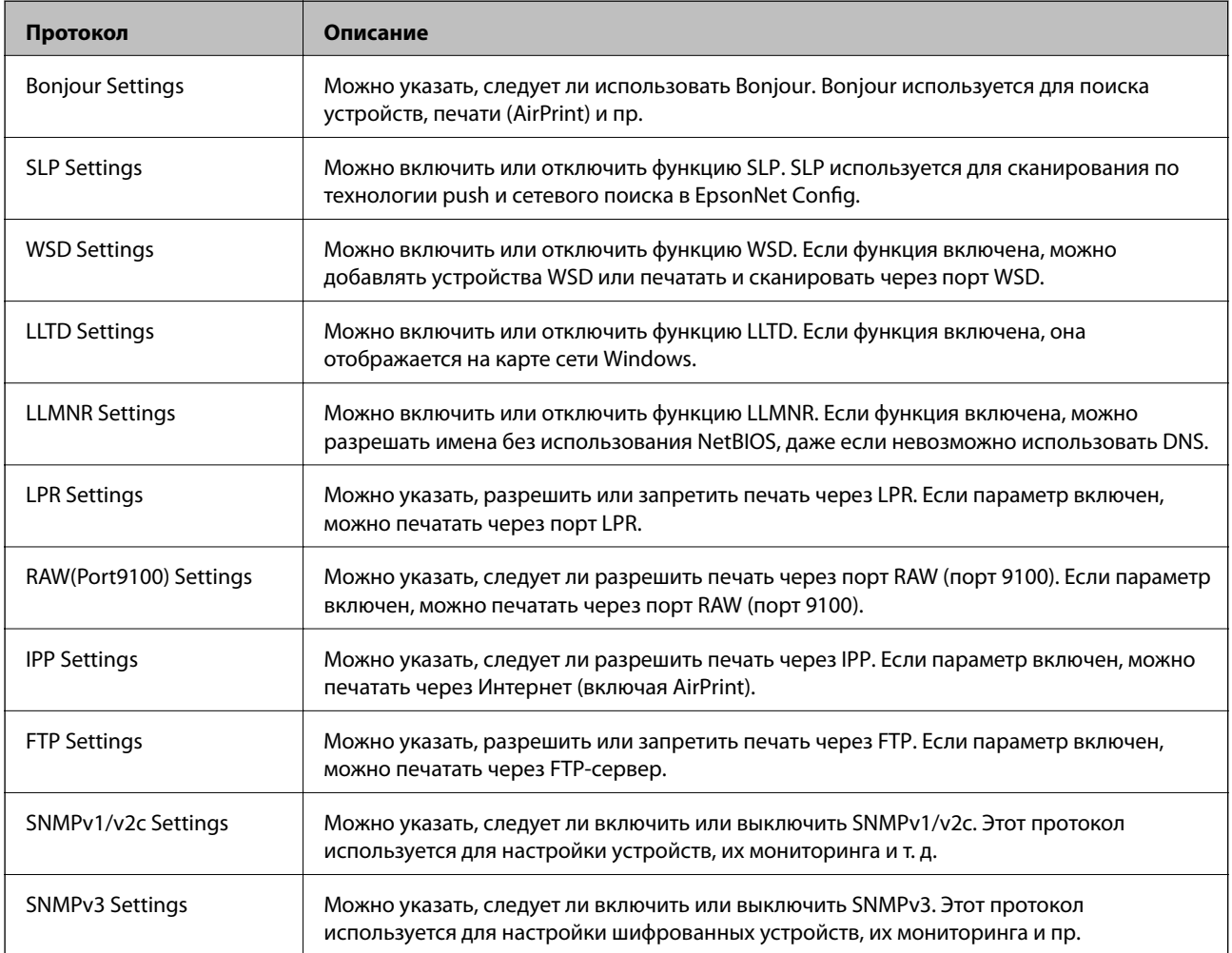

#### <span id="page-88-0"></span>**Соответствующая информация**

- & [«Управление протоколами» на стр. 88](#page-87-0)
- & «Элементы настройки протоколов» на стр. 89

## **Элементы настройки протоколов**

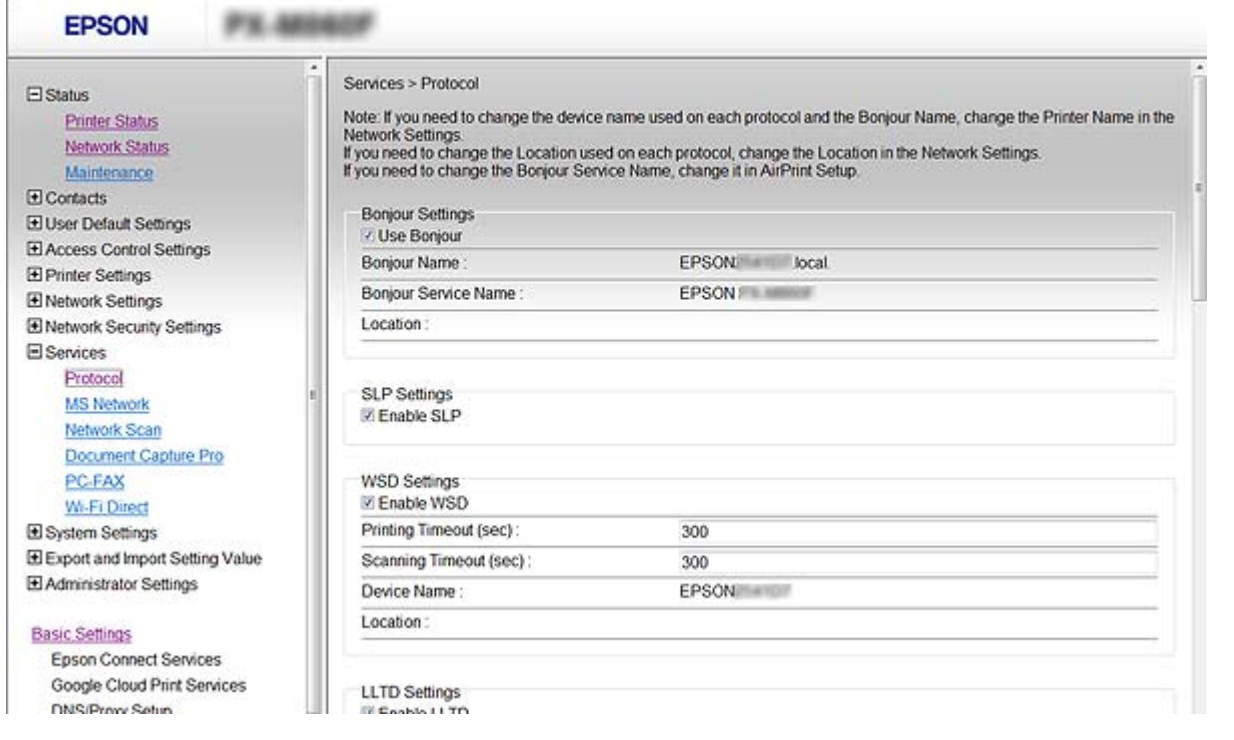

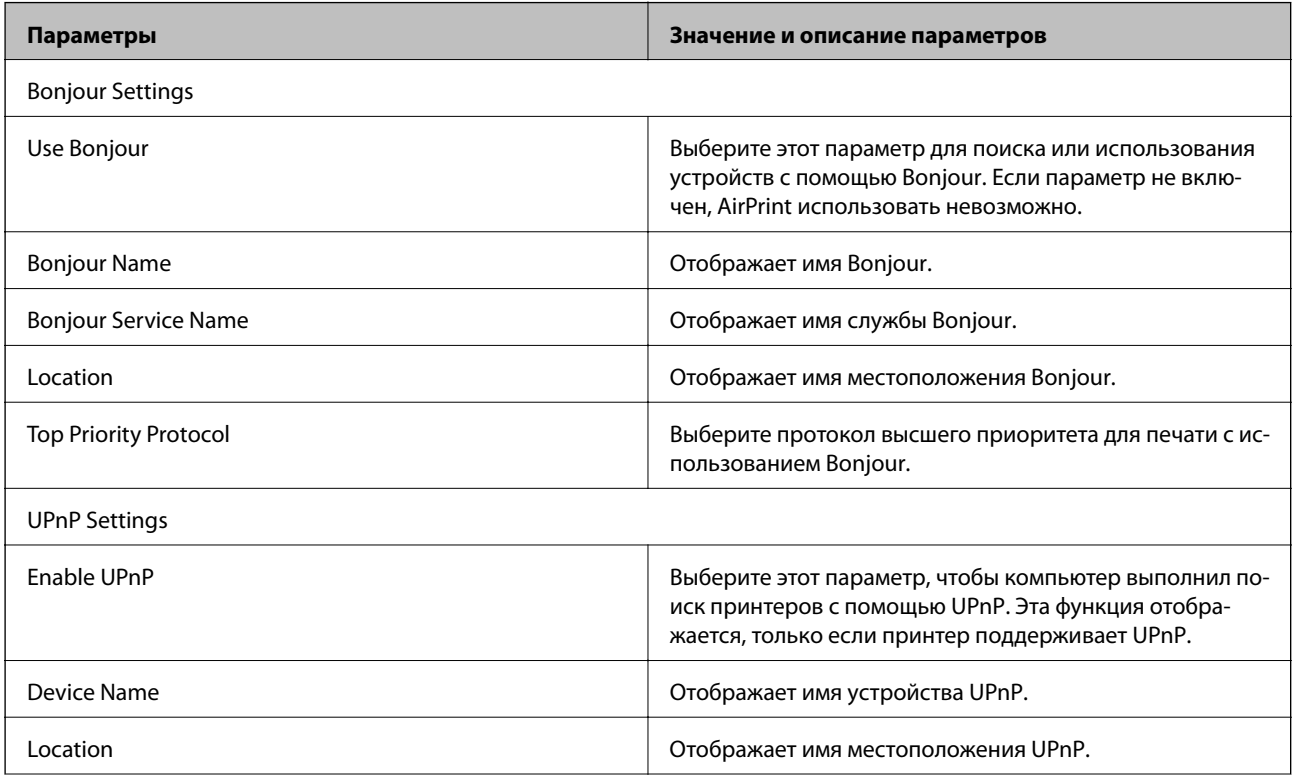

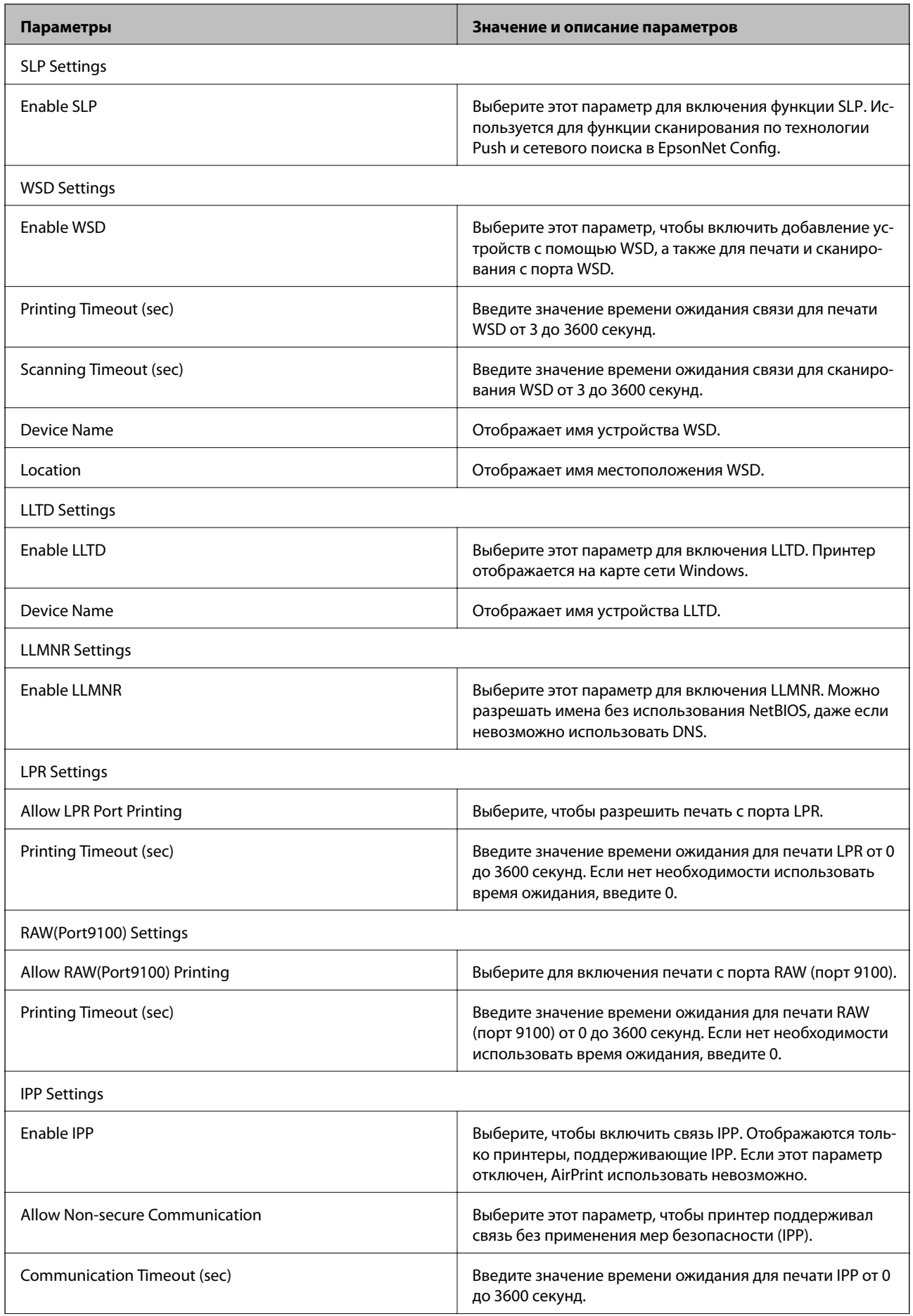

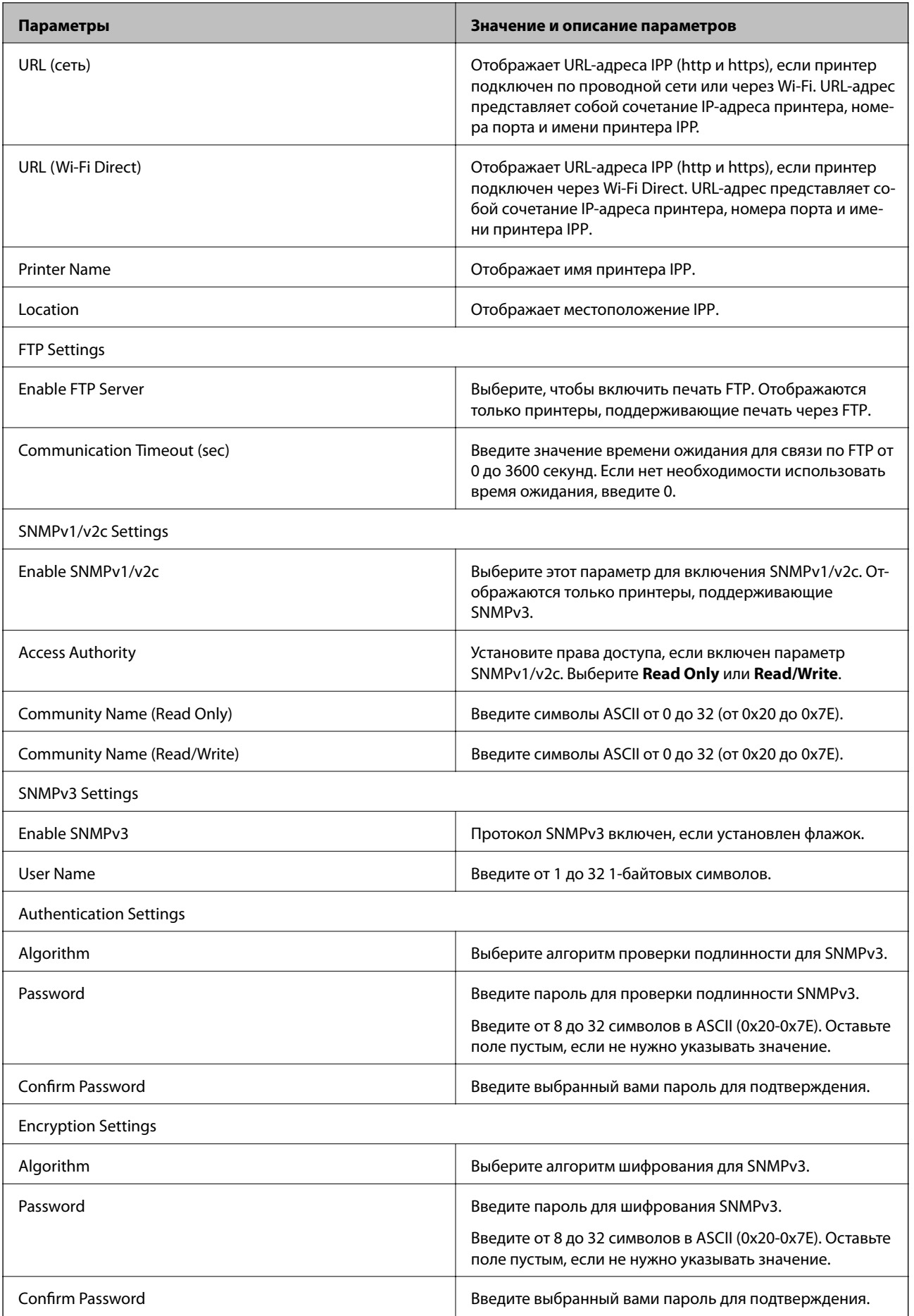

<span id="page-91-0"></span>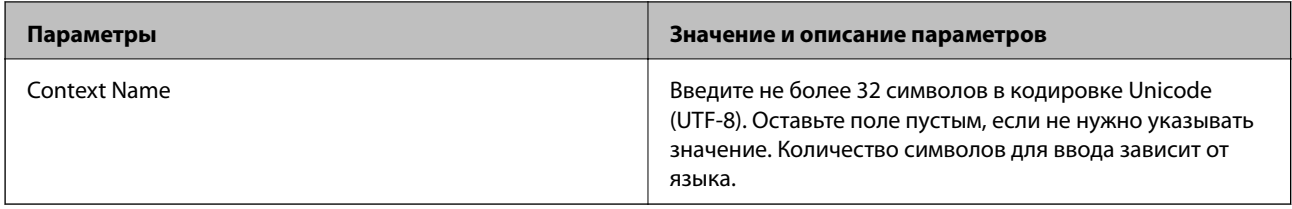

#### Соответствующая информация

- «Управление протоколами» на стр. 88
- «Протоколы, которые можно включить и выключить» на стр. 88

## Управление службами

Включайте или отключайте службы, такие как общий доступ к файлам по сети или сканирование сетей.

- 1. Откройте приложение Web Config и выберите Services.
- 2. Включите или отключите элементы.

Настраиваемые элементы варьируются в зависимости от принтера.

- 3. Нажмите Next.
- 4. Нажмите ОК.

#### Соответствующая информация

- «Доступ к приложению Web Config» на стр. 35
- «Службы, которые можно включить и выключить» на стр. 92

#### Службы, которые можно включить и выключить

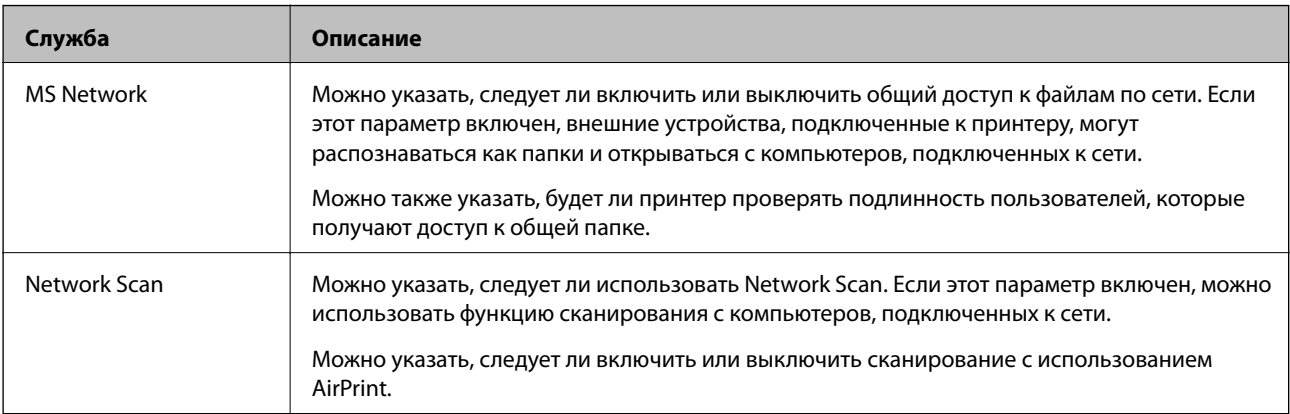

#### **Базовые настройки безопасности**

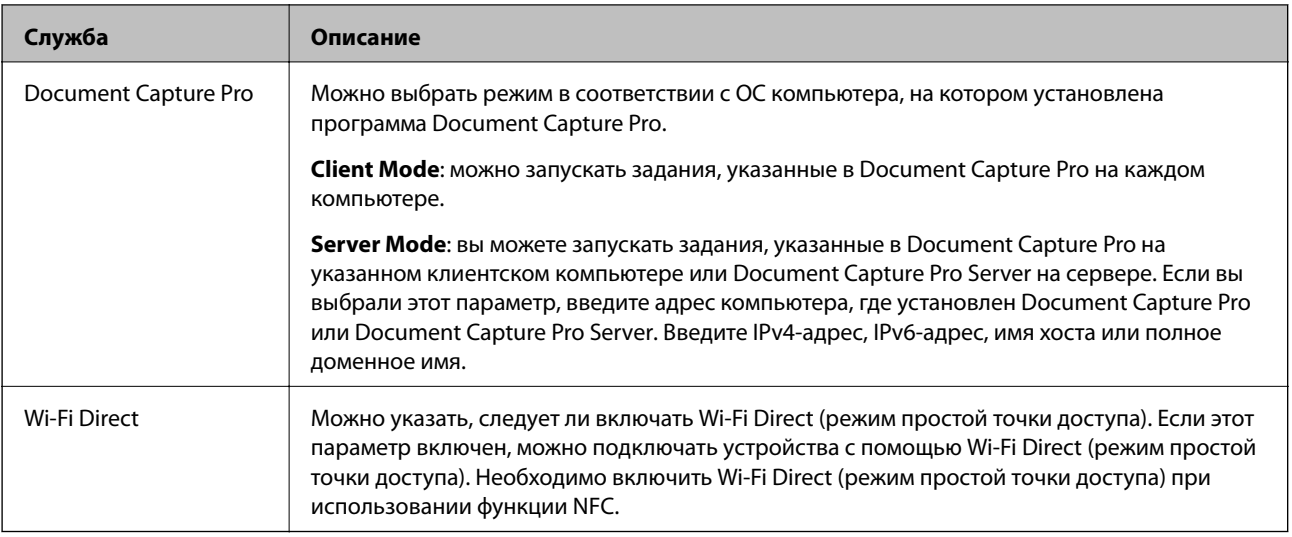

### **Соответствующая информация**

& [«Управление службами» на стр. 92](#page-91-0)

# **Настройки работы и управления**

В этой главе объясняются элементы, связанные с ежедневной работой и управлением устройством.

## **Проверка сведений об устройстве**

Можно проверить следующие сведения об операционной системе в разделе **Status**, используя для этого Web Config.

❏ Product Status

Проверьте язык, статус, облачную службу, номер продукта MAС-адрес и т. д.

❏ Network Status

Проверьте сведения о состоянии сетевого подключения, IP-адресе, DNS-сервере и т. д.

❏ Panel Snapshot

Отображения снимка экрана панели управления устройства.

❏ Maintenance

Просмотрите первый день печати, счетчик замены чернил, количество напечатанных страниц, количество напечатанных страниц по каждому языку, счетчик сканирования и т. д.

❏ Hardware Status

Проверка состояния каждого сканера и функции факса.

❏ Job History

Проверка журнала заданий для задания печати, задания получения и задания передачи.

#### **Соответствующая информация**

& [«Доступ к приложению Web Config» на стр. 35](#page-34-0)

## **Управление устройствами (Epson Device Admin)**

С помощью Epson Device Admin вы можете управлять любым количеством устройств. Epson Device Admin позволяет управлять устройствами, расположенными в другой сети. Ниже приведены основные функции управления.

Дополнительные сведения о функциях и использовании программного обеспечения см. в документации или в справке по Epson Device Admin.

❏ Обнаружение устройств

Вы можете определять устройства в сети и регистрировать их в списке. Если устройства Epson, такие как принтеры и сканеры, подключены к тому же сегменту сети, что и компьютер администратора, эти устройства можно найти, даже если им не был назначен IP-адрес.

Можно также обнаружить устройства, которые подключены к компьютеру в сети с помощью кабеля USB. Необходимо установить Epson Device USB Agent на компьютере.

#### **Настройки работы и управления**

❏ Настройка устройств

Можно создать шаблон, содержащий параметры настройки, например сетевой интерфейс и источник бумаги, и применять его к другим устройствам в качестве общих настроек. При подключении к сети можно назначить IP-адрес устройству, которому не был назначен IP-адрес.

❏ Мониторинг устройств

Вы можете регулярно получать данные о состоянии и подробную информацию об устройствах в сети. Можно также отслеживать устройства, которые подключены к компьютерам в сети с помощью кабелей USB, а также устройства других компаний, которые были зарегистрированы в списке устройств. Чтобы отслеживать устройства, подключенные с помощью кабелей USB, необходимо установить Epson Device USB Agent.

❏ Управление оповещениями

Можно отслеживать оповещения о состоянии устройств и расходных материалов. Система автоматически отправляет сообщения эл. почты с уведомлениями администратору на основе заданных условий.

❏ Управление отчетами

Можно создавать регулярные отчеты по мере накопления системой данных по использованию устройства и расходных материалов. Можно сохранить эти созданные отчеты и передать их по электронной почте.

#### **Соответствующая информация**

 $\rightarrow$  **[«Epson Device Admin» на стр. 114](#page-113-0)** 

## **Получение уведомлений по электронной почте, когда происходят события**

### **Информация об оповещениях по электронной почте**

Эту функцию можно использовать для получения оповещений по электронной почте при возникновении определенных событий, таких как окончание бумаги в принтере. Можно зарегистрировать до 5 адресов электронной почты и выбрать определенные события, по наступлению которых будут отправляться оповещения.

Для использования этой функции необходимо настроить почтовый сервер.

#### **Соответствующая информация**

& [«Настройка почтового сервера» на стр. 46](#page-45-0)

## **Настройка оповещений по электронной почте**

Для использования этой функции нужно настроить почтовый сервер.

- 1. Откройте приложение Web Config и выберите **Administrator Settings** > **Email Notification**.
- 2. Введите адрес электронной почты, на который должны приходить оповещения.
- 3. Выберите язык оповещений.
- 4. Установите флажки в соответствии с тем, какие оповещения вы хотели бы получать.

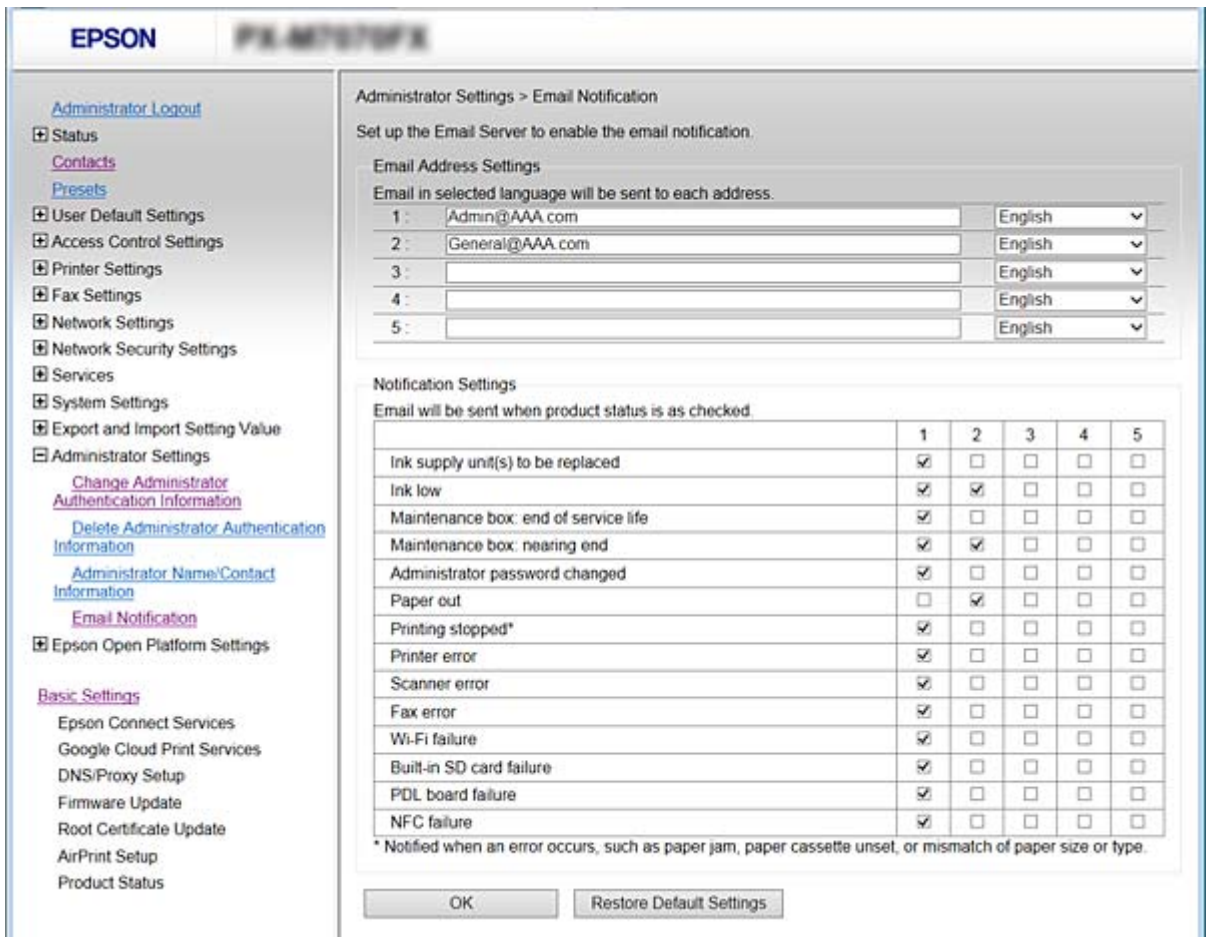

5. Нажмите **OK**.

#### **Соответствующая информация**

- $\blacktriangleright$  [«Доступ к приложению Web Config» на стр. 35](#page-34-0)
- & [«Настройка почтового сервера» на стр. 46](#page-45-0)

## **Обновление микропрограммы**

## **Обновление встроенного программного обеспечения принтера с помощью панели управления**

Если принтер подключен к Интернету, вы можете выполнить обновление встроенного ПО с помощью панели управления. Кроме того, можно настроить принтер на регулярную проверку наличия обновлений встроенного ПО и оповещений о наличии обновленных версий.

1. Нажмите **Настр.** на главном экране.

2. Нажмите **Общие параметры** > **Администрир. системы** > **Обновление встроенного ПО** > **Обновление**.

#### *Примечание:*

Нажмите *Уведомление* > *Вкл.* для настройки принтера на регулярную проверку доступных обновлений встроенного программного обеспечения.

3. Коснитесь **Запуск проверки**.

Принтер начнет выполнять поиск доступных обновлений.

4. Если на ЖК-экране отображается сообщение о наличии обновления встроенного ПО, следуйте инструкциям, чтобы начать процедуру обновления.

#### **P** Важно:

- ❏ Не выключайте и не отключайте принтер от сети до тех пор, пока не завершится обновление. В противном случае принтер может функционировать неисправно.
- ❏ Если обновление не было завершено или было завершено с ошибкой, принтер не запустится в обычном режиме, при следующем включении принтера на ЖК-экране будет отображено Recovery Mode. В таком случае необходимо обновить встроенное ПО с помощью компьютера. Соедините принтер и компьютер с помощью USB-кабеля. Пока на принтере отображается Recovery Mode, вы не сможете обновить встроенное ПО по сетевому соединению. На компьютере откройте сайт Epson для вашей страны и загрузите последнюю версию встроенного ПО. Для обновления следуйте инструкциям на веб-сайте.

## **Обновление микропрограммы с помощью Web Config**

Выполняет обновление микропрограммы с помощью Web Config. Устройство должно быть подключено к Интернету.

- 1. Откройте Web Config и выберите **Basic Settings** > **Firmware Update**.
- 2. Нажмите **Start**.

Запускается подтверждение микропрограммы, после чего отображаются сведения о микропрограмме, если существует обновление микропрограммы.

3. Щелкните **Start** и выполните инструкции на экране.

Можно также обновить микропрограмму с помощью Epson Device Admin. Можно визуально подтвердить сведения о микропрограмме в списке устройств. Это оказывается полезным, если необходимо обновить микропрограмму на нескольких устройствах. Дополнительные сведения можно найти в руководстве Epson Device Admin или в справке.

#### **Соответствующая информация**

- $\blacktriangleright$  [«Доступ к приложению Web Config» на стр. 35](#page-34-0)
- & [«Epson Device Admin» на стр. 114](#page-113-0)

## Обновление программного обеспечения с использованием **Epson Firmware Updater**

Вы можете загрузить микропрограмму устройства с веб-сайта Epson на компьютере, а затем подключить устройство и компьютер с помощью кабеля USB для обновления микропрограммы. Если вы не можете выполнить обновление через сеть, воспользуйтесь следующим методом.

- Получите доступ к веб-сайту и загрузите микропрограмму. 1.
- 2. Подключите компьютер, который содержит загруженное программное обеспечение, к устройству через кабель USB.
- 3. Дважды щелкните загруженный файл ехе.

Запускается Epson Firmware Updater.

4. Следуйте инструкциям на экране.

## Резервное копирование контактов и настроек

Экспорт элементов настройки в Web Config позволяет копировать эти элементы на другие принтеры.

## Экспорт настроек

Выполните экспорт каждой настройки для принтера.

- 1. Откройте приложение Web Config и выберите Export and Import Setting Value > Export.
- 2. Выберите настройки, которые необходимо экспортировать.

Выберите настройки для экспорта. Если выбрать родительскую категорию, также будут выбраны все подкатегории. Однако для выбора становятся недоступными те подкатегории, которые приводят к ошибкам дупликации в рамках одной сети (например, дупликация IP-адресов и т. д.).

3. Введите пароль для шифрования экспортированного файла.

Для импорта файла необходим пароль. Оставьте поле пароля пустым, если не требуется шифрование файла.

4. Нажмите Export.

#### $\bigcap$  Важно:

Если необходимо экспортировать сетевые настройки принтера, например имя и IP-адрес принтера, выберите Enable to select the individual settings of device и затем выберите дополнительные элементы. Используйте выбранные значения только для принтера на замену.

#### Соответствующая информация

• «Доступ к приложению Web Config» на стр. 35

### Импорт настроек

Импортируйте экспортированный файл Web Config на принтер.

#### Важно:  $\bullet$

При импорте значений, содержащих индивидуальные сведения, например имени или IP-адреса принтера, убедитесь, что в сети нет такого же IP-адреса. При совпадении IP-адресов принтер не отражает это значение.

- 1. Откройте приложение Web Config и выберите Export and Import Setting Value >Import.
- 2. Выберите экспортированный файл и введите зашифрованный пароль.
- $3.$ Нажмите Next.
- Выберите настройки, которые необходимо импортировать, затем нажмите Next. 4.
- 5. Нажмите ОК.

Настройки будут применены на принтере.

#### Соответствующая информация

• «Доступ к приложению Web Config» на стр. 35

## Регулировка качества печати

Можно изменить качество печати для часто используемой обычной бумаги, например фирменных бланков, вторичной бумаги и т. д.

### Настройка стандартного значения для качества печати

Заранее настройте стандартное значение качества печати для всей бумаги. Если необходимо изменить качество печати для бумаги, сначала следует изменить эту настройку. Заданное значение для бумаги сбрасывается в том случае, если вы внесете эту настройку после корректировки под определенную бумагу.

- Загрузите простую бумагу формата А4 в принтер.  $\mathbf{1}$
- Нажмите Настр. на панели управления принтера. 2.
- Нажмите Обслуживан. > Настройка качества печати.  $\overline{3}$ .
- Чтобы начать проверку, выполните инструкции на экране.  $\overline{4}$ .
- Чтобы напечатать шаблоны для выравнивания печатающих головок, следуйте инструкциям на экране. 5.
- 6. Следуйте инструкциям на экране, чтобы выровнять печатающую головку.
	- ❏ Этот шаблон позволяет выполнять выравнивания, если вертикальные линии кажутся смещенными или отпечатки выглядят размытыми.

Найдите и укажите номер шаблона, вертикальная линия на котором выглядит наиболее ровной.

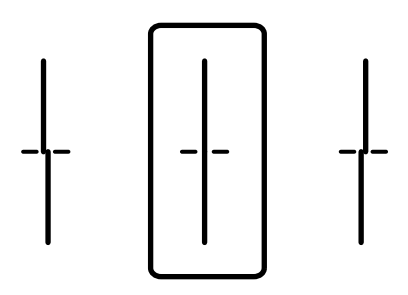

❏ Этот шаблон позволяет выполнять выравнивание, если с регулярными интервалами появляются горизонтальные полосы.

Найдите и введите номер шаблона с наименьшим количеством разрывов и перекрытий.

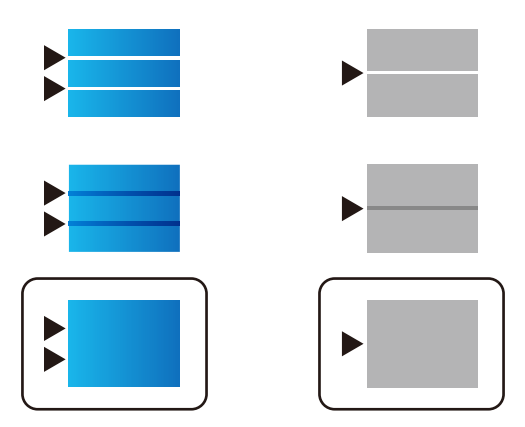

#### *Примечание:*

Тестовые шаблоны могут различаться в зависимости от модели.

7. После появления предупреждения нажмите **Закрыть**.

В случае если вы не нажмете на кнопку **Закрыть**, окно автоматически закроется по истечении определенного времени.

### **Регулировка качества печати для бумаги**

Настройка качества печати для бумаги. Поддерживаются простая бумага, переработанная бумага, печатные бланки, цветная бумага, предварительно отпечатанная бумага и плотная бумага.

- 1. Загрузите бумагу, качество печати на которой следует настроить на принтере.
- 2. Нажмите **Настр.** на панели управления принтера.
- 3. Нажмите **Обслуживан.** > **Настройка качества печати для бумаги**.

Если элемент не отображается, прокрутите экран вверх для его отображения.

4. Выберите, как откорректировать **Печать образца** или **Введите знач. настройки**.

Если необходимо указать одно значение выравнивания для нескольких принтеров, выберите **Введите знач. настройки**.

- 5. Выберите тип бумаги, загруженной в принтер.
- 6. Следуйте инструкциям на экране, чтобы выровнять печатающую головку.

Этот шаблон считается выровненным, если горизонтальные полосы отображаются через равномерные промежутки.

Найдите и введите номер шаблона с наименьшим количеством разрывов и перекрытий.

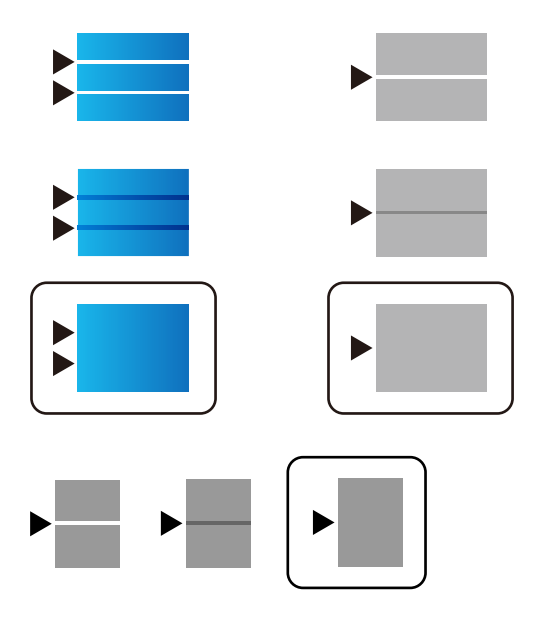

#### *Примечание:*

- ❏ Тестовые шаблоны могут различаться в зависимости от модели.
- ❏ Если несколько принтеров используют один тип бумаги, значение настройки может быть указано для других принтеров.
- ❏ При печати на бумаге, качество которой можно изменить, выберите *Автоматический выбор (обычная бумага)* в разделе *Тип бумаги* для драйвера печати, чтобы значение коррекции было применено автоматически.
- 7. После появления предупреждения нажмите **Закрыть**.

В случае если вы не нажмете на кнопку **Закрыть**, окно автоматически закроется по истечении определенного времени.

# **Устранение неполадок**

## **Советы по устранению неполадок**

Более подробная информация содержится в следующих руководствах.

❏ Руководство пользователя (руководство в формате PDF)

Содержит инструкции по использованию принтера, замене блока подачи чернил, техническому обслуживанию и устранению неполадок.

❏ Веб-сайт Epson Connect

<https://www.epsonconnect.com/>

Содержит информацию о функциях Epson Connect и указания по устранению неполадок.

## **Проверка журнала сервера и сетевого устройства**

При возникновении неполадки в сетевом подключении можно будет определить причину, проверив журнал почтового сервера или LDAP-сервера, а также состояния, используя журнал системы для сетевого устройства, например маршрутизатора; можно также использовать команды.

## **Инициализация сетевых настроек**

## **Отключение Wi-Fi из Web Config**

Для использования Web Config принтеры и устройства должны иметь IP-адрес и входить в одинаковую сеть.

1. Проверьте IP-адрес принтера.

Проверить IP-адрес принтера можно на экране «Состояние сети» на панели управления принтера, в отчете соединения, либо в столбце [IP-адрес] листка состояния сети.

2. Введите IP-адрес принтера в адресную строку браузера, чтобы запустить Web Config.

 $\epsilon \rightarrow c$  Thttp://XXX.XXX.XXX.XXX

3. Выберите **Network Settings** > **Wi-Fi**, затем выберите **Disable Wi-Fi**.

#### *Примечание:*

Если меню не отображается, измените страницу на *Advanced Settings* в верхней части экрана.

4. Прочтите сообщение, затем выберите **OK**.

## **Отключение Wi-Fi Direct (режим простой точки доступа) от Web Config**

Для использования Web Config принтеры и устройства должны иметь IP-адрес и входить в одинаковую сеть.

1. Проверьте IP-адрес принтера.

Проверить IP-адрес принтера можно на экране «Состояние сети» на панели управления принтера, в отчете соединения, либо в столбце [IP-адрес] листка состояния сети.

2. Введите IP-адрес принтера в адресную строку браузера, чтобы запустить Web Config.

 $\left| \begin{array}{c} \leftarrow \rightarrow \mathbf{C} \end{array} \right|$  http://XXX.XXX.XXX.XXX

3. Выберите **Network Settings** > **Wi-Fi**.

*Примечание:* Если меню не отображается, измените страницу на *Advanced Settings* в верхней части экрана.

- 4. Выберите вкладку Wi-Fi Direct, а затем нажмите **Disable Wi-Fi**.
- 5. Прочтите сообщение, затем выберите **OK**.

### **Отключение Wi-Fi на панели управления**

При отключении Wi-Fi производится отключение Wi-Fi-соединения.

- 1. Нажмите **в Ег**на главном экране.
- 2. Коснитесь **Маршрутизатор**.

Отображается состояние сети.

- 3. Коснитесь **Изменить настройки**.
- 4. Нажмите **Другие** > **Отключить Wi-Fi**
- 5. Прочтите сообщение, затем выберите **Запуск настройки**.
- 6. После появления предупреждения нажмите **Закрыть**.

В случае если вы не нажмете на кнопку **Закрыть**, окно автоматически закроется по истечении определенного времени.

## **Отключение соединения Wi-Fi Direct (простая точка доступа) с панели управления**

#### *Примечание:*

При отключении соединения Wi-Fi Direct (простая точка доступа) все компьютеры и интеллектуальные устройства, подключенные к принтеру через соединение Wi-Fi Direct (простая точка доступа), будут отключены. Если вы хотите отключить конкретное устройство, выполните отключение на устройстве, а не на принтере.

- 1. Нажмите  $\mathbb{R}$   $\mathbb{R}$  на главном экране.
- 2. Коснитесь **Wi-Fi Direct**.

Отображается информация Wi-Fi Direct.

- 3. Коснитесь **Изменить настройки**.
- 4. Коснитесь **Отключить Wi-Fi Direct**.
- 5. Прочтите сообщение, затем выберите **Отключить настройки.**.
- 6. После появления предупреждения нажмите **Закрыть**.

В случае если вы не нажмете на кнопку **Закрыть**, окно автоматически закроется по истечении определенного времени.

## **Восстановление сетевых настроек с помощью панели управления**

Вы можете выполнить сброс всех настроек сети на значения по умолчанию.

- 1. Нажмите **Настр.** на главном экране.
- 2. Нажмите **Общие параметры** > **Администрир. системы** > **Восст. настр. по ум.** > **Настройки сети**.
- 3. Прочтите сообщение, затем выберите **Да**.
- 4. После появления предупреждения нажмите **Закрыть**.

В случае если вы не нажмете на кнопку **Закрыть**, окно автоматически закроется по истечении определенного времени.

## **Проверка связи между устройствами и компьютерами**

## **Проверка подключения с помощью команды Ping — Windows**

Вы можете использовать команду Ping, чтобы убедиться в подключении компьютера к принтеру. Выполните приведенные ниже действия, чтобы проверить подключение с помощью команды Ping. 1. Проверьте IP-адрес принтера, соединение с которым хотите проверить.

Проверить IP-адрес принтера можно на экране «Состояние сети» на панели управления принтера, в отчете соединения либо в столбце IP Address листка состояния сети.

- 2. Запуск командной строки на компьютере.
	- $\Box$  Windows 10

Щелкните правой кнопкой мыши кнопку «Пуск» или нажмите ее и удерживайте, затем выберите Командная строка.

□ Windows 8.1/Windows 8/Windows Server 2012 R2/Windows Server 2012

Запустите экран приложения и выберите Командная строка.

- □ Windows 7/Windows Server 2008 R2/Windows Vista/Windows Server 2008 или более ранняя версия Щелкните кнопку «Пуск», выберите Все программы или Программы > Стандартные > Командная строка.
- 3. Введите «ping xxx.xxx.xxx.xxx» и нажмите клавишу «Ввод».

Вместо «ххх.ххх.ххх.ххх» введите IP-адрес принтера.

4. Проверьте состояние соединения.

Если обмен данными между компьютером и принтером происходит, появится следующее сообщение.

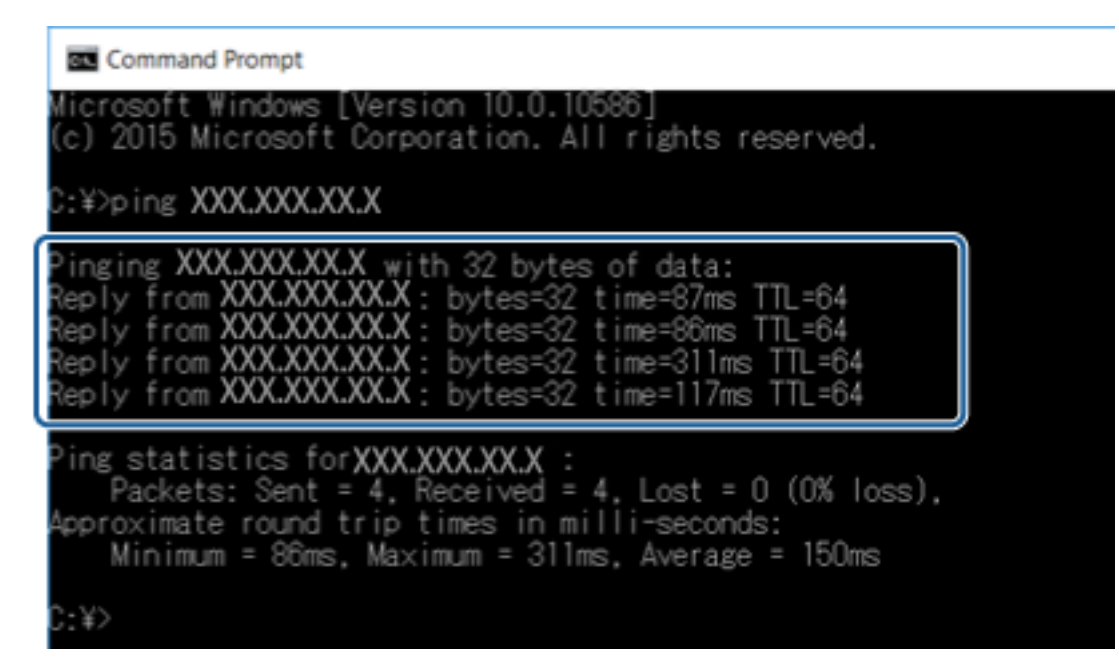

Если обмен данными между компьютером и принтером не происходит, появится следующее сообщение.

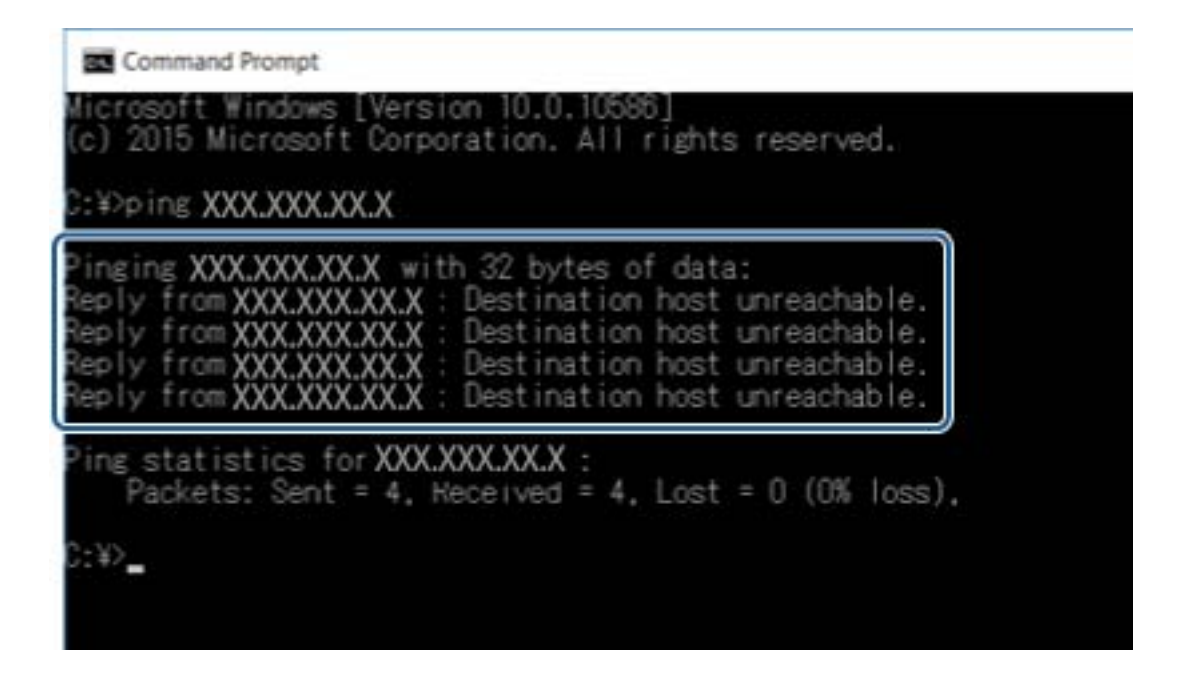

## Проверка подключения с помощью команды Ping — Mac OS X

Вы можете использовать команду Ping, чтобы убедиться в подключении компьютера к принтеру. Выполните приведенные ниже действия, чтобы проверить подключение с помощью команды Ping.

1. Проверьте IP-адрес принтера, соединение с которым хотите проверить.

Проверить IP-адрес принтера можно на экране «Состояние сети» на панели управления принтера, в отчете соединения либо в столбце IP Address листка состояния сети.

2. Запустите программу Network Utility.

Введите «Network Utility» в Spotlight.

3. Щелкните по вкладке Ping, введите проверяемый IP-адрес из шага 1 и щелкните Ping.

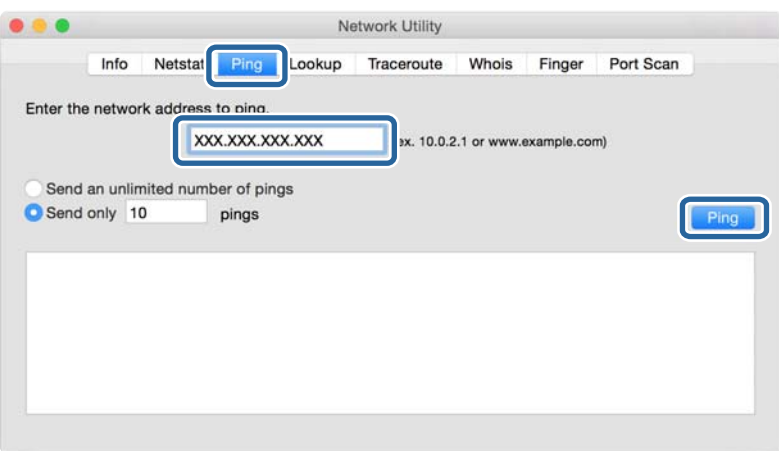

4. Проверьте состояние соединения.

Если обмен данными между компьютером и принтером происходит, появится следующее сообщение.

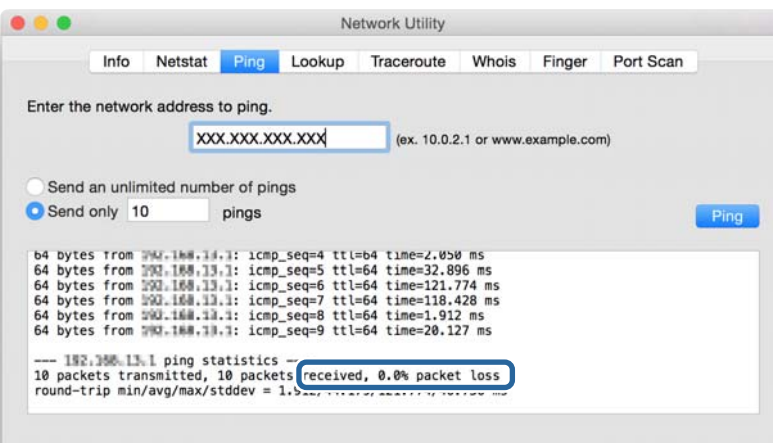

Если обмен данными между компьютером и принтером не происходит, появится следующее сообщение.

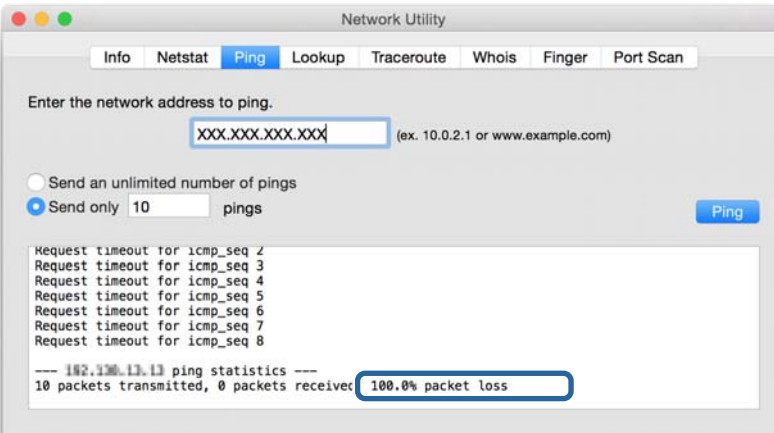

## **Вывод на печать отчета о сетевом соединении**

Вы можете распечатать отчет о сетевом соединении для проверки состояния связи между принтером и точкой доступа.

- 1. Загрузите бумагу.
- 2. Нажмите **Настр.** на главном экране.
- 3. Нажмите **Общие параметры** > **Настройки сети** > **Проверка подключения к сети**.

Запускается проверка соединения.

4. Коснитесь **Печать отчета о проверке**.

5. Нажмите **Печать** для печати отчета о подключении к сети.

При возникновении ошибки ознакомьтесь с отчетом о сетевом соединении и следуйте рекомендациям по ее устранению.

6. Коснитесь **Закрыть**.

В случае если вы не нажмете на кнопку **Закрыть**, окно автоматически закроется по истечении определенного времени.

#### **Соответствующая информация**

& «Сообщения и варианты решения проблем в отчете сетевого соединения» на стр. 108

## **Сообщения и варианты решения проблем в отчете сетевого соединения**

Проверьте сообщения и коды ошибок в отчете сетевого соединения и выполните предлагаемые действия по решению проблем.

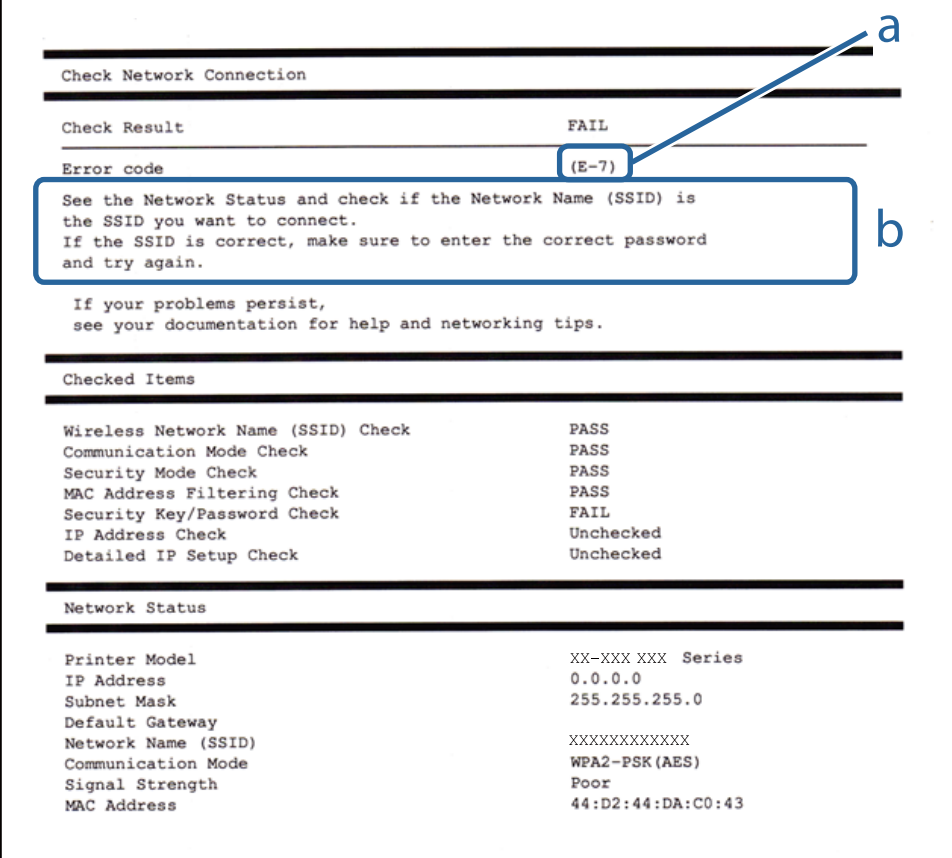

- А. Код ошибки
- Б. Сообщения в сетевом окружении
### А. Код ошибки

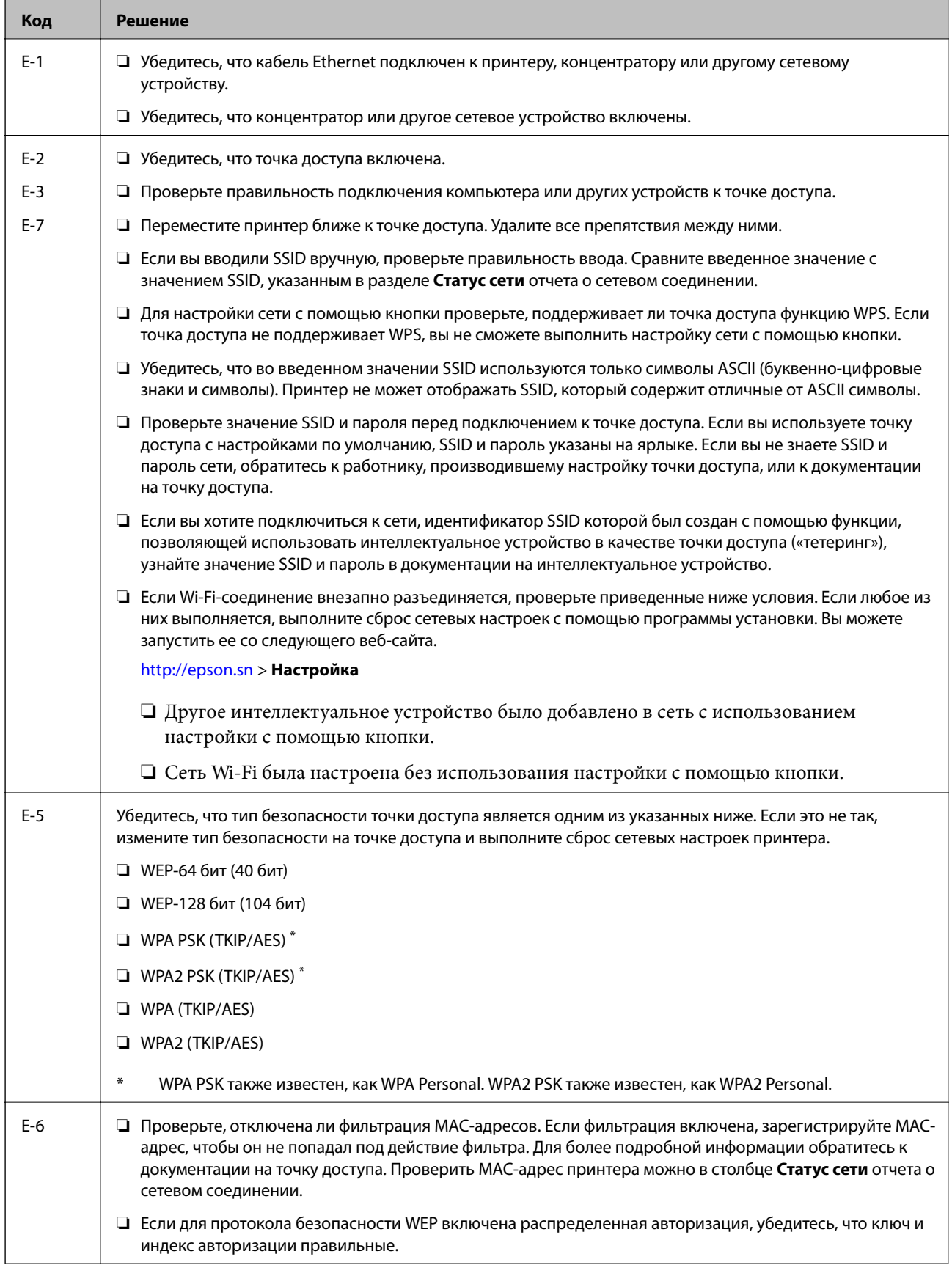

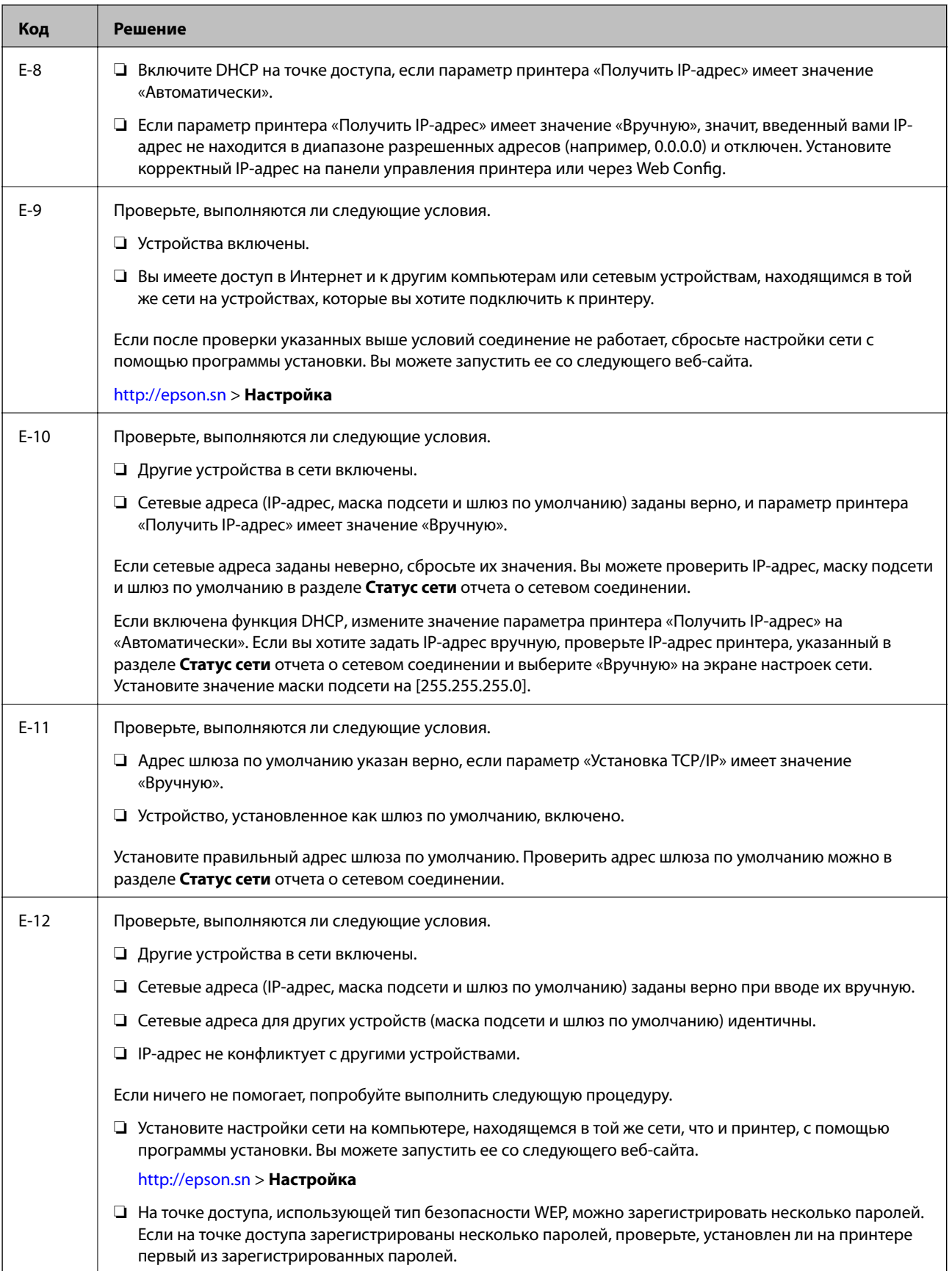

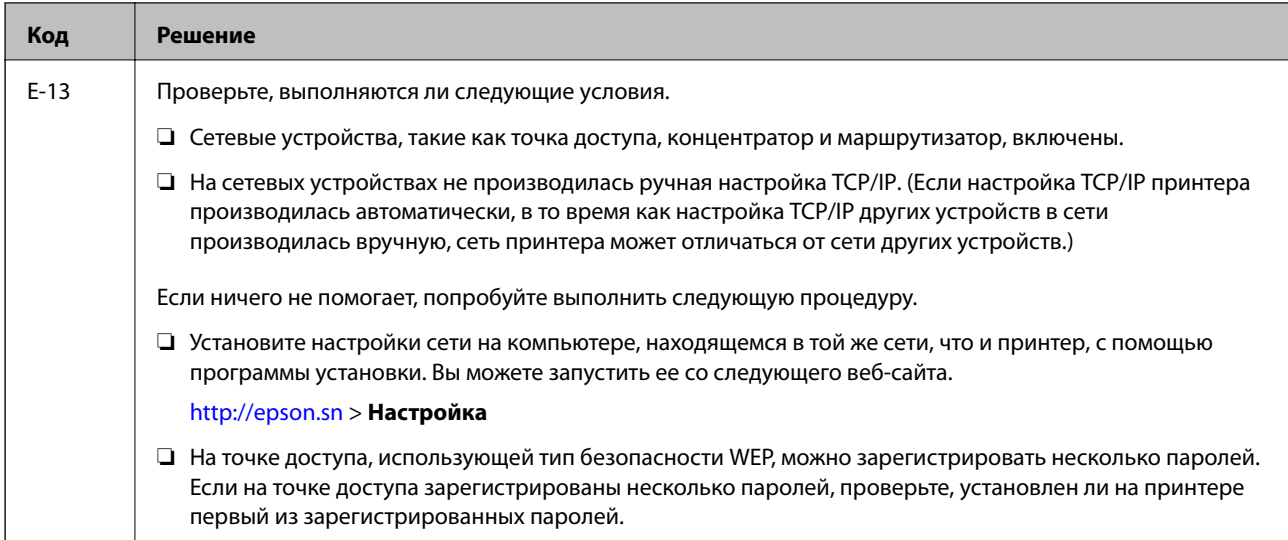

### Б. Сообщения в сетевом окружении

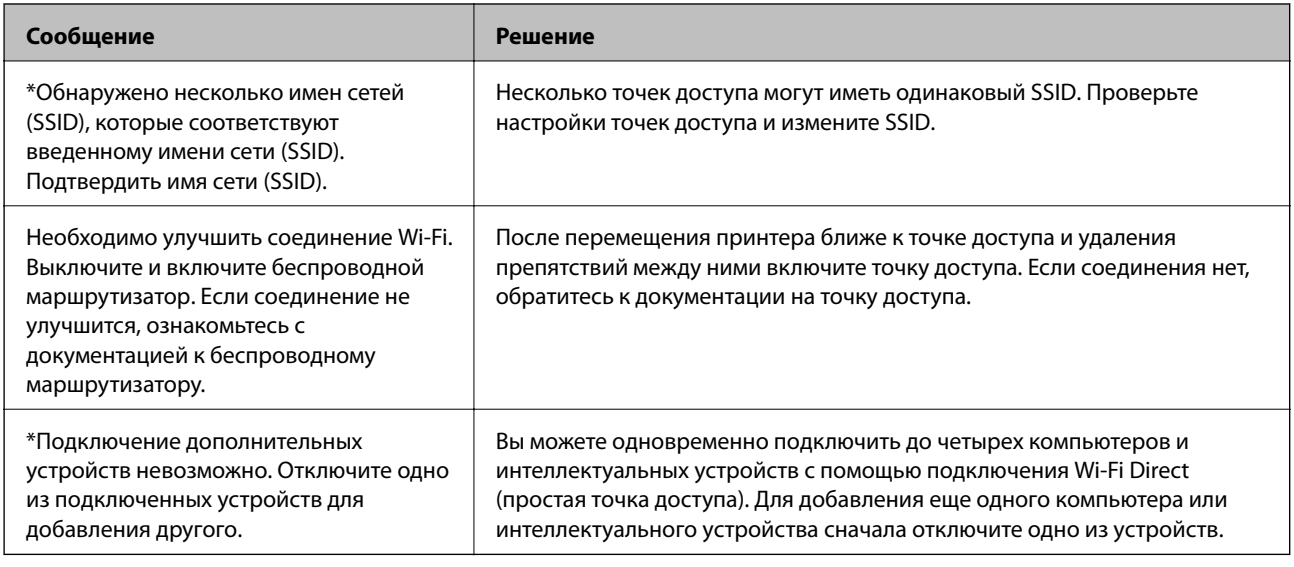

# Печать листка состояния сети

Для получения подробной информации вы можете распечатать листок состояния сети.

- 1. Загрузите бумагу.
- 2. Нажмите Настр. на главном экране.
- 3. Нажмите Общие параметры > Настройки сети > Статус сети.
- 4. Коснитесь таблицы состояния.
- 5. Прочтите сообщение, затем выберите Печать.

Листок состояния сети выводится на печать.

### 6. Коснитесь Закрыть.

В случае если вы не нажмете на кнопку Закрыть, окно автоматически закроется по истечении определенного времени.

# Неполадки при использовании программного обеспечения сети.

# Нет доступа к Web Config.

### Правильно ли настроен IP-адрес принтера?

Настройте IP-адрес, используя EpsonNet Config или панель управления принтера. Текущие значения параметров можно проверить с помощью страницы состояния сети или панели управления принтера.

### Поддерживает ли ваш браузер массовое шифрование Encryption Strength для SSL/TLS?

Алгоритмы массового шифрования Encryption Strength для SSL/TLS приведены ниже. К приложению Web Config можно получить доступ только через браузер, поддерживающий следующие алгоритмы массового шифрования. Проверьте, поддерживает ли браузер такое шифрование.

- □ 80 бит: AES256/AES128/3DES
- □ 112 бит: AES256/AES128/3DES
- □ 128 бит: AES256/AES128
- 192 бита: AES256
- □ 256 бит: AES256

### Сообщение «Устарело» отображается при доступе к Web Config с использованием SSL-соединения (https).

Если сертификат устарел, то получите сертификат заново. Если сообщение отображается до истечения срока годности, то убедитесь, что дата принтера настроена правильно.

### Сообщение «Имя сертификата безопасности не совпадает · » отображается при доступе к Web Confia с использованием SSL-соединения (https).

IP-адрес принтера, введенный для параметра Common Name для самозаверяющего сертификата или CSR, не совпадает с адресом, введенным в браузере. Получите и импортируйте сертификат заново или измените имя принтера.

### Доступ к принтеру осуществляется через прокси-сервер.

При использовании прокси-сервера для принтера требуется выполнить настройки прокси-сервера в браузере.

 $\Box$  B OC Windows

Выберите Панель управления > Сеть и интернет > Свойства обозревателя > Подключения > Настройка сети > Прокси-сервер, а затем отключите использование прокси-сервера для локальных адресов.

 $\Box$  B OC Mac OS X

Выберите Системные настройки > Сеть > Дополнительно > Прокси, зарегистрируйте локальный адрес для Обход прокси-сервера для этих хостов и доменов.

Пример:

192.168.1.\*: локальный адрес 192.168.1. XXX, маска подсети 255.255.255.0

192.168.\*.\*: локальный адрес 192.168. XXX. XXX, маска подсети 255.255.0.0

### Соответствующая информация

- «Доступ к приложению Web Config» на стр. 35
- «Назначение IP-адреса» на стр. 18
- «Назначение IP-адресов с помощью EpsonNet Config» на стр. 115

# Название модели и/или IP-адрес не отображаются в EpsonNet Config.

### Был ли выбран вариант "Блокировать", "Отмена" или "Закрыть", когда на экране отобразилось важное уведомление Windows или окно брандмауэра?

При выборе Блокировать, Отмена или Закрыть, IP-адрес или имя модели не будут отображены в EpsonNet Config или EpsonNet Setup.

Для исправления этой проблемы зарегистрируйте EpsonNet Config в виде исключения, используя брандмауэр Windows и защитное программное обеспечение. При использовании антивируса или программы защиты закройте их, а затем попробуйте использовать EpsonNet Config.

### Задано ли слишком малое время ожидания ошибки связи?

Запустите EpsonNet Config принтера и выберите Инструменты > Настройки > Время ожидания, а затем увеличьте значение времени для настройки Ошибка связи. Обратите внимание, что это может замедлить запуск EpsonNet Config.

### Соответствующая информация

- → «Запуск EpsonNet Config Windows.» на стр. 115
- «Запуск EpsonNet Config Mac OS X.» на стр. 115

# <span id="page-113-0"></span>**Приложение.**

# **Введение в сетевое программное обеспечение**

Ниже описано программное обеспечение, которое позволяет настраивать и управлять устройствами.

# **Epson Device Admin**

Epson Device Admin — приложение, позволяющее выполнять установку устройств в сети, настраивать устройства и управлять ими. Вы можете получать подробные сведения об устройствах, например их состояние и расходные материалы, отправлять уведомления о предупреждениях и создавать отчеты об использовании устройств. Можно также создать шаблон, содержащий параметры настройки, и применять его к другим устройствам в качестве общих настроек. Вы можете загрузить приложение Epson Device Admin с веб-сайта поддержки Epson. Подробную информацию см. в документации или справке по Epson Device Admin.

## **Запуск Epson Device Admin (только Windows)**

Выберите **Все программы** > **EPSON** > **Epson Device Admin** > **Epson Device Admin**.

### *Примечание:*

Разрешите доступ для Epson Device Admin, если появляется предупреждение брандмауэра.

# **EpsonNet Config**

Приложение EpsonNet Config позволяет администратору настраивать такие сетевые параметры принтера, как присвоение IP-адресов и изменение режима подключения. Функция пакетной настройки поддерживается в ОС Windows. Подробную информацию см. в документации или справке по EpsonNet Config.

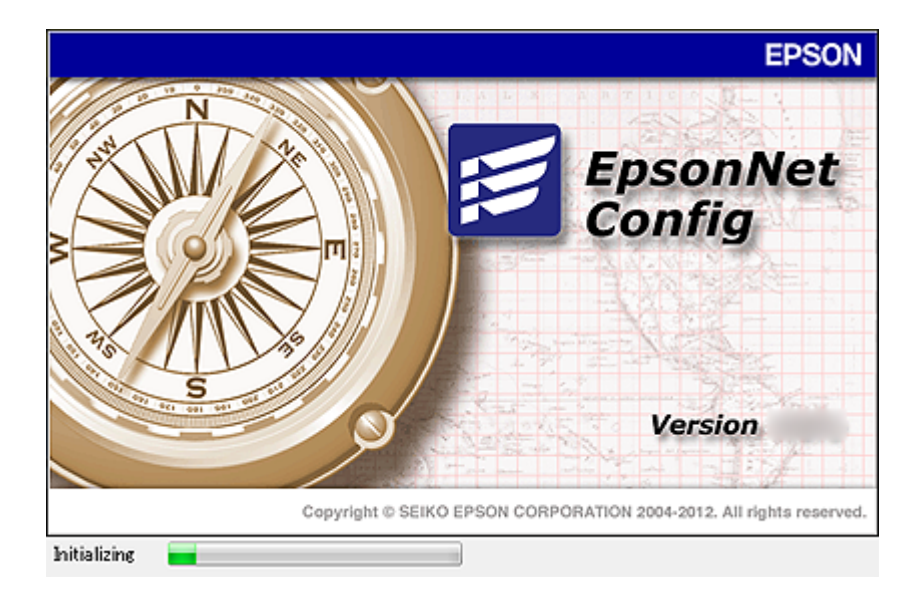

### **Приложение.**

## <span id="page-114-0"></span>**Запуск EpsonNet Config — Windows.**

Выберите **Все программы** > **EpsonNet** > **EpsonNet Config Vxx** > **EpsonNet Config**.

*Примечание:*

Разрешите доступ для EpsonNet Config, если появляется предупреждение брандмауэра.

## **Запуск EpsonNet Config — Mac OS X.**

Выберите **Перейти**> **Приложения** > **Epson Software** > **EpsonNet** > **EpsonNet Config Vxx** > **EpsonNet Config**.

# **EpsonNet Print (только Windows)**

EpsonNet Print — это программное обеспечение, предназначенное для печати в сети TCP/IP. Функции и ограничения перечислены ниже.

- ❏ Состояние принтера отображается на экране диспетчера очереди печати.
- ❏ Если IP-адрес принтера изменяется посредством DHCP, то принтер все равно обнаруживается.
- ❏ Можно использовать принтер, находящийся в другом сегменте сети.
- ❏ Можно печатать, используя один из доступных протоколов.
- ❏ IPv6-адреса не поддерживаются.

# **EpsonNet SetupManager**

Приложение EpsonNet SetupManager представляет собой программное обеспечение для создания пакета простой установки принтера, например установки драйвера принтера, установки EPSON Status Monitor и создания порта принтера. Данное программное обеспечение позволяет администратору создавать уникальные программные пакеты и распределять их между группами.

Для получения дополнительной информации перейдите на региональный веб-сайт Epson.

# **Назначение IP-адресов с помощью EpsonNet Config**

Можно назначить IP-адрес принтеру с помощью EpsonNet Config. EpsonNet Config позволяет назначить IPадрес для принтера без назначенного IP-адреса после подключения кабеля Ethernet. При подключении к Wi-Fi подключитесь к сети Ethernet один раз, затем измените подключение на Wi-Fi.

## **Назначение IP-адреса с помощью пакетных настроек**

### **Создание файла для пакетных настроек**

Используя MAC-адрес и имя модели в качестве ключей, можно создать новый файл SYLK для настройки IP-адреса.

При подключении принтера к Wi-Fi назначьте IP-адрес, выполнив соответствующие процедуры, затем измените подключение на Wi-Fi.

- 1. Откройте приложение для работы с электронными таблицами (например, Microsoft Excel) или текстовый редактор.
- 2. Введите Info\_MACAddress, Info\_ModelName и TCPIP\_IPAddress в первой строке для определения названий элементов.

Введите элементы настройки для следующих текстовых строк. Вследствие разделения между верхним и нижним регистром, а также двухбайтовыми и однобайтовыми символами разница даже в одном символе приведет к невозможности распознания элемента.

Введите название настройки, как показано ниже; в противном случае EpsonNet Config не сможет распознать элементы настройки.

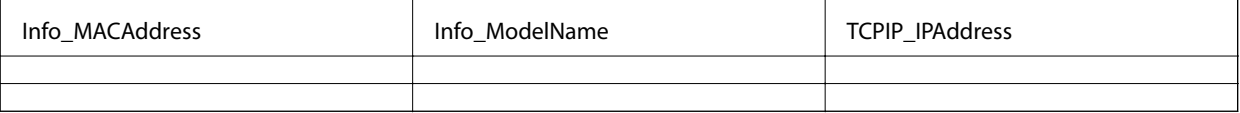

3. Введите МАС-адрес, название модели и IP-адрес для каждого сетевого интерфейса.

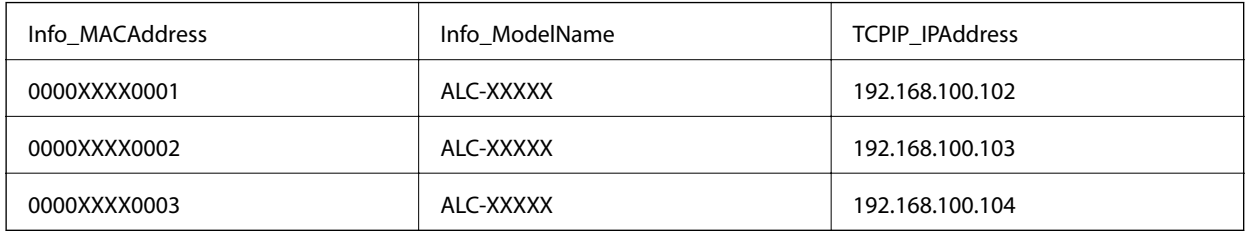

4. Введите имя и сохраните в качестве SYLK-файла (\*.slk).

### Внесение пакетных изменений с помощью файла конфигурации

Назначьте IP-адреса в файле конфигурации (SYLK-файл) одновременно. Необходимо создать файл конфигурации перед его назначением.

При подключении принтера к Wi-Fi назначьте IP-адрес, выполнив соответствующие процедуры, затем измените подключение на Wi-Fi.

- 1. Подключите все устройства к сети с помощью кабелей Ethernet.
- 2. Включите принтер.
- 3. Запустите EpsonNet Config.

Отображается список принтеров в сети. На их отображение может потребоваться некоторое время.

- 4. Щелкните Инструменты > Batch Settings (Пакетные настройки).
- 5. Нажмите Открыть.
- 6. На экране выбора файлов вберите SYLK-файл (\*.slk), содержащий настройки, затем щелкните Открыть.

7. Выберите устройства, для которых необходимо выполнить пакетные настройки, используя для этого столбец **Состояние**, установленный в значение **Неназначенный**, и столбец **Состояние процесса**, установленный в значение **Назначение прошло успешно**.

При внесении нескольких изменений нажмите Ctrl или Shift, затем щелкните или перетащите мышь.

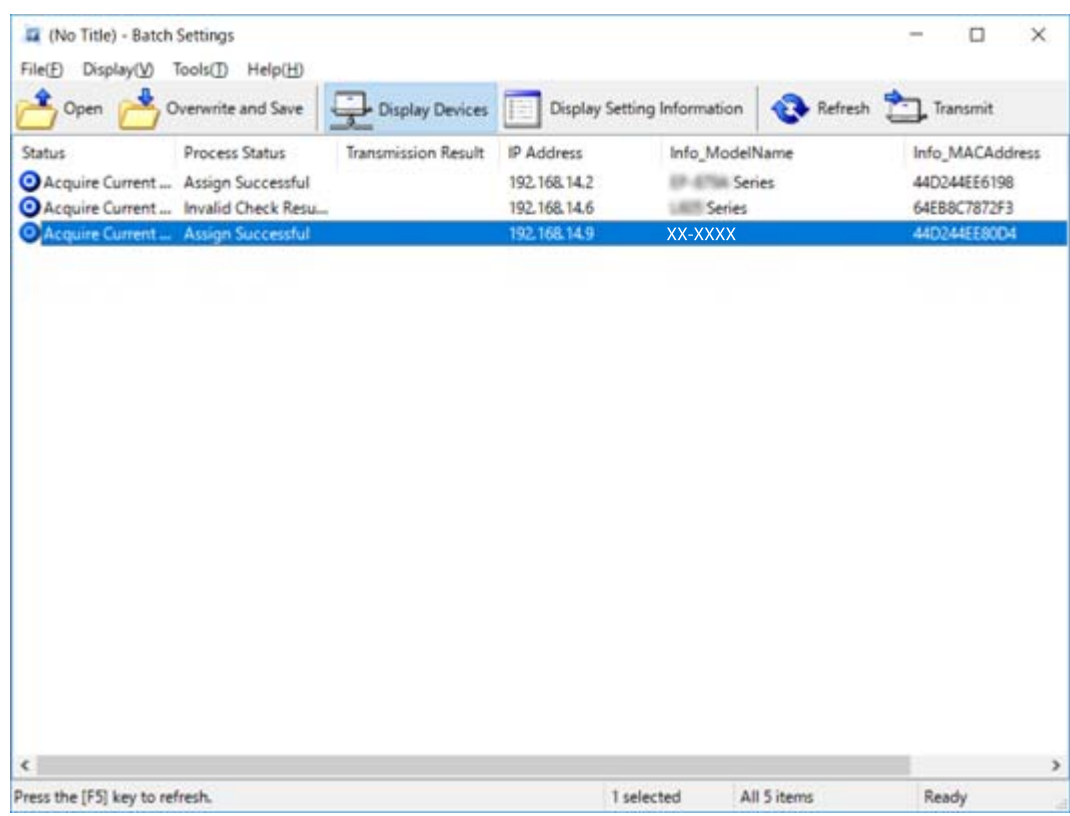

### 8. Нажмите **Передача**.

9. При отображении экрана входа введите пароль, затем щелкните **OK**.

Выполните передачу настроек.

### *Примечание:*

Информация передается на сетевой интерфейс до завершения операции. Не отключайте устройство или беспроводной адаптер и не передавайте какие-либо данные на устройство.

### 10. На экране **Настройки передачи** щелкните **OK**.

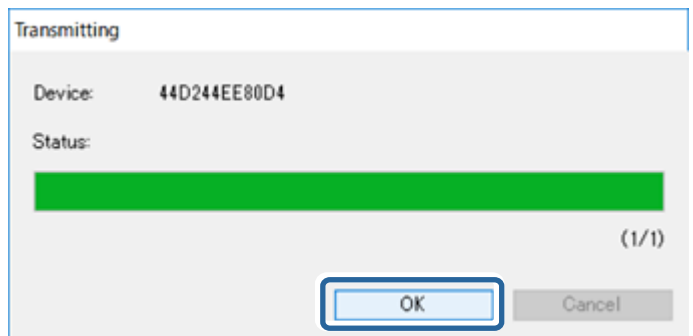

#### **Приложение.**

11. Проверьте состояние настроенного устройства.

Для устройств, которые отображают  $\blacktriangleright$  или  $\blacktriangleright$  проверьте содержимое файла настроек и надлежащую перезагрузку устройства.

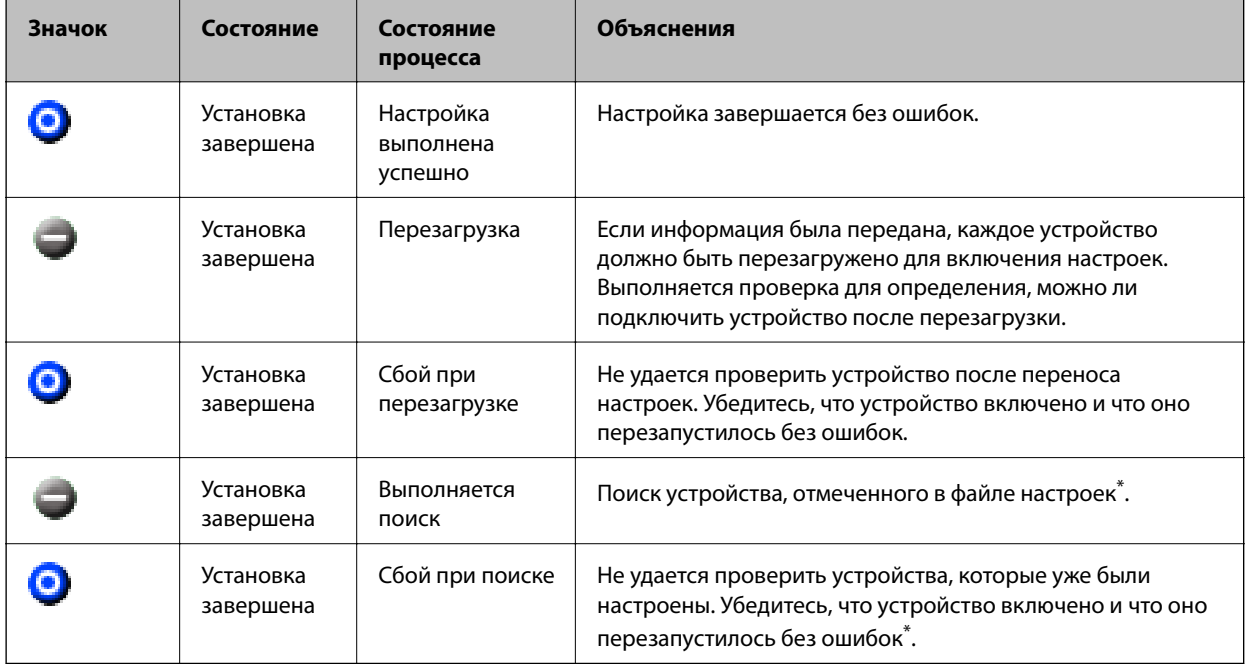

\* Только при отображении сведений о настройке.

### **Соответствующая информация**

- $\triangleq$  [«Запуск EpsonNet Config Windows.» на стр. 115](#page-114-0)
- $\rightarrow$  [«Запуск EpsonNet Config Mac OS X.» на стр. 115](#page-114-0)

## **Назначение IP-адреса для каждого устройства**

Назначение IP-адреса принтеру или сканеру с использованием EpsonNet Config.

- 1. Включите принтер.
- 2. Подключите принтер к сети с помощью кабеля Ethernet.
- 3. Запустите EpsonNet Config.

Отображается список принтеров в сети. На их отображение может потребоваться некоторое время.

4. Дважды щелкните принтер, для которого необходимо выполнить назначение.

#### *Примечание:*

При подключении нескольких принтеров одной модели можно определить принтер по MAC-адресу.

5. Выберите **Сеть** > **TCP/IP** > **Основные**.

6. Введите адреса для **IP-адрес**, **Маска подсети** и **Шлюз по умолчанию**.

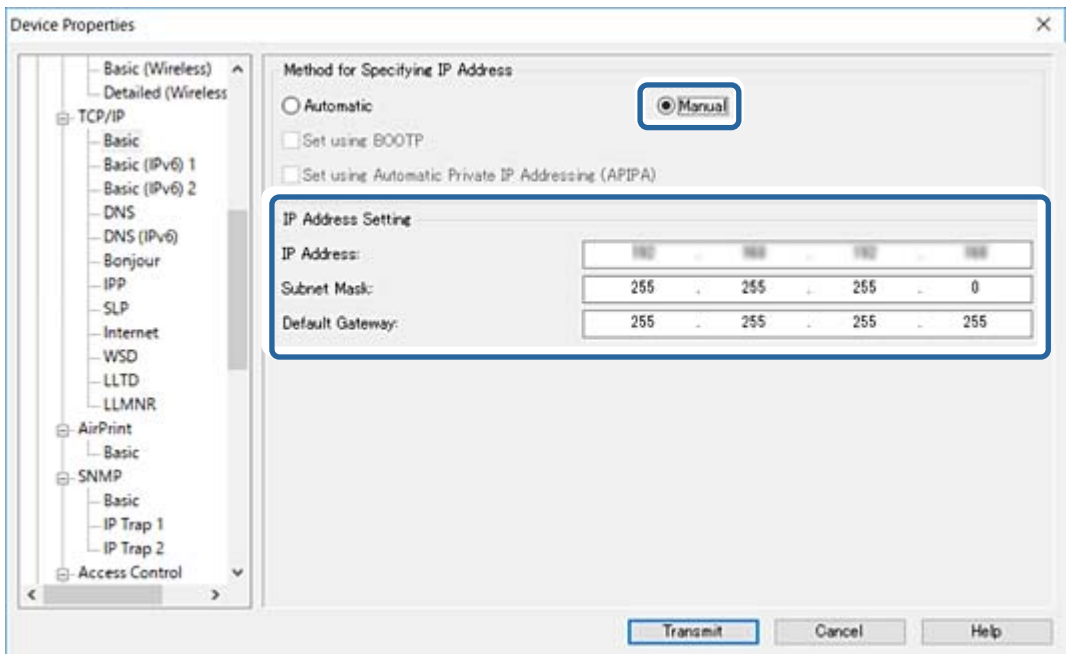

### *Примечание:*

- ❏ Введите статический адрес при подключении принтера к безопасной сети.
- ❏ В меню *TCP/IP* можно внести изменения для DNS на экране *DNS-сервер* и для прокси-сервера на экране *Интернет*.
- 7. Нажмите **Передача**.

#### **Соответствующая информация**

- $\rightarrow$  [«Запуск EpsonNet Config Windows.» на стр. 115](#page-114-0)
- $\rightarrow$  [«Запуск EpsonNet Config Mac OS X.» на стр. 115](#page-114-0)

# **Изменение настроек Wi-Fi на панели управления (WPS)**

Можно подключиться к Wi-Fi с панели управления принтера, используя функцию WPS.

### **Соответствующая информация**

- & «Настройка Wi-Fi с помощью кнопки (WPS)» на стр. 119
- & [«Настройка Wi-Fi с помощью настройки PIN-кода \(WPS\)» на стр. 121](#page-120-0)

## **Настройка Wi-Fi с помощью кнопки (WPS)**

Вы можете автоматически настроить сеть Wi-Fi, нажав кнопку на точке доступа. Если выполняются следующие условия, вы можете использовать этот способ.

### **Приложение.**

❏ Точка доступа совместима с WPS (защищенная настройка Wi-Fi).

❏ Текущее соединение Wi-Fi было создано с помощью нажатия кнопки на точке доступа.

### *Примечание:*

Если вы не можете найти кнопку либо вы выполняете настройку с помощью ПО, обратитесь к документации на точку доступа.

- 1. Нажмите **19**  $\sqrt{3}$  на главном экране.
- 2. Коснитесь **Маршрутизатор**.
- 3. Коснитесь **Начать установку**.

Если сетевое подключение уже настроено, отображаются подробные сведения о подключении. Нажмите **Измените реж. на подключение Wi-Fi.** или **Изменить настройки** для изменения настроек.

- 4. Коснитесь **Настройка кнопкой (WPS)**.
- 5. Удерживайте кнопку [WPS] на точке доступа до тех пор, пока не начнет мигать индикатор безопасности.

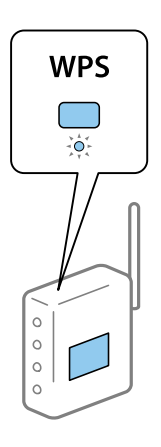

Если вы не знаете, где находится кнопка [WPS], либо в случае, если на точке доступа нет кнопок, обратитесь к документации на точку доступа.

### 6. Коснитесь **Запуск настройки**.

### 7. Коснитесь **Закрыть**.

В случае если вы не нажмете на кнопку **Закрыть**, окно автоматически закроется по истечении определенного времени.

### *Примечание:*

Если установить соединение не удастся, перезапустите точку доступа, переместите ее ближе к принтеру и повторите попытку. В случае неудачи выведите на печать отчет о сетевом соединении и выберите решение проблемы.

8. Нажмите **Закрыть** на экране параметров сетевого подключения.

### **Приложение.**

## <span id="page-120-0"></span>**Настройка Wi-Fi с помощью настройки PIN-кода (WPS)**

К точке доступа можно автоматически подключиться с помощью PIN-кода. Этот способ можно применять, если точка доступа имеет функцию WPS (защищенная настройка Wi-Fi). Для установки PINкода на точке доступа используйте компьютер.

- 1. Нажмите **на главном экране.**
- 2. Коснитесь **Маршрутизатор**.
- 3. Коснитесь **Начать установку**.

Если сетевое подключение уже настроено, отображаются подробные сведения о подключении. Нажмите **Измените реж. на подключение Wi-Fi.** или **Изменить настройки** для изменения настроек.

- 4. Нажмите **Другие** > **Настр. PIN-кода (WPS)**.
- 5. С помощью компьютера введите PIN-код (восьмизначное число), отображаемый на панели управления принтера, в точку доступа (процедура не должна продолжаться более двух минут).

### *Примечание:*

Для более подробной информации о вводе PIN-кода обратитесь к документации на точку доступа.

- 6. Коснитесь **Запуск настройки**.
- 7. Коснитесь **Закрыть**.

В случае если вы не нажмете на кнопку **Закрыть**, окно автоматически закроется по истечении определенного времени.

#### *Примечание:*

Если установить соединение не удастся, перезапустите точку доступа, переместите ее ближе к принтеру и повторите попытку. В случае неудачи выведите на печать отчет о соединении и выберите решение проблемы.

8. Нажмите **Закрыть** на экране параметров сетевого подключения.

# **Изменение способа подключения**

Измените способ подключения. Измените эту настройку, позволяющую включить сеть.

Если IP-адрес назначается вручную, проверьте у системного администратора, можно ли использовать этот же IP-адрес в новой сети.

#### *Примечание:*

Если подключение Wi-Fi включено, подключение Ethernet отключается.

### **Соответствующая информация**

- $\blacktriangleright$  [«Переход с подключения Ethernet на подключение Wi-Fi» на стр. 122](#page-121-0)
- $\blacktriangleright$  [«Переход с подключения Wi-Fi на подключение Ethernet» на стр. 122](#page-121-0)

## <span id="page-121-0"></span>**Переход с подключения Ethernet на подключение Wi-Fi**

### **Переход на подключение Wi-Fi на панели управления**

Перейдите с подключения Ethernet на подключение Wi-Fi на панели управления принтера. Изменение способа подключения по сути не отличается от настройки подключения Wi-Fi. См. раздел в этом руководстве, посвященный настройкам подключения Wi-Fi на панели управления принтера.

### **Соответствующая информация**

 $\blacktriangleright$  [«Изменение настроек Wi-Fi вручную на панели управления» на стр. 23](#page-22-0)

### **Переход на подключение по Wi-Fi с помощью Web Config**

Измените подключение по Ethernet на подключение по Wi-Fi с помощью Web Config.

1. Откройте Web Config и выберите **Network Settings** > **Wi-Fi**.

При установке пароля администратора выполните вход как администратор, введя имя пользователя и пароль.

- 2. Нажмите **Setup**.
- 3. Выберите SSID для точки доступа и введите пароль.

Если требуемый SSID не отображается, выберите **Enter SSID** и введите SSID.

- 4. Нажмите **Next**.
- 5. Прочитайте отображаемое сообщение и щелкните **OK**.
- 6. Отключите кабель Ethernet от принтера.

### *Примечание:*

Можно также изменить метод подключения с помощью EpsonNet Config или Epson Device Admin. Подробные сведения см. в руководстве или в справке по каждому программному обеспечению.

#### **Соответствующая информация**

- $\blacktriangleright$  [«Доступ к приложению Web Config» на стр. 35](#page-34-0)
- & [«EpsonNet Config» на стр. 114](#page-113-0)
- $\rightarrow$  [«Epson Device Admin» на стр. 114](#page-113-0)

## **Переход с подключения Wi-Fi на подключение Ethernet**

### **Изменение сетевого подключение на Ethernet с панели управления**

Выполните приведенные ниже действия, чтобы изменить сетевое подключение с Wi-Fi на Ethernet с помощью панели управления.

- 1. Нажмите Настр. на главном экране.
- 2. Нажмите Общие параметры > Настройки сети > Настройка проводной ЛВС.
- 3. Прочтите сообщение, затем выберите Запуск настройки.
- 4. Прочтите сообщение, затем выберите ОК.

В случае если вы не нажмете на кнопку ОК, окно автоматически закроется по истечении определенного времени.

5. Подключите принтер к маршрутизатору с помощью кабеля Ethernet.

### Соответствующая информация

• «Подключение к Ethernet» на стр. 22

## Переключение на Ethernet с помощью Web Config

Переключение с подключения Wi-Fi на подключение Ethernet с помощью Web Config.

1. Откройте Web Config и выберите Network Settings > Wi-Fi.

При установке пароля администратора выполните вход как администратор, введя имя пользователя и пароль.

- 2. Haжмите Disable Wi-Fi.
- 3. Подключите принтер и концентратор (коммутатор L2) кабелем Ethernet.

### Примечание:

Можно также изменить метод подключения с помощью EpsonNet Config или Epson Device Admin. Подробные сведения см. в руководстве или в справке по каждому программному обеспечению.

### Соответствующая информация

- «Доступ к приложению Web Config» на стр. 35
- «EpsonNet Config» на стр. 114
- → «Epson Device Admin» на стр. 114

# Использование порта принтера

Принтер использует следующий порт. Эти порты должны быть при необходимости разрешены сетевым администратором.

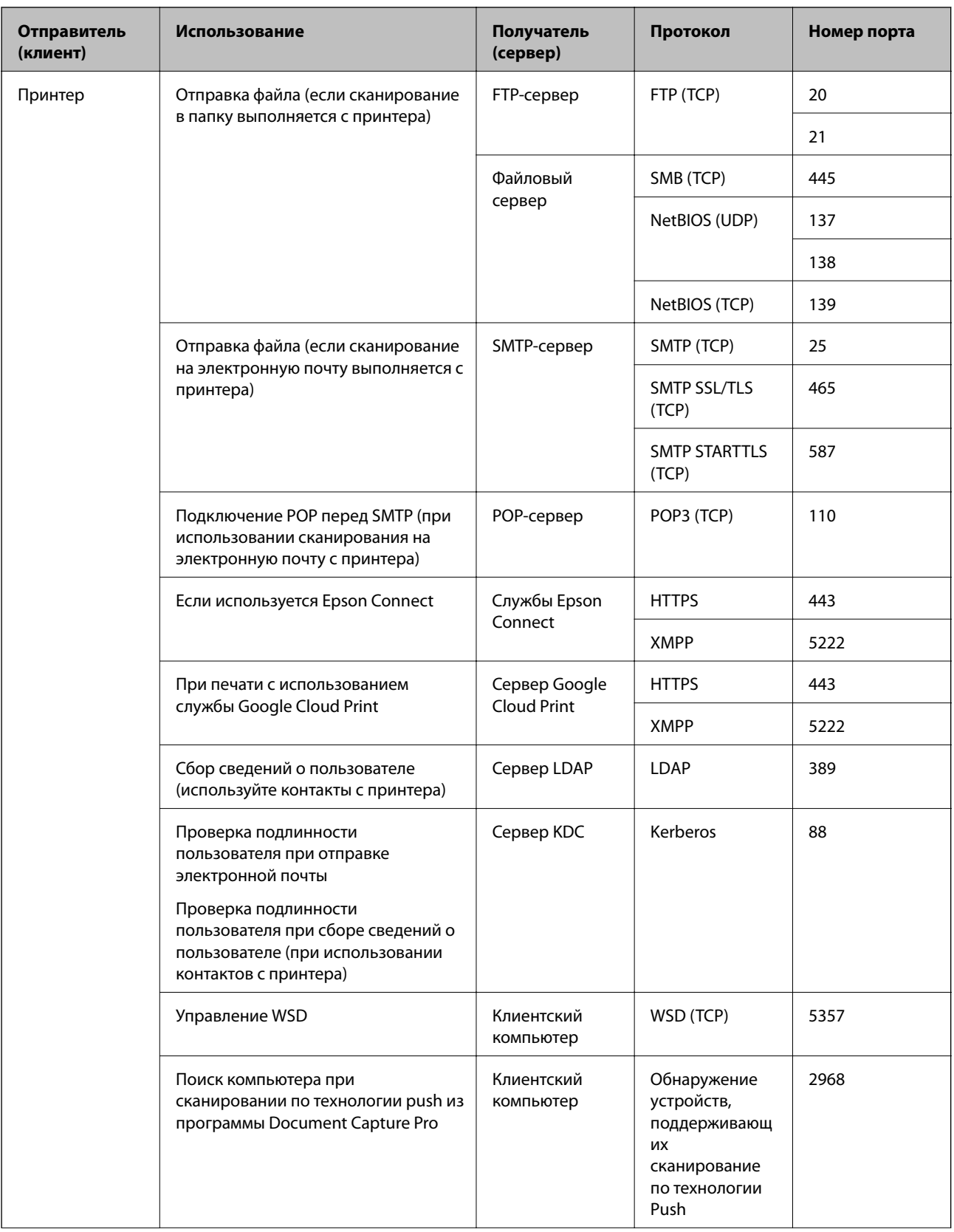

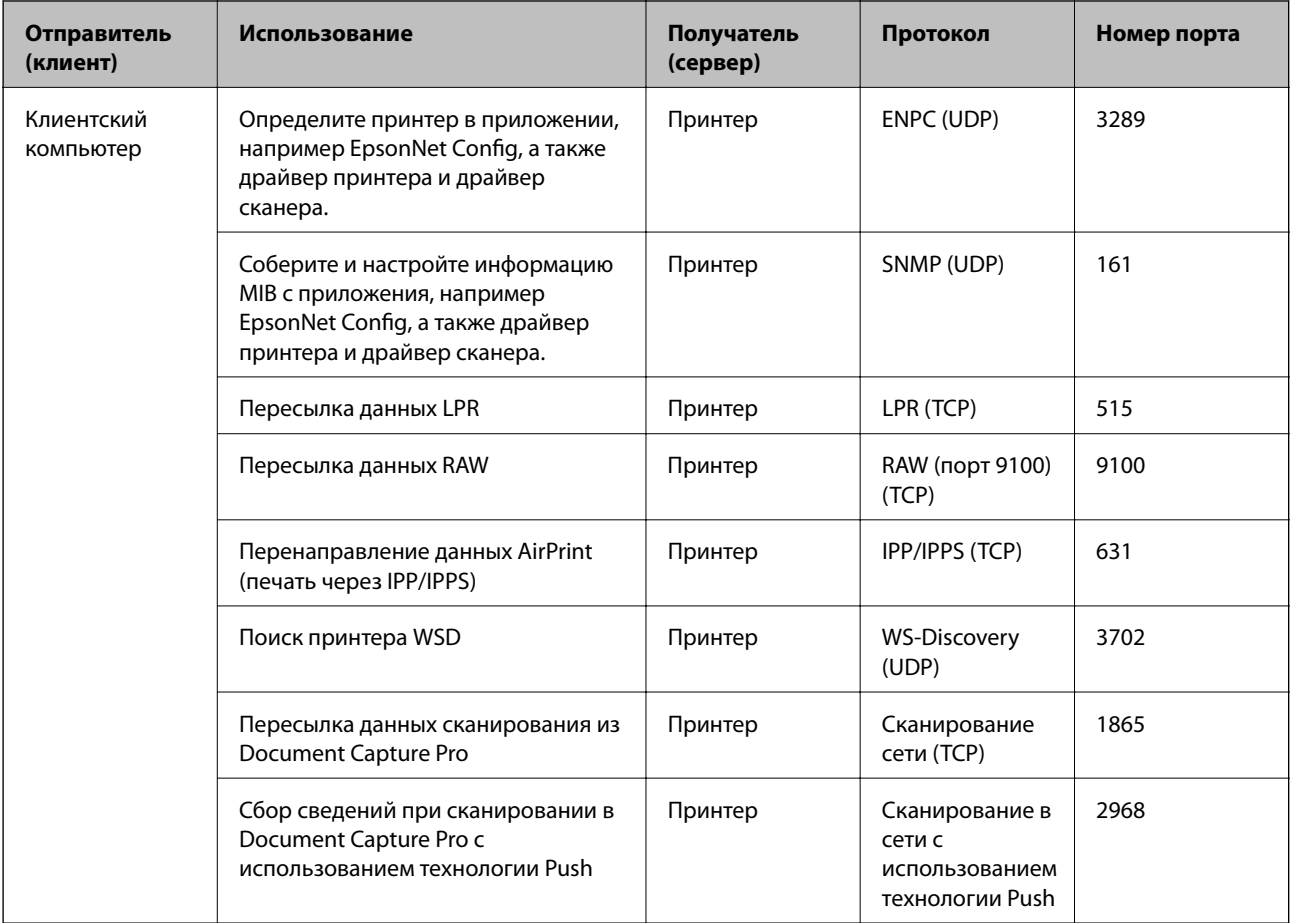

В этой главе описываются расширенные функции безопасности.

# Настройки безопасности и предотвращение опасных ситуаций

Если устройство подключено к сети, можно зайти на него с удаленного местоположения. Кроме того, многие люди могут совместно использовать устройство, что позволяет повысить эффективность и удобство работы. Однако увеличиваются такие риски, как незаконный доступ, нелегальное использование и взлом данных. При использовании устройства в среде, где есть доступ к Интернету, риски растут еще больше.

Если устройство не имеет защиты доступа извне, можно будет считать с него контакты, напечатать журналы заданий печати, которые хранятся на принтере, получив доступ к этому принтеру из Интернета.

Во избежание этих рисков принтеры Epson оснащены различными технологиями безопасности.

Настройте устройство надлежащим образом в соответствии с условиями окружающей среды, которые были сформированы на основе информации, указанной клиентом.

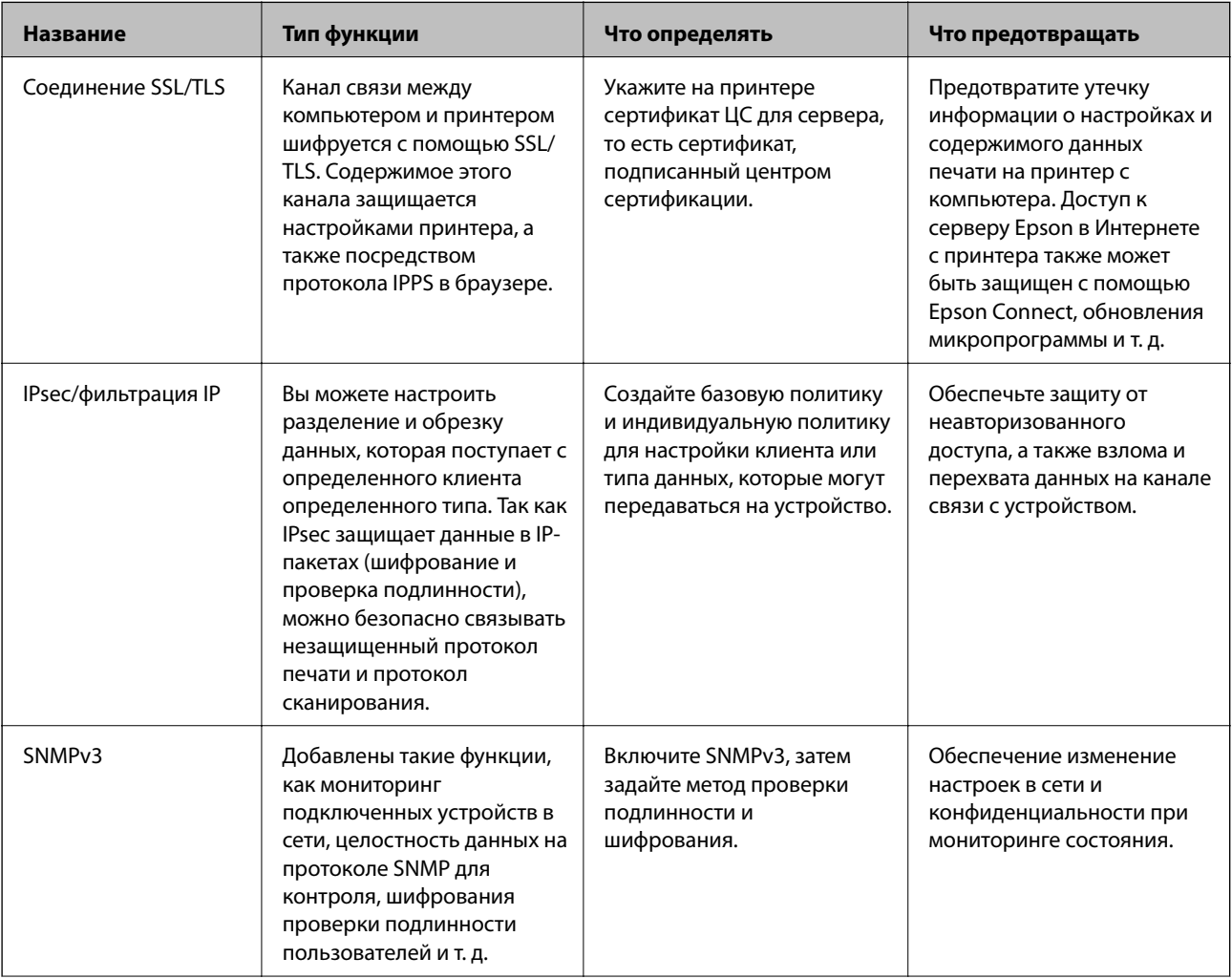

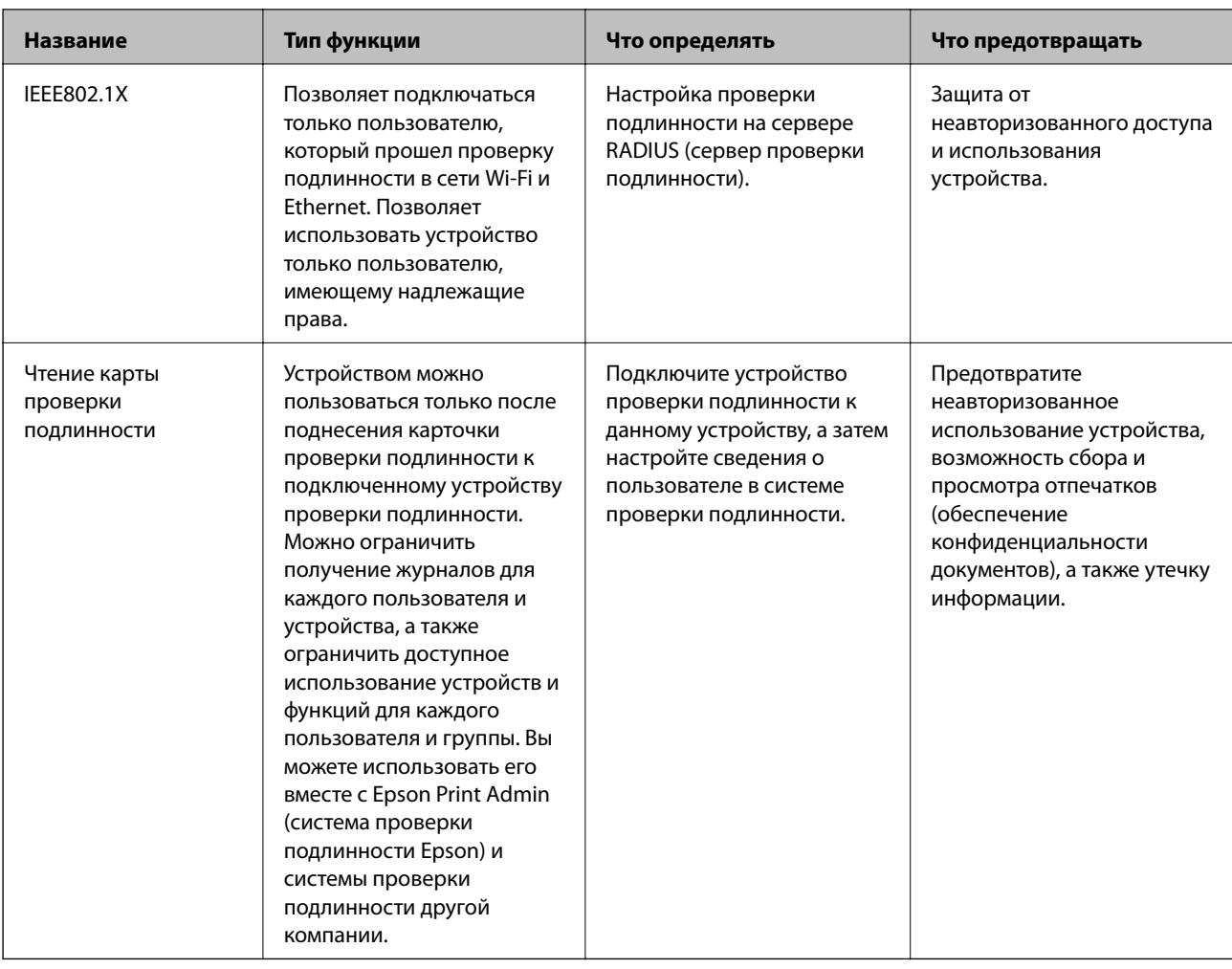

### Соответствующая информация

- «Связь с принтером через SSL/TLS» на стр. 129
- «Шифрованный канал связи с использованием IPsec/фильтрации IP» на стр. 137
- «Использование протокола SNMPv3» на стр. 150
- $\blacktriangleright$  «Подключение принтера к сети IEEE802.1X» на стр. 152

## Настройки функций безопасности

При настройке IPsec/фильтрации IP или IEEE802.1X рекомендуется открыть Web Config с использованием SSL/TLS для передачи данных по настройкам, чтобы снизить риски безопасности, такие как взлом или перехват данных.

Кроме того, можно использовать Web Config посредством подключения принтера напрямую к компьютеру через кабель Ethernet с последующим вводом IP-адреса в веб-браузер. Принтер может быть подключен к безопасной среде после завершения настроек безопасности.

# <span id="page-128-0"></span>**Связь с принтером через SSL/TLS**

Если сертификат сервера задан с использованием протоколов SSL/TLS, вы можете шифровать канал связи между компьютерами. Это следует применять в случаях, когда необходимо предотвратить удаленный и неавторизованный доступ.

## **О цифровом сертификате**

❏ Сертификат подписан центром сертификации.

От центра сертификации нужно получить сертификат, подписанный ЦС. Обеспечить безопасное соединение можно, используя сертификат, подписанный ЦС. Сертификат, подписанный ЦС, можно использовать для всех функций безопасности.

❏ Сертификат ЦС

Сертификат ЦС свидетельствует о том, что третья сторона подтвердила идентичность сервера. Это является ключевым компонентом в безопасности «сети доверия» (web of trust). Для проверки подлинности сервера получите сертификат ЦС в центре сертификации.

❏ Самозаверяющий сертификат

Самозаверяющий сертификат представляет собой сертификат, выпущенный и подписанный принтером. Этот сертификат является недостоверным и не гарантирует предотвращения спуфинга. При использовании данного сертификата для сертификации SSL/TLS в браузере могут отображаться оповещения системы безопасности. Данный сертификат можно использовать только для соединений SSL/TLS.

### **Соответствующая информация**

- & «Получение и импорт сертификата, подписанного ЦС» на стр. 129
- & [«Удаление сертификата, подписанного ЦС» на стр. 133](#page-132-0)
- & [«Обновление самозаверяющего сертификата» на стр. 134](#page-133-0)

## **Получение и импорт сертификата, подписанного ЦС**

### **Получение сертификата, подписанного ЦС**

Для получения сертификата, подписанного ЦС, создайте запрос на подписание сертификата (CSR) и отправьте его в центр сертификации. Создать CSR можно с помощью Web Config и компьютера.

Для создания CSR и получения сертификата, подписанного ЦС, при помощи Web Config выполните следующие действия. При создании CSR с помощью приложения Web Config сертификат имеет формат PEM/DER.

- 1. Откройте приложение Web Config и выберите **Network Security Settings**. Далее выберите **SSL/TLS** > **Certificate**, или **IPsec/IP Filtering** > **Client Certificate**, или **IEEE802.1X** > **Client Certificate**.
- 2. Нажмите **Generate в разделе CSR**.

Отображается страница для создания CSR.

3. Введите значение для каждого элемента.

### Примечание:

Доступная длина ключа и сокращения различаются в зависимости от центра сертификации. Создайте запрос в соответствии с правилами каждого центра сертификации.

4. Нажмите ОК.

Отображается сообщение о завершении.

- 5. Выберите Network Security Settings. Далее выберите SSL/TLS > Certificate, или IPsec/IP Filtering > Client Certificate, или IEEE802.1X > Client Certificate.
- 6. Нажмите на одну из кнопок загрузки из CSR в соответствии с заданным форматом каждого центра сертификации для загрузки CSR на компьютер.

### Важно:

Не создавайте CSR повторно, так как импорт CA-signed Certificate может оказаться невозможным.

7. Отправьте CSR в центр сертификации и получите CA-signed Certificate.

Соблюдайте метод и форму отправки, установленные каждым центром сертификации.

8. Сохраните полученный CA-signed Certificate на компьютере, подключенном к принтеру.

Процедура получения CA-signed Certificate будет завершена при сохранении сертификата получателем.

### Соответствующая информация

- «Доступ к приложению Web Config» на стр. 35
- «Параметры настройки CSR» на стр. 131
- «Импорт сертификата, подписанного ЦС» на стр. 131

### <span id="page-130-0"></span>*Параметры настройки CSR*

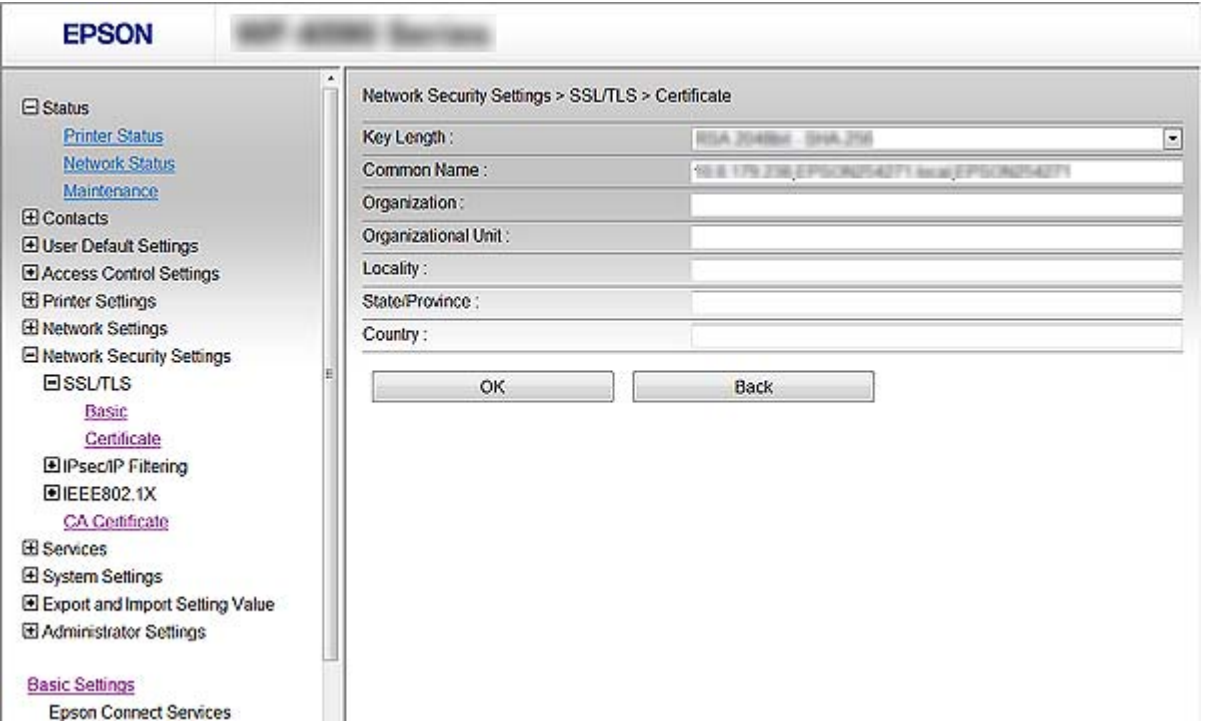

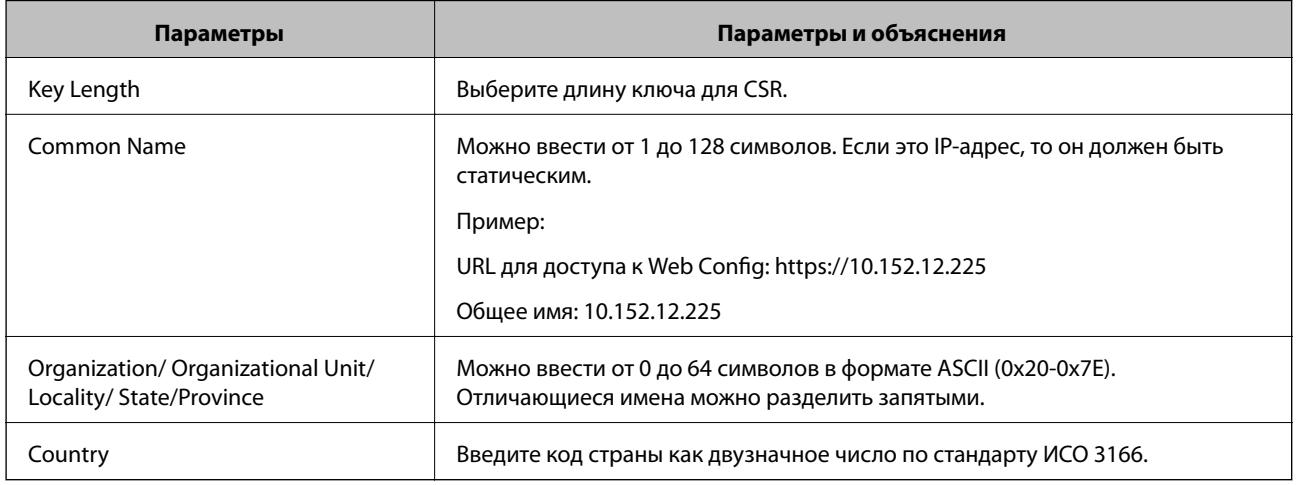

### **Соответствующая информация**

& [«Получение сертификата, подписанного ЦС» на стр. 129](#page-128-0)

## **Импорт сертификата, подписанного ЦС**

## **П** Важно:

- ❏ Убедитесь, что дата и время принтера установлены правильно.
- ❏ Импортируйте сертификат единожды в случае, если он был создан в Web Config.

- 1. Откройте приложение Web Config и выберите Network Security Settings. Далее выберите SSL/TLS > Certificate, или IPsec/IP Filtering > Client Certificate, или IEEE802.1X > Client Certificate.
- 2. Нажмите Import.

Отображается страница импорта сертификата.

3. Введите значение для каждого элемента.

Обязательные настройки различаются в зависимости от формата файла сертификата и от того, где был создан CSR. Введите значения необходимых параметров в соответствии со следующими указаниями.

- Сертификат формата PEM/DER получен из Web Config.
	- Private Key: не настраивайте, поскольку принтер содержит секретный ключ.
	- **Q** Password: не настраивайте.
	- □ CA Certificate 1/CA Certificate 2: необязательно.
- Сертификат формата PEM/DER получен от компьютера.
	- Private Key: установите.
	- Password: не настраивайте.
	- CA Certificate 1/CA Certificate 2: необязательно.
- □ Сертификат формата PKCS#12 получен от компьютера.
	- Private Key: не настраивайте.
	- Password: необязательно.
	- □ CA Certificate 1/CA Certificate 2: не настраивайте.
- 4. Нажмите ОК.

Отображается сообщение о завершении.

### Примечание:

Нажмите Сопfirm для проверки информации о сертификате.

### Соответствующая информация

- «Доступ к приложению Web Config» на стр. 35
- «Параметры настройки импорта сертификата, подписанного ЦС» на стр. 133

### <span id="page-132-0"></span>*Параметры настройки импорта сертификата, подписанного ЦС*

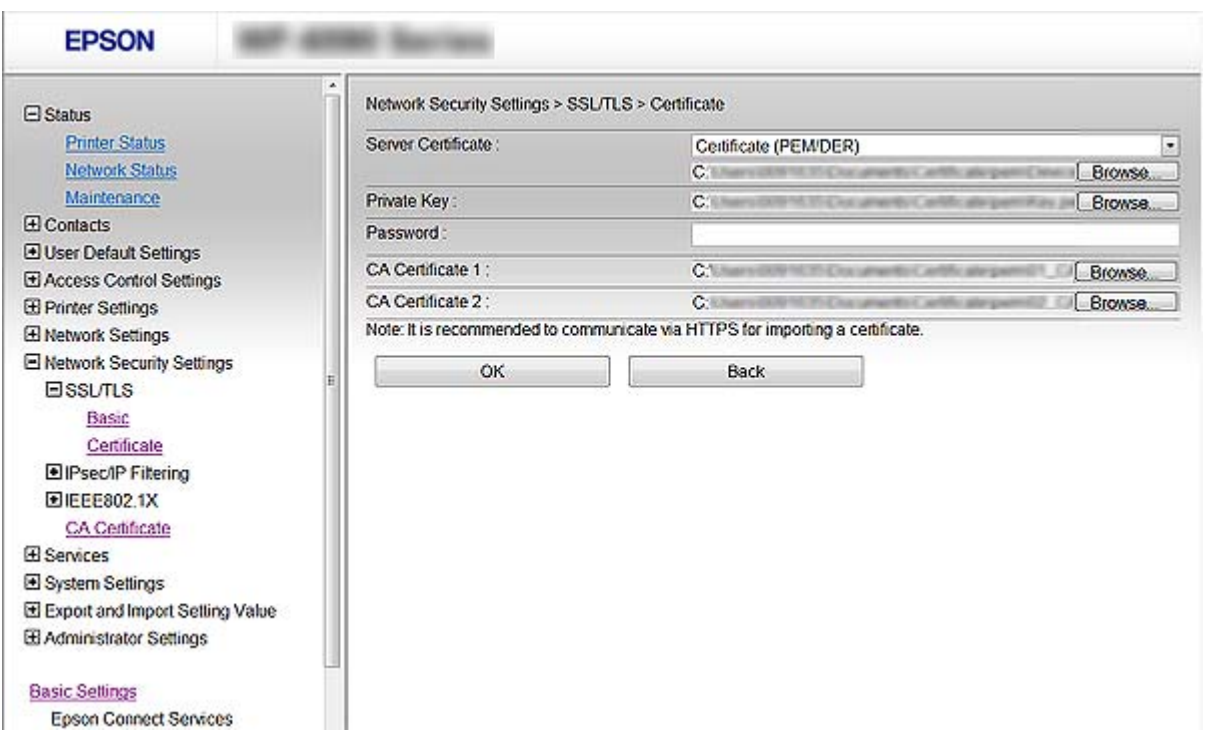

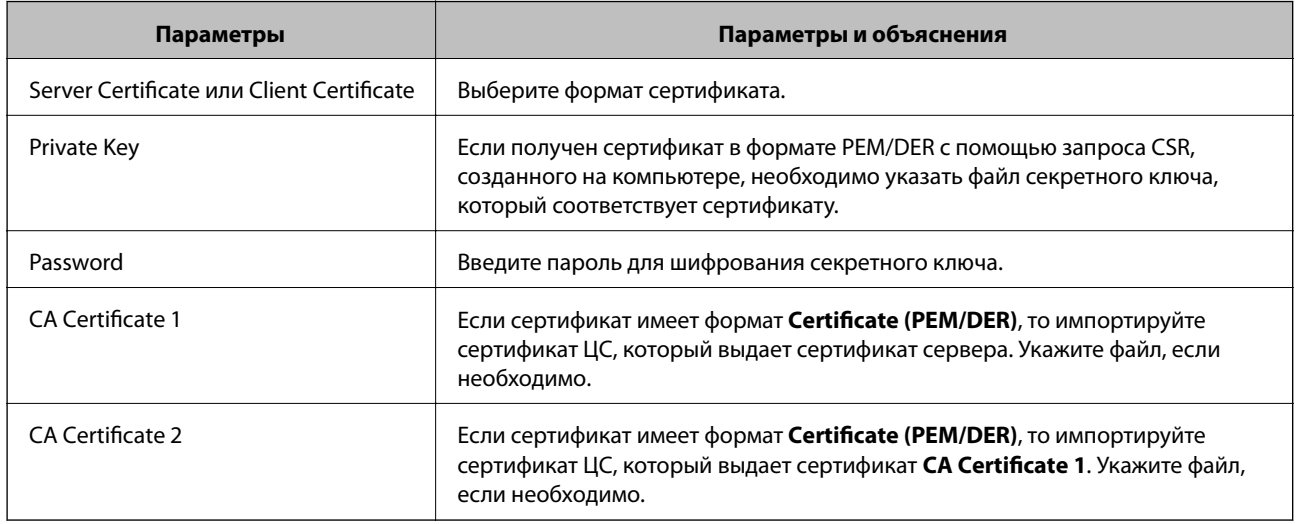

### **Соответствующая информация**

& [«Импорт сертификата, подписанного ЦС» на стр. 131](#page-130-0)

# **Удаление сертификата, подписанного ЦС**

Импортированный сертификат можно удалить, если срок действия сертификата истек или когда нет необходимости шифровать соединение.

# <span id="page-133-0"></span>Важно:

Невозможно повторно импортировать удаленный сертификат, если он был получен с помощью CSR из приложения Web Config. В этом случае создайте CSR заново и повторно получите сертификат.

- 1. Откройте приложение Web Config и выберите Network Security Settings. Далее выберите SSL/TLS > Certificate, или IPsec/IP Filtering > Client Certificate, или IEEE802.1X > Client Certificate.
- 2. Haжмите Delete.
- 3. В отображаемом сообщении подтвердите удаление сертификата.

### Соответствующая информация

• «Доступ к приложению Web Config» на стр. 35

## Обновление самозаверяющего сертификата

Самозаверяющий сертификат можно обновить, если принтер поддерживает функцию HTTPS-сервера. При доступе к Web Config с использованием самозаверяющего сертификата отобразится предупреждение.

Используйте самозаверяющий сертификат временно, пока не получите и не импортируете сертификат, подписанный ЦС.

- Откройте приложение Web Config и выберите Network Security Settings > SSL/TLS > Certificate. 1.
- $2.$ Нажмите Update.
- 3. Введите Common Name.

Введите IP-адрес или идентификатор, такой как имя FQDN для принтера. Длина может составлять от 1 до 128 символов.

### Примечание:

Отличительное имя (CN) можно отделять запятыми.

4. Укажите срок действия сертификата.

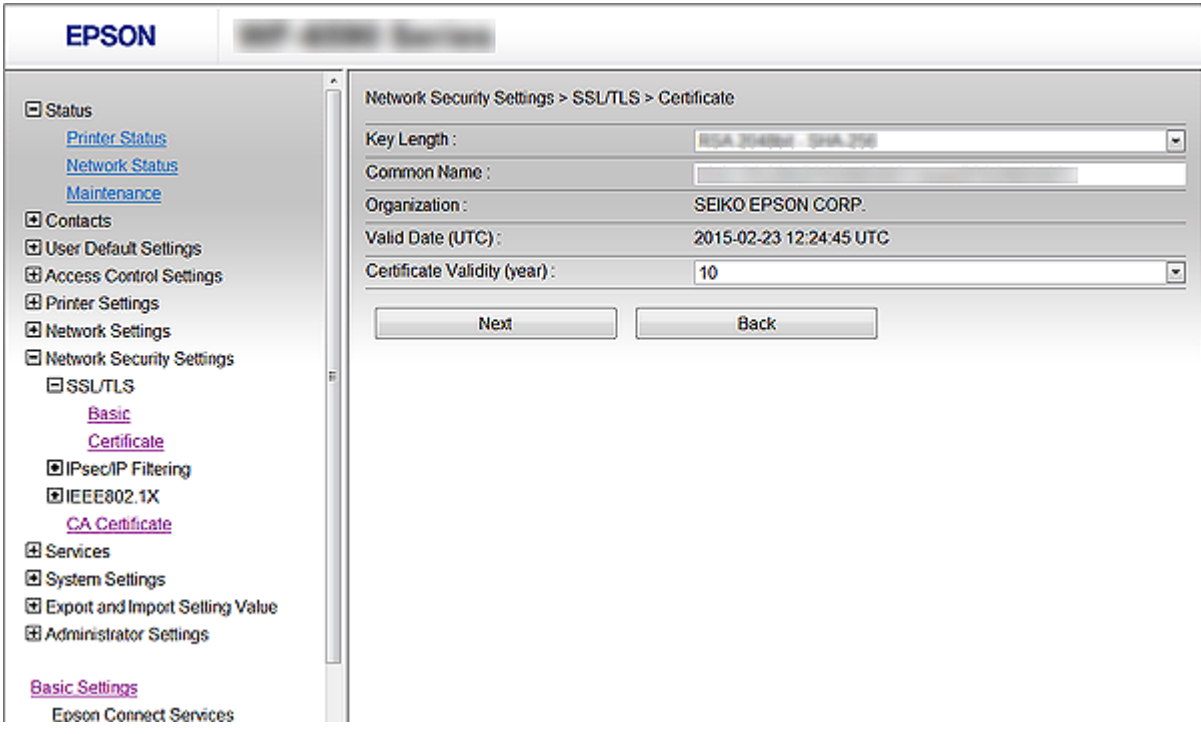

### 5. Нажмите **Next**.

Отображается запрос подтверждения.

6. Нажмите **OK**.

Настройки принтера обновлены.

### *Примечание:*

Нажмите *Confirm* для проверки информации о сертификате.

### **Соответствующая информация**

& [«Доступ к приложению Web Config» на стр. 35](#page-34-0)

## **Настройка CA Certificate**

Можно импортировать, отобразить или удалить CA Certificate.

## **Импорт CA Certificate**

- 1. Откройте приложение Web Config и выберите **Network Security Settings** > **CA Certificate**.
- 2. Нажмите **Import**.

3. Укажите CA Certificate, который необходимо импортировать.

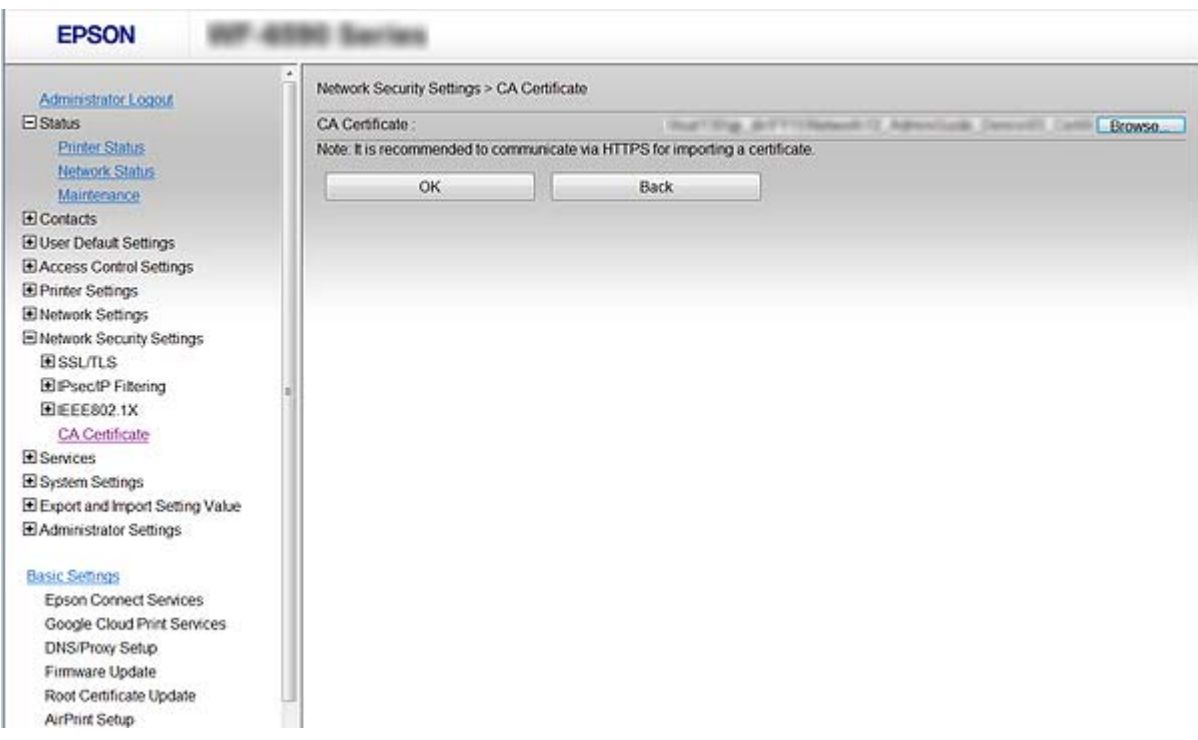

### 4. Нажмите **OK**.

После завершения импорта вы вернетесь на экран **CA Certificate**, где будет отображаться импортированный CA Certificate.

### **Соответствующая информация**

 $\blacktriangleright$  [«Доступ к приложению Web Config» на стр. 35](#page-34-0)

## **Удаление CA Certificate**

Можно удалить импортированный CA Certificate.

1. Откройте приложение Web Config и выберите **Network Security Settings** > **CA Certificate**.

<span id="page-136-0"></span>2. Щелкните Delete рядом с CA Certificate, который необходимо удалить.

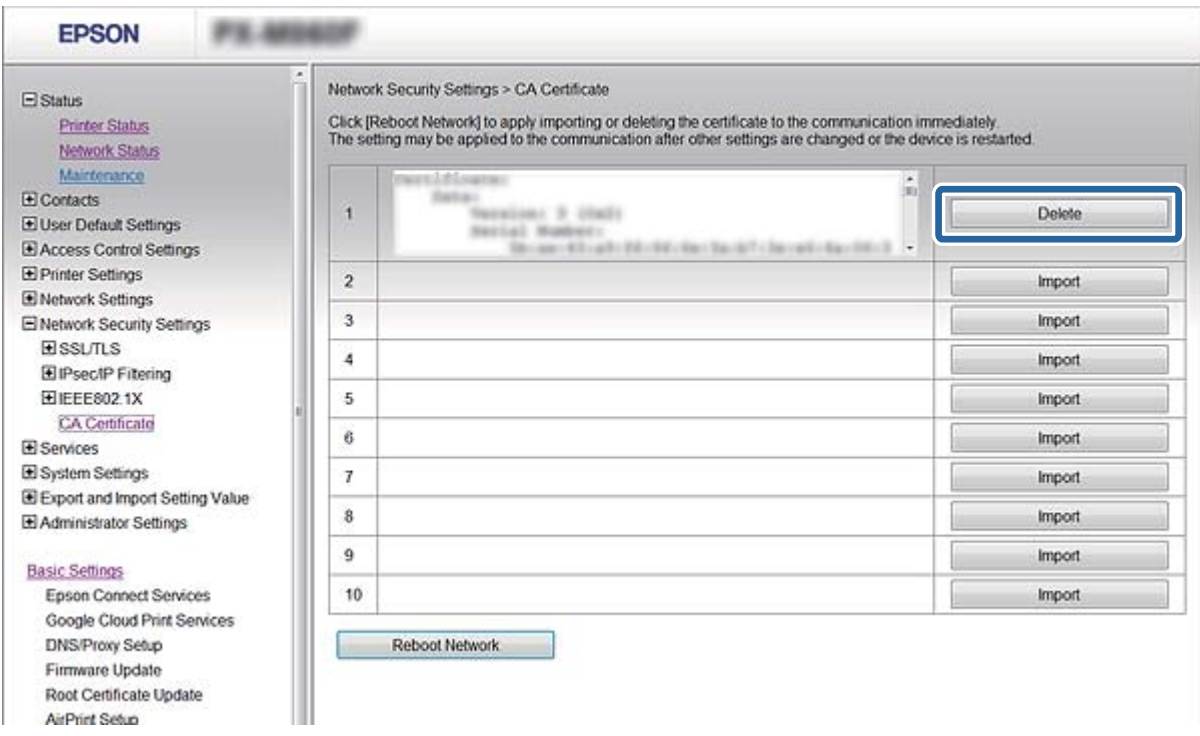

3. В отображаемом сообщении подтвердите удаление сертификата.

### Соответствующая информация

• «Доступ к приложению Web Config» на стр. 35

# Шифрованный канал связи с использованием IPsec/фильтрации IP

## Сведения о IPsec/IP Filtering

Если принтер поддерживает протоколы IPsec/IP-фильтрации, можно осуществлять фильтрацию трафика по IP-адресам, службам и по порту. Принтер можно настроить на прием или блокировку определенных клиентов и данных, объединив фильтрации. Кроме того, уровень безопасности можно повысить с помощью протокола IPsec.

Настройте политику по умолчанию (действия по умолчанию) для фильтрации трафика. Политика по умолчанию распространяется на каждого пользователя или группу пользователей, имеющую подключение к принтеру. Настройте групповую политику для более точного контроля над пользователями и группами пользователей. Групповая политика - это одно или несколько правил, которые применимы к пользователю или группе пользователей. Принтер управляет IP-пакетами, которые соответствуют настроенной политике. Аутентификация IP-пакетов выполняется сначала в соответствии с групповой политикой с 1 по 10, далее применяется политика по умолчанию.

### Примечание:

Компьютеры, работающие под управлением Windows Vista и более поздних версий или Windows Server 2008 и более поздних версий, поддерживают работу с протоколом IPsec.

# <span id="page-137-0"></span>**Настройка Default Policy**

- 1. Откройте приложение Web Config и выберите **Network Security Settings** > **IPsec/IP Filtering** > **Basic**.
- 2. Введите значение для каждого элемента.
- 3. Нажмите **Next**.

Отображается запрос подтверждения.

4. Нажмите **OK**.

Настройки принтера обновлены.

### **Соответствующая информация**

- & [«Доступ к приложению Web Config» на стр. 35](#page-34-0)
- & «Параметры настройки в разделе Default Policy» на стр. 138

## **Параметры настройки в разделе Default Policy**

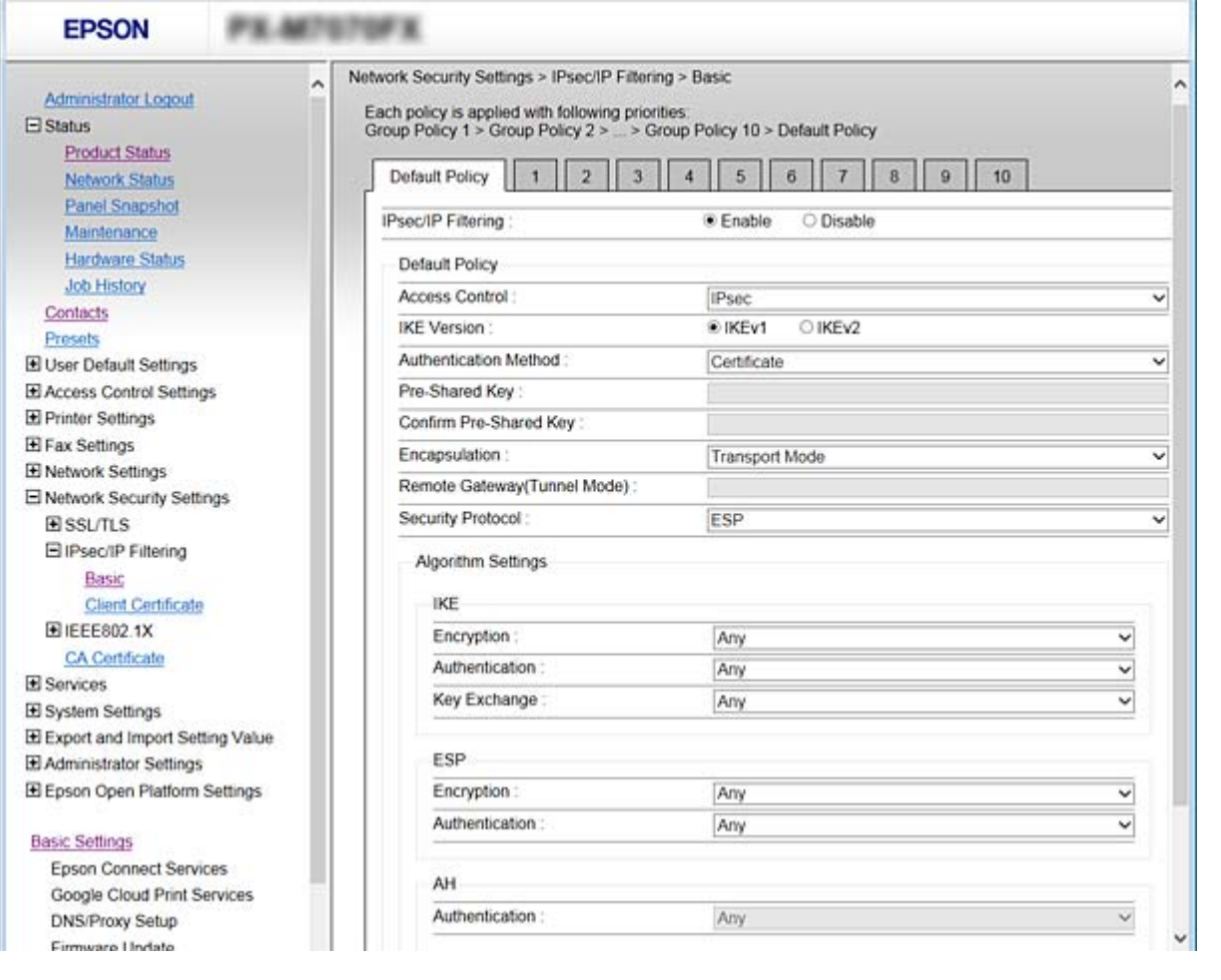

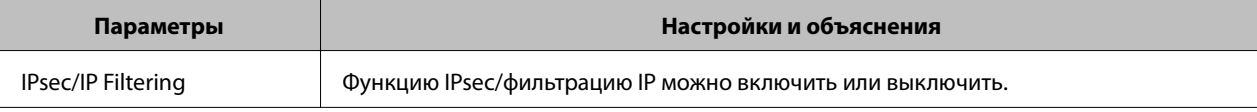

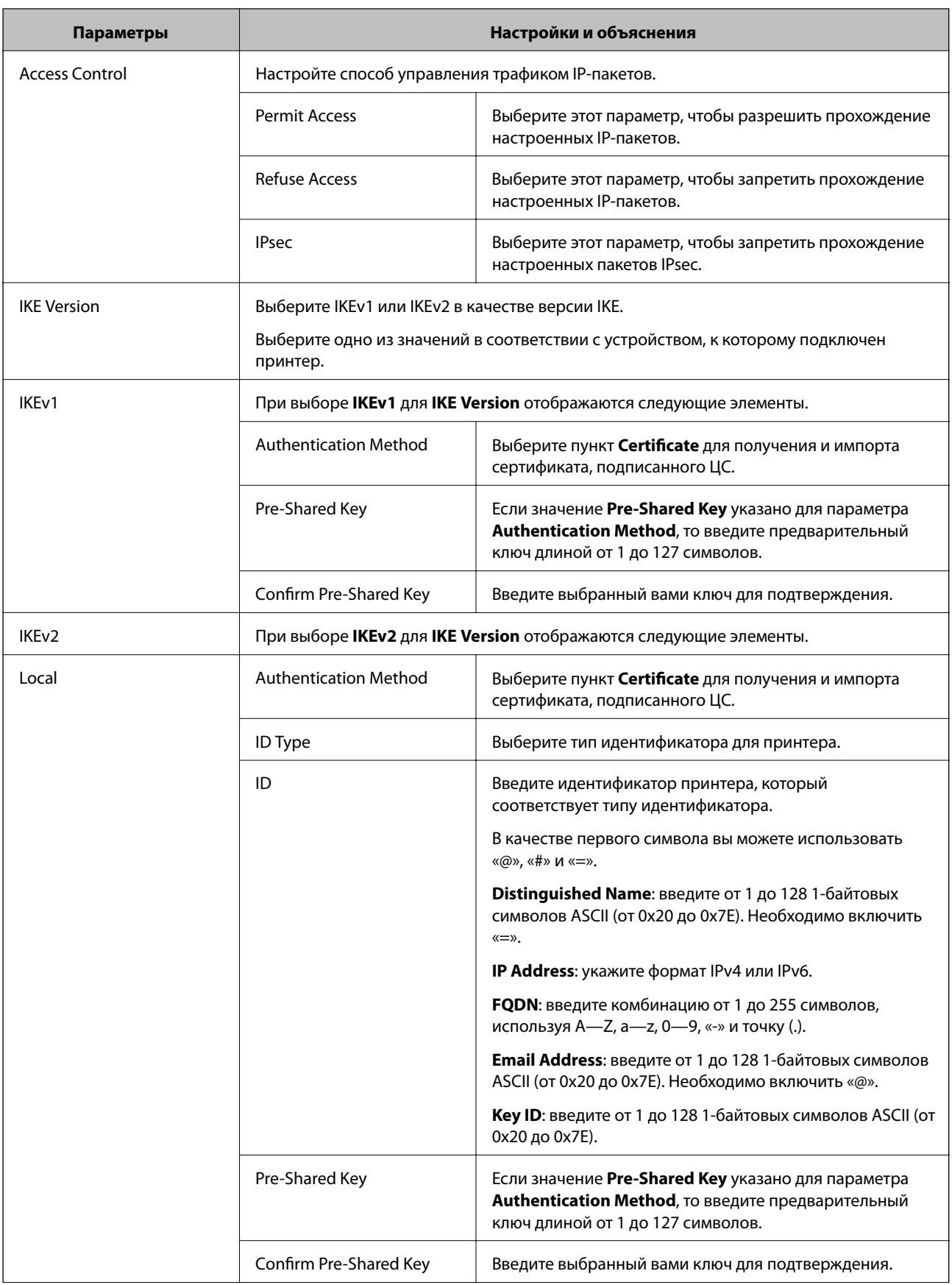

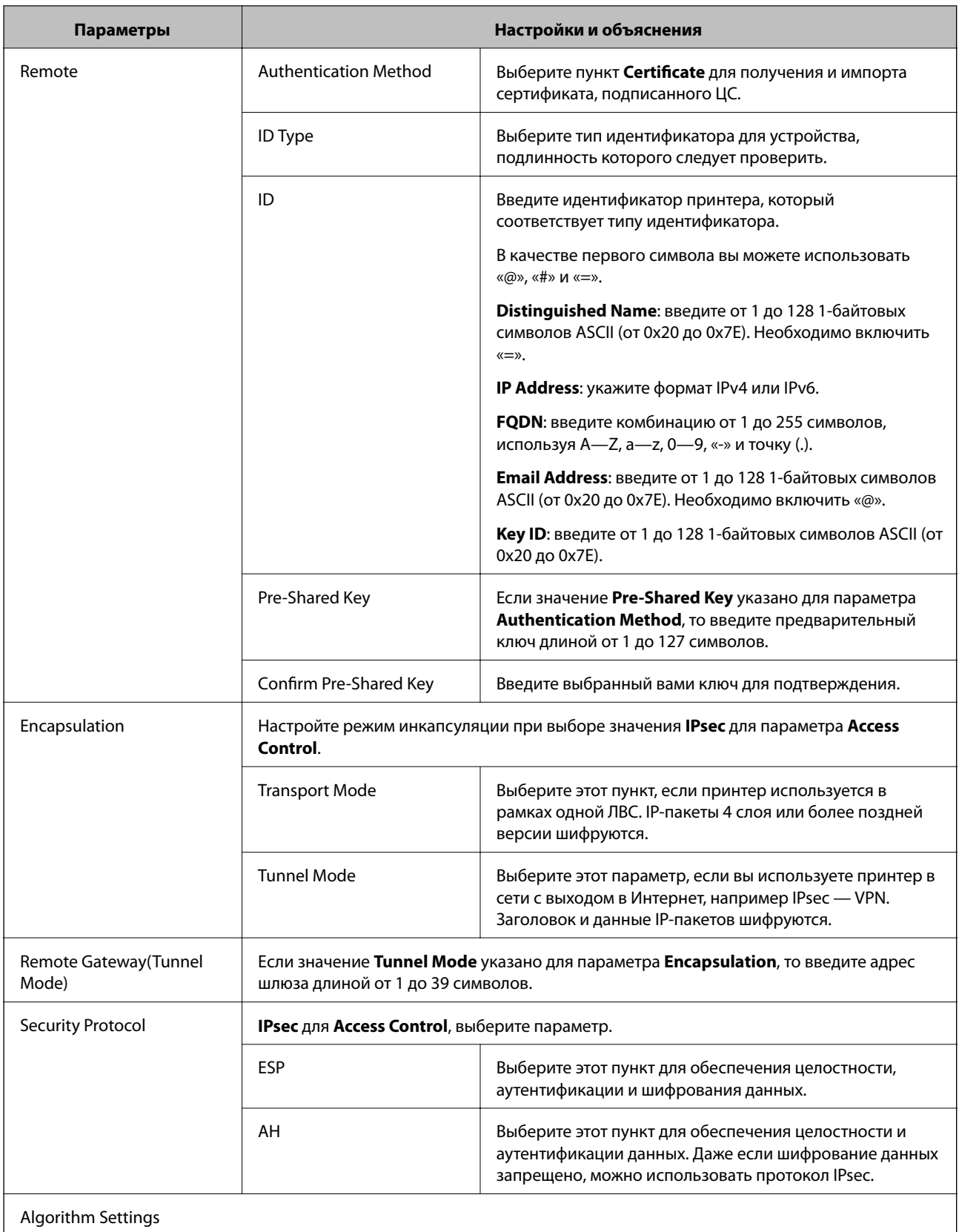

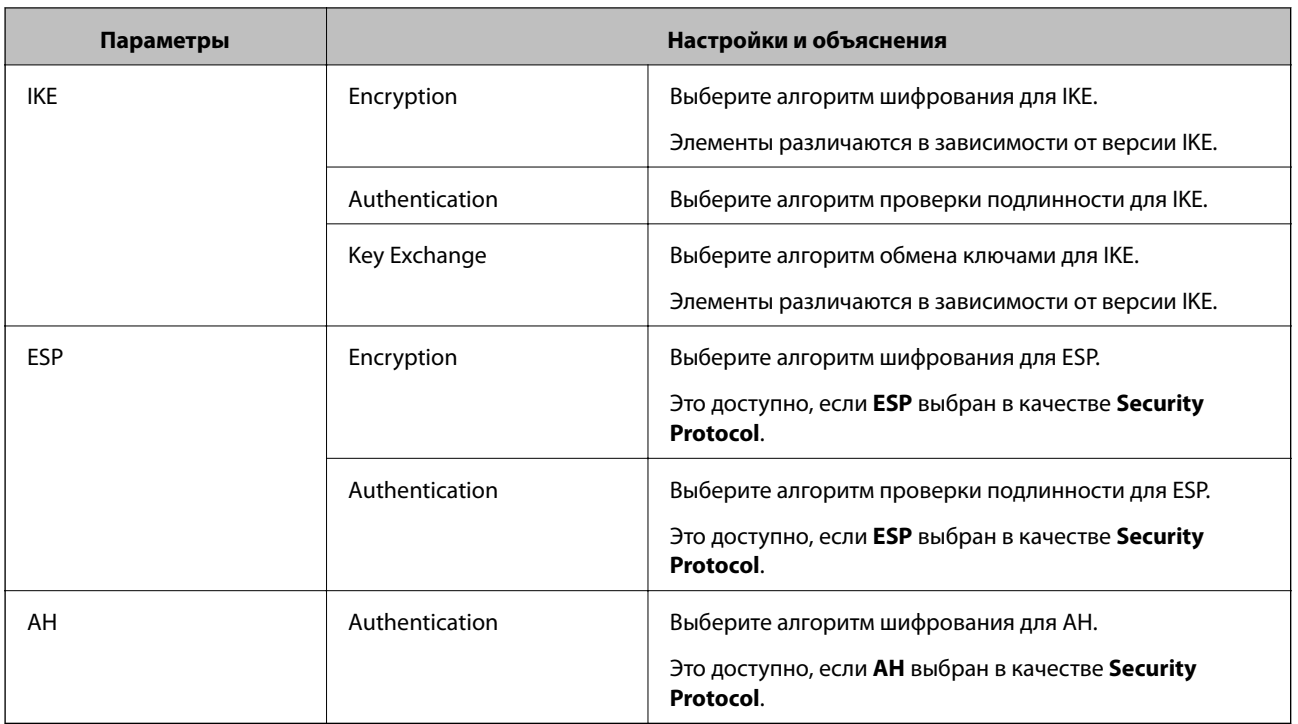

### **Соответствующая информация**

& [«Настройка Default Policy» на стр. 138](#page-137-0)

## **Настройка Group Policy**

- 1. Откройте приложение Web Config и выберите **Network Security Settings** > **IPsec/IP Filtering** > **Basic**.
- 2. Щелкните вкладку с номером, которую необходимо настроить.
- 3. Введите значение для каждого элемента.
- 4. Нажмите **Next**.

Отображается запрос подтверждения.

5. Нажмите **OK**.

Настройки принтера обновлены.

### **Соответствующая информация**

- $\blacklozenge$  [«Доступ к приложению Web Config» на стр. 35](#page-34-0)
- & [«Параметры настройки в разделе Group Policy» на стр. 142](#page-141-0)

## <span id="page-141-0"></span>**Параметры настройки в разделе Group Policy**

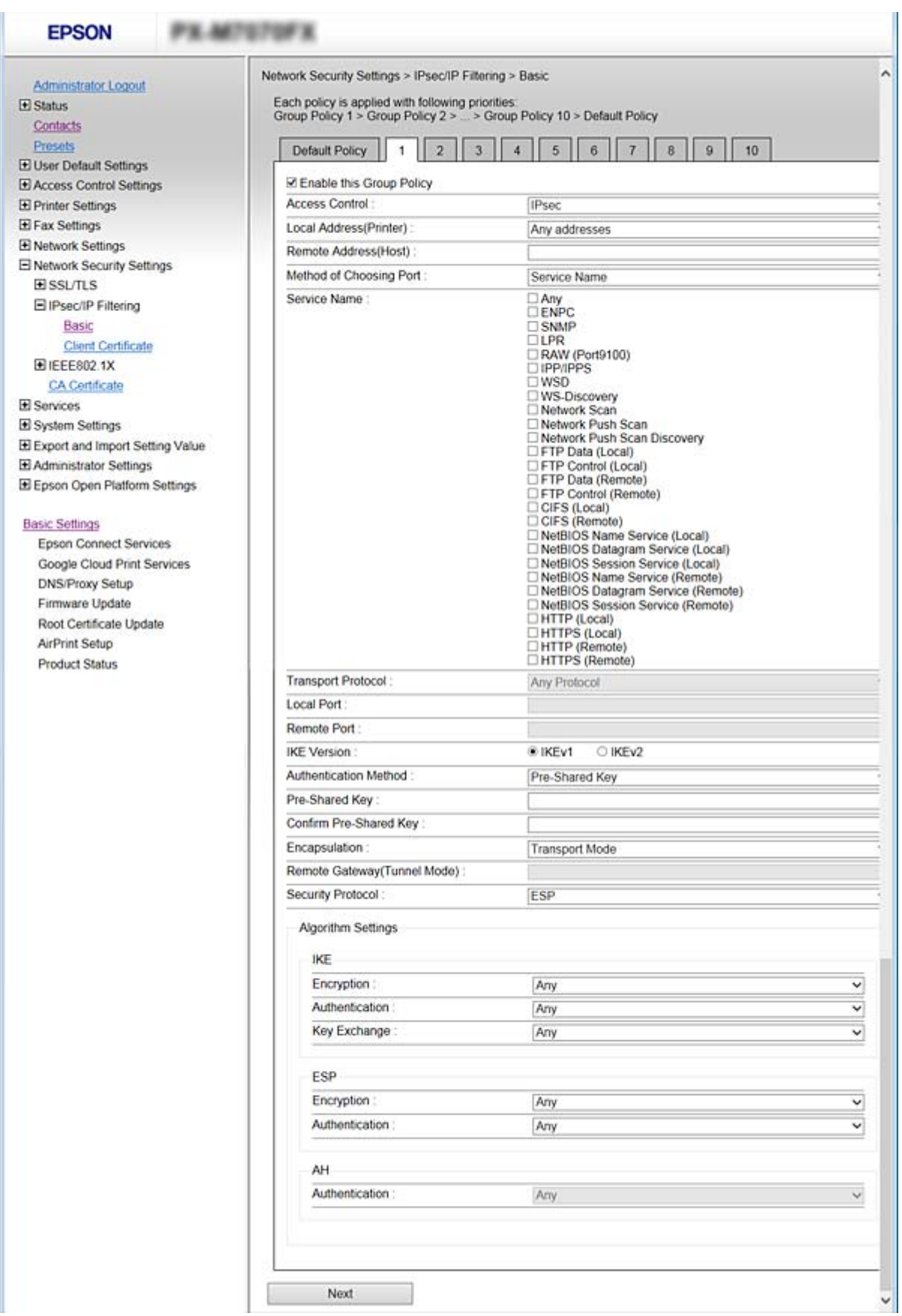

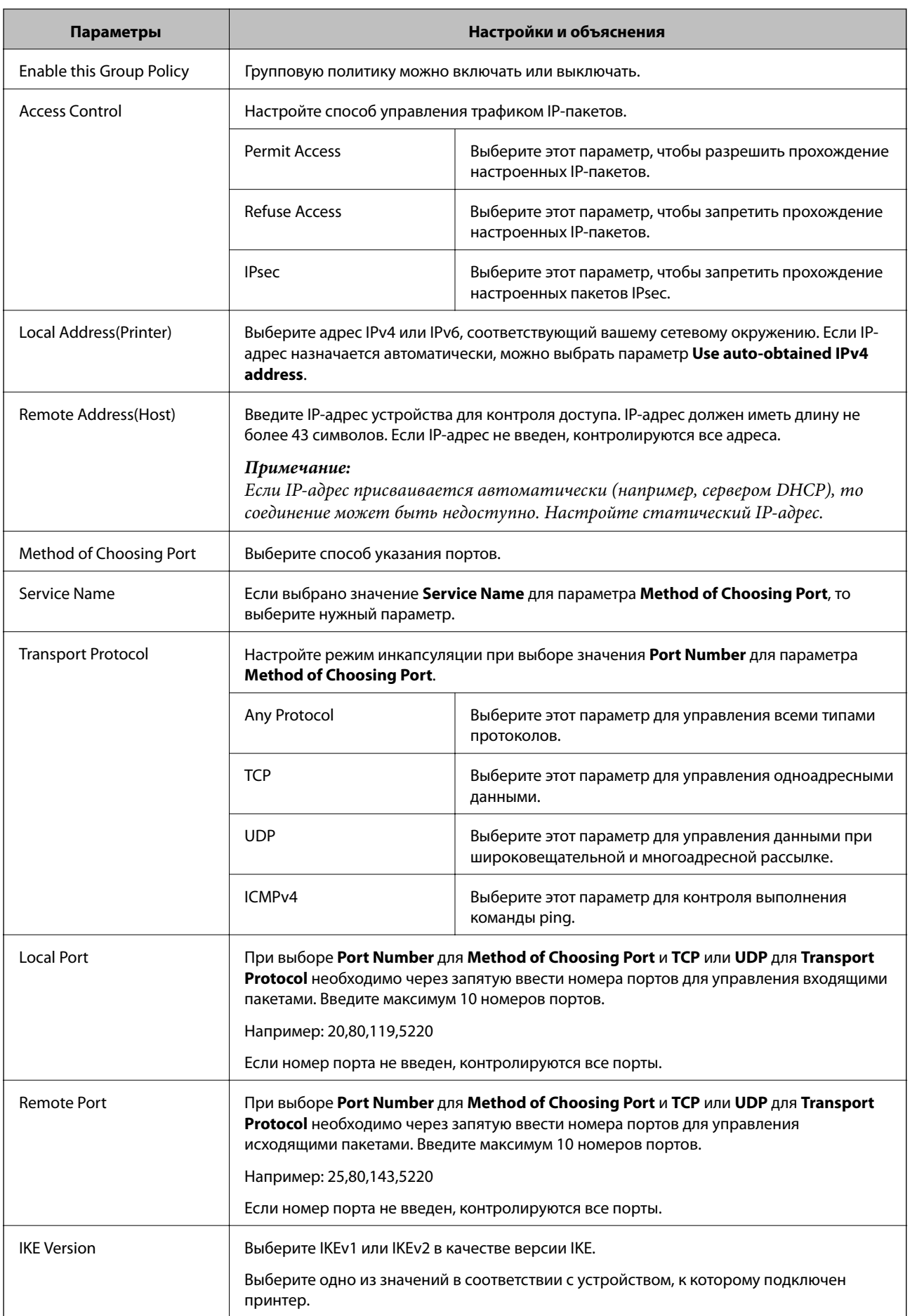

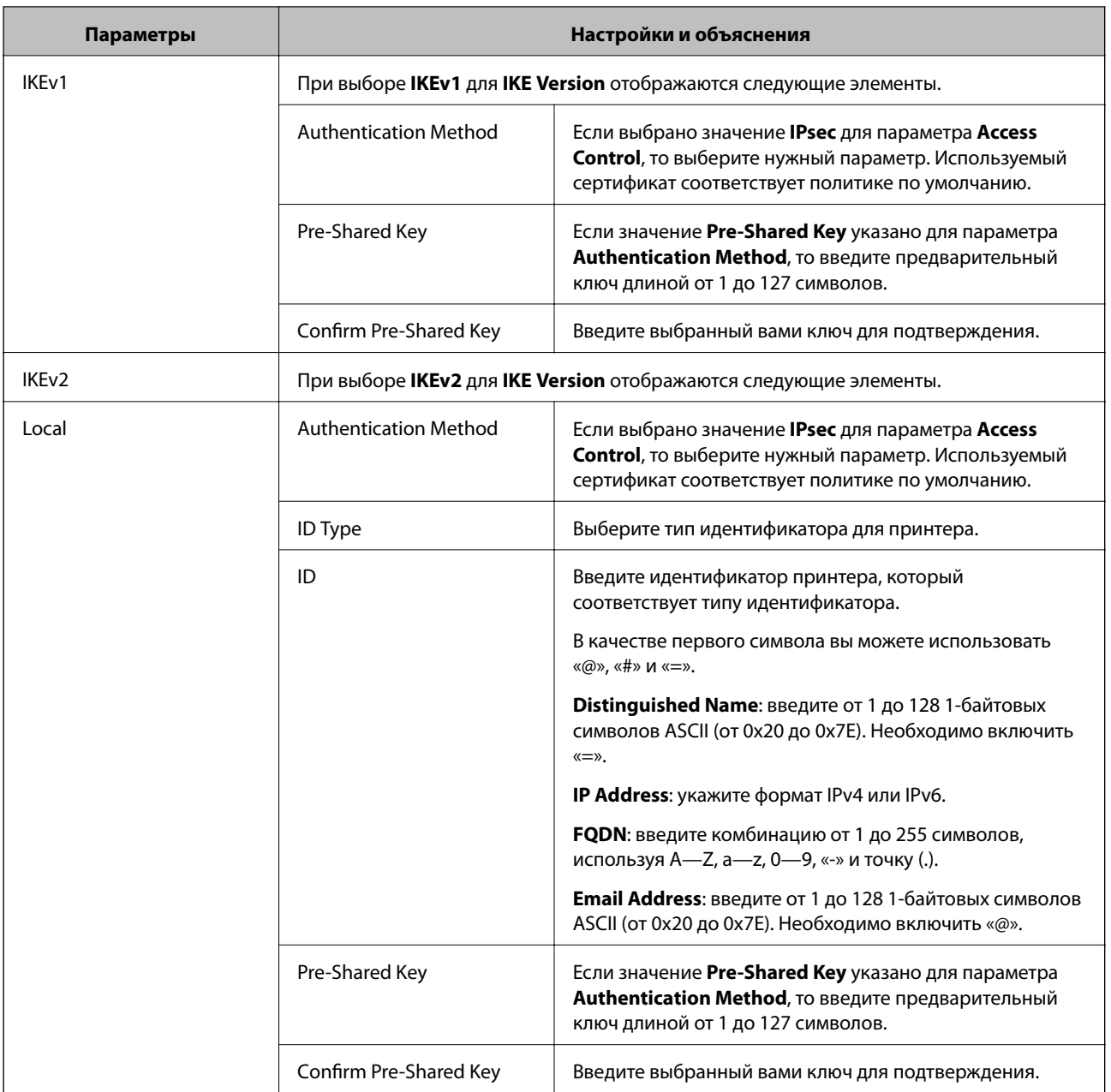
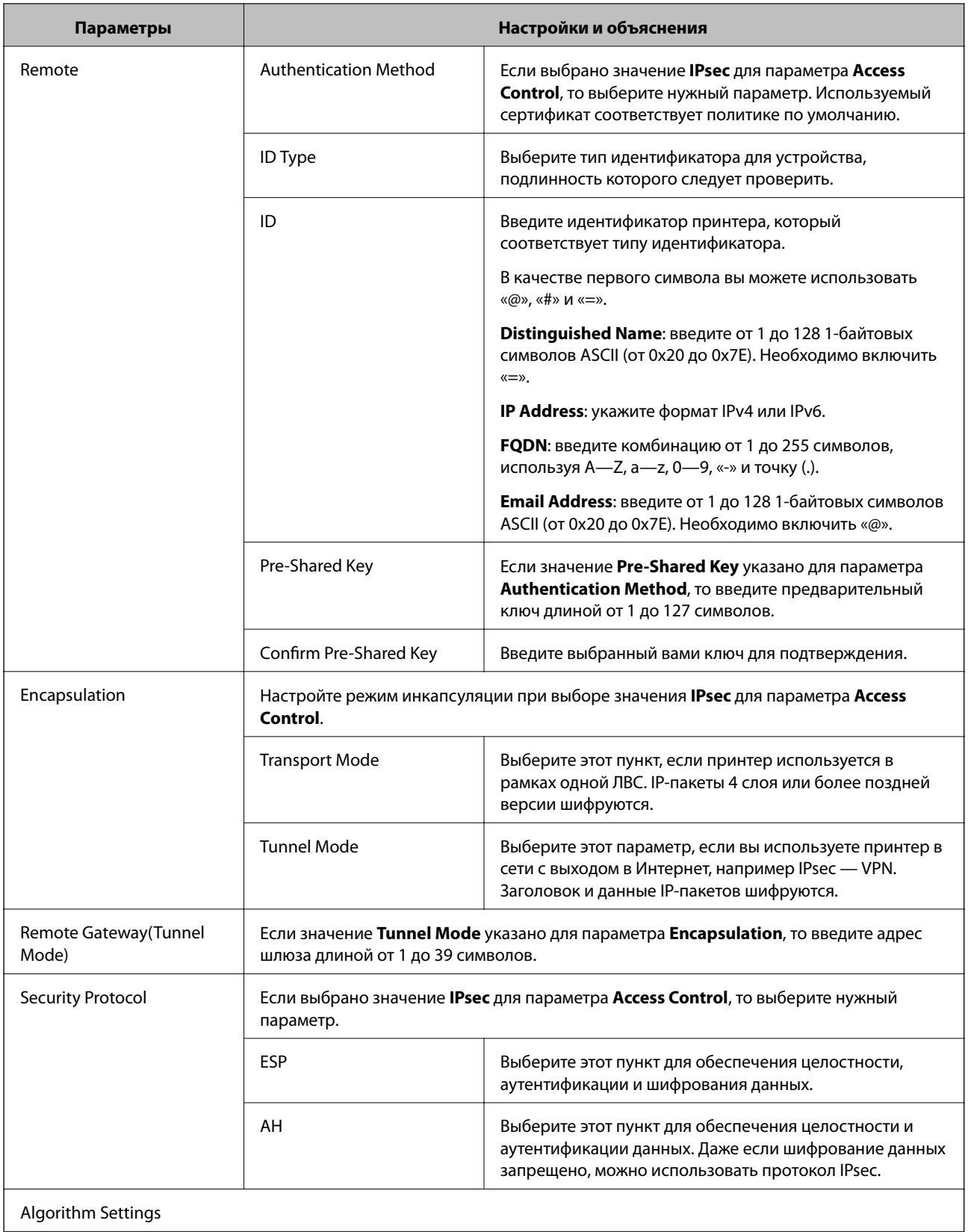

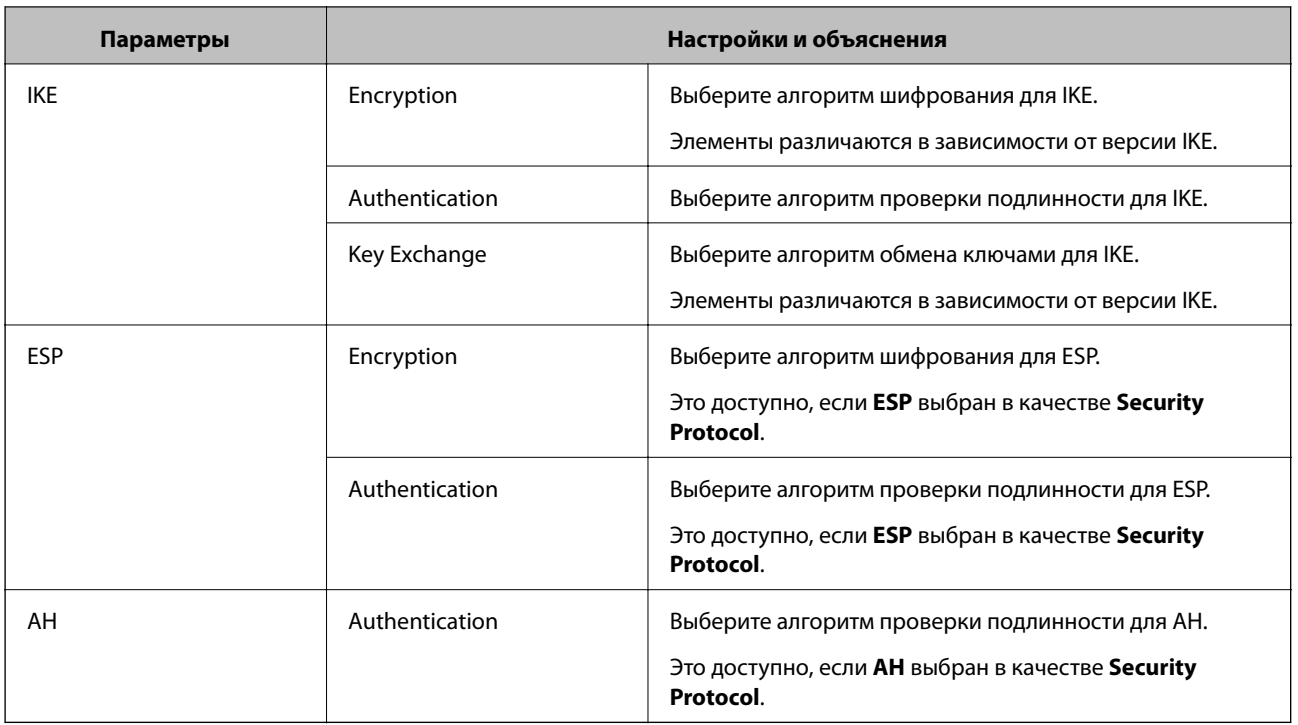

#### **Соответствующая информация**

- & [«Настройка Group Policy» на стр. 141](#page-140-0)
- & «Комбинирование Local Address(Printer) и Remote Address(Host) в Group Policy» на стр. 146
- & «Ссылки на название службы в групповой политике» на стр. 146

## **Комбинирование Local Address(Printer) и Remote Address(Host) в Group Policy**

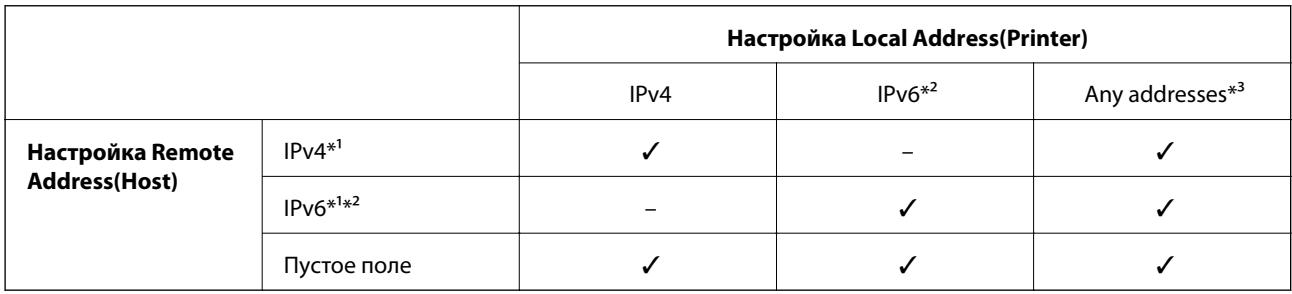

\*1При выборе **IPsec** для параметра **Access Control**, длину префикса указать невозможно.

\*2При выборе **IPsec** для параметра **Access Control**, можно выбрать адрес локального канала (fe80::), но групповая политика будет отключена.

\*3Кроме адресов локального канала IPv6.

### **Ссылки на название службы в групповой политике**

#### *Примечание:*

Недоступные службы отображаются, но не могут быть выбраны.

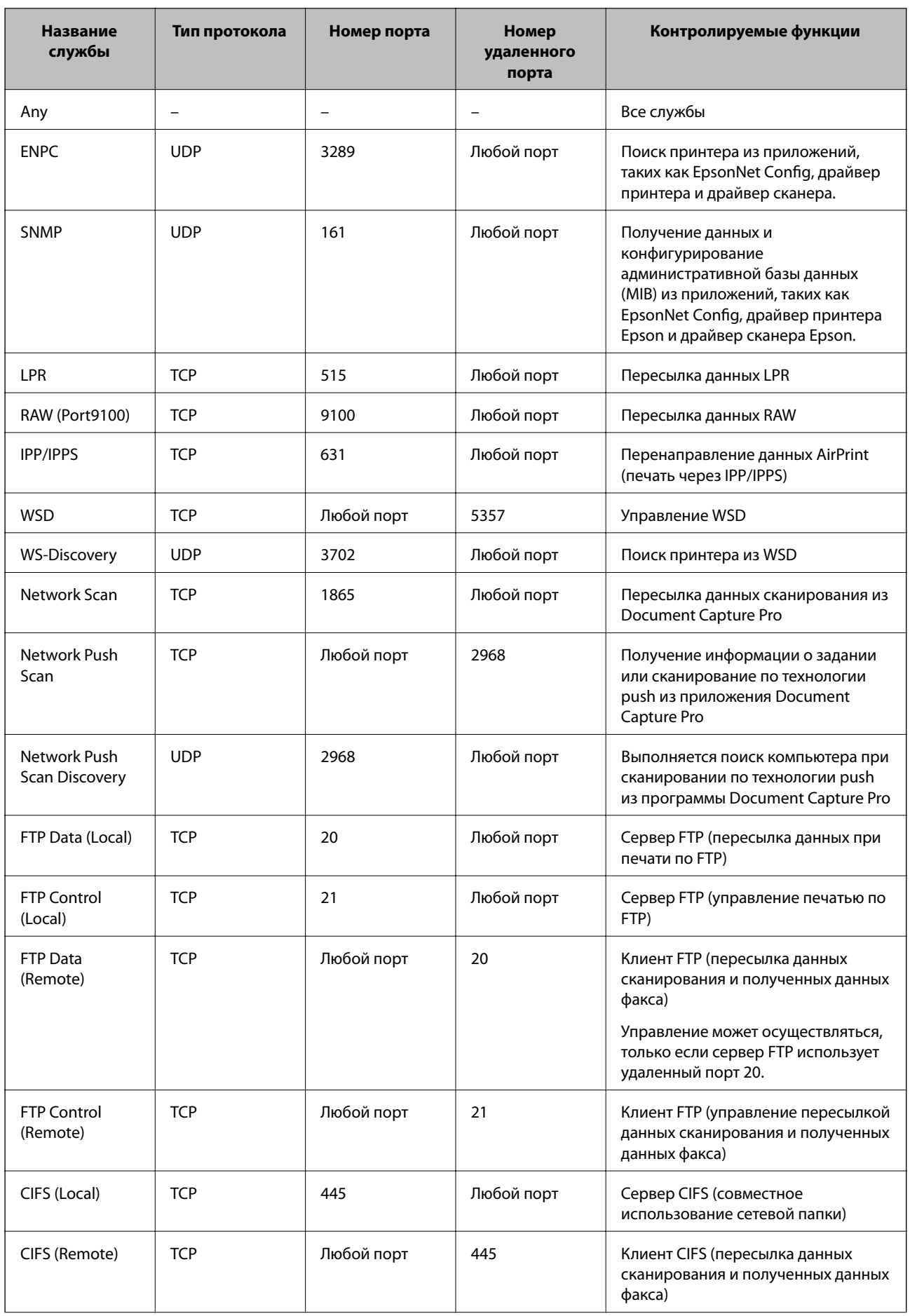

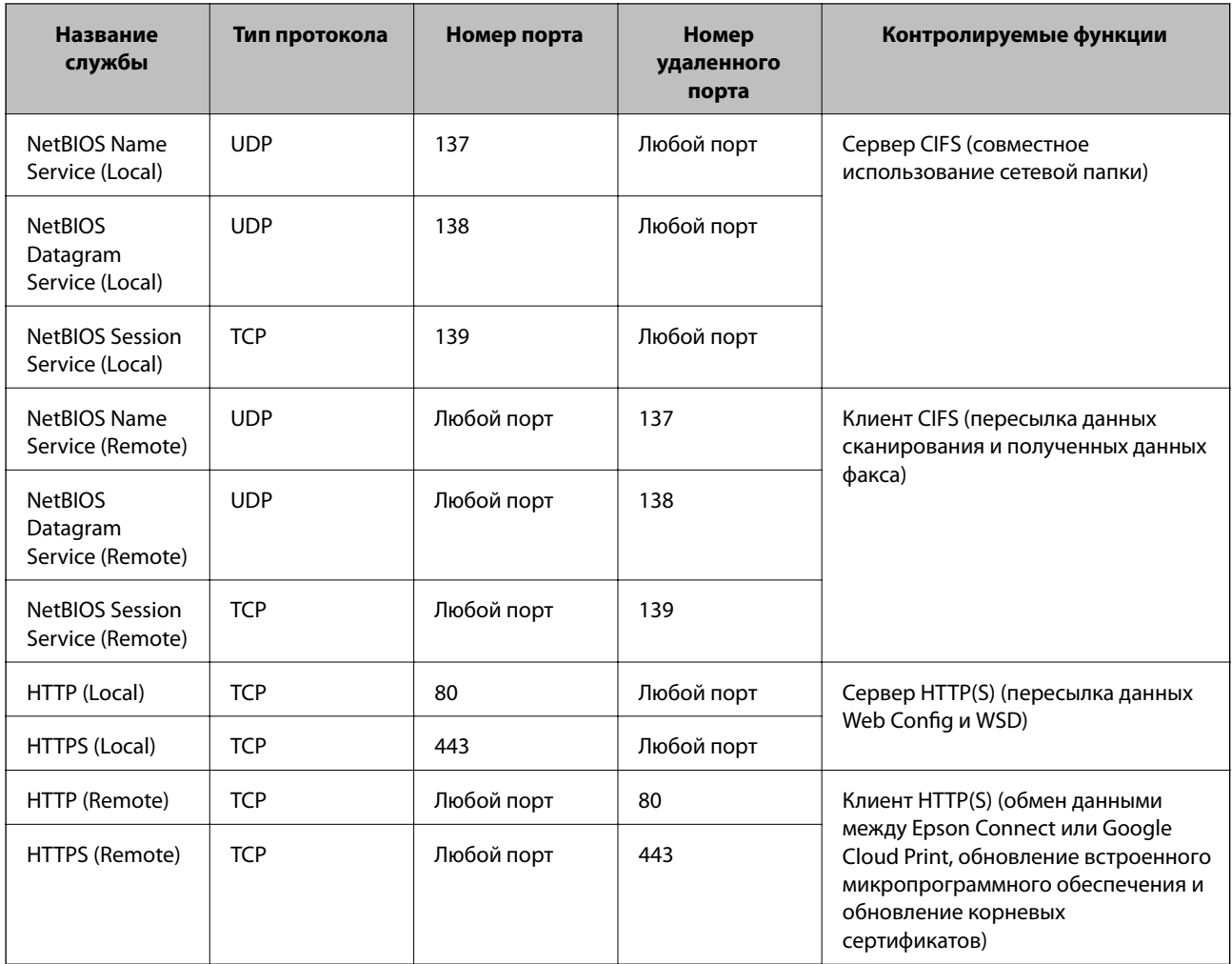

## **Примеры конфигурации IPsec/IP Filtering**

#### **Получение только пакетов IPsec.**

Данный пример представляет собой настройку только политики по умолчанию.

**Default Policy**:

- ❏ **IPsec/IP Filtering**: **Enable**
- ❏ **Access Control**: **IPsec**
- ❏ **Authentication Method**: **Pre-Shared Key**
- ❏ **Pre-Shared Key**: введите до 127 символов.

#### **Group Policy**:

не настраивайте.

#### **Получение данных печати и настроек принтера**

В приведенном примере разрешается обмен данными печати и конфигурации принтера между указанными службами.

#### **Default Policy**:

- ❏ **IPsec/IP Filtering**: **Enable**
- ❏ **Access Control**: **Refuse Access**
- **Group Policy**:
- ❏ **Enable this Group Policy**: установите флажок.
- ❏ **Access Control**: **Permit Access**
- ❏ **Remote Address(Host)**: IP-адрес клиента
- ❏ **Method of Choosing Port**: **Service Name**
- ❏ **Service Name**: установите флажок на **ENPC**, **SNMP**, **HTTP (Local)**, **HTTPS (Local)** и **RAW (Port9100)**.

#### **Получение доступа только от заданного IP-адреса.**

Этот пример обеспечивает заданному IP-адресу доступ к принтеру.

**Default Policy**:

- ❏ **IPsec/IP Filtering**: **Enable**
- ❏ **Access Control**:**Refuse Access**

**Group Policy**:

- ❏ **Enable this Group Policy**: установите флажок.
- ❏ **Access Control**: **Permit Access**
- ❏ **Remote Address(Host)**: IP-адрес клиента администратора.

*Примечание:*

Независимо от настроек политики, клиент будет иметь возможность настройки и доступа к принтеру.

## **Настройка сертификата для протокола IPsec/IP Filtering**

Настройте клиентский сертификат для IPsec/фильтрации IP. Если необходимо настроить центр сертификации, перейдите к разделу **CA Certificate**.

1. Откройте приложение Web Config и выберите **Network Security Settings** > **IPsec/IP Filtering** > **Client Certificate**.

<span id="page-149-0"></span>2. Импортируйте сертификат в Client Certificate.

Если вы уже импортировали сертификат, опубликованный центром сертификации, в IEEE802.1X или SSL/TLS, можно скопировать этот сертификат и использовать его для IPsec/фильтрации IP. Чтобы скопировать сертификат, выберите его в списке Copy From и щелкните Copy.

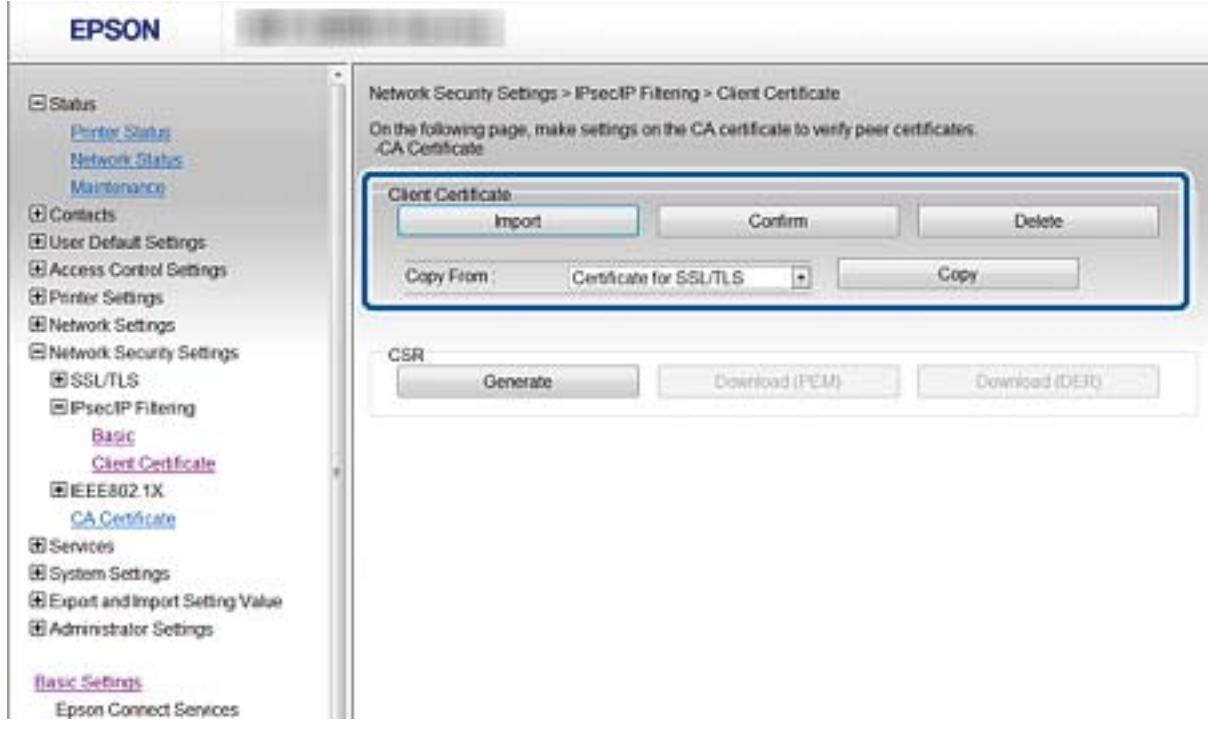

#### Соответствующая информация

- «Доступ к приложению Web Config» на стр. 35
- «Получение и импорт сертификата, подписанного ЦС» на стр. 129

## Использование протокола SNMPv3

## Сведения о SNMPv3

SNMP - это протокол, который позволяет осуществлять мониторинг и контроль для сбора информации с устройств, подключенных к сети. SNMPv3 - это улучшенная версия функции управления безопасности.

При использовании SNMPv3 мониторинг состояния и изменения настроек связи SNMP (пакет) подлежит проверке подлинности и шифрованию для защиты связи SNMP (пакет) от сетевых рисков, таких как перехват пакетов, выдача себя за другое лицо и взлом.

## Настройка SNMPv3

Если принтер поддерживает протокол SNMPv3, вы можете отслеживать и контролировать доступ к принтеру.

1. Откройте приложение Web Config и выберите Services > Protocol.

- 2. Введите значение для каждого элемента **SNMPv3 Settings**.
- 3. Нажмите **Next**.

Отображается запрос подтверждения.

4. Нажмите **OK**.

Настройки принтера обновлены.

#### **Соответствующая информация**

- $\blacktriangleright$  [«Доступ к приложению Web Config» на стр. 35](#page-34-0)
- & «Параметры настройки SNMPv3» на стр. 151

## **Параметры настройки SNMPv3**

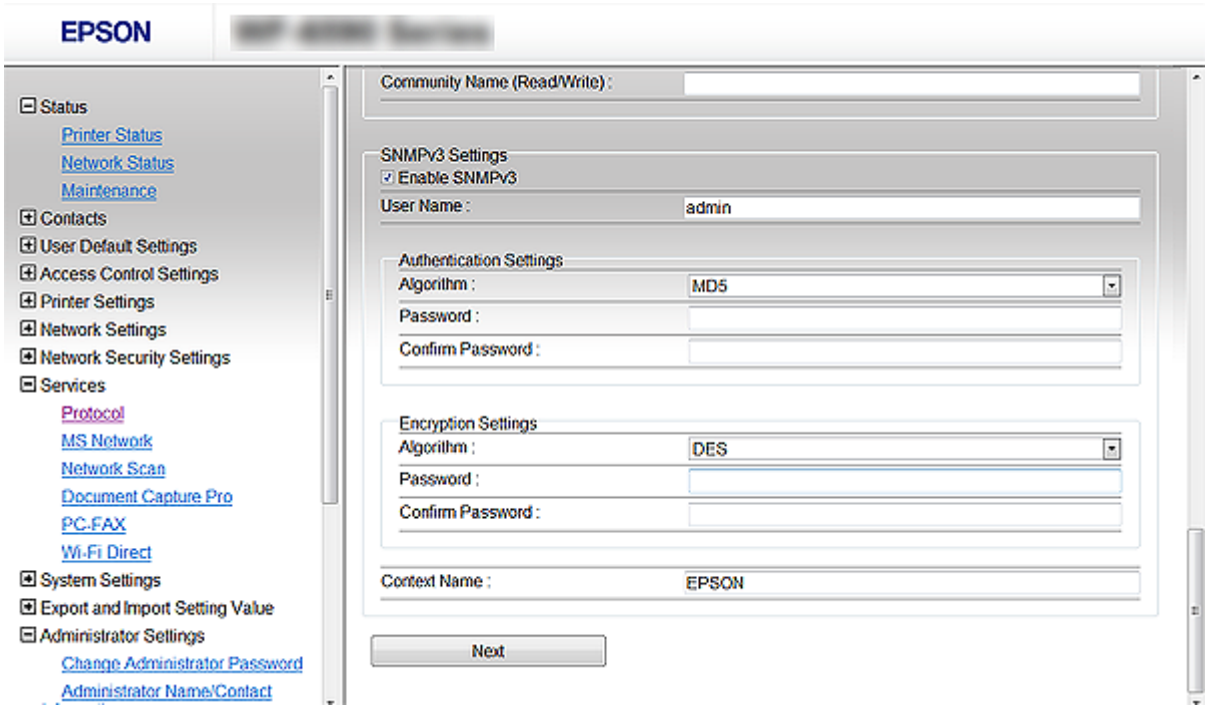

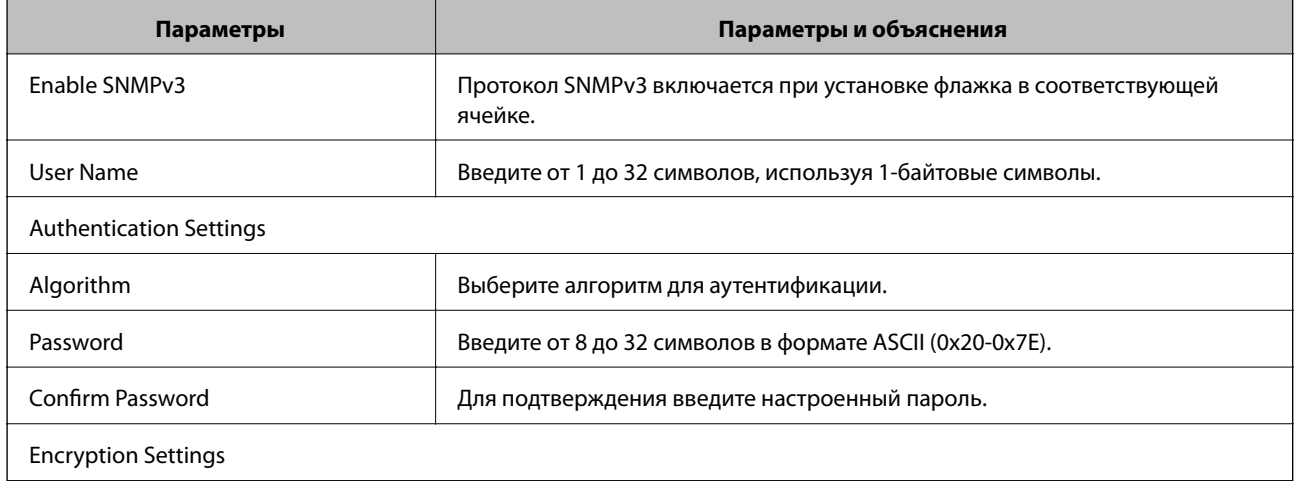

<span id="page-151-0"></span>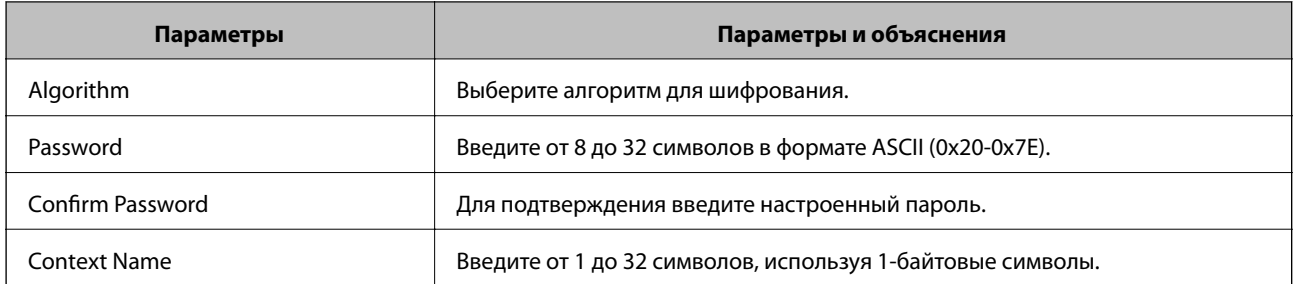

#### Соответствующая информация

 $\blacktriangleright$  «Настройка SNMPv3» на стр. 150

# Подключение принтера к сети IEEE802.1X

## Настройка сети IEEE802.1X

Принтер можно использовать в сети, соединенной с RADIUS-сервером и сетевым концентратором в качестве аутентификатора, если принтер поддерживает сеть IEEE802.1X.

- 1. Откройте приложение Web Config и выберите Network Security Settings > IEEE802.1X > Basic.
- 2. Введите значение для каждого элемента.

Если вы хотите использовать принтер в сети Wi-Fi, щелкните Wi-Fi Setup и выберите или введите SSID.

#### Примечание:

Настройки сети могут совместно использоваться для Ethernet и Wi-Fi.

3. Нажмите Next.

Отображается запрос подтверждения.

4. Нажмите ОК.

Настройки принтера обновлены.

#### Соответствующая информация

- «Доступ к приложению Web Config» на стр. 35
- «Параметры настройки сети IEEE802.1X» на стр. 153
- «Невозможно получить доступ к принтеру после настройки IEEE802.1X» на стр. 159

## <span id="page-152-0"></span>**Параметры настройки сети IEEE802.1X**

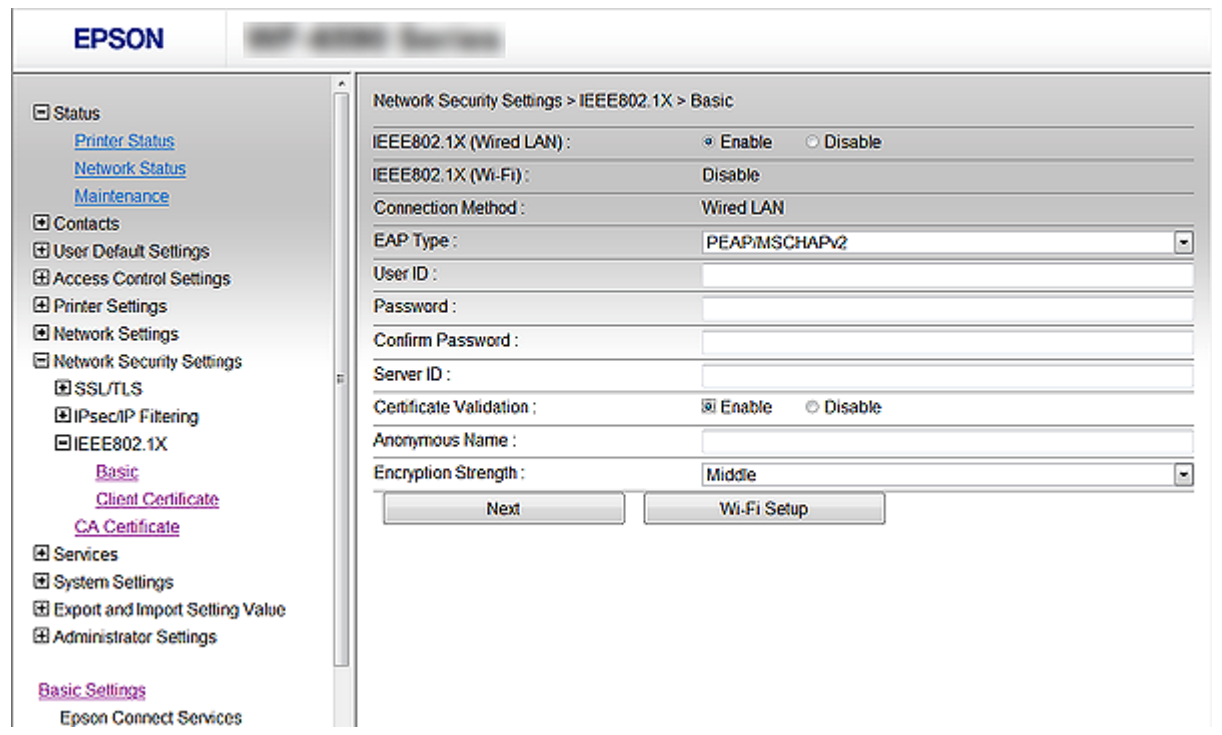

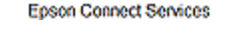

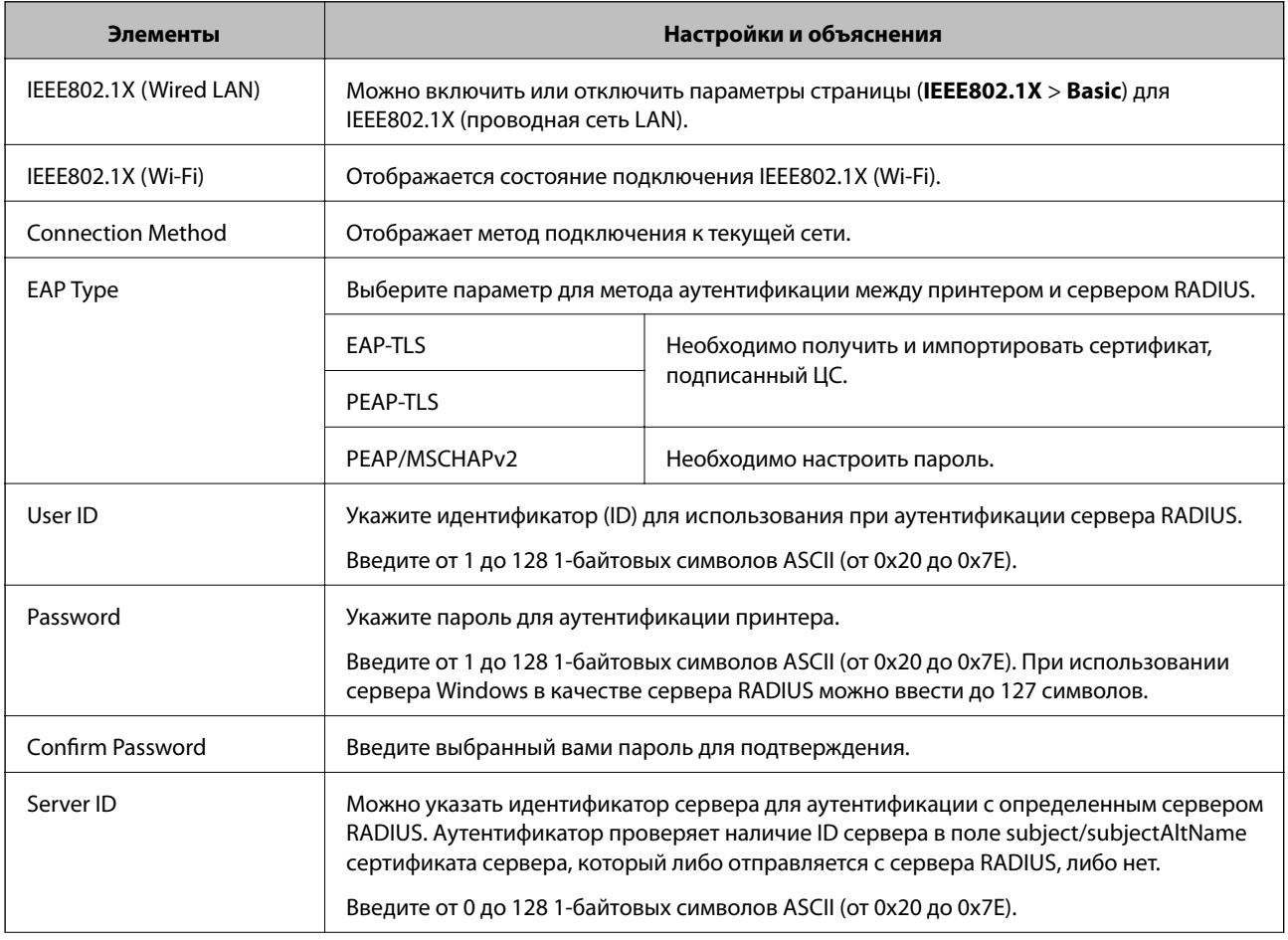

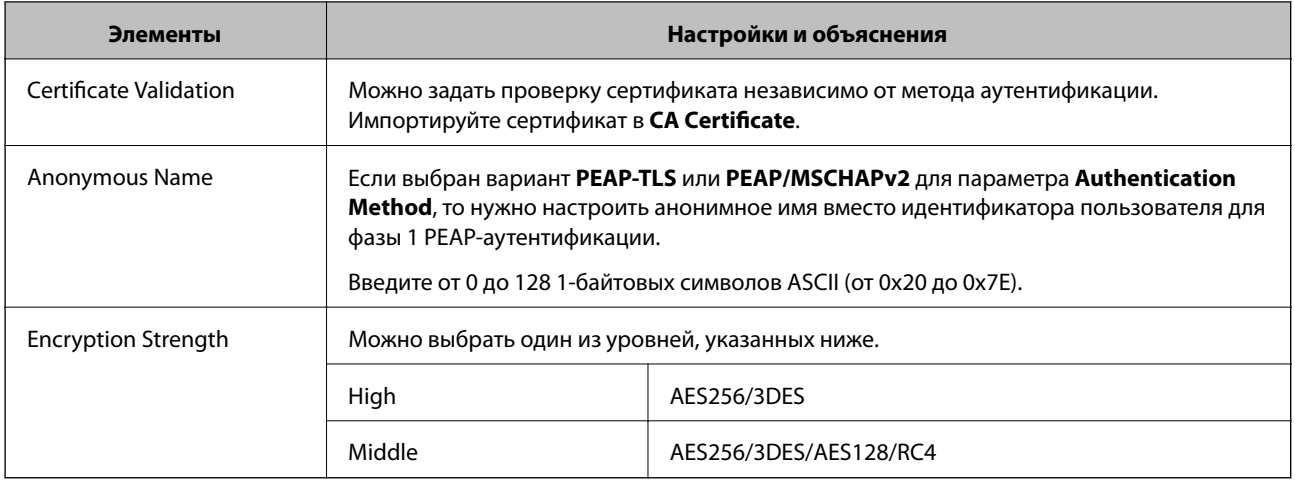

#### **Соответствующая информация**

& [«Настройка сети IEEE802.1X» на стр. 152](#page-151-0)

## **Настройка сертификата для протокола IEEE802.1X**

Настройте клиентский сертификат для IEEE802.1X. Если необходимо настроить сертификат центра сертификации, перейдите к разделу **CA Certificate**.

- 1. Откройте приложение Web Config и выберите **Network Security Settings** > **IEEE802.1X** > **Client Certificate**.
- 2. Укажите сертификат в поле **Client Certificate**.

Можно скопировать сертификат, если он опубликован центром сертификации. Чтобы скопировать сертификат, выберите его в списке **Copy From** и щелкните **Copy**.

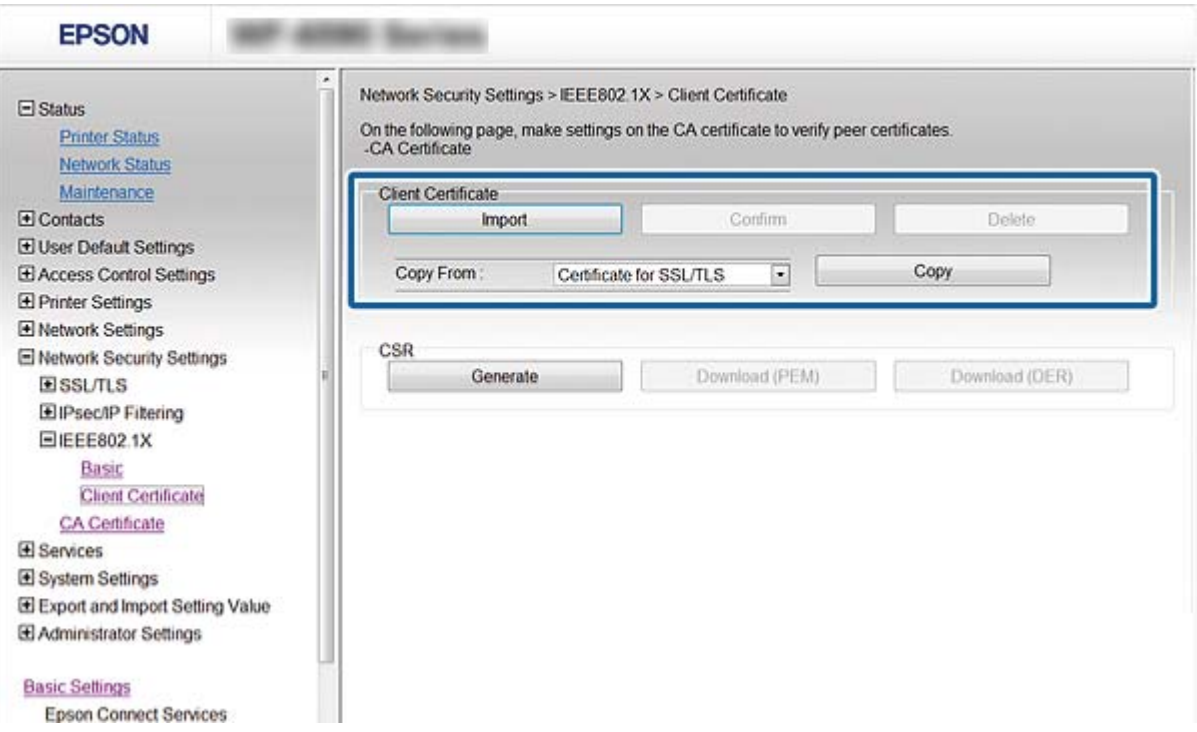

#### Соответствующая информация

- «Доступ к приложению Web Config» на стр. 35
- «Получение и импорт сертификата, подписанного ЦС» на стр. 129

## Проверка состояния сети IEEE802.1X

Статус сети IEEE802.1X можно проверить, распечатав страницу состояния сети. Дополнительную информацию о печати страницы состояния сети см. в документации к принтеру.

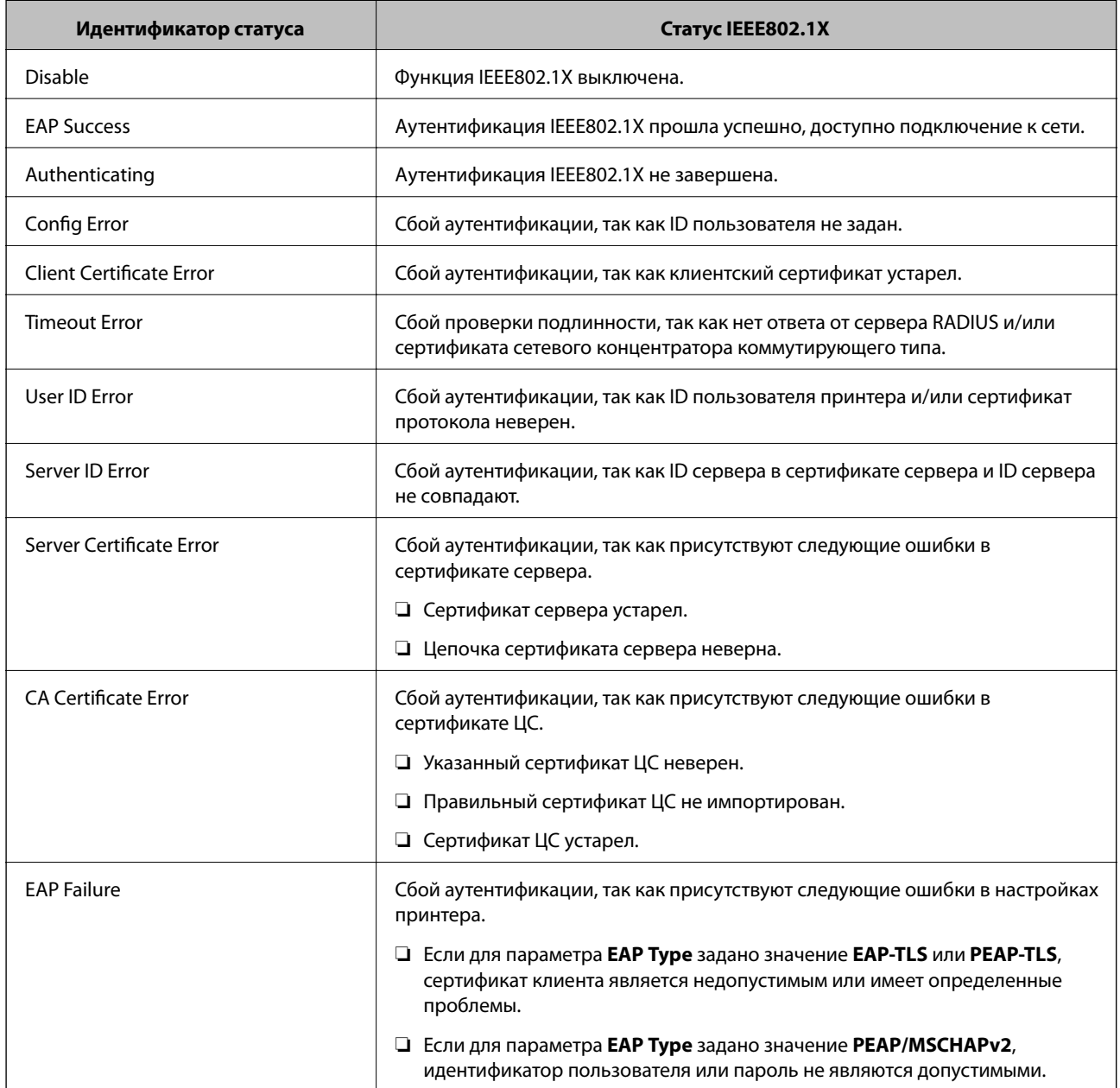

# Решение проблем, связанных с расширенной безопасностью

## Восстановление настроек безопасности

При создании среды с повышенным уровнем безопасности, например IPsec/фильтрация IP или IEEE802.1X, может понадобится связаться с устройствами вследствие недопустимых настроек или проблем с устройством или сервером. В этом случае восстановите настройки безопасности, чтобы повторно внести настройки на устройстве или разрешить временное использование.

## Отключение функции безопасности с помощью панели управления

Можно отключить IPsec/фильтрацию IP или IEEE802.1X на панели управления принтера.

- 1. Нажмите Настр. > Общие параметры > Настройки сети.
- 2. Коснитесь Расширенные.
- 3. Выберите один из следующих элементов, которые можно отключить.
	- Отключить IPsec/ Фильтрация IP
	- **Отключить IEEE802.1X**
- 4. Нажмите Запуск настройки на экране подтверждения.
- 5. После появления предупреждения нажмите Закрыть.

В случае если вы не нажмете на кнопку Закрыть, окно автоматически закроется по истечении определенного времени.

## Восстановление функции безопасности с помощью Web Config

Устройства, использующие IEEE802.1X, могут не распознаваться в сети. В этом случае отключите эту функцию с помощью панели управления принтера.

Что касается IPsec/фильтрации IP можно отключить эту функцию, если получить доступ на устройство с компьютера.

#### Отключение фильтрации IPsec/IP с использованием Web Config

- Откройте Web Config и выберите Network Security Settings > IPsec/IP Filtering > Basic. 1.
- Выберите Disable для IPsec/IP Filtering в Default Policy.  $\overline{2}$ .
- Щелкните Next, затем снимите флажок Enable this Group Policy для всех групповых политик.  $\mathbf{3}$
- 4. Нажмите ОК.

#### **Соответствующая информация**

 $\blacktriangleright$  [«Доступ к приложению Web Config» на стр. 35](#page-34-0)

## **Неполадки при использовании функций защиты сети**

### **Забыт предварительный ключ**

#### **Настройте ключ заново, используя Web Config.**

Для того чтобы изменить ключ, откройте Web Config и выберите **Network Security Settings** > **IPsec/IP Filtering** > **Basic** > **Default Policy** или **Group Policy**.

#### **Соответствующая информация**

 $\blacktriangleright$  [«Доступ к приложению Web Config» на стр. 35](#page-34-0)

## **Не удается соединиться по протоколу IPsec**

#### **В параметрах компьютера используется неподдерживаемый алгоритм?**

Принтер поддерживает следующие алгоритмы.

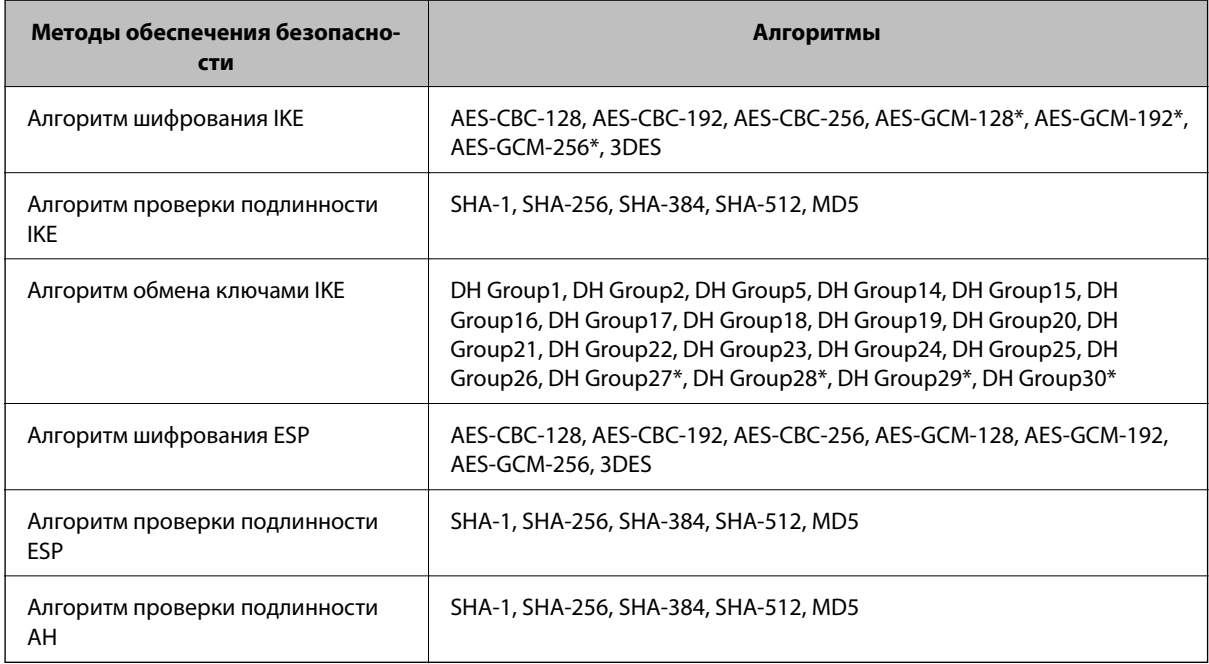

\*доступно только для IKEv2

#### **Соответствующая информация**

& [«Шифрованный канал связи с использованием IPsec/фильтрации IP» на стр. 137](#page-136-0)

#### **Неожиданная потеря соединения**

#### **IP-адрес принтера неправильный или изменился?**

Отключите протокол IPsec с помощью панели управления принтера.

Если данные DHCP устарели, DHCP-сервер перезагружается или устарел/не был получен IPv6-адрес, то может оказаться ненайденным IP-адрес, зарегистрированный для приложения Web Config принтера (**Network Security Settings** > **IPsec/IP Filtering** > **Basic** > **Group Policy** > **Local Address(Printer)**).

Используйте статический IP-адрес.

#### **IP-адрес компьютера неправильный или изменился?**

Отключите протокол IPsec с помощью панели управления принтера.

Если данные DHCP устарели, DHCP-сервер перезагружается или устарел/не был получен IPv6-адрес, то может оказаться ненайденным IP-адрес, зарегистрированный для приложения Web Config принтера (**Network Security Settings** > **IPsec/IP Filtering** > **Basic** > **Group Policy** > **Remote Address(Host)**).

Используйте статический IP-адрес.

#### **Соответствующая информация**

- & [«Доступ к приложению Web Config» на стр. 35](#page-34-0)
- & [«Шифрованный канал связи с использованием IPsec/фильтрации IP» на стр. 137](#page-136-0)

### **Невозможно создать безопасный порт печати IPP.**

#### **Правильно ли выбран сертификат, указанный в качестве сертификата сервера для соединения SSL/TLS?**

Если указанный сертификат не является правильным, создание порта может завершиться неудачей. Убедитесь в правильности используемого сертификата.

#### **Импортирован ли сертификат ЦС на компьютер, с которого осуществляется доступ к принтеру?**

Если сертификат ЦС не импортирован на компьютер, создание порта может быть невозможно. Убедитесь, что сертификат ЦС импортирован.

#### **Соответствующая информация**

& [«Шифрованный канал связи с использованием IPsec/фильтрации IP» на стр. 137](#page-136-0)

### **Не удается подключиться после настройки IPsec/фильтрации IP**

#### **Возможно, указано неверное значение**

Отключите IPsec/фильтрацию IP на панели управления принтера. Подключите принтер и компьютер и снова настройте параметры IPsec/фильтрации IP.

#### **Соответствующая информация**

& [«Шифрованный канал связи с использованием IPsec/фильтрации IP» на стр. 137](#page-136-0)

### <span id="page-158-0"></span>**Невозможно получить доступ к принтеру после настройки IEEE802.1X**

#### **Параметры могут быть неверны.**

С помощью панели управления принтера отключите IEEE802.1X и Wi-Fi. Подключите принтер к компьютеру и снова настройте IEEE802.1X.

#### **Соответствующая информация**

 $\blacktriangleright$  [«Настройка сети IEEE802.1X» на стр. 152](#page-151-0)

## **Неполадки при использовании цифрового сертификата**

### **Невозможно импортировать сертификат, подписанный ЦС.**

#### **Совпадает ли информация в сертификате, подписанном ЦС, и в CSR?**

Если информация в сертификате, подписанном ЦС, и в CSR не совпадает, то CSR нельзя импортировать. Проверьте следующее.

❏ Импорт сертификата выполняется на устройство, которое не имеет аналогичной информации?

Проверьте информацию CSR, а затем импортируйте сертификат на устройство, которое имеет ту же информацию.

❏ Перезаписан ли сохраненный принтером CSR после отправки CSR в центр сертификации? Получите снова сертификат, подписанный ЦС, с помощью CSR.

#### **Сертификат, подписанный ЦС, больше 5 КБ?**

Невозможно импортировать сертификат, подписанный ЦС, размером больше чем 5 КБ.

#### **Верен ли пароль для импорта сертификата?**

Если пароль забыт, то импортировать сертификат невозможно.

#### **Соответствующая информация**

& [«Импорт сертификата, подписанного ЦС» на стр. 131](#page-130-0)

### **Невозможно обновить самозаверяющий сертификат.**

#### **Введено ли Common Name?**

Нужно ввести **Common Name**.

#### **Были ли введены в Common Name неподдерживаемые символы? Например, японский язык не поддерживается.**

Введите от 1 до 128 символов или в форматах IPv4, IPv6, имени хоста, или в формате FQDN в ASCII (0x20-0x7E).

#### **Включена ли запятая или пробел в Common Name?**

Если введена запятая, то **Common Name** разделяется в этой точке. Если до или после запятой введен только пробел, то возникает ошибка.

#### **Соответствующая информация**

& [«Обновление самозаверяющего сертификата» на стр. 134](#page-133-0)

### **Невозможно создать CSR.**

#### **Введено ли Common Name?**

Нужно ввести **Common Name**.

#### **Были ли введены неподдерживаемые символы в параметры Common Name, Organization, Organizational Unit, Locality, State/Province? Например, японский язык не поддерживается.**

Введите символы или в форматах IPv4, IPv6, имени хоста, или в формате FQDN в ASCII (0x20-0x7E).

#### **Включена ли запятая или пробел в Common Name?**

Если введена запятая, то **Common Name** разделяется в этой точке. Если до или после запятой введен только пробел, то возникает ошибка.

#### **Соответствующая информация**

& [«Получение сертификата, подписанного ЦС» на стр. 129](#page-128-0)

### **Появление предупреждения, касающегося цифрового сертификата**

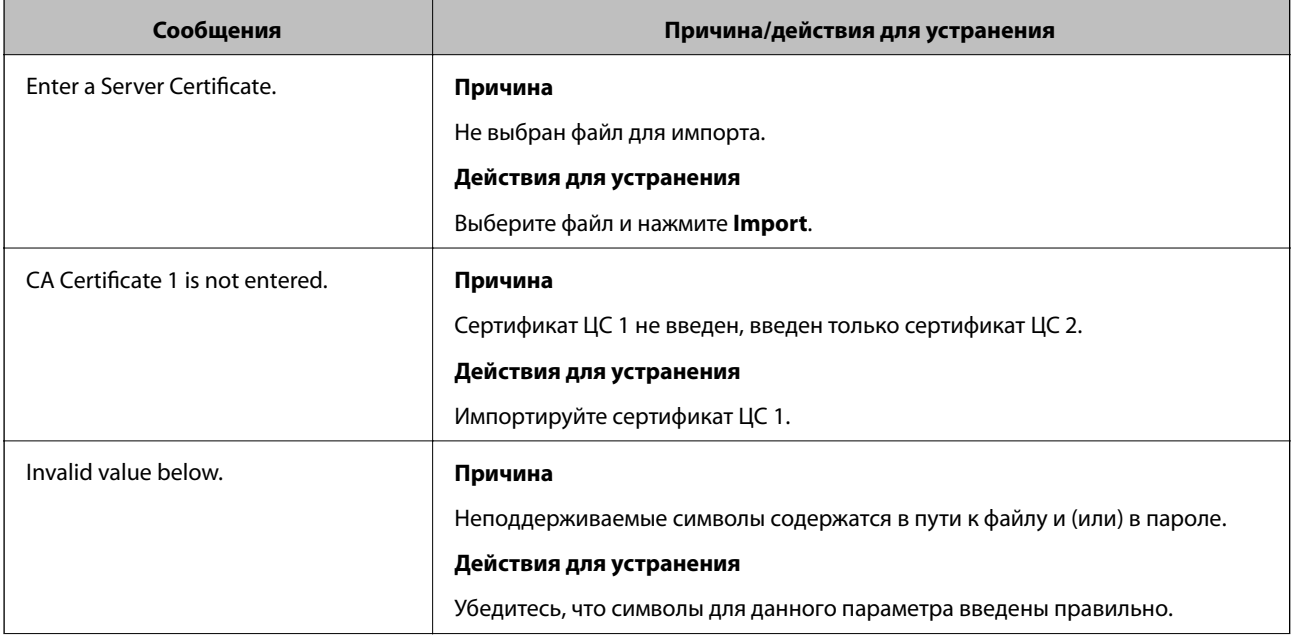

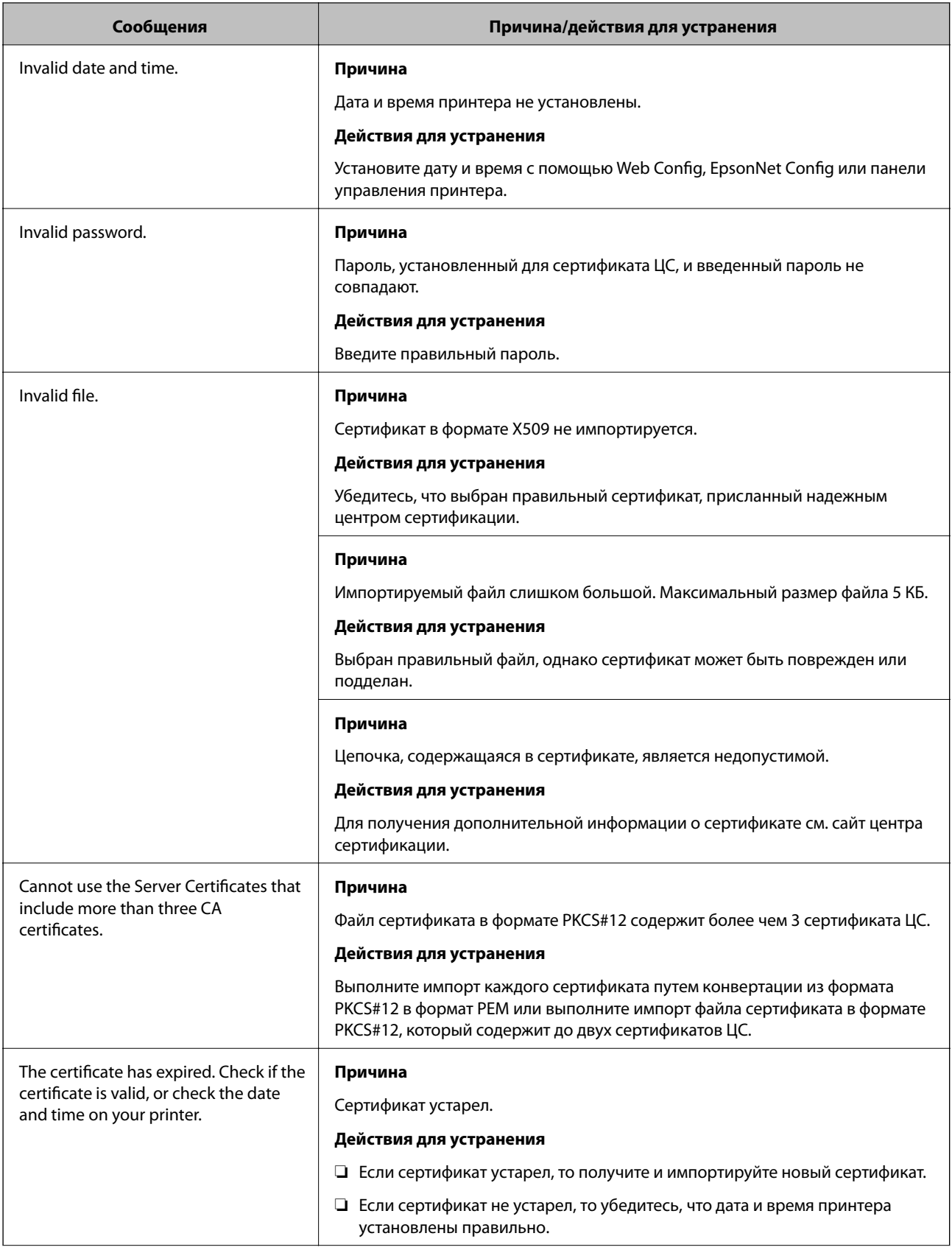

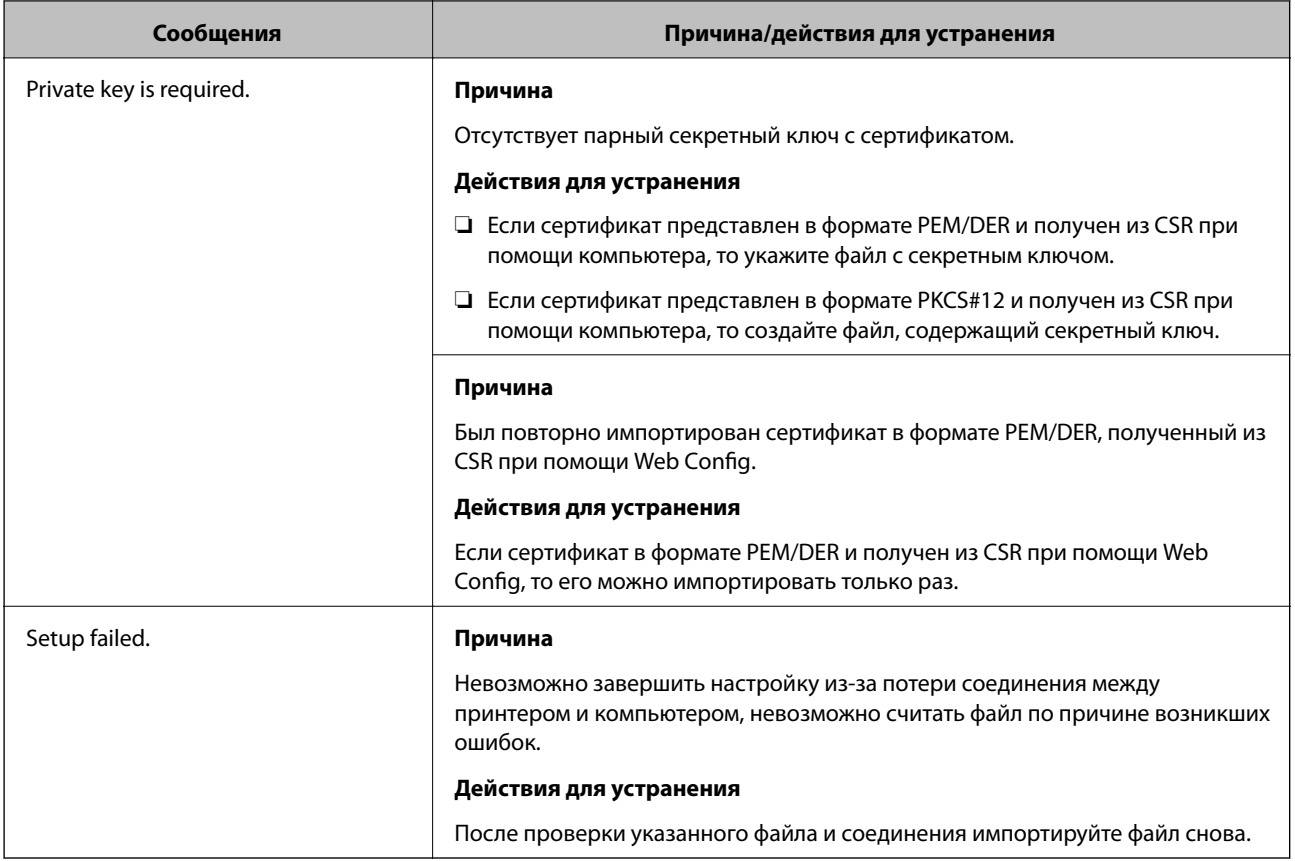

#### **Соответствующая информация**

& [«О цифровом сертификате» на стр. 129](#page-128-0)

## **Ошибочное удаление сертификата, подписанного ЦС**

#### **Существует ли файл резервной копии для сертификата?**

При наличии резервной копии файла импортируйте сертификат снова.

Невозможно повторно импортировать удаленный сертификат, если он был получен с помощью CSR из приложения Web Config. Создайте CSR и получите новый сертификат.

#### **Соответствующая информация**

- & [«Удаление сертификата, подписанного ЦС» на стр. 133](#page-132-0)
- & [«Импорт сертификата, подписанного ЦС» на стр. 131](#page-130-0)